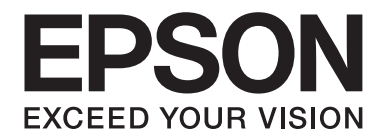

# **AL-M200 Series Guida utente**

NPD4751-01 IT

# **Sommario**

### **[Prefazione](#page-6-0)**

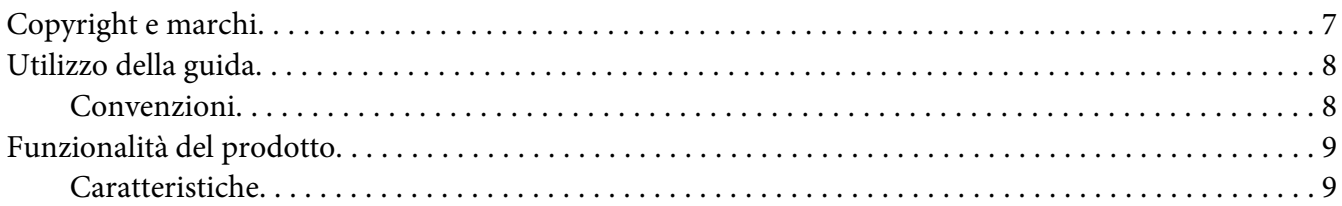

### Capitolo 1 **[Specifiche](#page-10-0)**

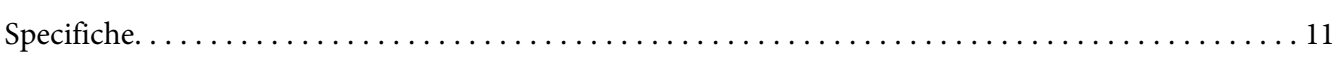

### Capitolo 2 **[Funzionamento di base](#page-14-0)**

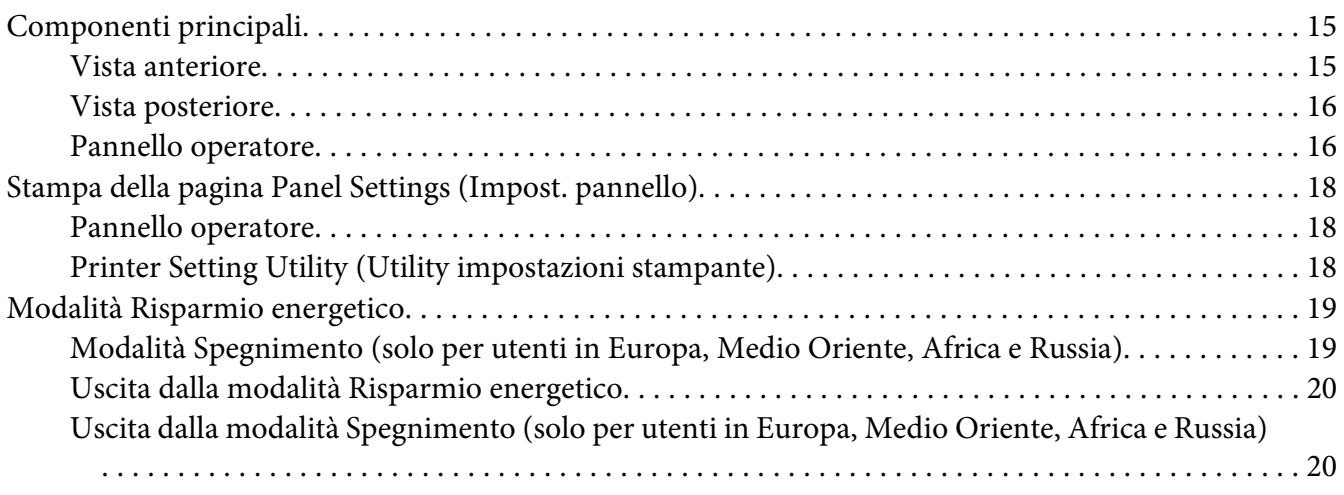

### Capitolo 3 **[Software di gestione della stampante](#page-20-0)**

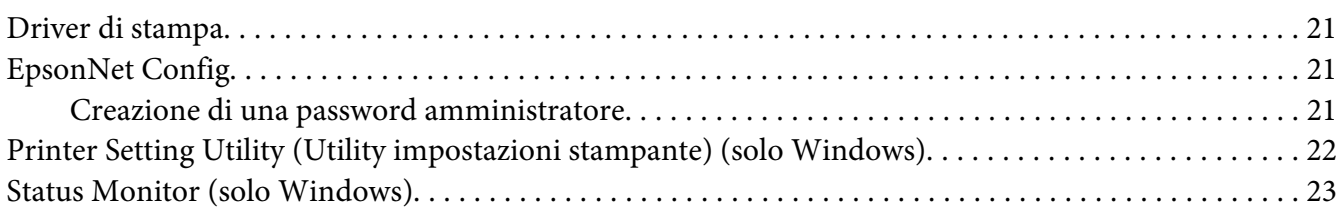

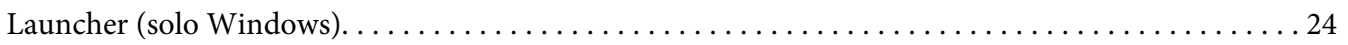

### Capitolo 4 **[Collegamento della stampante e installazione del software](#page-25-0)**

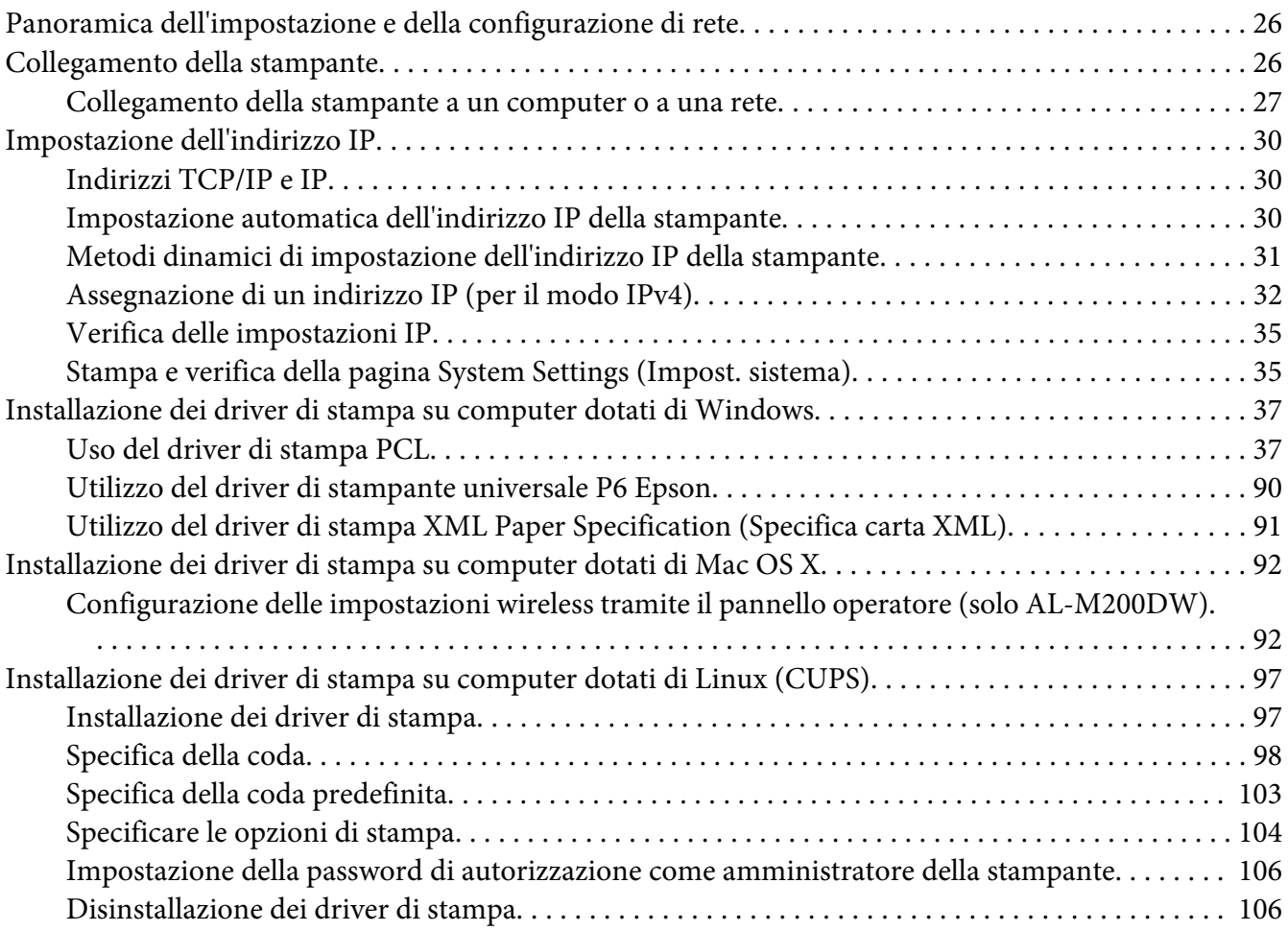

### Capitolo 5 **[Elementi base di stampa](#page-108-0)**

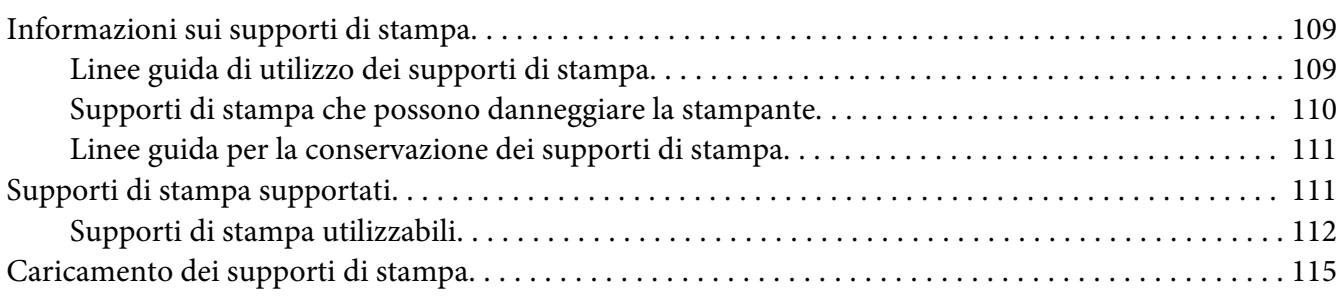

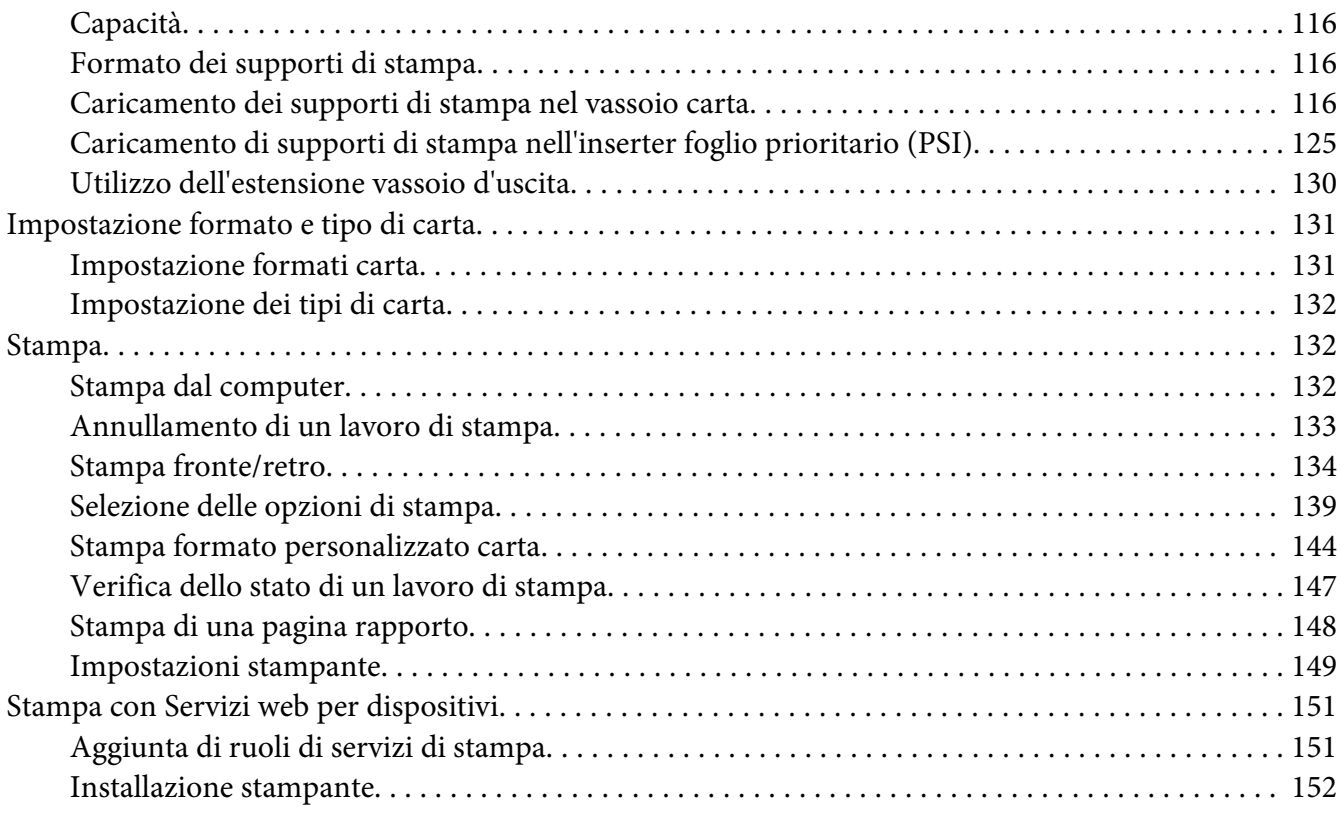

### Capitolo 6 **[Utilizzo dei menu del pannello operatore](#page-154-0)**

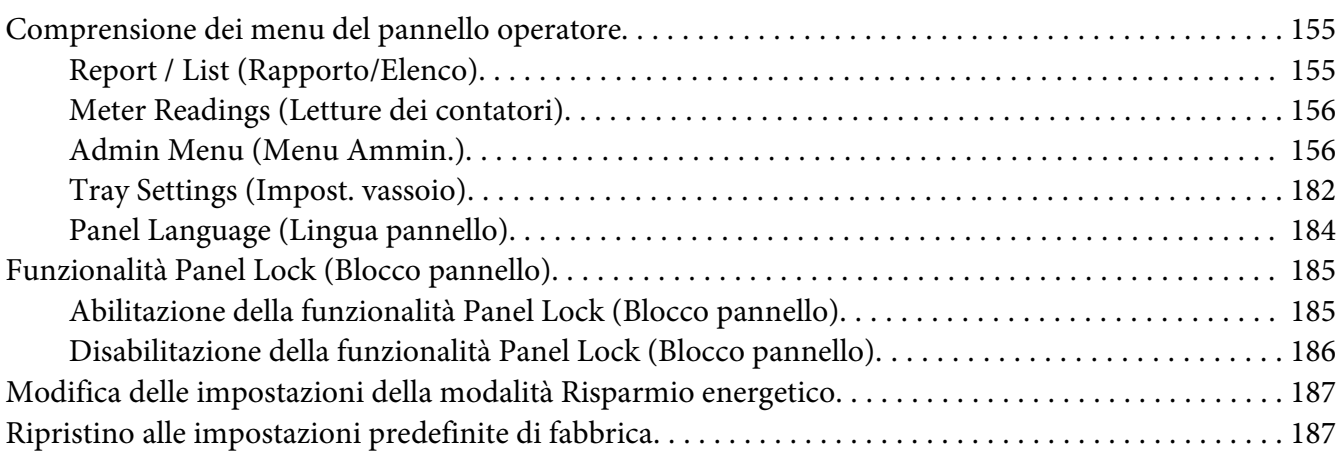

### Capitolo 7 **[Risoluzione dei problemi](#page-188-0)**

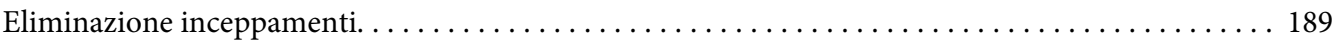

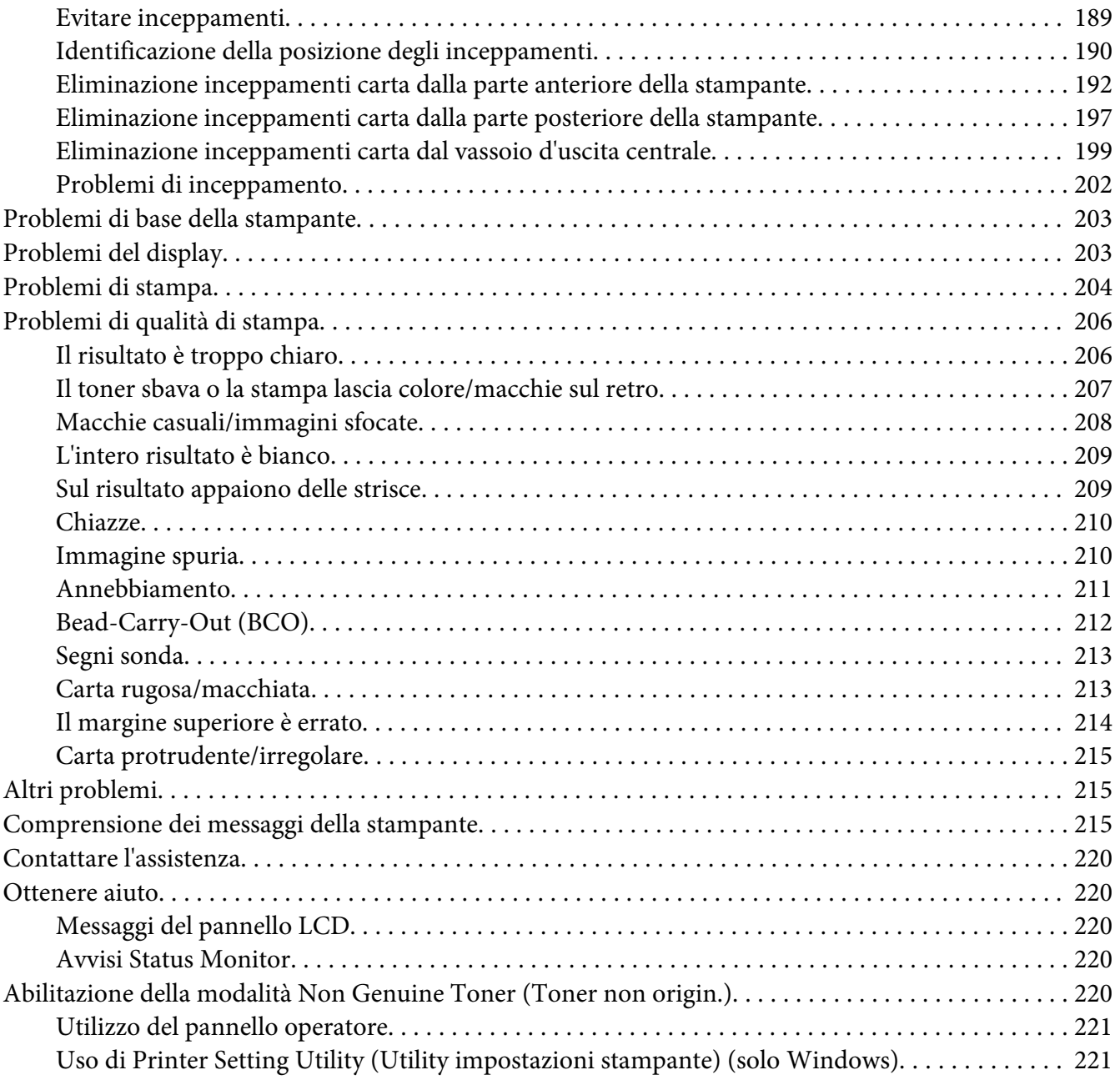

### Capitolo 8 **[Manutenzione](#page-222-0)**

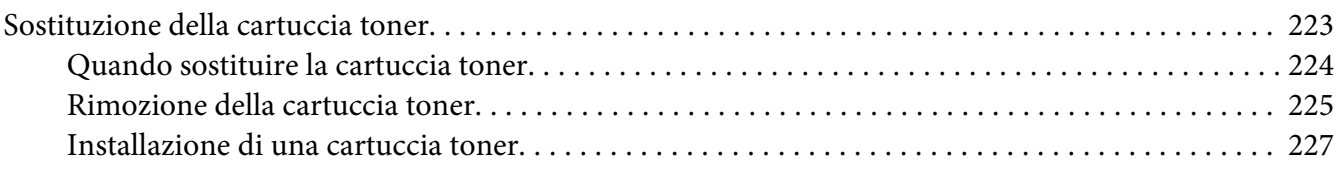

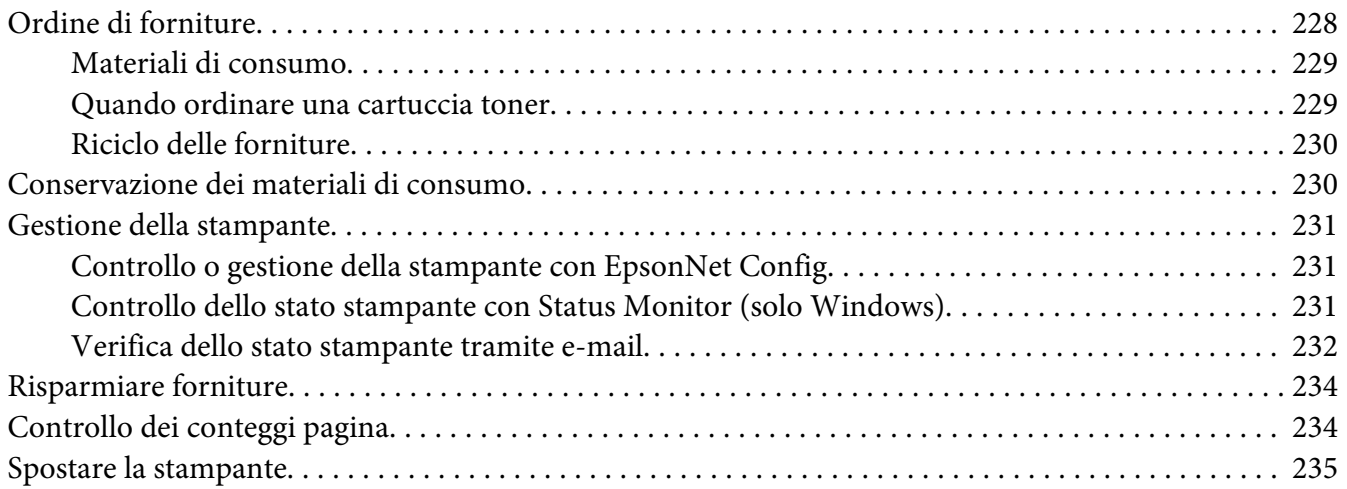

### Appendice A **[Dove ottenere assistenza](#page-237-0)**

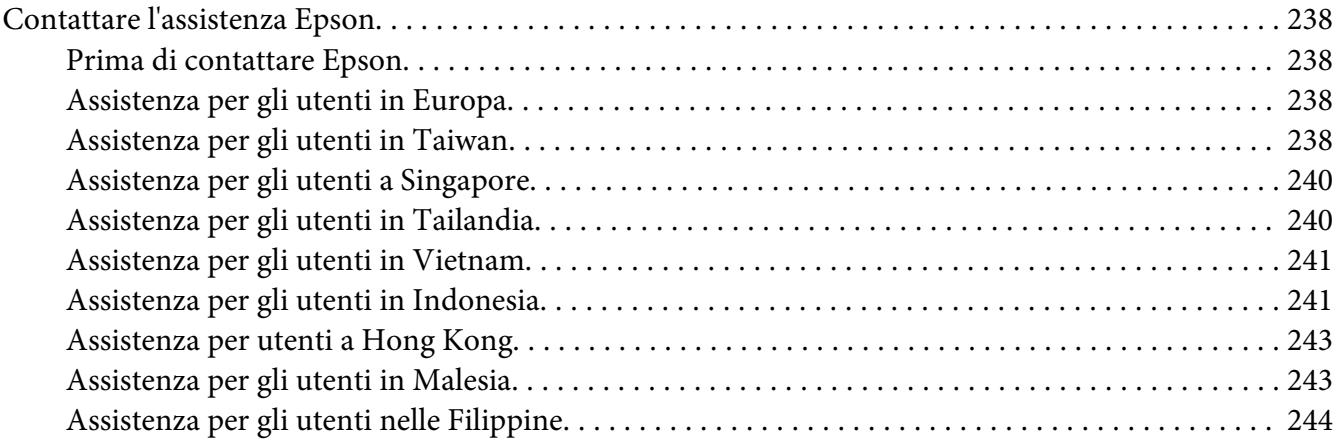

### **[Indice](#page-245-0)**

# <span id="page-6-0"></span>**Prefazione**

# **Copyright e marchi**

L'utente non potrà riprodurre, memorizzare in un sistema di archiviazione o trasmettere in alcuna forma o con alcun mezzo, quale un sistema meccanico, di fotocopiatura, registrazione o altro, alcuna parte della presente pubblicazione, senza previo consenso scritto di Seiko Epson Corporation. Non viene riconosciuta alcuna responsabilità esplicita relativamente alle informazioni ivi contenute,

né alcuna responsabilità per danni derivanti dall'uso di tali informazioni. Né Seiko Epson Corporation, né suoi affiliati sono responsabili verso l'acquirente di questo prodotto o verso terzi per danni, perdite, costi o spese sostenuti o patiti dall'acquirente o da terzi in conseguenza di: incidenti, cattivo uso o abuso di questo prodotto o modifiche, riparazioni o alterazioni non autorizzate effettuate sullo stesso o (esclusi gli Stati Uniti) la mancata stretta osservanza delle istruzioni operative e di manutenzione di Seiko Epson Corporation.

Seiko Epson Corporation e le società affiliate non saranno ritenute responsabili di alcun danno o problema derivante dall'uso di qualsiasi opzione o materiale di consumo diverso da quelli indicati come prodotti originali o autorizzati Epson da Seiko Epson Corporation.

Apple®, Bonjour®, ColorSync®, Macintosh®, e Mac OS® sono marchi di Apple Inc. negli Stati Uniti e/o in altri paesi.

Microsoft®, Windows Vista®, Windows®, e Windows Server® sono marchi di Microsoft Corporation negli Stati Uniti e/o in altri paesi.

EPSON è un marchio registrato di Seiko Epson Corporation.

Avviso generale: gli altri nomi di prodotto qui riportati sono utilizzati solo a scopo identificativo e possono essere marchi dei rispettivi proprietari. Epson non riconosce alcun altro diritto relativamente a tali marchi.

Copyright © 2012 Seiko Epson Corporation. All rights reserved.

# <span id="page-7-0"></span>**Utilizzo della guida**

# **Convenzioni**

- 1. In questa guida i personal computer e le workstation sono chiamati collettivamente "computer".
- 2. I seguenti termini vengono utilizzati in tutta la guida:

### *Importante:*

*Informazioni importanti che devono essere lette e seguite.*

*Nota: Informazioni aggiuntive che meritano di essere sottolineate.*

### *Vedere anche:*

*Riferimenti all'interno della guida.*

3. L'orientamento dei documenti o della carta è descritto nella guida come segue:

 $\Box$ ,  $\Box$ , Alimentazione lato lungo (LEF): Caricamento del documento o della carta in orientamento orizzontale.

, , Alimentazione lato corto (SEF): Caricamento del documento o della carta in orientamento verticale.

Orientamento LEF Orientamento SEF

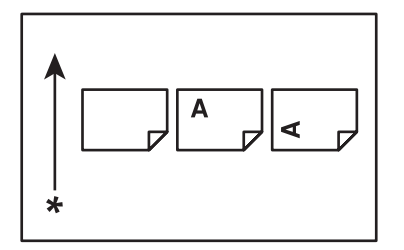

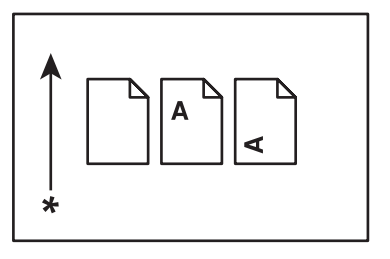

\* Direzione alimentazione carta

4. Le schermate e le illustrazioni di questa guida sono quelle di AL-M200DW salvo ove diversamente specificato. Alcuni degli elementi delle schermate e delle illustrazioni potrebbero non essere visualizzati o non essere disponibili a seconda del modello della stampante.

<span id="page-8-0"></span>5. Alcune funzioni non sono disponibili su alcuni modelli.

# **Funzionalità del prodotto**

### **Caratteristiche**

Questa sezione descrive le caratteristiche del prodotto e indica i loro collegamenti.

### **Duplex ( Duplex) Stampa**

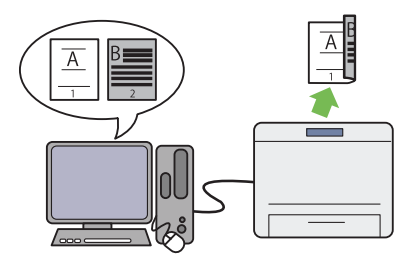

Quando è necessario stampare più immagini, è possibile utilizzare la funzione fronte-retro del computer per stampare su entrambi i lati per ridurre il consumo di carta.

Per ulteriori informazioni, vedere ["Stampa](#page-133-0) [fronte/retro" a pagina 134.](#page-133-0)

### Stampa **Multiple Up (Immagini multiple)**

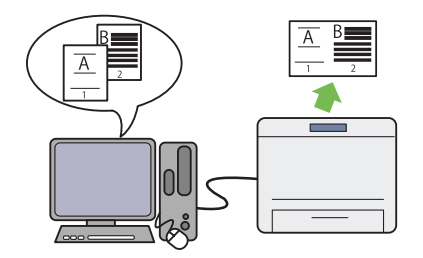

Con la funzione di stampa Multiple Up (Imma‐ gini multiple) è possibile stampare più pagine su un singolo foglio di carta per ridurre il consumo di carta.

Per ulteriori informazioni, vedere la guida del driver di stampa.

#### **Inserter foglio prioritario (PSI)**

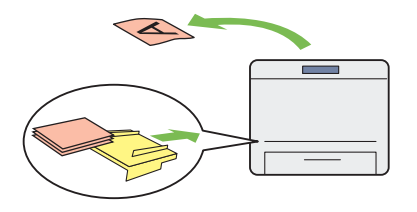

I supporti di stampa caricati nel PSI hanno la precedenza su quelli caricati nel vassoio carta. Utilizzando il PSI è possibile stampare su sup‐ porti di stampa di un tipo o formato diverso di preferenza rispetto ai supporti normali del vas‐ soio carta.

Per ulteriori informazioni, vedere ["Caricamen‐](#page-124-0) [to di supporti di stampa nell'inserter foglio prio‐](#page-124-0) [ritario \(PSI\)" a pagina 125.](#page-124-0)

#### **Stampa wireless (solo AL-M200DW)**

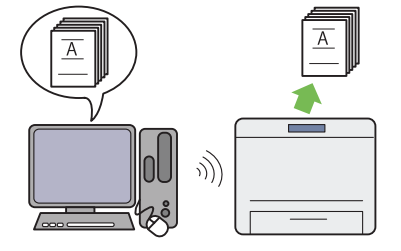

Con la funzionalità LAN wireless della stam‐ pante è possibile posizionare la stampante in qualsiasi luogo e stampare da un computer sen‐ za utilizzare un cavo.

Per ulteriori informazioni, vedere ["Configura‐](#page-41-0) [zione delle impostazioni di rete wireless \(solo](#page-41-0) [AL-M200DW\)" a pagina 42](#page-41-0).

# <span id="page-10-0"></span>Capitolo 1

# **Specifiche**

# **Specifiche**

Questo capitolo elenca le specifiche principali della stampante. Si noti che le specifiche del prodotto possono cambiare senza preavviso.

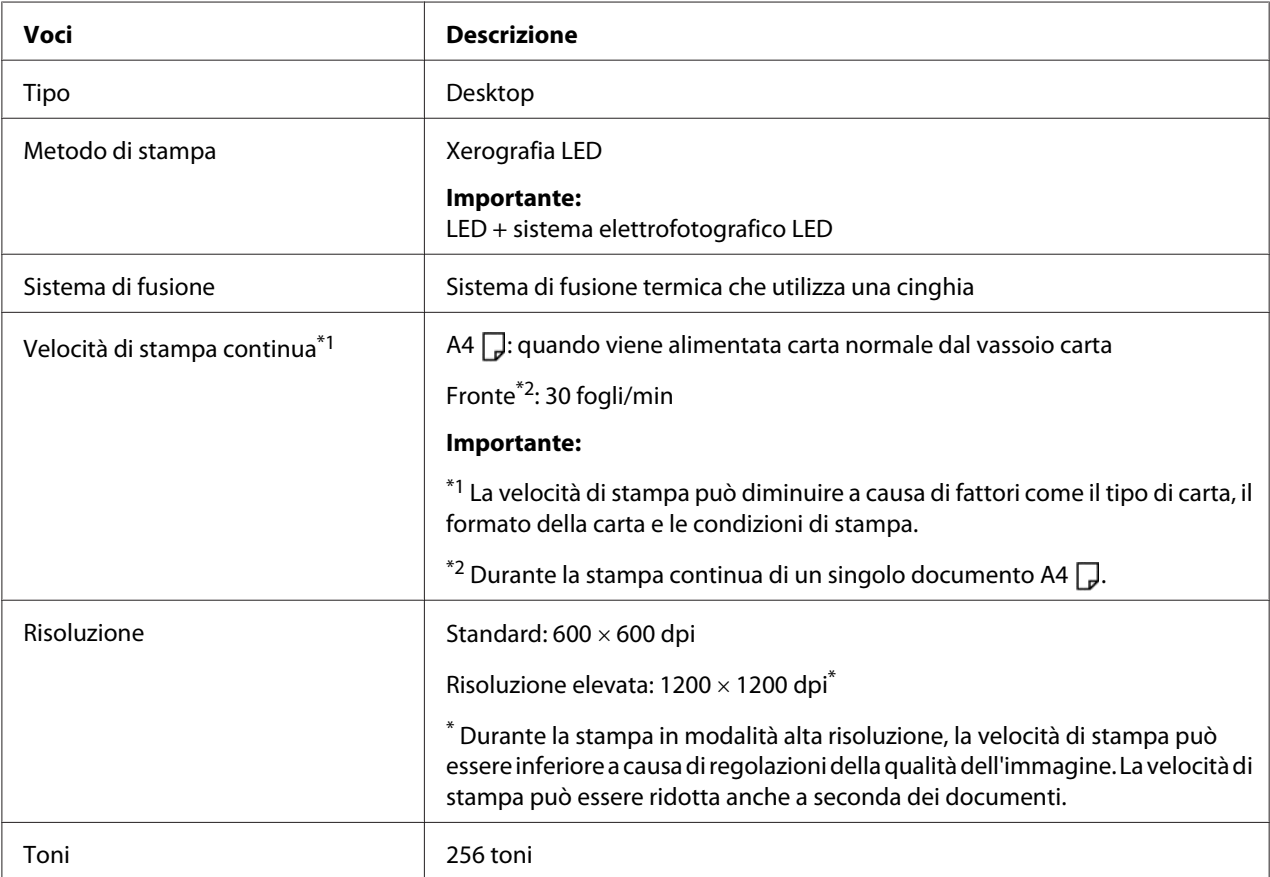

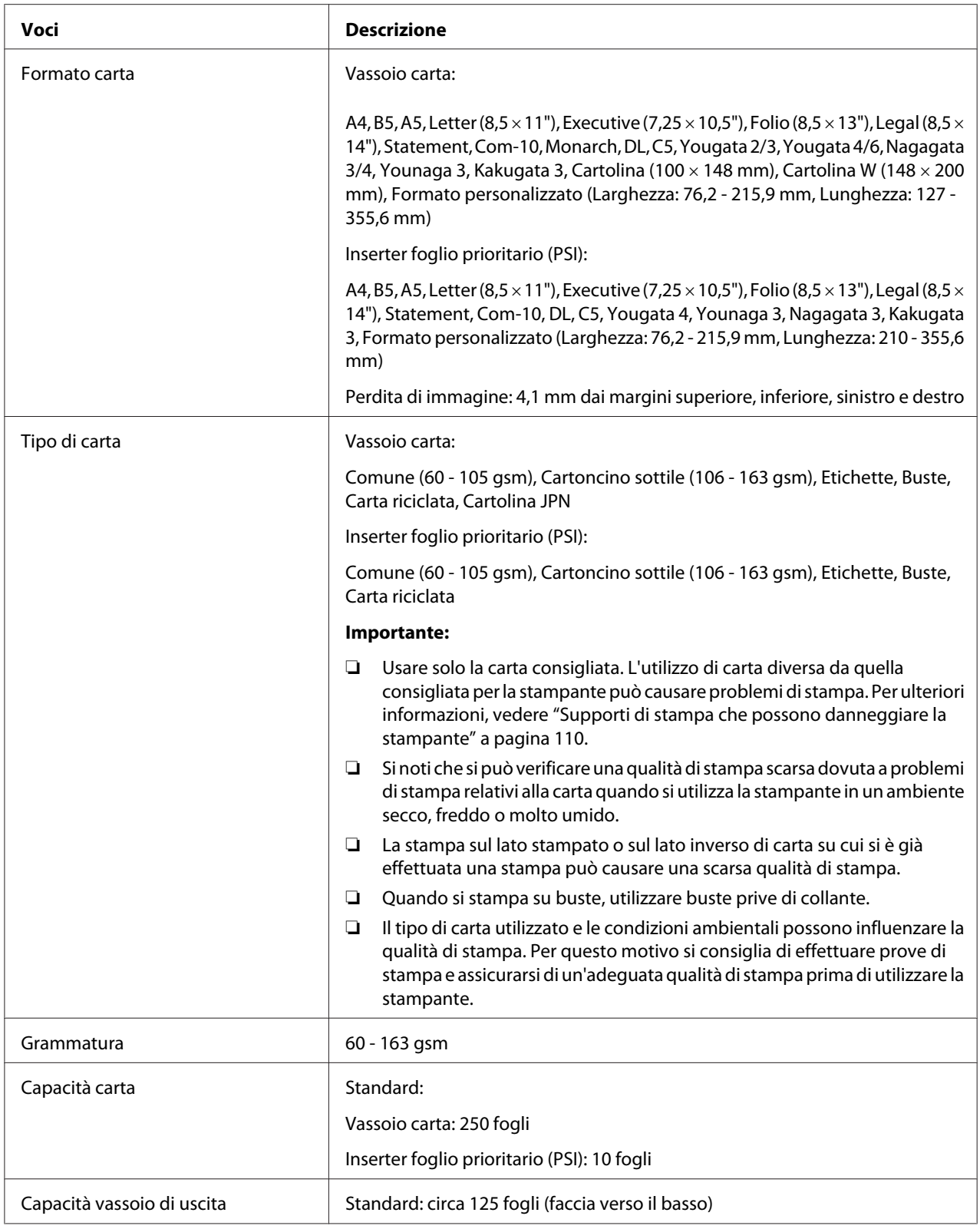

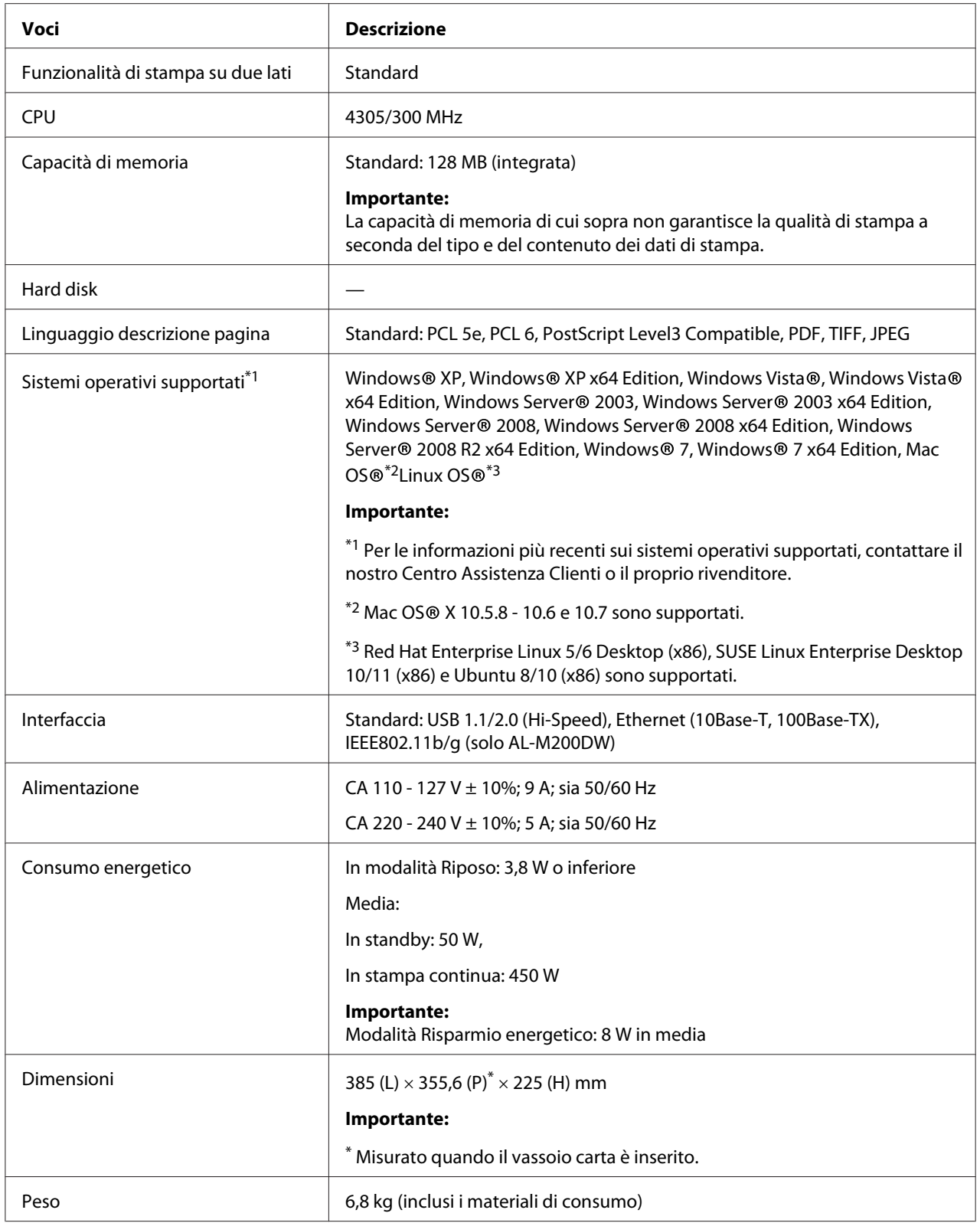

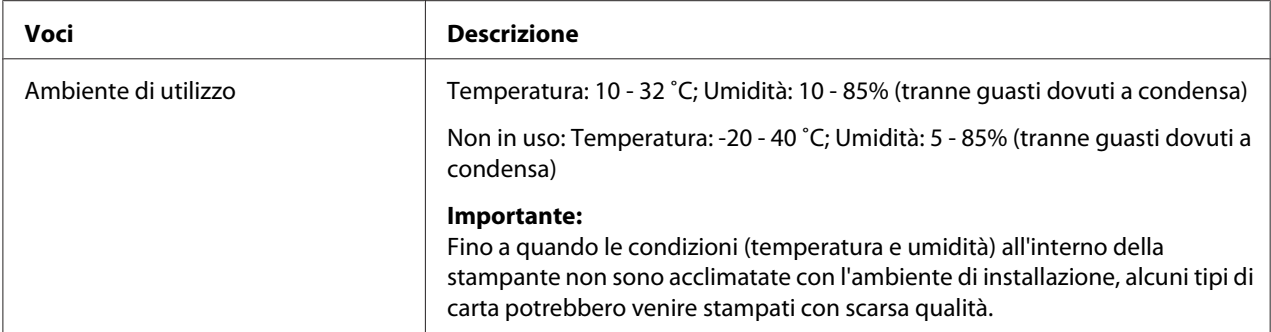

# <span id="page-14-0"></span>Capitolo 2

# **Funzionamento di base**

# **Componenti principali**

Questa sezione fornisce una panoramica della stampante.

# **Vista anteriore**

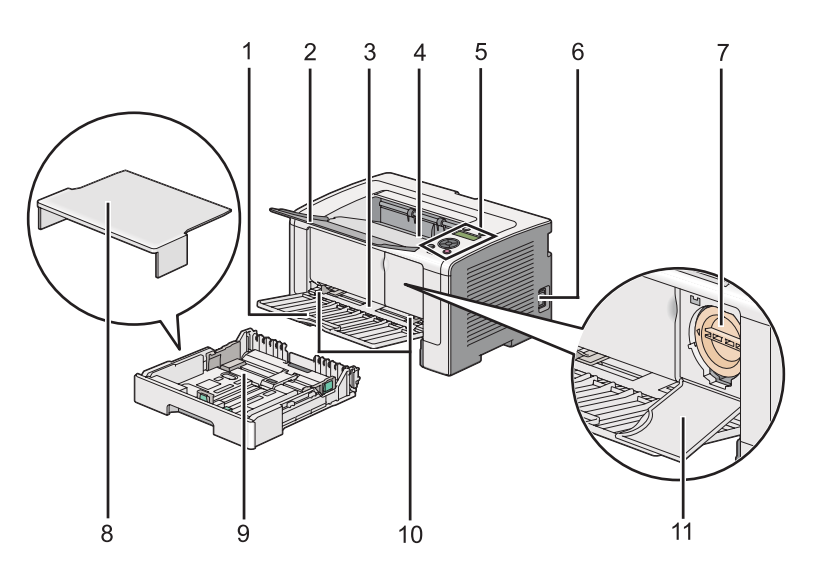

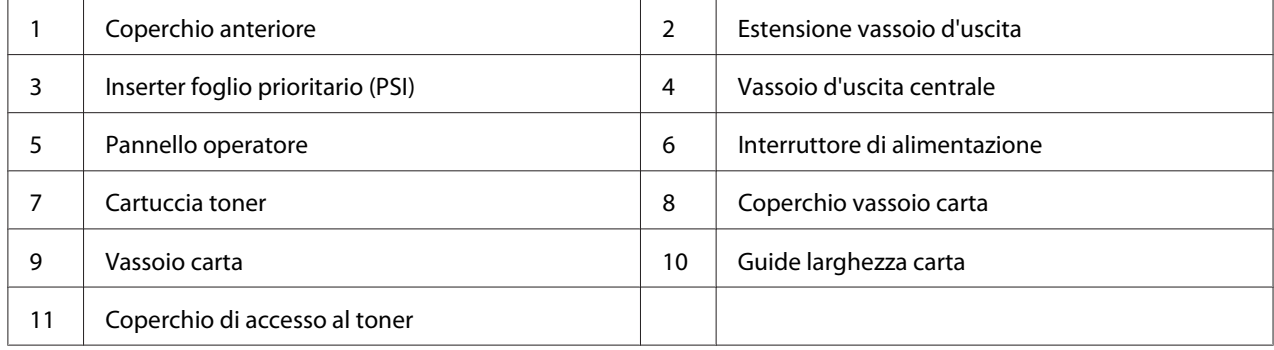

# <span id="page-15-0"></span>**Vista posteriore**

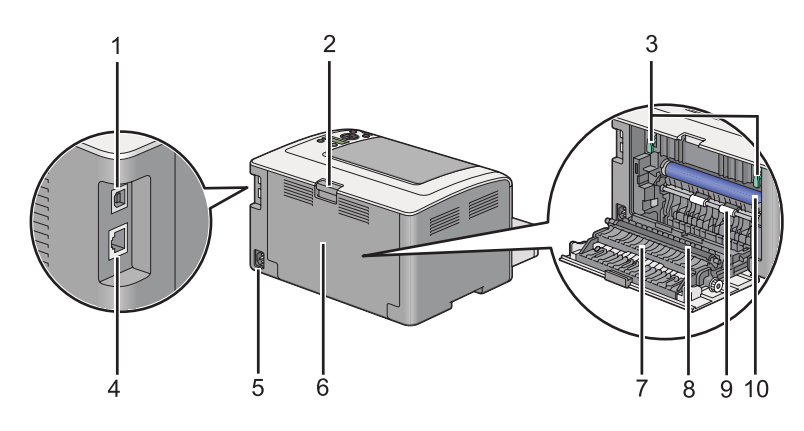

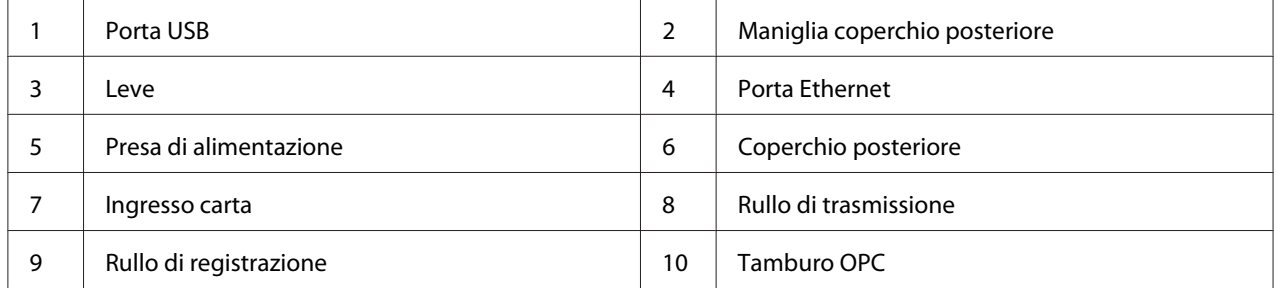

# **Pannello operatore**

Il pannello operatore dispone di un display a cristalli liquidi (LCD) a due righe, di pulsanti e di LED.

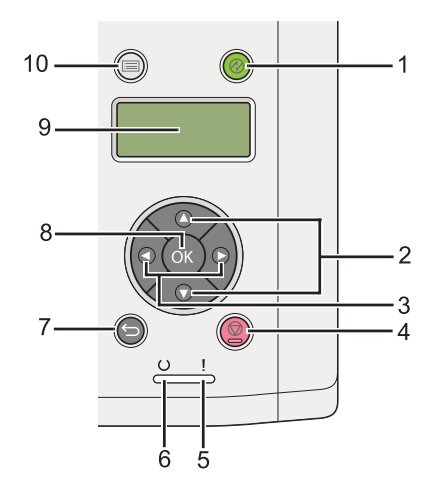

1. Pulsante/LED (**Risparmio energetico**)

❏ Si accende in modalità Riposo. Premere questo pulsante per uscire dalla modalità Riposo.

2. Pulsanti $\blacktriangle \blacktriangledown$ 

❏ Scorre i menu o le voci in modalità Menu. Per inserire numeri o password, premere questi pulsanti.

3. Pulsanti

❏ Seleziona i sottomenu o i valori di impostazione in modalità Menu.

- 4. Pulsante (**Annulla lavoro**)
	- ❏ Annulla il lavoro di stampa attuale.

#### 5. LED (**Errore**)

- ❏ Si accende quando si verifica un errore.
- 6. LED  $\cup$  (**Pronta**)
	- ❏ Si accende quando la stampante è pronta.
- 7. Pulsante (**Indietro**)
	- ❏ Passa alla modalità di stampa dal menu principale della modalità Menu.
	- ❏ Ritorna alla gerarchia superiore del menu dal sottomenu della modalità Menu.
- 8. Pulsante (OK)

❏ Visualizza il menu o la voce selezionata e determina il valore selezionato in modalità Menu.

- 9. Pannello LCD
	- ❏ Visualizza diverse impostazioni, istruzioni e messaggi di errore.
- 10. Pulsante  $\equiv$  (**Menu**)
	- ❏ Passa al menu principale.

# <span id="page-17-0"></span>**Stampa della pagina Panel Settings (Impost. pannello)**

La pagina Panel Settings (Impost. pannello) mostra la impostazioni attuali dei menu del pannello operatore.

# **Pannello operatore**

### *Nota:*

*I rapporti e gli elenchi sono stampati in inglese.*

- 1. Premere il pulsante  $\chi$ **=** (**Menu**).
- 2. Selezionare Report / List (Rapporto/Elenco), quindi premere il pulsante @.
- 3. Selezionare Panel Settings (Impost. pannello), quindi premere il pulsante  $\infty$ .

Viene stampata la pagina Panel Settings (Impost. pannello).

# **Printer Setting Utility (Utility impostazioni stampante)**

La seguente procedura utilizza Microsoft Windows 7 come esempio.

### *Nota:*

*I rapporti e gli elenchi sono stampati in inglese.*

1. Fare clic su **Start** — **All Programs (Tutti i programmi)** — **EPSON** — La propria stampante — **Printer Setting Utility (Utility impostazioni stampante)**.

*Nota:*

*In questo passaggio viene visualizzata la finestra di selezione della stampante quando sono installati molteplici driver di stampa sul computer. In questo caso, fare clic sul nome della stampante desiderata elencato in* **Printer Name (Nome stampante)***.*

Si avvia la Printer Setting Utility (Utility impostazioni stampante).

- 2. Fare clic sulla scheda **Printer Settings Report (Rapporto impostazioni stampante)**.
- 3. Selezionare **Reports (Rapporti)** dall'elenco sul lato sinistro della pagina.

Viene visualizzata la pagina **Reports (Rapporti)**.

### <span id="page-18-0"></span>4. Fare clic sul pulsante **Panel Settings (Impostazioni pannello)**.

Viene stampata la pagina Panel Settings (Impost. pannello).

# **Modalità Risparmio energetico**

La stampante è dotata di una funzionalità di risparmio energetico che riduce il consumo energetico nei periodi di inattività e funziona in due modi: Risparmio energetico e Riposo. In modalità Risparmio energetico solo il display LCD si spegne. In modalità Riposo tutti i LED sul pannello operatore, a eccezione del LED (**Risparmio energetico**), e il pannello LCD si spengono. Quando la stampante è in modalità Riposo consuma meno energia che in modalità Risparmio energetico.

Per impostazione predefinita la stampante entra in modalità Risparmio energetico dopo un minuto di inattività successivo al completamento dell'ultimo lavoro di stampa e quindi entra in modalità Riposo dopo altri sei minuti di inattività. È possibile modificare queste impostazioni predefinite negli intervalli seguenti:

Modalità Risparmio energetico: da 1 a 45 minuti

Modalità Riposo: da 6 a 11 minuti

### *Vedere anche:*

*["Modifica delle impostazioni della modalità Risparmio energetico" a pagina 187](#page-186-0)*

# **Modalità Spegnimento (solo per utenti in Europa, Medio Oriente, Africa e Russia)**

La stampante dispone di una funzione di risparmio energetico avanzata chiamata "Power Off mode (Modalità Spegnimento)" che aiuta a ridurre il consumo di elettricità maggiormente rispetto alla modalità Risparmio energetico e Riposo. La stampante passa alla modalità Spegnimento dopo 480 minuti trascorsi in modalità Riposo e si spegne automaticamente. L'impostazione predefinita di fabbrica di 480 minuti può essere modificata nel seguente intervallo:

Modalità Spegnimento: da 120 a 480 minuti

#### *Vedere anche:*

*["Modifica delle impostazioni della modalità Risparmio energetico" a pagina 187](#page-186-0)*

# <span id="page-19-0"></span>**Uscita dalla modalità Risparmio energetico**

La stampante esce automaticamente dalla modalità Risparmio energetico quando riceve un lavoro di stampa dal computer. Alternativamente è possibile ritornare manualmente alla modalità pronta alla stampa premendo il pulsante (**Risparmio energetico**). Sia che la stampante sia in modalità Risparmio energetico o Riposo, ci vogliono circa 25 secondi per riprendere lo stato pronto alla stampa.

#### *Nota:*

- ❏ *In modalità Risparmio energetico, aprendo e richiudendo il coperchio posteriore si riporterà la stampante allo stato pronto alla stampa.*
- ❏ *Quando la stampante è in modalità Riposo, tutti i pulsanti del pannello operatore tranne il pulsante (***Risparmio energetico***) non funzionano. Per utilizzare i pulsanti del pannello operatore, premere il pulsante (***Risparmio energetico***) per uscire dalla modalità Risparmio energetico.*

#### *Vedere anche:*

*["Modifica delle impostazioni della modalità Risparmio energetico" a pagina 187](#page-186-0)*

# **Uscita dalla modalità Spegnimento (solo per utenti in Europa, Medio Oriente, Africa e Russia)**

Accendere l'interruttore di alimentazione per uscire dalla modalità Spegnimento.

#### *Vedere anche:*

*["Modifica delle impostazioni della modalità Risparmio energetico" a pagina 187](#page-186-0)*

# <span id="page-20-0"></span>Capitolo 3

# **Software di gestione della stampante**

# **Driver di stampa**

Per accedere a tutte le funzionalità della stampante, installare i driver di stampa dal Software Disc. Un driver di stampa permette la comunicazione fra computer e stampante e dà accesso alle funzionalità della stampante.

### *Vedere anche:*

- ❏ *["Installazione dei driver di stampa su computer dotati di Windows" a pagina 37](#page-36-0)*
- ❏ *["Installazione dei driver di stampa su computer dotati di Mac OS X" a pagina 92](#page-91-0)*

# **EpsonNet Config**

Questa sezione fornisce informazioni su EpsonNet Config.

EpsonNet Config è un servizio web basato su protocollo di trasferimento ipertestuale (HTTP) a cui si accede tramite un browser web.

Utilizzando EpsonNet Config è possibile verificare lo stato della stampante e modificare facilmente le opzioni di configurazione. Chiunque sia collegato alla propria rete può accedere alla stampante utilizzando EpsonNet Config. In modalità amministratore è possibile modificare la configurazione della stampante e gestire le impostazioni della stessa senza lasciare il proprio computer.

### *Nota:*

- ❏ *Gli utenti a cui non è stata fornita una password dall'amministratore possono comunque visualizzare le impostazioni di configurazione in modalità utente. Non saranno in grado di salvare o applicare alcuna modifica alla configurazione e alle impostazioni attuali.*
- ❏ *Per ulteriori dettagli sulle voci di menu di EpsonNet Config, fare riferimento alla Guida su EpsonNet Config.*

# **Creazione di una password amministratore**

1. Avviare il browser web.

- <span id="page-21-0"></span>2. Inserire l'indirizzo IP della stampante nella barra dell'indirizzo, quindi premere il tasto **Enter**.
- 3. Fare clic sulla scheda **Properties (Proprietà)**.
- 4. Nel pannello di navigazione sinistro, scorrere fino a **Security (Protezione)** e selezionare **Administrator Settings (Impostazioni amministratore)**.
- 5. Selezionare **Enabled (Abilitato)** per **Administrator Mode (Modo amministratore)**.
- 6. Nel campo **Administrator Login ID (ID accesso amministratore)**, inserire un nome per l'amministratore.

*Nota:* ❏ *Sia l'ID che la password predefiniti sono vuoti.*

- 7. Nei campi **Administrator Password (Password amministratore)** e **Re-enter Password (Conferma password)**, inserire una password per l'amministratore.
- 8. Nel campo **Maximum Login Attempts (N. max tentativi di accesso)** inserire il numero di tentativi di login permessi.
- 9. Fare clic su **Apply (Applica)**.

La nuova password è stata impostata e tutti coloro in possesso del nome e della password di amministratore possono accedere e modificare la configurazione e le impostazioni della stampante.

# **Printer Setting Utility (Utility impostazioni stampante) (solo Windows)**

Printer Setting Utility (Utility impostazioni stampante) permette di visualizzare o specificare le impostazioni di sistema. Con Printer Setting Utility (Utility impostazioni stampante) è anche possibile diagnosticare le impostazioni del sistema.

Printer Setting Utility (Utility impostazioni stampante) è costituita dalle schede **Printer Settings Report (Rapporto impostazioni stampante)**, **Printer Maintenance (Manutenzione stampante)** e **Diagnosis (Diagnosi)**.

Printer Setting Utility (Utility impostazioni stampante) è installato insieme ai driver di stampa.

<span id="page-22-0"></span>*Nota:*

*La finestra di dialogo* **Password** *appare la prima volta che si cerca di modificare le impostazioni in Printer Setting Utility (Utility impostazioni stampante) quando la funzionalità Panel Lock (Blocco pannello) è attivata sulla stampante. In questo caso inserire la password specificata e fare clic su* **OK** *per applicare le impostazioni.*

# **Status Monitor (solo Windows)**

Con Status Monitor è possibile controllare lo stato della stampante. Fare doppio clic sull'icona della stampante Status Monitor sulla barra delle applicazioni nella parte inferiore destra dello schermo. Appare la finestra **Printer Selection (Selezione stampante)** che visualizza il nome, la porta di connessione, lo stato e il modello della stampante. Controllare la colonna **Status (Stato)** per verificare lo stato attuale della stampante.

Pulsante **Settings (Impostazioni)**: visualizza la finestra **Settings (Impostazioni)** e permette di modificare le impostazioni Status Monitor.

Fare clic sul nome della stampante desiderata elencato nella finestra **Printer Selection (Selezione stampante)**. Viene visualizzata la finestra **Printer Status (Stato stampante)**.

La finestra **Printer Status (Stato stampante)** avvisa quando si è verificato un avvertimento o un errore, ad esempio quando si verifica un inceppamento della carta o quando il toner scarseggia.

Per impostazione predefinita la finestra **Printer Status (Stato stampante)** appare automaticamente quando si verifica un errore. È possibile specificare le condizioni di avvio della finestra **Printer Status (Stato stampante)** in **Printer Status Window Properties (Proprietà finestra stato stampante)**.

Per modificare le impostazioni di visualizzazione della finestra **Printer Status (Stato stampante)**:

- 1. Fare clic con il tasto destro sull'icona della stampante Status Monitor sulla barra delle applicazioni nella parte inferiore destra dello schermo.
- 2. Selezionare **Printer Status Window Properties (Proprietà finestra stato stampante)**.

Viene visualizzata la finestra **Printer Status Window Properties (Proprietà finestra stato stampante)**.

3. Selezionare il tipo di pop-up, quindi fare clic su **OK**.

<span id="page-23-0"></span>Nella finestra **Printer Status (Stato stampante)** è anche possibile controllare il livello del toner della stampante e le informazioni sul lavoro.

Status Monitor è installato insieme ai driver di stampa.

### **Launcher (solo Windows)**

Utilizzando la finestra **Launcher-Btype** è possibile aprire **Status Window (Finestra di stato)** e **Printer Setting Utility (Utility impostazioni stampante)**.

Per utilizzare **Launcher**, selezionare l'installazione di **Launcher** durante l'installazione dei driver di stampa.

La seguente procedura utilizza Windows 7 come esempio.

Per avviare Launcher:

1. Fare clic su **Start** — **All Programs (Tutti i programmi)** — **EPSON** — La propria stampante — **Launcher**.

Viene visualizzata la finestra **Launcher-Btype**.

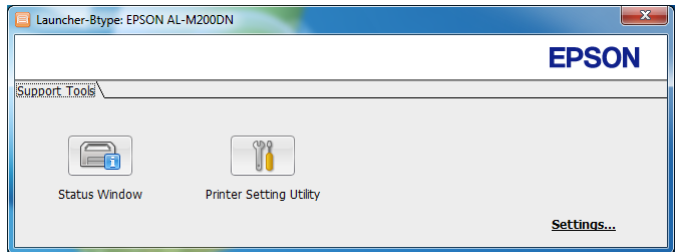

2. La finestra **Launcher-Btype** dispone di due pulsanti: **Status Window (Finestra di stato)** e **Printer Setting Utility (Utility impostazioni stampante)**.

Per uscire, fare clic sul pulsante **X** nella parte superiore destra della finestra.

Per ulteriori informazioni, fare clic sul pulsante/icona **Help (Guida)** di ciascuna applicazione.

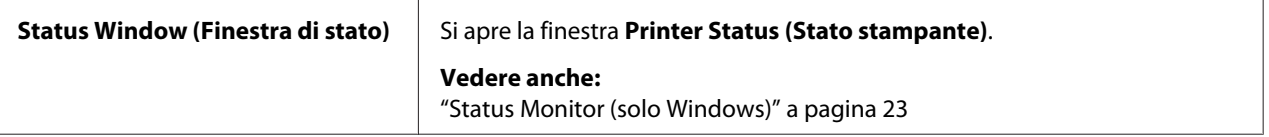

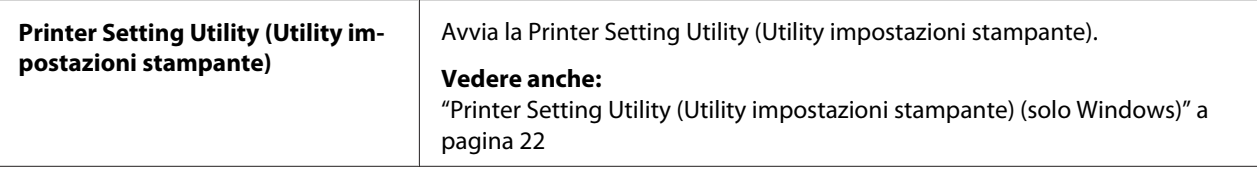

# <span id="page-25-0"></span>Capitolo 4

# **Collegamento della stampante e installazione del software**

# **Panoramica dell'impostazione e della configurazione di rete**

Per impostare e configurare la rete:

- 1. Collegare la stampante alla rete utilizzando l'hardware e i cavi consigliati.
- 2. Accendere la stampante e il computer.
- 3. Stampare la pagina System Settings (Impost. sistema) e tenerla a portata di mano per fare riferimento alle impostazioni di rete.
- 4. Installare il software del driver sul computer dal Software Disc. Per informazioni sull'installazione del driver, vedere la sezione in questo capitolo relativa al sistema operativo specifico utilizzato.
- 5. Configurare l'indirizzo TCP/IP, richiesto per identificare la stampante sulla rete.
	- ❏ Sistemi operativi Microsoft Windows: lanciare l'Installer dal Software Disc per impostare automaticamente l'indirizzo di protocollo Internet (IP) della stampante se si collega la stampante ad una rete TCP/IP esistente. È anche possibile impostare l'indirizzo IP della stampante manualmente dal pannello operatore.
	- ❏ Sistemi Mac OS X e Linux: Impostare l'indirizzo TCP/IP della stampante manualmente dal pannello operatore. Per utilizzare una connessione wireless (solo AL-M200DW), configurare anche le impostazioni di rete wireless dal pannello operatore.
- 6. Stampare la pagina System Settings (Impost. sistema) per verificare le nuove impostazioni.

### *Nota:*

*I rapporti e gli elenchi sono stampati in inglese.*

### *Vedere anche:*

*["Stampa della pagina System Settings \(Impost. sistema\)" a pagina 148](#page-147-0)*

# **Collegamento della stampante**

I cavi di interfaccia della stampante devono rispettare i seguenti requisiti:

<span id="page-26-0"></span>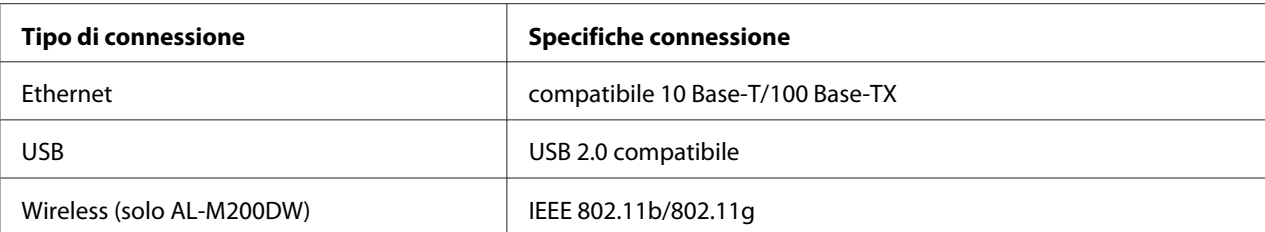

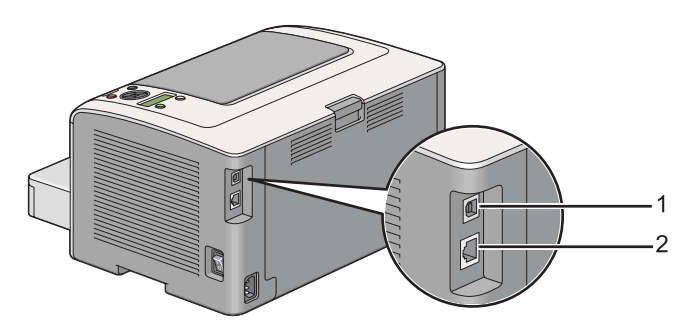

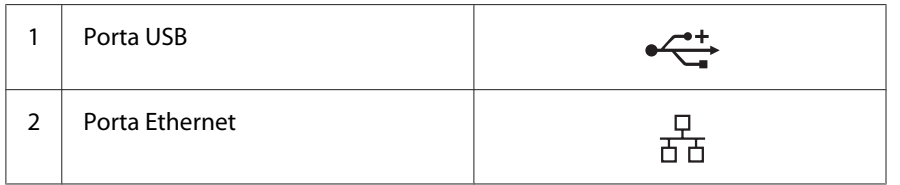

### **Collegamento della stampante a un computer o a una rete**

Collegare la stampante tramite una connessione USB, Ethernet o wireless (solo AL-M200DW). I requisiti hardware e di cablaggio variano a seconda dei diversi metodi di connessione. L'hardware e i cavi Ethernet non sono inclusi con la stampante e devono essere acquistati separatamente.

Le funzionalità disponibili per ciascun tipo di connessione sono illustrate alla tabella seguente.

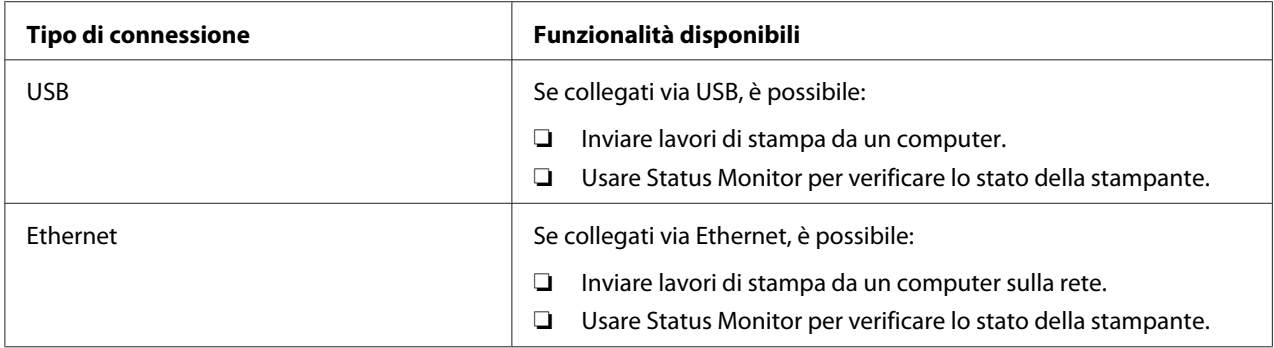

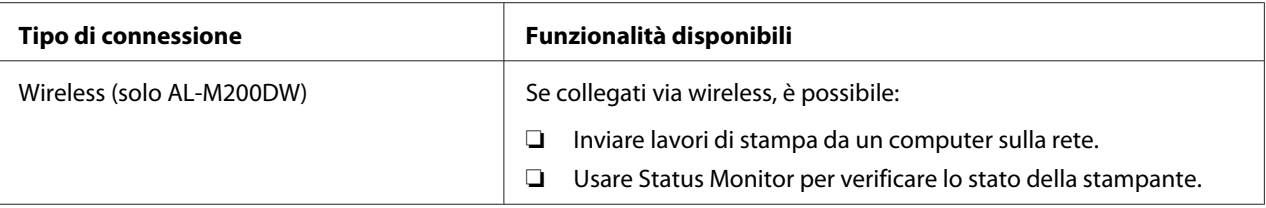

### **Connessione USB**

Se la stampante è collegata ad una rete invece che al proprio computer, ignorare questa sezione e passare a "Collegamento via rete" a pagina 28.

Per collegare la stampante a un computer:

1. Collegare l'estremità più piccola del cavo USB fornito alla porta USB sul retro della stampante e l'altra estremità ad una porta USB del computer.

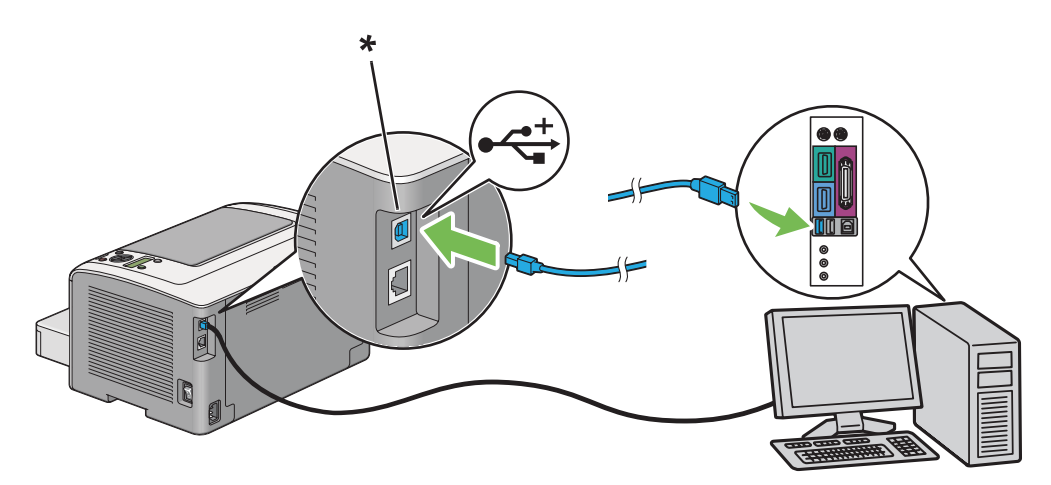

\* Porta USB

*Non collegare il cavo USB della stampante al connettore USB disponibile sulla tastiera.*

### **Collegamento via rete**

Per collegare la stampante a una rete Ethernet:

1. Assicurarsi che la stampante, il computer e qualsiasi altro dispositivo collegato siano spenti e che tutti i cavi siano scollegati.

*Nota:*

2. Attorcigliare il cavo Ethernet intorno all'anima di ferrite fornita con la stampante come illustrato in figura, quindi chiudere l'anima in ferrite.

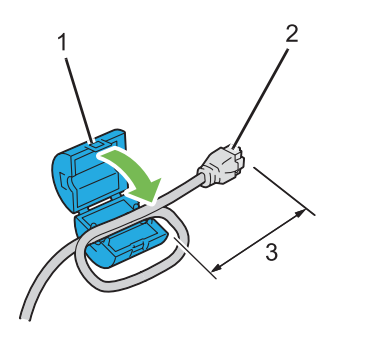

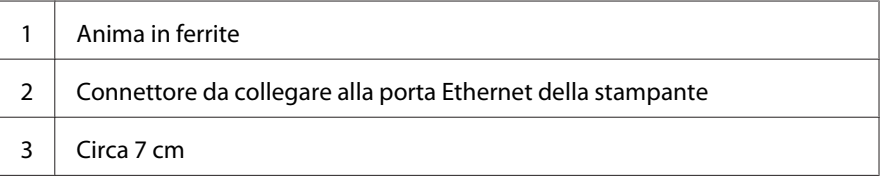

### *Importante:*

*Non attorcigliare eccessivamente il cavo Ethernet poiché si potrebbe rompere.*

3. Collegare un'estremità del cavo Ethernet alla porta Ethernet sul retro della stampante e l'altra estremità alla presa o all'hub LAN.

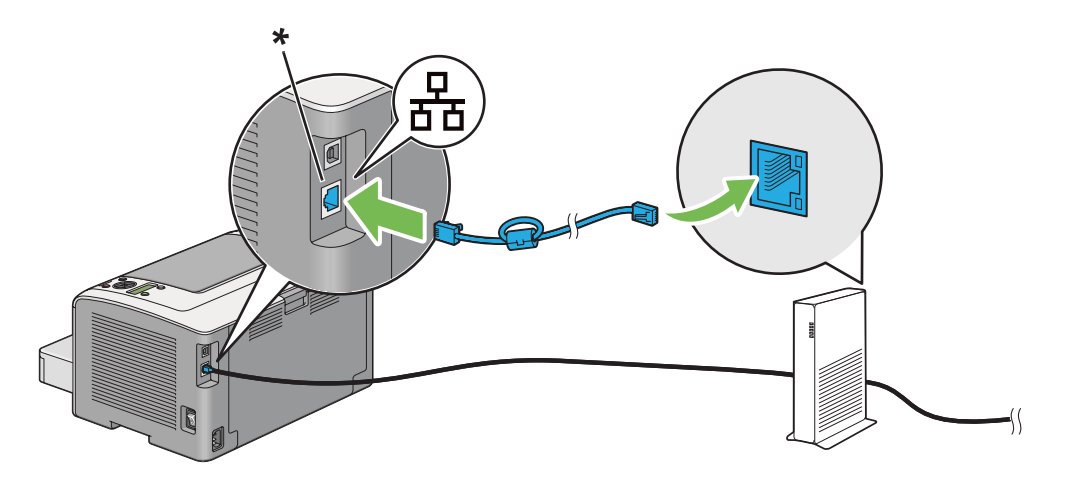

\* Porta Ethernet

### *Nota:*

*Non collegare il cavo Ethernet quando si intende utilizzare la funzionalità Ethernet del modello AL-M200DW.*

<span id="page-29-0"></span>*Vedere anche: ["Configurazione delle impostazioni di rete wireless \(solo AL-M200DW\)" a pagina 42](#page-41-0)*

### **Impostazione dell'indirizzo IP**

### **Indirizzi TCP/IP e IP**

Se il computer si trova su una rete molto grande, contattare l'amministratore di rete per avere gli indirizzi TCP/IP appropriati e per ulteriori informazioni sulle impostazioni del sistema.

Se si sta creando una piccola rete locale o si sta collegando direttamente la stampante al computer utilizzando Ethernet, seguire la procedura per l'impostazione automatica dell'indirizzo IP della stampante.

I computer e le stampanti utilizzano i protocolli TCP/IP principalmente per comunicare su una rete Ethernet. Con i protocolli TCP/IP ciascuna stampante e ciascun computer devono avere un indirizzo IP unico. È importante che gli indirizzi siano simili ma non identici; solo l'ultima cifra deve essere differente. Ad esempio la stampante può avere l'indirizzo 192.168.1.2 mentre il computer ha l'indirizzo 192.168.1.3. Un altro dispositivo può avere l'indirizzo 192.168.1.4.

Molte reti sono dotate di un server Dynamic Host Configuration Protocol (DHCP). Un server DHCP programma automaticamente un indirizzo IP in ogni computer e stampante sulla rete configurati per l'uso con DHCP. Nella maggior parte dei router via cavo e Digital Subscriber Line (DSL) è integrato un server DHCP. Se si utilizza un router via cavo o DSL, consultare la documentazione del router per informazioni sugli indirizzi IP.

### **Impostazione automatica dell'indirizzo IP della stampante**

Se la stampante è collegata ad una piccola rete TCP/IP esistente senza un server DHCP, utilizzare l'installer sul Software Disc per rilevare o assegnare un indirizzo IP alla stampante. Per ulteriori istruzioni inserire il Software Disc nel lettore CD/DVD del computer. Dopo l'avvio dell'Installer, seguire le istruzioni di installazione.

### *Nota:*

*Affinché l'installer automatico funzioni, la stampante deve essere collegata ad una rete TCP/IP esistente.*

# <span id="page-30-0"></span>**Metodi dinamici di impostazione dell'indirizzo IP della stampante**

Sono disponibili due protocolli per impostare dinamicamente l'indirizzo IP della stampante:

❏ DHCP

❏ DHCP/Auto IP (abilitato come impostazione predefinita)

È possibile attivare/disattivare i protocolli utilizzando il pannello operatore oppure tramite EpsonNet Config per attivare/disattivare il protocollo DHCP.

### *Nota:*

*È possibile stampare un rapporto che include l'indirizzo IP della stampante. Dal pannello operatore premere il pulsante (***Menu***), selezionare* Report / List (Rapporto/Elenco)*, premere il pulsante*  $\infty$ , selezionare System Settings (Impost. sistema) e quindi premere il pulsante  $\infty$ . *L'indirizzo IP è elencato nella pagina System Settings (Impost. sistema).*

### **Utilizzo del pannello operatore**

Per attivare/disattivare i protocolli DHCP o AutoIP:

- 1. Dal pannello operatore, premere il pulsante  $\chi$ = (**Menu**).
- 2. Selezionare Admin Menu (Menu Ammin.), quindi premere il pulsante ...
- 3. Selezionare Network (Rete), quindi premere il pulsante  $\infty$ .
- 4. Selezionare  $TCP/IP$ , quindi premere il pulsante  $\infty$ .
- 5. Selezionare IP $\vee$ 4, quindi premere il pulsante  $\infty$ .
- 6. Selezionare Get IP Address (Ottieni ind.IP), quindi premere il pulsante ...
- 7. Selezionare DHCP/AutoIP o DHCP, quindi premere il pulsante ...

### **Utilizzando EpsonNet Config**

Per attivare/disattivare il protocollo DHCP:

- 1. Avviare il browser web.
- 2. Inserire l'indirizzo IP della stampante nella barra dell'indirizzo, quindi premere il tasto **Enter**.

<span id="page-31-0"></span>EpsonNet Config viene visualizzato nel browser.

- 3. Selezionare **Properties (Proprietà)**.
- 4. Selezionare **TCP/IP** dalla cartella **Protocol Settings (Impostazioni protocollo)** nel pannello di navigazione a sinistra.
- 5. Nel campo **IP Address Mode (Modo indirizzo IP)** selezionare l'opzione **DHCP/AutoIP**.
- 6. Fare clic sul pulsante **Apply (Applica)**.

### **Assegnazione di un indirizzo IP (per il modo IPv4)**

#### *Nota:*

- ❏ *Quando si assegna un indirizzo IP manualmente in modo* **IPv6***, utilizzare EpsonNet Config. Per visualizzare EpsonNet Config, utilizzare l'indirizzo locale di connessione. Per controllare un indirizzo locale di collegamento, vedere ["Stampa e verifica della pagina System Settings \(Impost.](#page-34-0) [sistema\)" a pagina 35.](#page-34-0)*
- ❏ *L'assegnazione di un indirizzo IP è considerata una funzione avanzata normalmente eseguita dall'amministratore di sistema.*
- ❏ *A seconda della classe di indirizzo, l'intervallo dell'indirizzo IP assegnato può essere differente. Nella Classe A, ad esempio, verrà assegnato un indirizzo IP nell'intervallo da* 0.0.0.0 *a* 127.255.255.255*. Per l'assegnazione degli indirizzi IP contattare il proprio amministratore di sistema.*

È possibile assegnare l'indirizzo IP utilizzando il pannello operatore o Printer Setting Utility (Utility impostazioni stampante).

#### **Utilizzo del pannello operatore**

1. Accendere la stampante.

Assicurarsi che il pannello LCD mostri Ready to Print (Stampa pronta).

- 2. Dal pannello operatore, premere il pulsante  $\chi$ = (**Menu**).
- 3. Selezionare Admin Menu (Menu Ammin.), quindi premere il pulsante  $\infty$ .
- 4. Selezionare Network (Rete), quindi premere il pulsante ...
- 5. Selezionare  $TCP/IP$ , quindi premere il pulsante  $\infty$ .
- 6. Selezionare IP $\vee$ 4, quindi premere il pulsante  $\infty$ .
- 7. Selezionare Get IP Address (Ottieni ind.IP), quindi premere il pulsante ...
- 8. Selezionare Panel (Pannello), quindi premere il pulsante  $\infty$ .
- 9. Premere il pulsante <del>⊜</del> (**Indietro**), quindi assicurarsi che sia selezionato Get IP Address (Ottieni ind.IP).
- 10. Selezionare IP Address (Indirizzo IP), quindi premere il pulsante ...
- 11. Inserire il valore dell'indirizzo IP utilizzando il pulsante  $\triangle$  o  $\blacktriangledown$ .
- 12. Premere il pulsante  $\blacktriangleright$ .
- 13. Ripetere i passaggi 11 e 12 per inserire tutte le cifre dell'indirizzo IP, quindi premere il pulsante  $(x)$ .
- 14. Premere il pulsante (**Indietro**), quindi assicurarsi che sia selezionato IP Address (Indirizzo IP).
- 15. Selezionare Subnet Mask (Subnet mask), quindi premere il pulsante @.
- 16. Inserire il valore dell'indirizzo IP utilizzando il pulsante  $\triangle$  o  $\blacktriangledown$ .
- 17. Premere il pulsante  $\blacktriangleright$ .
- 18. Ripetere i passaggi 16 e 17 per impostare la subnet mask, quindi premere il pulsante ...
- 19. Premere il pulsante (**Indietro**), quindi assicurarsi che sia selezionato Subnet Mask (Subnet mask).
- 20. Selezionare Gateway Address (Indirizzo gateway), quindi premere il pulsante ...
- 21. Inserire il valore dell'indirizzo IP utilizzando il pulsante  $\triangle$  o  $\blacktriangledown$ .
- 22. Premere il pulsante  $\blacktriangleright$ .
- 23. Ripetere i passaggi 21 e 22 per impostare l'indirizzo gateway, quindi premere il pulsante ...
- 24. Spegnere e riaccendere la stampante.

*Vedere anche: ["Pannello operatore" a pagina 16](#page-15-0)*

### **Uso di Printer Setting Utility (Utility impostazioni stampante)**

La seguente procedura utilizza Windows 7 come esempio.

### *Nota:*

*Quando si utilizza il modo IPv6 per la stampa di rete, non è possibile utilizzare Printer Setting Utility (Utility impostazioni stampante) per assegnare un indirizzo IP.*

1. Fare clic su **Start** — **All Programs (Tutti i programmi)** — **EPSON** — La propria stampante — **Printer Setting Utility (Utility impostazioni stampante)**.

*Nota:*

*In questo passaggio viene visualizzata la finestra di selezione della stampante quando sono installati molteplici driver di stampa sul computer. In questo caso, fare clic sul nome della stampante desiderata elencato in* **Printer Name (Nome stampante)***.*

Si avvia la Printer Setting Utility (Utility impostazioni stampante).

- 2. Fare clic sulla scheda **Printer Maintenance (Manutenzione stampante)**.
- 3. Selezionare **TCP/IP Settings (Impostazioni TCP/IP)** dall'elenco sul lato sinistro della pagina.

Viene visualizzata la pagina **TCP/IP Settings (Impostazioni TCP/IP)**.

- 4. Selezionare **Panel (Pannello)** da **IP Address Mode (Modo indirizzo IP)**, quindi inserire i valori in **IP Address (Indirizzo IP)**, **Subnet Mask (Subnet mask)** e **Gateway Address (Indirizzo gateway)**.
- 5. Fare clic sul pulsante **Restart printer to apply new settings (Riavvia la stampante per applicare le nuove impostazioni)** per confermare.

L'indirizzo IP viene assegnato alla stampante. Per verificare l'impostazione, visualizzare il browser web su qualsiasi computer collegato alla rete e inserire l'indirizzo IP nella barra degli indirizzi del browser. Se l'indirizzo IP è impostato correttamente, viene visualizzato EpsonNet Config nel browser. <span id="page-34-0"></span>È anche possibile assegnare l'indirizzo IP alla stampante quando si installano i driver di stampa tramite l'Installer. Quando si utilizza la funzionalità di installazione di rete e Get IP Address (Ottieni ind.IP) è impostato su DHCP o DHCP/AutoIP nei menu del pannello operatore, è possibile impostare l'indirizzo IP da 0.0.0.0 all'indirizzo IP desiderato nella finestra di selezione della stampante.

### **Verifica delle impostazioni IP**

La seguente procedura utilizza Windows 7 come esempio.

#### *Nota:*

*I rapporti e gli elenchi sono stampati in inglese.*

- 1. Stampare la pagina System Settings (Impost. sistema).
- 2. Controllare l'intestazione **IPv4** sulla pagina System Settings (Impost. sistema) per assicurarsi che l'indirizzo IP, la subnet mask e l'indirizzo gateway siano appropriati.

Per verificare che la stampante sia attiva sulla rete, eseguire il comando ping sul computer:

- 1. Fare clic su **Start** e selezionare **Search programs and files (Cerca programmi e file)**.
- 2. Immettere **cmd**, quindi premere il tasto **Enter**.

Viene visualizzata una finestra nera.

- 3. Inserire **ping xx.xx.xx.xx** (dove **xx.xx.xx.xx** è l'indirizzo IP della stampante), quindi premere il tasto **Enter**.
- 4. Una risposta dall'indirizzo IP denota che la stampante è attiva sulla rete.

#### *Vedere anche:*

*"Stampa e verifica della pagina System Settings (Impost. sistema)" a pagina 35*

### **Stampa e verifica della pagina System Settings (Impost. sistema)**

Stampare la pagina System Settings (Impost. sistema) e controllare l'indirizzo IP della stampante.

### **Utilizzo del pannello operatore**

#### *Nota:*

*I rapporti e gli elenchi sono stampati in inglese.*

- 1. Premere il pulsante  $\mathcal{F} = (Menu)$ .
- 2. Selezionare Report / List (Rapporto/Elenco), quindi premere il pulsante  $\infty$ .
- 3. Selezionare System Settings (Impost. sistema), quindi premere il pulsante @.

Viene stampata la pagina System Settings (Impost. sistema).

4. Confermare l'indirizzo IP vicino a **IP Address** sotto **Wired Network** (AL-M200DN) o **Wired Network/Wireless Network** (AL-M200DW) nella pagina System Settings (Impost. sistema). Se l'indirizzo IP è **0.0.0.0**, attendere alcuni minuti per risolvere automaticamente l'indirizzo IP, quindi stampare nuovamente la pagina System Settings (Impost. sistema).

Se l'indirizzo IP non viene risolto automaticamente, vedere ["Assegnazione di un indirizzo IP \(per](#page-31-0) [il modo IPv4\)" a pagina 32](#page-31-0).

### **Uso di Printer Setting Utility (Utility impostazioni stampante)**

La seguente procedura utilizza Windows 7 come esempio.

### *Nota:*

*I rapporti e gli elenchi sono stampati in inglese.*

1. Fare clic su **Start** — **All Programs (Tutti i programmi)** — **EPSON** — La propria stampante — **Printer Setting Utility (Utility impostazioni stampante)**.

#### *Nota:*

*In questo passaggio viene visualizzata la finestra di selezione della stampante quando sono installati molteplici driver di stampa sul computer. In questo caso, fare clic sul nome della stampante desiderata elencato in* **Printer Name (Nome stampante)***.*

Si avvia la Printer Setting Utility (Utility impostazioni stampante).

- 2. Fare clic sulla scheda **Printer Settings Report (Rapporto impostazioni stampante)**.
- 3. Selezionare **Reports (Rapporti)** dall'elenco sul lato sinistro della pagina.
Viene visualizzata la pagina **Reports (Rapporti)**.

4. Fare clic sul pulsante **System Settings (Impost. sistema)**.

Viene stampata la pagina System Settings (Impost. sistema).

Se l'indirizzo IP è **0.0.0.0** (predefinito di fabbrica) o **169.254.xx.xx**, non è stato assegnato alcun indirizzo IP.

#### *Vedere anche:*

*["Assegnazione di un indirizzo IP \(per il modo IPv4\)" a pagina 32](#page-31-0)*

# **Installazione dei driver di stampa su computer dotati di Windows**

È possibile utilizzare quattro tipi di driver di stampa sulla stampante:

- ❏ Driver di stampa PCL Vedere "Uso del driver di stampa PCL" a pagina 37.
- ❏ Driver di stampa universale P6 compatibile PCL Vedere ["Utilizzo del driver di stampante universale P6 Epson" a pagina 90](#page-89-0).
- ❏ Driver di stampa PostScript Level3 Compatible Vedere *PostScript Level3 Compatible Guida utente* .
- ❏ Driver di stampa XML Paper Specification (Specifica carta XML) Vedere ["Utilizzo del driver di stampa XML Paper Specification \(Specifica carta XML\)" a](#page-90-0) [pagina 91](#page-90-0) .

# **Uso del driver di stampa PCL**

# **Identificazione dello stato pre-installazione del driver di stampa (per l'impostazione della connessione di rete)**

Prima di installare i driver di stampa sul computer, stampare la pagina System Settings (Impost. sistema) per controllare l'indirizzo IP della stampante.

# Utilizzo del pannello operatore

## *Nota:*

*I rapporti e gli elenchi sono stampati in inglese.*

- 1. Premere il pulsante  $\chi$ **=** (**Menu**).
- 2. Selezionare Report / List (Rapporto/Elenco), quindi premere il pulsante @.
- 3. Selezionare System Settings (Impost. sistema), quindi premere il pulsante ...

Viene stampata la pagina System Settings (Impost. sistema).

4. Trovare l'indirizzo IP sotto **Wired Network** (AL-M200DN) o **Wired Network/Wireless Network** (AL-M200DW) nella pagina System Settings (Impost. sistema).

Se l'indirizzo IP è **0.0.0.0**, attendere alcuni minuti per risolvere automaticamente l'indirizzo IP, quindi stampare nuovamente la pagina System Settings (Impost. sistema).

Se l'indirizzo IP non viene risolto automaticamente, vedere ["Assegnazione di un indirizzo IP \(per](#page-31-0) [il modo IPv4\)" a pagina 32](#page-31-0).

# Uso di Printer Setting Utility (Utility impostazioni stampante)

La seguente procedura utilizza Windows 7 come esempio.

### *Nota:*

*I rapporti e gli elenchi sono stampati in inglese.*

1. Fare clic su **Start** — **All Programs (Tutti i programmi)** — **EPSON** — La propria stampante — **Printer Setting Utility (Utility impostazioni stampante)**.

### *Nota:*

*In questo passaggio viene visualizzata la finestra di selezione della stampante quando sono installati molteplici driver di stampa sul computer. In questo caso, fare clic sul nome della stampante desiderata elencato in* **Printer Name (Nome stampante)***.*

Si avvia la Printer Setting Utility (Utility impostazioni stampante).

- 2. Fare clic sulla scheda **Printer Settings Report (Rapporto impostazioni stampante)**.
- 3. Selezionare **TCP/IP Settings (Impostazioni TCP/IP)** dall'elenco sul lato sinistro della pagina.

Viene visualizzata la pagina **TCP/IP Settings (Impostazioni TCP/IP)**.

Se l'indirizzo IP è **0.0.0.0** (predefinito di fabbrica) o **169.254.xx.xx**, non è stato assegnato alcun indirizzo IP. Per assegnarne uno alla stampante, vedere ["Assegnazione di un indirizzo IP \(per il modo](#page-31-0) [IPv4\)" a pagina 32](#page-31-0).

### Disabilitazione del firewall prima dell'installazione dei driver della stampante

Se si utilizza uno dei seguenti sistemi operativi è necessario disabilitare il firewall prima di installare i driver di stampa:

- ❏ Windows 7
- ❏ Windows Vista
- ❏ Windows Server 2008 R2
- ❏ Windows Server 2008
- ❏ Windows XP

La seguente procedura utilizza Windows 7 come esempio.

1. Fare clic su **Start** — **Help and Support (Guida e supporto tecnico)**.

### *Nota:*

*Per i sistemi operativi Windows Vista, Windows Server 2008, Windows Server 2008 R2 e Windows 7, se si utilizza la* **Online Help (Guida in linea)***, passare a* **Offline Help (Guida non in linea)** *nella finestra* **Windows Help and Support (Guida e supporto tecnico)***.*

2. Nella casella **Search Help (Cerca nella Guida)** digitare **firewall** e quindi premere il tasto **Enter**.

Nell'elenco fare clic su **Turn Windows Firewall on or off (Attiva/Disattiva Windows Firewall)** e quindi seguire le istruzioni a schermo.

Abilitare nuovamente il firewall dopo aver completato l'installazione del software della stampante.

### **Inserire il Software Disc**

1. Inserire il Software Disc nel lettore CD/DVD del computer. Quando appare la finestra **AutoPlay**, fare clic su **Run setup.exe** per avviare **Install Navi**.

### *Nota:*

*Se il CD non si avvia automaticamente o non appare la finestra* **AutoPlay***, fare clic su* **Start** *(***Start** *per Windows XP) —* **Computer (Risorse del computer** *—* **D:\setup.exe** *(dove D è la lettera dell'unità CD), quindi fare clic su* **OK***.*

## **Impostazione connessione USB**

La seguente procedura utilizza Windows 7 come esempio.

- 1. Collegare il computer alla stampante tramite un cavo USB.
- 2. Accendere la stampante.
- 3. Fare clic su **Easy Install**.

Viene visualizzato **SOFTWARE LICENSE AGREEMENT (CONTRATTO DI LICENZA D'USO DEL SOFTWARE)**.

4. Se si acconsente al **SOFTWARE LICENSE AGREEMENT (CONTRATTO DI LICENZA D'USO DEL SOFTWARE)**, selezionare **Agree (Accetta)** e quindi fare clic su **Next (Avanti)**.

Viene avviato **Easy Install Navi**.

- 5. Fare clic su **Installing Drivers and Software (Installazione del driver e del software)**.
- 6. Selezionare **Personal Installation (Installazione personalizzata)**, quindi fare clic su **Next (Avanti)**.
- 7. Selezionare se riavviare il computer o meno e fare clic su **Finish (Fine)** per uscire dall'installazione guidata.

### Stampa via USB

Una stampante personale è una stampante collegata al proprio computer o ad un server di stampa tramite USB. Se la stampante è collegata a una rete invece che al proprio computer, vedere ["Impostazione connessione di rete" a pagina 41.](#page-40-0)

# <span id="page-40-0"></span>**Impostazione connessione di rete**

### *Nota:*

- ❏ *Per utilizzare la stampante in un ambiente Linux è necessario installare i driver di stampa per il sistema operativo Linux. Per ulteriori informazioni su come installare e utilizzare i driver, vedere anche ["Installazione dei driver di stampa su computer dotati di Linux \(CUPS\)" a pagina 97](#page-96-0).*
- ❏ *Quando si utilizza un'unità CD in un ambiente Linux è necessario montare l'unità in base all'ambiente di sistema. Le stringhe di comando sono mount/media/CD-ROM.*

La seguente procedura utilizza Windows 7 come esempio.

1. Fare clic su **Easy Install**.

Viene visualizzato **SOFTWARE LICENSE AGREEMENT (CONTRATTO DI LICENZA D'USO DEL SOFTWARE)**.

2. Se si acconsente al **SOFTWARE LICENSE AGREEMENT (CONTRATTO DI LICENZA D'USO DEL SOFTWARE)**, selezionare **Agree (Accetta)** e quindi fare clic su **Next (Avanti)**.

Viene avviato **Easy Install Navi**.

- 3. Fare clic su **Installing Drivers and Software (Installazione del driver e del software)**.
- 4. Selezionare **Network Installation (Installazione di rete)**, quindi fare clic su **Next (Avanti)**.
- 5. Selezionare la stampante che si desidera installare dall'elenco stampanti e fare clic su **Next (Avanti)**. Se la stampante di destinazione non è visualizzata nell'elenco, fare clic su **Refresh (Aggiorna)** per aggiornare l'elenco o fare clic su **Add Printer (Aggiungi stampante)** per aggiungere manualmente una stampante all'elenco. A questo punto è possibile specificare l'indirizzo IP e il nome della porta.

Se si è installata la stampante sul computer server, selezionare la casella di controllo **I am setting up this printer on a server (Impostazione della stampante nel server)**.

### *Nota:*

*Se l'Installer visualizza* **0.0.0.0** *quando si intende utilizzare la funzionalità IP autom., è necessario immettere un indirizzo IP valido per continuare.*

- 6. Specificare le impostazioni della stampante, quindi fare clic su **Next (Avanti)**.
	- a Inserire il nome della stampante.
- b Se si desidera che altri utenti sulla rete accedano alla stampante, selezionare **Share this printer with other computers on the network (Condividi stampante con altri utenti di rete)** e inserire un nome di condivisione che gli utenti possano identificare.
- c Se si desidera impostare la stampante come predefinita per la stampa, selezionare la casella di controllo **Set this printer as default for printing (Imposta come stampante predefinita per la stampa)**.
- 7. Selezionare il software e la documentazione che si desidera installare, quindi fare clic su **Install (Installa)**. È possibile specificare le cartelle in cui installare il software e la documentazione. Per cambiare cartelle, fare clic su **Browse (Sfoglia)**.
- 8. Fare clic su **Finish (Fine)** per uscire dall'installazione guidata.

### **Configurazione delle impostazioni di rete wireless (solo AL-M200DW)**

È possibile configurare le impostazioni di rete wireless con **Easy Install Navi**.

#### *Importante:*

- ❏ *Assicurarsi di ottenere SSID e informazioni di sicurezza da un amministratore di sistema in anticipo se si utilizzano standard di comunicazione diversi da WPS per configurare le impostazioni di rete wireless.*
- ❏ *Assicurarsi che il cavo Ethernet sia stato scollegato dalla stampante prima di configurare le impostazioni di rete wireless.*

Le specifiche della rete wireless sono descritte di seguito:

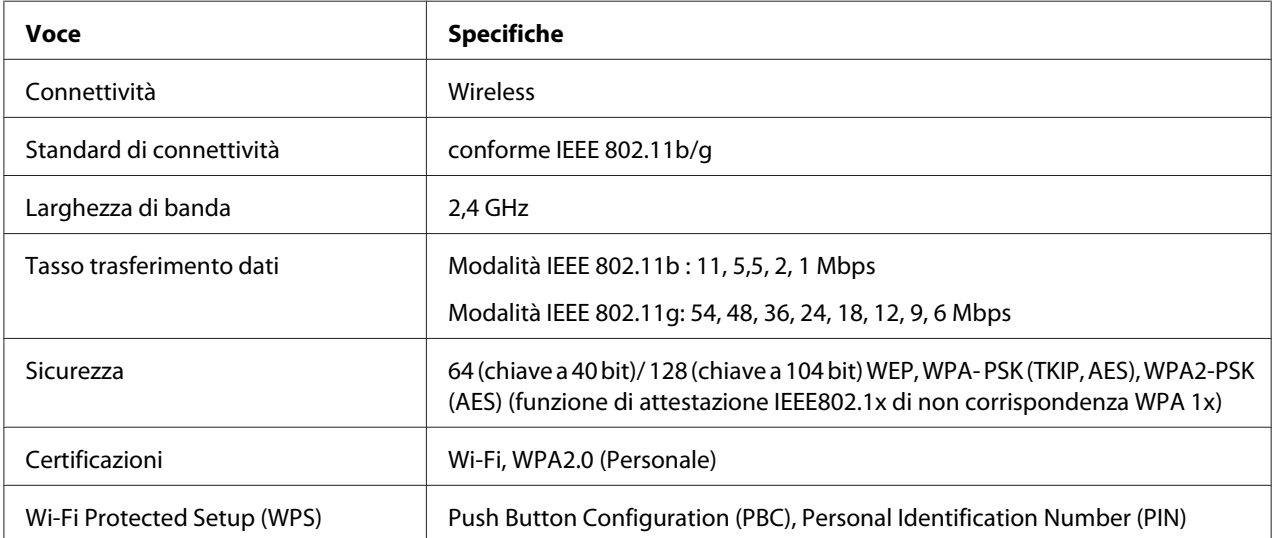

È possibile selezionare un metodo di configurazione delle impostazioni di rete wireless fra i seguenti:

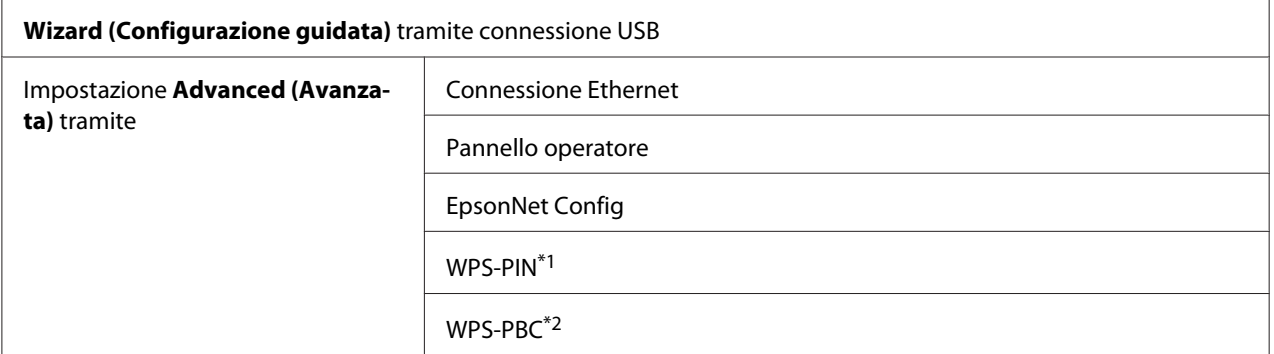

\*1 WPS-PIN (Wi-Fi® Protected Setup-Personal Identification Number) è un metodo di autenticazione e registrazione dei dispositivi richiesto per la configurazione wireless, inserendo i codici PIN nella stampante e nel computer. Questa impostazione, eseguita tramite il punto d'accesso, è disponibile solo quando i punti di accesso del router wireless supportano WPS.

### Utilizzo dell'impostazione guidata per configurare le impostazioni di rete wireless

La seguente procedura utilizza Windows 7 come esempio.

- 1. Inserire il Software Disc nel lettore CD/DVD del computer. Quando appare la finestra **AutoPlay**, fare clic su **Run setup.exe** per avviare **Install Navi**.
- 2. Fare clic su **Easy Install**.

Viene visualizzato **SOFTWARE LICENSE AGREEMENT (CONTRATTO DI LICENZA D'USO DEL SOFTWARE)**.

3. Se si acconsente al **SOFTWARE LICENSE AGREEMENT (CONTRATTO DI LICENZA D'USO DEL SOFTWARE)**, selezionare **Agree (Accetta)** e quindi fare clic su **Next (Avanti)**.

<sup>\*2</sup> WPS-PBC (Wi-Fi Protected Setup-Push Button Configuration) è un metodo di autenticazione e registrazione di dispositivi richiesto per la configurazione wireless, tramite la pressione di un pulsante fornito dal punto di accesso tramite router wireless, eseguendo quindi l'impostazione WPS-PBC dal pannello operatore. Questa impostazione è disponibile solo quando il punto di accesso supporta WPS.

Viene avviato **Easy Install Navi**.

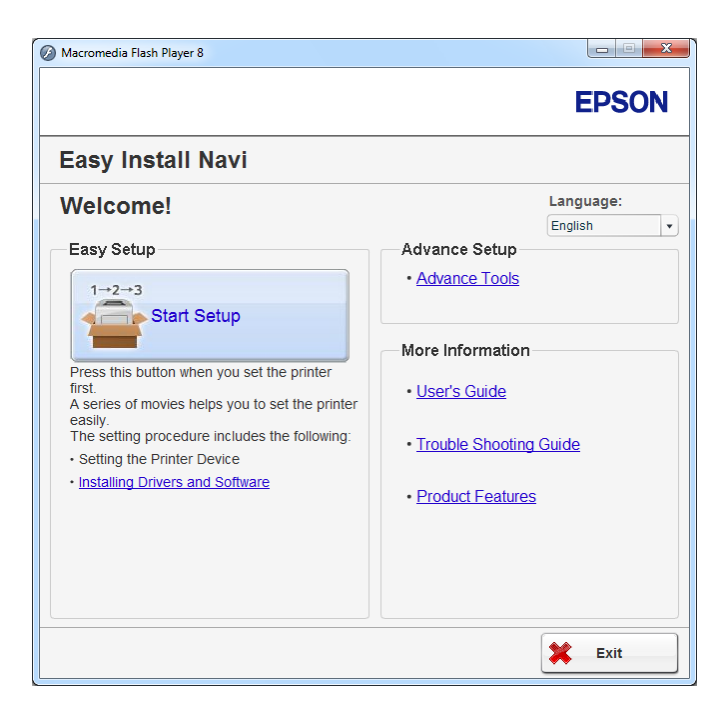

- 4. Fare clic su **Start Setup (Configurazione avvio)**.
- 5. Fare clic su **Connect Your Printer (Collega la stampante)**.

Viene visualizzata la schermata di selezione del tipo di connessione.

6. Selezionare **Wireless Connection (Connessione wireless)**, quindi fare clic su **Next (Avanti)**.

Viene visualizzata la schermata di selezione del metodo di impostazione.

7. Assicurarsi che sia selezionato **Wizard (Configurazione guidata)**, quindi fare clic su **Next (Avanti)**.

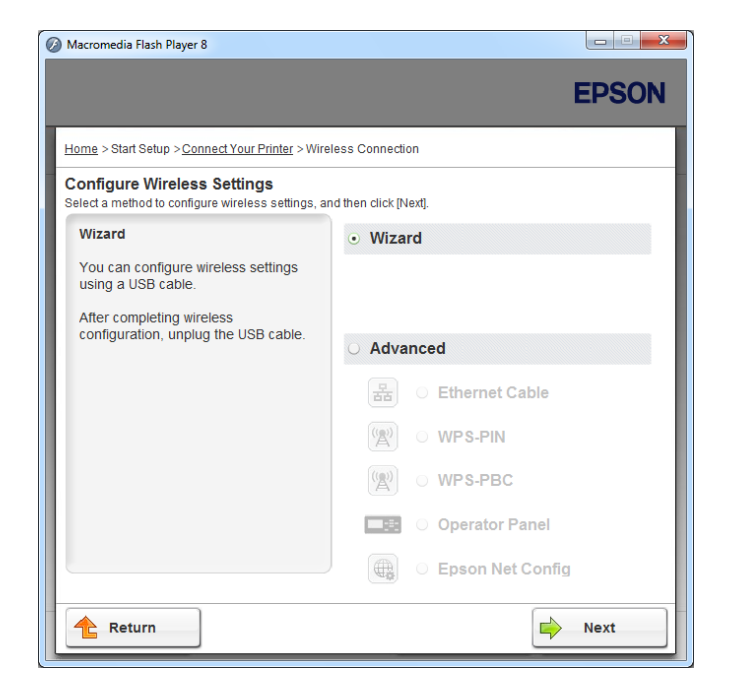

- 8. Seguire le istruzioni visualizzate sullo schermo per collegare il cavo USB ed eseguire l'installazione fino a quando viene visualizzata la schermata **Printer Setup Utility (Impostazione stampante)**.
- 9. Selezionare una delle possibilità seguenti:
	- ❏ Fare clic sulla casella di controllo **Select from the found Access Points (Selezionare dai seguenti punti di access rilevati)** e selezionare il SSID.
	- ❏ Fare clic sulla casella di controllo **Input the SSID directly (Inserire l'SSID direttamente)** e immettere il SSID nella casella **SSID**.

### *Nota:*

*Vengono visualizzati fino a cinque punti di accesso, in ordine di intensità di onde radio. Un punto di accesso con onde radio a bassa intensità potrebbe non venire visualizzato.*

10. Fare clic su **Next (Avanti)**.

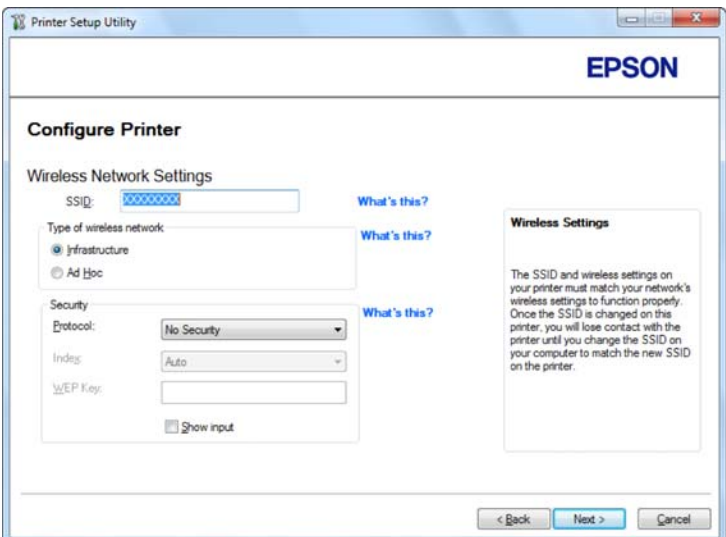

- 11. Selezionare **Type of wireless network (Tipo di rete wireless)**.
- 12. Configurare le impostazioni di sicurezza, quindi fare clic su **Next (Avanti)**.

Viene visualizzata la schermata **IP Address Settings (Impostazioni indirizzo IP)**.

13. Selezionare **IP Mode (Modo IP)** a seconda dello schema della propria rete.

Quando viene selezionato **IPv4**, configurare quanto segue:

- a Selezionare **Type (Tipo)**.
- b Se si è selezionato **Use Manual Address (Usa indirizzo manuale)** da **Type (Tipo)**, inserire i seguenti elementi:
	- ❏ **IP Address (Indirizzo IP)** della propria stampante
	- ❏ **Subnet Mask (Subnet mask)**
	- ❏ **Gateway Address (Indirizzo gateway)**

Quando viene selezionato **Dual Stack (Dual stack)**, configurare quanto segue:

a Configurare **IPv4 Settings (Impostazioni IPv4)**.

- b Se si è selezionata la casella di controllo **Use Manual Address (Usa indirizzo manuale)** da **IPv6 Settings (Impostazioni IPv6)**, inserire i seguenti elementi:
	- ❏ **IP Address (Indirizzo IP)** della propria stampante
	- ❏ **Gateway Address (Indirizzo gateway)**

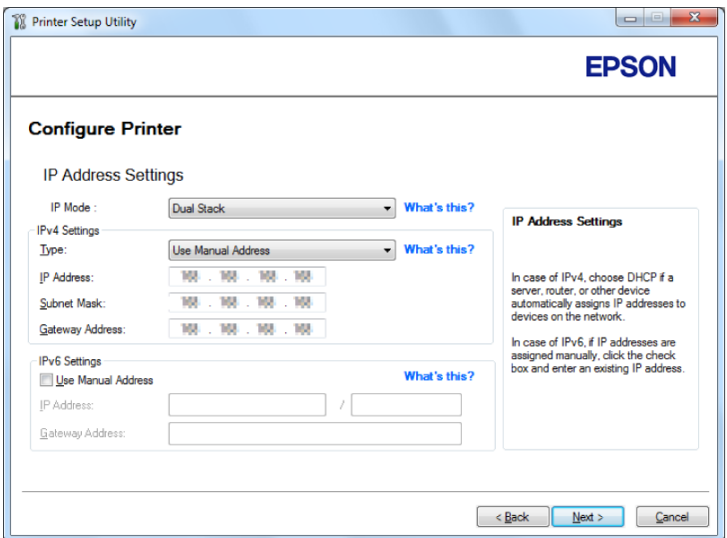

14. Fare clic su **Next (Avanti)**.

Viene visualizzata la schermata **Confirm the settings (Conferma impostazioni)**.

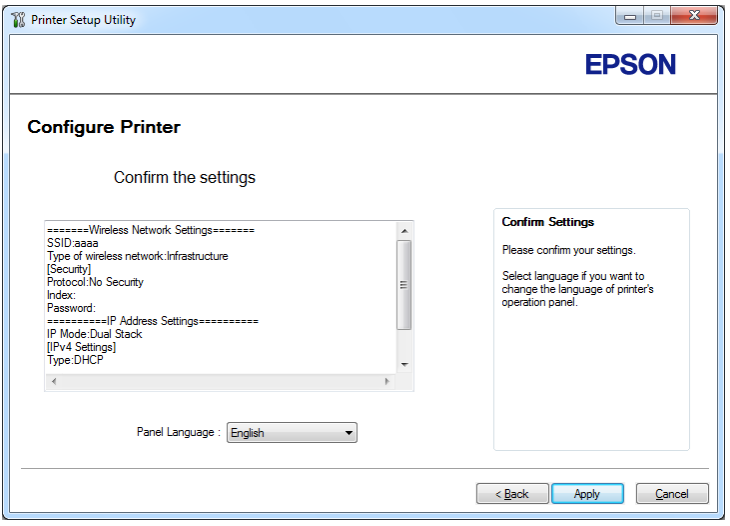

15. Assicurarsi che siano visualizzate le impostazioni di rete wireless, quindi fare clic su **Apply (Applica)**.

Viene visualizzata una finestra di conferma.

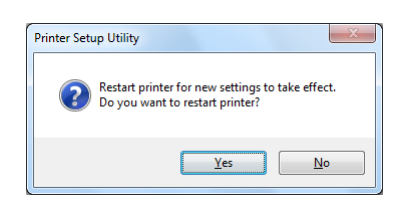

- 16. Fare clic su **Yes (Sì)**.
- 17. Attendere alcuni minuti fino a quando la stampante si riavvia per stabilire una connessione alla rete wireless e appare la schermata **Configuration Complete (Configurazione completata)**.

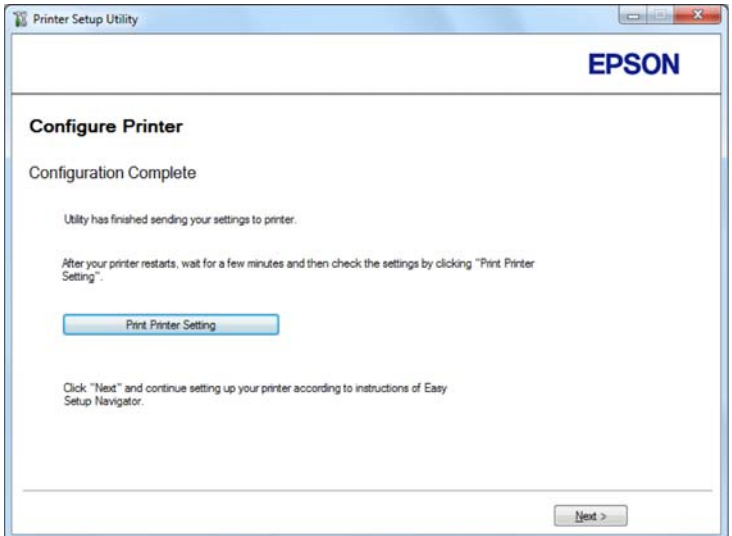

- 18. Fare clic su **Print Printer Setting (Stampa imp. stampante)**.
- 19. Confermare che "Link Quality" venga visualizzato come "Good", "Acceptable" o "Low" sul rapporto.

*Nota:*

*Quando "Link Quality" è "No Reception", controllare se le impostazioni di rete wireless sono configurate correttamente. Per riconfigurare le impostazioni di rete wireless, fare clic su* **Next (Avanti)** *nella schermata* **Configuration Complete (Configurazione completata)** *e quindi fare clic su* **Return (Invio)***.*

- 20. Fare clic su **Next (Avanti)**.
- 21. Seguire le istruzioni a schermo fino a quando viene visualizzata la schermata **Check Setup (Verifica impostazione)**.
- 22. Confermare che non vi siano errori visualizzati sul pannello LCD, quindi fare clic su **Start Installation (Avvia Installazione)**.

Se si notano degli errori, fare clic su **Trouble Shooting Guide (Guida per la risoluzione dei problemi)** e seguire le istruzioni.

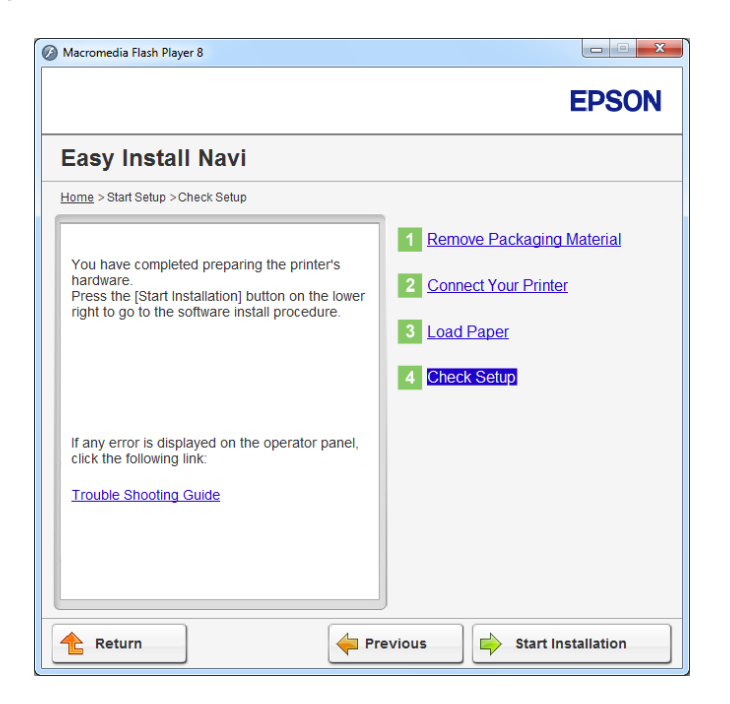

23. Controllare che la stampante da installare sia elencata nella schermata **Select Printer (Seleziona stampante)**, quindi fare clic su **Next (Avanti)**.

*Nota:*

*Se la stampante da installare non è elencata nella schermata* **Select Printer (Seleziona stampante)***, provare uno dei seguenti passaggi:*

- ❏ *Fare clic su* **Refresh (Aggiorna)** *per aggiornare le informazioni.*
- ❏ *Fare clic su* **Add Printer (Aggiungi stampante)***, quindi inserire i dettagli della stampante manualmente.*
- 24. Selezionare le voci richieste nella schermata **Enter Printer Settings (Immetti impostazioni stampante)**, quindi fare clic su **Next (Avanti)**.
- 25. Selezionare il software che si desidera installare, quindi fare clic su **Install (Installa)**.
- 26. Fare clic su **Finish (Fine)** per uscire da questo strumento.

La configurazione wireless è stata completata.

Utilizzo dell'impostazione avanzata per configurare le impostazioni di rete wireless

Per utilizzare l'impostazione avanzata, visualizzare la schermata **Configure Wireless Settings (Configurazione delle impostazioni wireless)**.

La seguente procedura utilizza Windows 7 come esempio.

Visualizzazione della schermata Configure Wireless Settings(Configurazione delle impostazioni wireless)

- 1. Inserire il Software Disc nel lettore CD/DVD del computer. Quando appare la finestra **AutoPlay**, fare clic su **Run setup.exe** per avviare **Install Navi**.
- 2. Fare clic su **Easy Install**.

Viene visualizzato **SOFTWARE LICENSE AGREEMENT (CONTRATTO DI LICENZA D'USO DEL SOFTWARE)**.

3. Se si acconsente al **SOFTWARE LICENSE AGREEMENT (CONTRATTO DI LICENZA D'USO DEL SOFTWARE)**, selezionare **Agree (Accetta)** e quindi fare clic su **Next (Avanti)**.

Viene avviato **Easy Install Navi**.

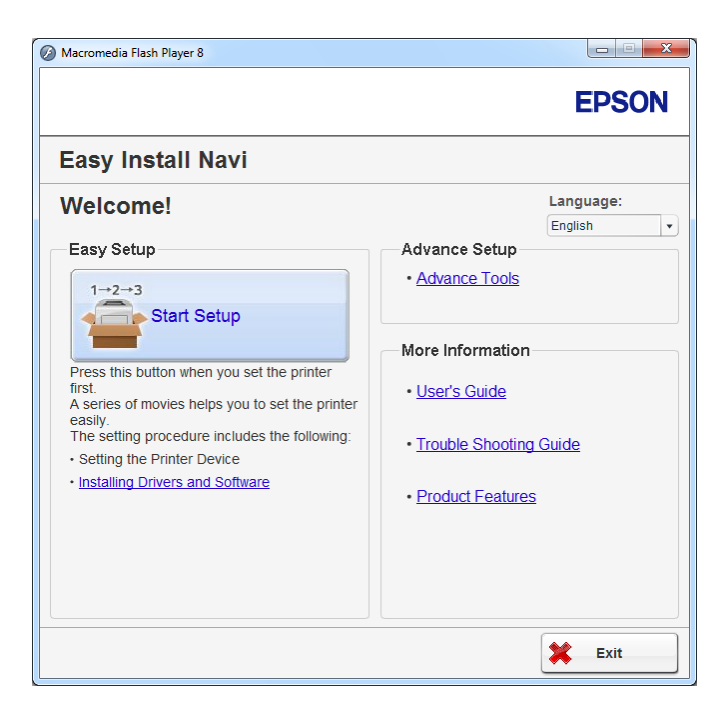

- 4. Fare clic su **Start Setup (Configurazione avvio)**.
- 5. Fare clic su **Connect Your Printer (Collega la stampante)**.
- 6. Selezionare **Wireless Connection (Connessione wireless)**, quindi fare clic su **Next (Avanti)**.

Viene visualizzata la schermata di selezione del metodo di impostazione.

7. Selezionare **Advanced (Avanzata)**.

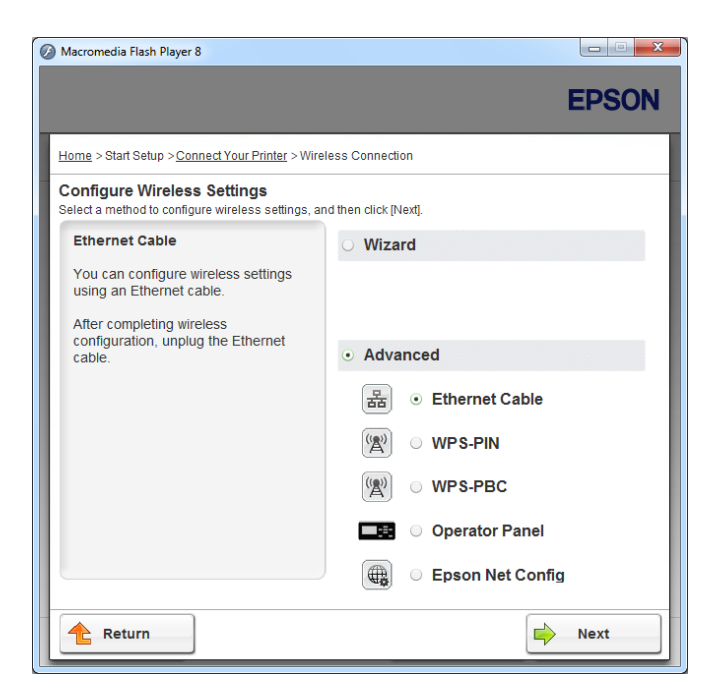

Selezionare un metodo di connessione daiseguenti

- ❏ "Ethernet Cable (Cavo Ethernet)" a pagina 52
- ❏ ["WPS-PIN" a pagina 58](#page-57-0)
- ❏ ["WPS-PBC" a pagina 59](#page-58-0)
- ❏ ["Operator Panel \(Pannello operatore\)" a pagina 61](#page-60-0)
- ❏ ["EpsonNet Config" a pagina 62](#page-61-0)

### Ethernet Cable (Cavo Ethernet)

- 1. Selezionare **Ethernet Cable (Cavo Ethernet)**, quindi fare clic su **Next (Avanti)**.
- 2. Seguire le istruzioni a schermo, quindi fare clic su **Next (Avanti)**.

Viene visualizzata la schermata **Printer Setup Utility (Impostazione stampante)**.

3. Selezionare la stampante da configurare nella schermata **Select Printer (Seleziona stampante)**, quindi fare clic su **Next (Avanti)**.

#### *Nota:*

*Se la stampante da configurare non è elencata nella schermata* **Select Printer (Seleziona stampante)***, provare i seguenti passaggi:*

- ❏ *Fare clic su* **Refresh (Aggiorna)** *per aggiornare le informazioni.*
- ❏ *Fare clic su* **Enter IP Address (Inserisci indirizzo IP)***, quindi inserire l'indirizzo IP della propria stampante.*
- 4. Inserire il SSID.

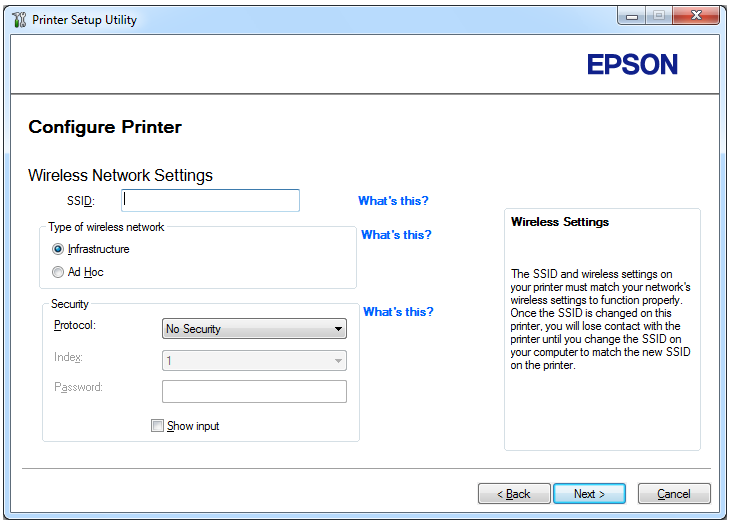

- 5. Selezionare **Type of wireless network (Tipo di rete wireless)**.
- 6. Configurare le impostazioni di sicurezza, quindi fare clic su **Next (Avanti)**.

Viene visualizzata la schermata **IP Address Settings (Impostazioni indirizzo IP)**.

7. Selezionare **IP Mode (Modo IP)** a seconda dello schema della propria rete.

Quando viene selezionato **IPv4**, configurare quanto segue:

a Selezionare **Type (Tipo)**.

- b Se si è selezionato **Use Manual Address (Usa indirizzo manuale)** da **Type (Tipo)**, inserire i seguenti elementi:
	- ❏ **IP Address (Indirizzo IP)** della propria stampante
	- ❏ **Subnet Mask (Subnet mask)**
	- ❏ **Gateway Address (Indirizzo gateway)**

Quando viene selezionato **Dual Stack (Dual stack)**, configurare quanto segue:

- a Configurare **IPv4 Settings (Impostazioni IPv4)**.
- b Se si è selezionata la casella di controllo **Use Manual Address (Usa indirizzo manuale)** da **IPv6 Settings (Impostazioni IPv6)**, inserire i seguenti elementi:
	- ❏ **IP Address (Indirizzo IP)** della propria stampante
	- ❏ **Gateway Address (Indirizzo gateway)**

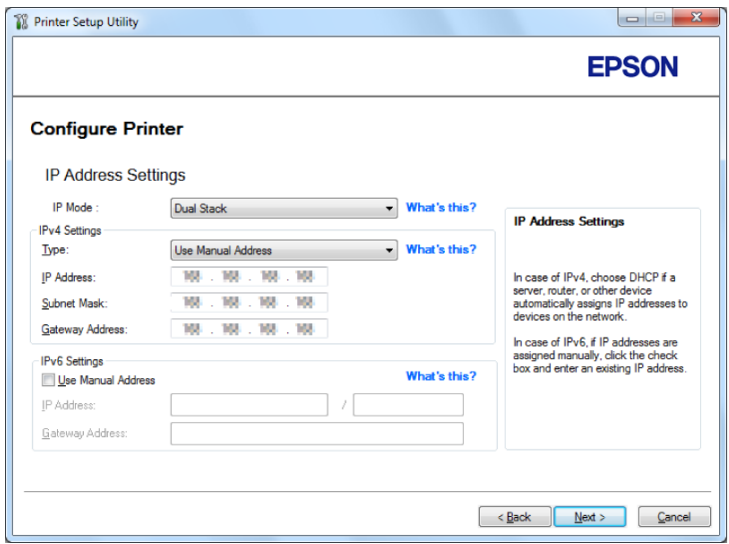

8. Fare clic su **Next (Avanti)**.

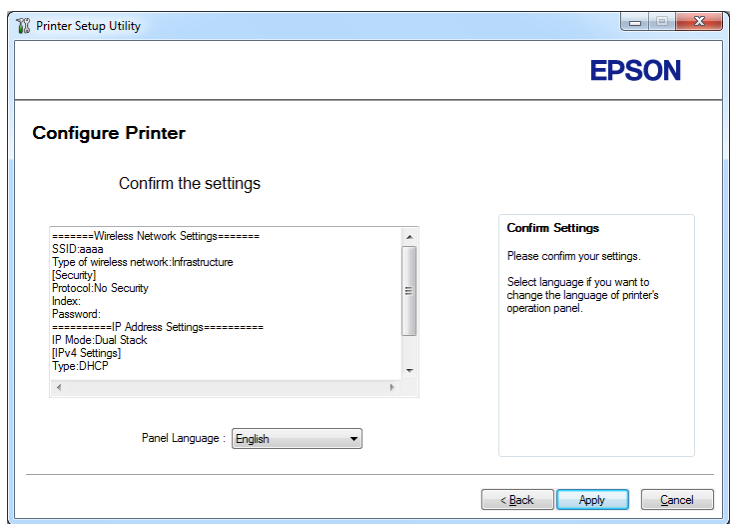

Viene visualizzata la schermata **Confirm the settings (Conferma impostazioni)**.

9. Assicurarsi che siano visualizzate le impostazioni di rete wireless, quindi fare clic su **Apply (Applica)**.

Viene visualizzata una finestra di conferma.

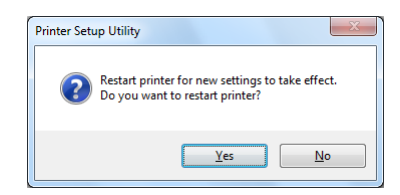

10. Fare clic su **Yes (Sì)**.

11. Attendere alcuni minuti fino a quando la stampante si riavvia per stabilire una connessione alla rete wireless e appare la schermata **Configuration Complete (Configurazione completata)**.

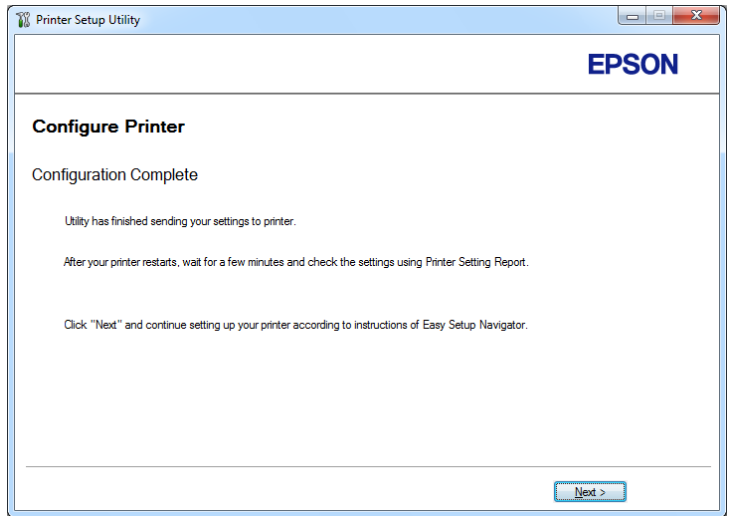

- 12. Fare clic su **Next (Avanti)**.
- 13. Seguire le istruzioni a schermo fino a quando viene visualizzata la schermata **Check Setup (Verifica impostazione)**.
- 14. Stampare la pagina System Settings (Impost. sistema) utilizzando il pannello operatore.

Vedere ["Stampa della pagina System Settings \(Impost. sistema\)" a pagina 148.](#page-147-0)

15. Confermare che "Link Quality" venga visualizzato come "Good", "Acceptable" o "Low" sul rapporto.

### *Nota:*

*Quando "Link Quality" è "No Reception", controllare se le impostazioni di rete wireless sono configurate correttamente. Per riconfigurare le impostazioni di rete wireless, fare clic su* **Return (Invio)***.*

16. Confermare che non vi siano errori visualizzati sul pannello LCD, quindi fare clic su **Start Installation (Avvia Installazione)**.

Se si notano degli errori, fare clic su **Trouble Shooting Guide (Guida per la risoluzione dei problemi)** e seguire le istruzioni.

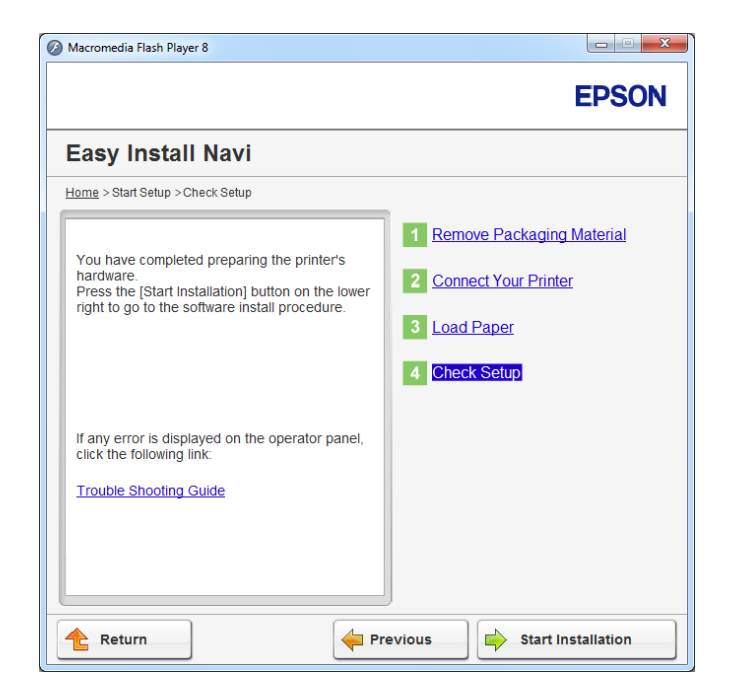

17. Controllare che la stampante da installare sia elencata nella schermata **Select Printer (Seleziona stampante)**, quindi fare clic su **Next (Avanti)**.

### *Nota:*

*Se la stampante da installare non è elencata nella schermata* **Select Printer (Seleziona stampante)***, provare uno dei seguenti passaggi:*

- ❏ *Fare clic su* **Refresh (Aggiorna)** *per aggiornare le informazioni.*
- ❏ *Fare clic su* **Add Printer (Aggiungi stampante)***, quindi inserire i dettagli della stampante manualmente.*
- 18. Configurare le voci richieste nella schermata **Enter Printer Settings (Immetti impostazioni stampante)**, quindi fare clic su **Next (Avanti)**.
- 19. Selezionare il software che si desidera installare, quindi fare clic su **Install (Installa)**.
- 20. Fare clic su **Finish (Fine)** per uscire da questo strumento.

La configurazione wireless è stata completata.

#### <span id="page-57-0"></span>WPS-PIN

*Nota:*

- ❏ **WPS-PIN** *(Wi-Fi Protected Setup-Personal Identification Number) è un metodo di autenticazione e registrazione dei dispositivi richiesto per la configurazione wireless, inserendo codici PIN in una stampante e un computer. Questa impostazione, eseguita tramite il punto d'accesso, è disponibile solo quando i punti di accesso del router wireless supportano WPS.*
- ❏ *Prima dell'avvio di* **WPS-PIN** *sarà necessario inserire il codice PIN nella pagina web del punto d'accesso wireless. Vedere il manuale del punto di accesso per ulteriori dettagli.*
- 1. Selezionare **WPS-PIN**, quindi fare clic su **Next (Avanti)**.
- 2. Seguire le istruzioni a schermo fino a quando viene visualizzata la schermata **Check Setup (Verifica impostazione)**.
- 3. Confermare che non vi siano errori visualizzati sul pannello LCD, quindi fare clic su **Start Installation (Avvia Installazione)**.

Se si notano degli errori, fare clic su **Trouble Shooting Guide (Guida per la risoluzione dei problemi)** e seguire le istruzioni.

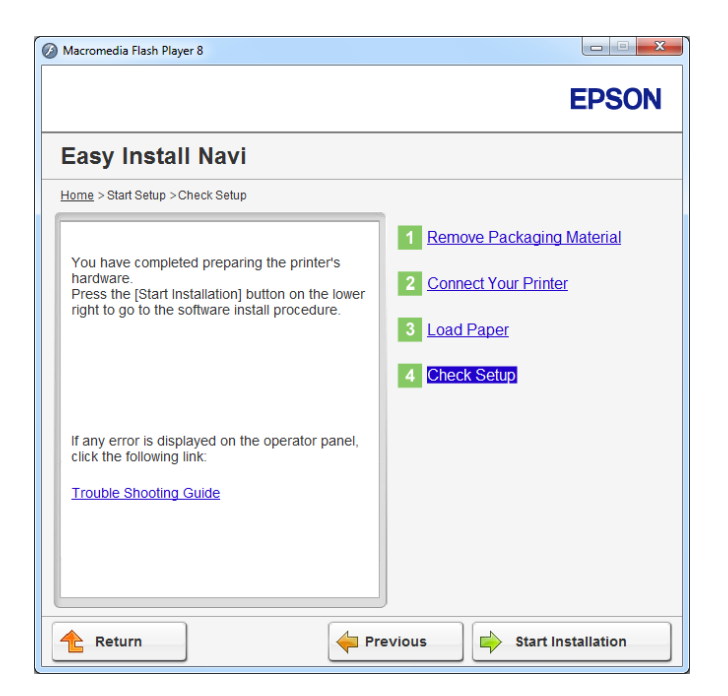

4. Controllare che la stampante da installare sia elencata nella schermata **Select Printer (Seleziona stampante)**, quindi fare clic su **Next (Avanti)**.

### <span id="page-58-0"></span>*Nota:*

*Se la stampante da installare non è elencata nella schermata* **Select Printer (Seleziona stampante)***, provare uno dei seguenti passaggi:*

- ❏ *Fare clic su* **Refresh (Aggiorna)** *per aggiornare le informazioni.*
- ❏ *Fare clic su* **Add Printer (Aggiungi stampante)***, quindi inserire i dettagli della stampante manualmente.*
- 5. Configurare le voci richieste nella schermata **Enter Printer Settings (Immetti impostazioni stampante)**, quindi fare clic su **Next (Avanti)**.
- 6. Selezionare il software che si desidera installare, quindi fare clic su **Install (Installa)**.
- 7. Fare clic su **Finish (Fine)** per uscire da questo strumento.

La configurazione wireless è stata completata.

Quando l'operazione **WPS-PIN** si conclude con successo e la stampante si riavvia, la connessione wireless LAN è completata.

### WPS-PBC

### *Nota:*

**WPS-PBC** *(Wi-Fi Protected Setup-Push Button Configuration) è un metodo di autenticazione e registrazione di dispositivi richiesto per la configurazione wireless, tramite la pressione di un pulsante fornito dal punto di accesso tramite router wireless, eseguendo quindi l'impostazione* **WPS-PBC** *dal pannello operatore. Questa impostazione è disponibile solo quando il punto di accesso supporta WPS.*

- 1. Selezionare **WPS-PBC**, quindi fare clic su **Next (Avanti)**.
- 2. Seguire le istruzioni a schermo fino a quando viene visualizzata la schermata **Check Setup (Verifica impostazione)**.
- 3. Confermare che non vi siano errori visualizzati sul pannello LCD, quindi fare clic su **Start Installation (Avvia Installazione)**.

Se si notano degli errori, fare clic su **Trouble Shooting Guide (Guida per la risoluzione dei problemi)** e seguire le istruzioni.

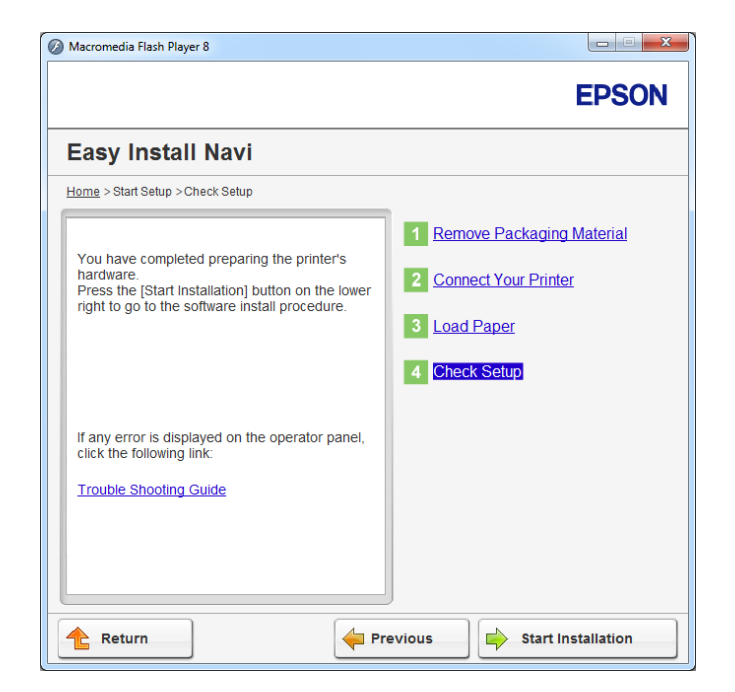

4. Controllare che la stampante da installare sia elencata nella schermata **Select Printer (Seleziona stampante)**, quindi fare clic su **Next (Avanti)**.

### *Nota:*

*Se la stampante da installare non è elencata nella schermata* **Select Printer (Seleziona stampante)***, provare uno dei seguenti passaggi:*

- ❏ *Fare clic su* **Refresh (Aggiorna)** *per aggiornare le informazioni.*
- ❏ *Fare clic su* **Add Printer (Aggiungi stampante)***, quindi inserire i dettagli della stampante manualmente.*
- 5. Configurare le voci richieste nella schermata **Enter Printer Settings (Immetti impostazioni stampante)**, quindi fare clic su **Next (Avanti)**.
- 6. Selezionare il software che si desidera installare, quindi fare clic su **Install (Installa)**.
- 7. Fare clic su **Finish (Fine)** per uscire da questo strumento.

La configurazione wireless è stata completata.

### <span id="page-60-0"></span>*Nota:*

*Per l'operazione* **WPS-PBC** *al punto di accesso della wireless LAN, fare riferimento al manuale fornito con il punto di accesso wireless LAN.*

Quando l'operazione **WPS-PBC** si conclude con successo e la stampante si riavvia, la connessione wireless LAN è completata.

### Operator Panel (Pannello operatore)

- 1. Selezionare **Operator Panel (Pannello operatore)**, quindi fare clic su **Next (Avanti)**.
- 2. Seguire le istruzioni a schermo fino a quando viene visualizzata la schermata **Check Setup (Verifica impostazione)**.
- 3. Confermare che non vi siano errori visualizzati sul pannello LCD, quindi fare clic su **Start Installation (Avvia Installazione)**.

Se si notano degli errori, fare clic su **Trouble Shooting Guide (Guida per la risoluzione dei problemi)** e seguire le istruzioni.

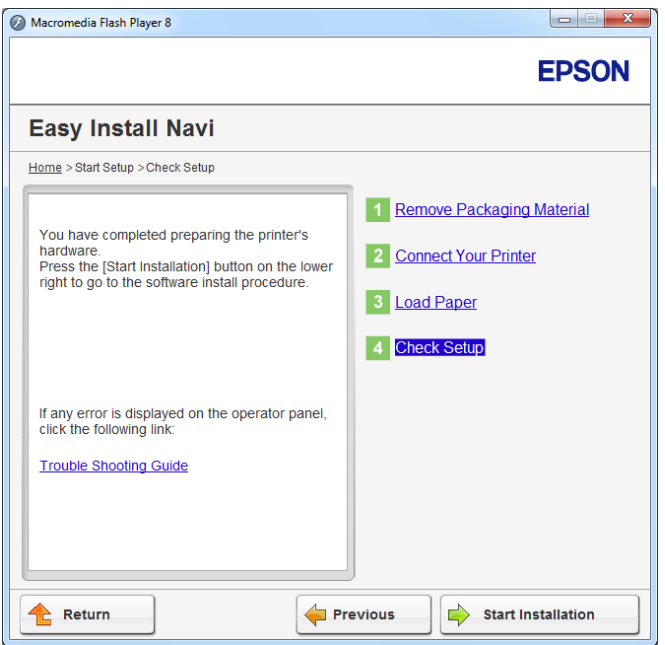

4. Controllare che la stampante da installare sia elencata nella schermata **Select Printer (Seleziona stampante)**, quindi fare clic su **Next (Avanti)**.

### <span id="page-61-0"></span>*Nota:*

*Se la stampante da installare non è elencata nella schermata* **Select Printer (Seleziona stampante)***, provare uno dei seguenti passaggi:*

- ❏ *Fare clic su* **Refresh (Aggiorna)** *per aggiornare le informazioni.*
- ❏ *Fare clic su* **Add Printer (Aggiungi stampante)***, quindi inserire i dettagli della stampante manualmente.*
- 5. Configurare le voci richieste nella schermata **Enter Printer Settings (Immetti impostazioni stampante)**, quindi fare clic su **Next (Avanti)**.
- 6. Selezionare il software che si desidera installare, quindi fare clic su **Install (Installa)**.
- 7. Fare clic su **Finish (Fine)** per uscire da questo strumento.

La configurazione wireless è stata completata.

### EpsonNet Config

- 1. Selezionare **EpsonNet Config**, quindi fare clic su **Next (Avanti)**.
- 2. Seguire le istruzioni a schermo fino a quando viene visualizzata la schermata **Check Setup (Verifica impostazione)**.
- 3. Confermare che non vi siano errori visualizzati sul pannello LCD, quindi fare clic su **Start Installation (Avvia Installazione)**.

Se si notano degli errori, fare clic su **Trouble Shooting Guide (Guida per la risoluzione dei problemi)** e seguire le istruzioni.

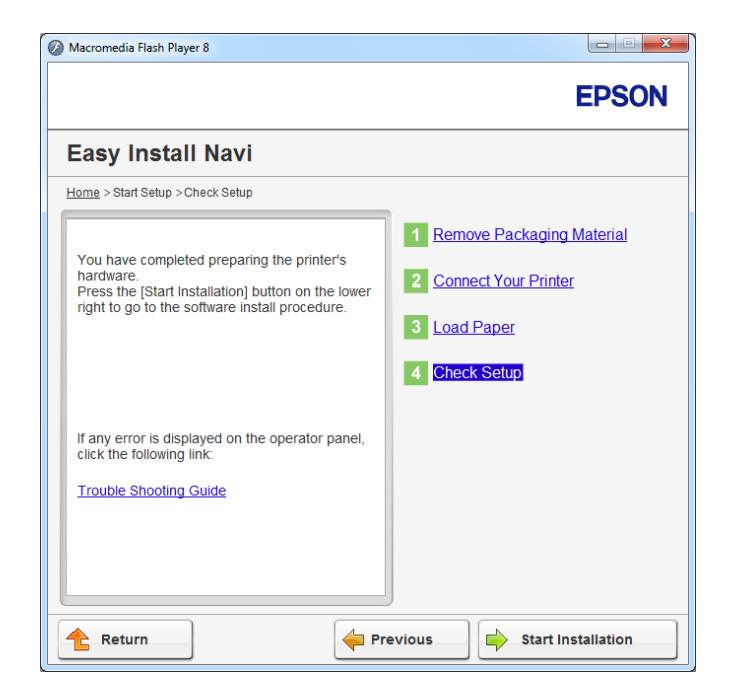

4. Controllare che la stampante da installare sia elencata nella schermata **Select Printer (Seleziona stampante)**, quindi fare clic su **Next (Avanti)**.

### *Nota:*

*Se la stampante da installare non è elencata nella schermata* **Select Printer (Seleziona stampante)***, provare uno dei seguenti passaggi:*

- ❏ *Fare clic su* **Refresh (Aggiorna)** *per aggiornare le informazioni.*
- ❏ *Fare clic su* **Add Printer (Aggiungi stampante)***, quindi inserire i dettagli della stampante manualmente.*
- 5. Configurare le voci richieste nella schermata **Enter Printer Settings (Immetti impostazioni stampante)**, quindi fare clic su **Next (Avanti)**.
- 6. Selezionare il software che si desidera installare, quindi fare clic su **Install (Installa)**.
- 7. Fare clic su **Finish (Fine)** per uscire da questo strumento.

La configurazione wireless è stata completata.

Quando l'operazione EpsonNet Config si conclude con successo e la stampante si riavvia, la connessione wireless LAN è completata.

Impostazione di un nuovo ambiente di rete wireless per il proprio computer (quando è necessario impostare la connettività wireless sul proprio computer)

### Per le reti DHCP:

1. Impostazione del computer per la connettività wireless:

#### *Nota:*

*È possibile modificare le impostazioni di rete wireless anche utilizzando l'applicazione wireless che potrebbe essere installata sul computer.*

### **Per Windows XP e Windows Server 2003:**

- a Selezionare **Network Connections (Connessioni di rete)** dal **Control Panel (Pannello comandi)**.
- b Fare clic con il tasto destro su **Wireless Network Connection (Connessione di rete wireless)** e selezionare **Properties (Proprietà)**.
- c Selezionare la scheda **Wireless Networks (Reti wireless)**.
- d Assicurarsi che sia selezionata la casella di controllo **Use Windows to configure my wireless network settings (Usa Windows per configurare le impostazioni di rete wireless)**.

### *Nota:*

*Annotare le impostazioni di rete wireless nella finestra* **Advanced (Avanzate)** *(passaggio f) e nella finestra* **Wireless network properties (Proprietà rete wireless)** *(passaggio h). Queste impostazioni potrebbero essere necessarie più tardi.*

- e Fare clic sul pulsante **Advanced (Avanzate)**.
- f Selezionare **Computer-to-computer (ad hoc) networks only (Solo reti da computer a computer (ad hoc))** e chiudere la finestra di dialogo **Advanced (Avanzate)**.
- g Fare clic sul pulsante **Add (Aggiungi)** per visualizzare le **Wireless network properties (Proprietà rete wireless)**.

h Nella scheda **Association (Associazione)** inserire le seguenti informazioni e fare clic su **OK**.

**Network name (SSID) (Nome rete (SSID)): <b>xxxxxxx** (xxxxxxxx indica un SSID di un dispositivo wireless utilizzato)

**Network Authentication (Autenticazione di rete): Open (Aperta)**

**Data encryption (Crittografia dati): Disabled (Disabilitata)**

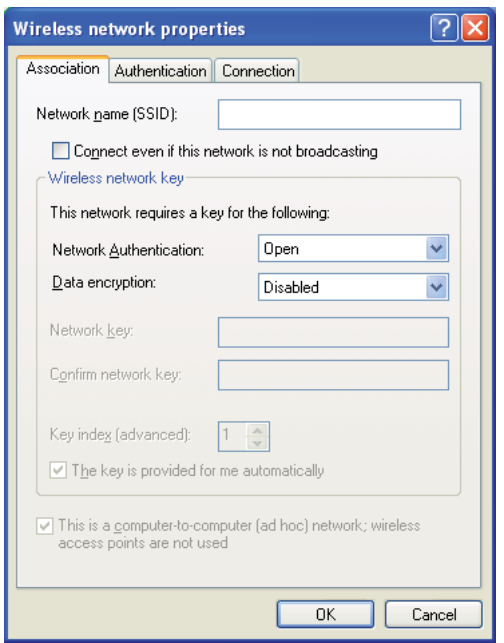

- i Fare clic sul pulsante **Move up (Sposta su)** per spostare il SSID appena aggiunto in cima all'elenco.
- j Fare clic su **OK** per chiudere la finestra di dialogo **Wireless Network Connection Properties (Proprietà connessione di rete wireless)**.

### **Per Windows Vista:**

- a Visualizzare il **Control Panel (Pannello di controllo)**.
- b Selezionare **Network and Internet (Rete e Internet)**.
- c Selezionare **Network and Sharing Center (Centro connessioni di rete e condivisione)**.
- d Selezionare **Connect to a network (Connessione a una rete)**.
- e Selezionare **xxxxxxxx** (xxxxxxxx indica un SSID di un dispositivo wireless utilizzato) dalle voci di rete elencate nell'elenco delle reti disponibili, quindi fare clic su **Connect (Connetti)**.
- f Fare clic su **Close (Chiudi)** nella finestra di dialogo dopo aver verificato che la connessione abbia avuto successo.

### **Per Windows Server 2008:**

- a Visualizzare il **Control Panel (Pannello di controllo)**.
- b Selezionare **Network and Internet (Rete e Internet)**.
- c Selezionare **Network and Sharing Center (Centro connessioni di rete e condivisione)**.
- d Selezionare **Connect to a network (Connessione a una rete)**.
- e Selezionare **xxxxxxxx** (xxxxxxxx indica un SSID di un dispositivo wireless utilizzato) dalle voci di rete elencate nell'elenco delle reti disponibili, quindi fare clic su **Connect (Connetti)**.
- f Fare clic su **Close (Chiudi)** nella finestra di dialogo dopo aver verificato che la connessione abbia avuto successo.

### **Per Windows Server 2008 R2 e Windows 7:**

- a Visualizzare il **Control Panel (Pannello di controllo)**.
- b Selezionare **Network and Internet (Rete e Internet)**.
- c Selezionare **Network and Sharing Center (Centro connessioni di rete e condivisione)**.
- d Selezionare **Connect to a network (Connessione a una rete)**.
- e Selezionare **xxxxxxxx** (xxxxxxxx indica un SSID di un dispositivo wireless utilizzato) dalle voci di rete elencate nell'elenco delle reti disponibili, quindi fare clic su **Connect (Connetti)**.
- 2. Controllare l'indirizzo IP assegnato da AutoIP alla stampante.
	- a Dal pannello operatore, premere il pulsante  $\chi$ = (**Menu**).
	- b Selezionare Admin Menu (Menu Ammin.), quindi premere il pulsante @.
	- c Selezionare Network (Rete), quindi premere il pulsante @.
	- d Selezionare TCP/IP, quindi premere il pulsante ...
	- e Selezionare IPv4, quindi premere il pulsante ...
	- f Selezionare IP Address (Indirizzo IP), quindi premere il pulsante ...

(Intervallo indirizzi IP predefiniti: 169.254.xxx.yyy)

IP Address (Indirizzo IP)169.254.000.041\*

3. Assicurarsi che l'indirizzo IP del computer sia assegnato da DHCP.

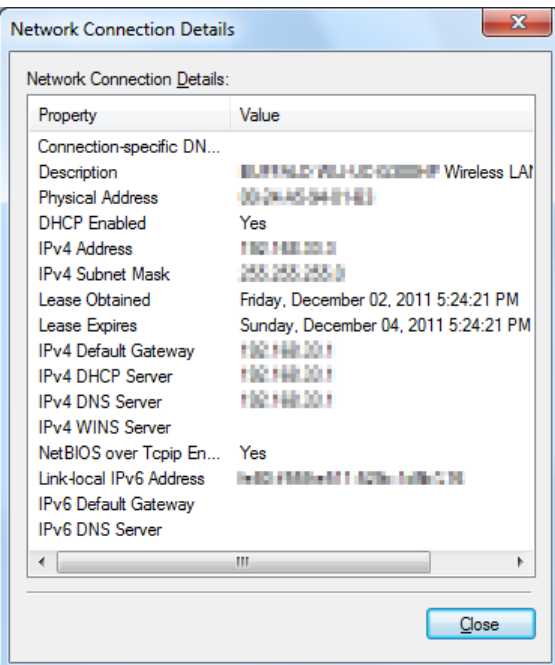

- 4. Avviare il browser web.
- 5. Inserire l'indirizzo IP della stampante nella barra dell'indirizzo, quindi premere il tasto **Enter**.

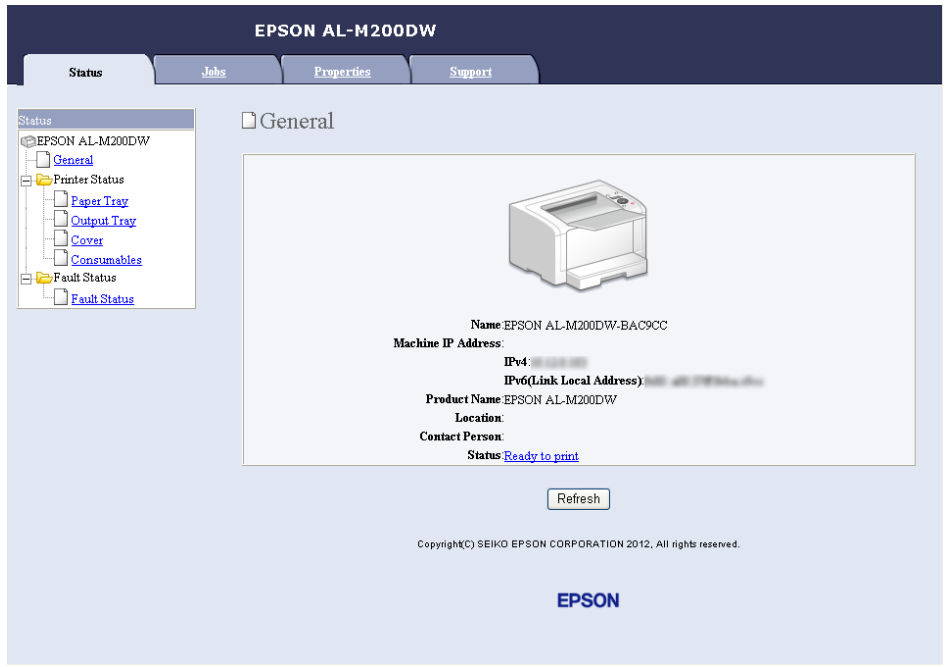

EpsonNet Config viene visualizzato nel browser.

- 6. Configurare le impostazioni di rete wireless della stampante in EpsonNet Config.
- 7. Riavviare la stampante.
- 8. Ripristinare le impostazioni di rete wireless sul proprio computer.

#### *Nota:*

*Se il sistema operativo sul proprio computer dispone di un software di configurazione wireless, utilizzarlo per modificare le impostazioni di rete wireless. Vedere le istruzioni seguenti.*

**Per Windows XP e Windows Server 2003:**

- a Selezionare **Network Connections (Connessioni di rete)** dal **Control Panel (Pannello comandi)**.
- b Fare clic con il tasto destro su **Wireless Network Connection (Connessione di rete wireless)** e selezionare **Properties (Proprietà)**.
- c Selezionare la scheda **Wireless Networks (Reti wireless)**.
- d Assicurarsi che sia selezionata la casella di controllo **Use Windows to configure my wireless network settings (Usa Windows per configurare le impostazioni di rete wireless)**.
- e Fare clic su **Advanced (Avanzate)**.
- f È possibile impostare la stampante in modalità ad hoc o in modalità infrastruttura.
	- ❏ Per la modalità ad hoc: Selezionare **Computer-to-computer (ad hoc) networks only (Solo reti da computer a computer (ad hoc))** e chiudere la finestra di dialogo.
	- ❏ Per la modalità infrastruttura: Selezionare **Access point (Infrastructure) networks only (Solo reti con punto di accesso)** e chiudere la finestra di dialogo.
- g Fare clic su **Add (Aggiungi)** per visualizzare le **Wireless network properties (Proprietà rete wireless)**.
- h Inserire l'impostazione da inviare alla stampante e fare clic su **OK**.
- i Fare clic su **Move up (Sposta su)** per spostare l'impostazione in cima all'elenco.
- j Fare clic su **OK** per chiudere la finestra di dialogo **Wireless Network Connection Properties (Proprietà connessione di rete wireless)**.

### **Per Windows Vista:**

- a Visualizzare il **Control Panel (Pannello di controllo)**.
- b Selezionare **Network and Internet (Rete e Internet)**.
- c Selezionare **Network and Sharing Center (Centro connessioni di rete e condivisione)**.
- d Selezionare **Connect to a network (Connessione a una rete)**.
- e Selezionare la rete, quindi fare clic su **Connect (Connetti)**.
- f Fare clic su **Close (Chiudi)** nella finestra di dialogo dopo aver verificato che la connessione abbia avuto successo.

# **Per Windows Server 2008:**

- a Visualizzare il **Control Panel (Pannello di controllo)**.
- b Selezionare **Network and Internet (Rete e Internet)**.
- c Selezionare **Network and Sharing Center (Centro connessioni di rete e condivisione)**.
- d Selezionare **Connect to a network (Connessione a una rete)**.
- e Selezionare la rete, quindi fare clic su **Connect (Connetti)**.
- f Fare clic su **Close (Chiudi)** nella finestra di dialogo dopo aver verificato che la connessione abbia avuto successo.

### **Per Windows Server 2008 R2 e Windows 7:**

- a Visualizzare il **Control Panel (Pannello di controllo)**.
- b Selezionare **Network and Internet (Rete e Internet)**.
- c Selezionare **Network and Sharing Center (Centro connessioni di rete e condivisione)**.
- d Selezionare **Connect to a network (Connessione a una rete)**.
- e Selezionare la rete, quindi fare clic su **Connect (Connetti)**.

### Per reti con IP fisso:

1. Impostare il computer per la connettività wireless:

### *Nota:*

*Se il sistema operativo sul proprio computer dispone di un software di configurazione wireless, utilizzarlo per modificare le impostazioni di rete wireless. Vedere le istruzioni seguenti.*

### **Per Windows XP e Windows Server 2003:**

a Selezionare **Network Connections (Connessioni di rete)** dal **Control Panel (Pannello comandi)**.

- b Fare clic con il tasto destro su **Wireless Network Connection (Connessione di rete wireless)** e selezionare **Properties (Proprietà)**.
- c Selezionare la scheda **Wireless Networks (Reti wireless)**.
- d Assicurarsi che sia selezionata la casella di controllo **Use Windows to configure my wireless network settings (Usa Windows per configurare le impostazioni di rete wireless)**.

### *Nota:*

*Assicurarsi di annotare le impostazioni wireless attuali del computer nel passaggio f e nel passaggio h in modo da poterle ripristinare più tardi.*

- e Fare clic sul pulsante **Advanced (Avanzate)**.
- f Selezionare **Computer-to-computer (ad hoc) networks only (Solo reti da computer a computer (ad hoc))** e chiudere la finestra di dialogo **Advanced (Avanzate)**.
- g Fare clic sul pulsante **Add (Aggiungi)** per visualizzare le **Wireless network properties (Proprietà rete wireless)**.
h Nella scheda **Association (Associazione)** inserire le seguenti informazioni e fare clic su **OK**.

**Network name (SSID) (Nome rete (SSID)): <b>xxxxxxx** (xxxxxxxx indica un SSID di un dispositivo wireless utilizzato)

**Network Authentication (Autenticazione di rete): Open (Aperta)**

**Data encryption (Crittografia dati): Disabled (Disabilitata)**

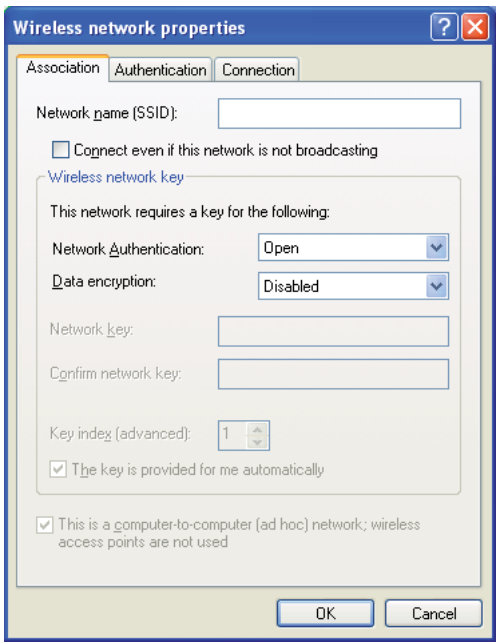

- i Fare clic sul pulsante **Move up (Sposta su)** per spostare il SSID appena aggiunto in cima all'elenco.
- j Fare clic su **OK** per chiudere la finestra di dialogo **Wireless Network Connection Properties (Proprietà connessione di rete wireless)**.

## **Per Windows Vista:**

- a Visualizzare il **Control Panel (Pannello di controllo)**.
- b Selezionare **Network and Internet (Rete e Internet)**.
- c Selezionare **Network and Sharing Center (Centro connessioni di rete e condivisione)**.
- d Selezionare **Connect to a network (Connessione a una rete)**.
- e Selezionare **xxxxxxxx** (xxxxxxxx indica un SSID di un dispositivo wireless utilizzato) dalle voci di rete elencate nell'elenco delle reti disponibili, quindi fare clic su **Connect (Connetti)**.
- f Fare clic su **Close (Chiudi)** nella finestra di dialogo dopo aver verificato che la connessione abbia avuto successo.

## **Per Windows Server 2008:**

- a Visualizzare il **Control Panel (Pannello di controllo)**.
- b Selezionare **Network and Internet (Rete e Internet)**.
- c Selezionare **Network and Sharing Center (Centro connessioni di rete e condivisione)**.
- d Selezionare **Connect to a network (Connessione a una rete)**.
- e Selezionare **xxxxxxxx** (xxxxxxxx indica un SSID di un dispositivo wireless utilizzato) dalle voci di rete elencate nell'elenco delle reti disponibili, quindi fare clic su **Connect (Connetti)**.
- f Fare clic su **Close (Chiudi)** nella finestra di dialogo dopo aver verificato che la connessione abbia avuto successo.

### **Per Windows Server 2008 R2 e Windows 7:**

- a Visualizzare il **Control Panel (Pannello di controllo)**.
- b Selezionare **Network and Internet (Rete e Internet)**.
- c Selezionare **Network and Sharing Center (Centro connessioni di rete e condivisione)**.
- d Selezionare **Connect to a network (Connessione a una rete)**.
- e Selezionare **xxxxxxxx** (xxxxxxxx indica un SSID di un dispositivo wireless utilizzato) dalle voci di rete elencate nell'elenco delle reti disponibili, quindi fare clic su **Connect (Connetti)**.
- 2. Controllare l'indirizzo IP del computer.

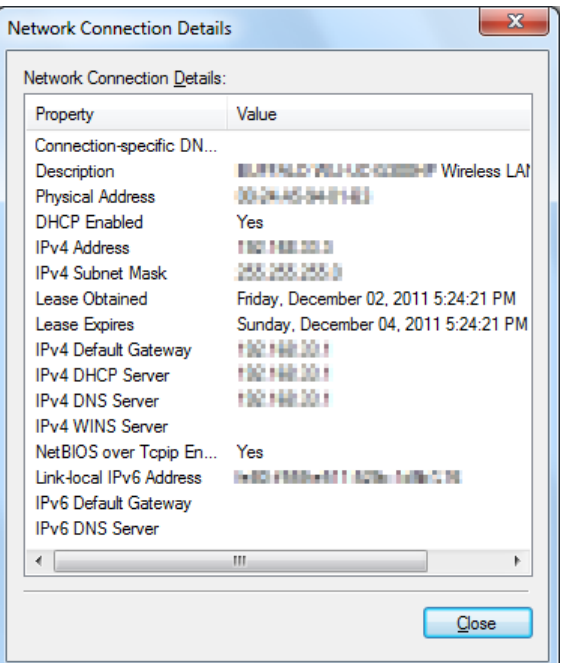

3. Impostare l'indirizzo IP sulla stampante.

Vedere ["Assegnazione di un indirizzo IP \(per il modo IPv4\)" a pagina 32](#page-31-0).

- 4. Avviare il browser web.
- 5. Inserire l'indirizzo IP della stampante nella barra dell'indirizzo, quindi premere il tasto **Enter**.

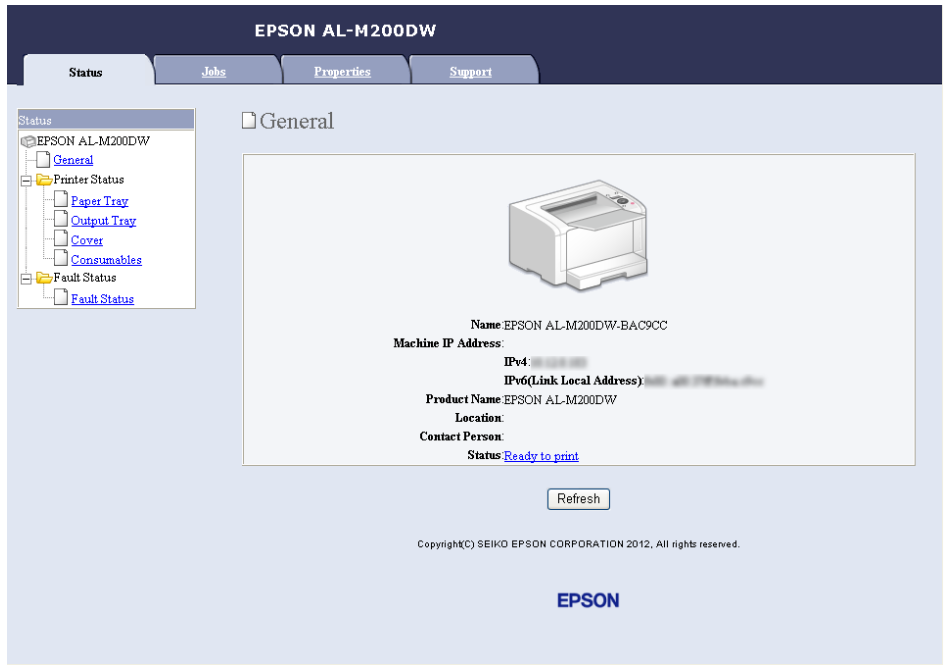

EpsonNet Config viene visualizzato nel browser.

- 6. Modificare le impostazioni di rete wireless della stampante in EpsonNet Config.
- 7. Riavviare la stampante.
- 8. Ripristinare le impostazioni di rete wireless sul proprio computer.

### *Nota:*

*Se il sistema operativo sul proprio computer dispone di un software di configurazione wireless, utilizzarlo per modificare le impostazioni di rete wireless. Oppure è possibile modificare le impostazioni di rete wireless utilizzando lo strumento fornito con il sistema operativo. Vedere le istruzioni seguenti.*

### **Per Windows XP e Windows Server 2003:**

- a Selezionare **Network Connections (Connessioni di rete)** dal **Control Panel (Pannello comandi)**.
- b Fare clic con il tasto destro su **Wireless Network Connection (Connessione di rete wireless)** e selezionare **Properties (Proprietà)**.
- c Selezionare la scheda **Wireless Networks (Reti wireless)**.
- d Assicurarsi che sia selezionata la casella di controllo **Use Windows to configure my wireless network settings (Usa Windows per configurare le impostazioni di rete wireless)**.
- e Fare clic su **Advanced (Avanzate)**.
- f È possibile impostare la stampante in modalità ad hoc o in modalità infrastruttura.
	- ❏ Per la modalità ad hoc: Selezionare **Computer-to-computer (ad hoc) networks only (Solo reti da computer a computer (ad hoc))** e chiudere la finestra di dialogo.
	- ❏ Per la modalità infrastruttura: Selezionare **Access point (Infrastructure) networks only (Solo reti con punto di accesso)** e chiudere la finestra di dialogo.
- g Fare clic su **Add (Aggiungi)** per visualizzare le **Wireless network properties (Proprietà rete wireless)**.
- h Inserire l'impostazione da inviare alla stampante e fare clic su **OK**.
- i Fare clic su **Move up (Sposta su)** per spostare l'impostazione in cima all'elenco.
- j Fare clic su **OK** per chiudere la finestra di dialogo **Wireless Network Connection Properties (Proprietà connessione di rete wireless)**.

### **Per Windows Vista:**

- a Visualizzare il **Control Panel (Pannello di controllo)**.
- b Selezionare **Network and Internet (Rete e Internet)**.
- c Selezionare **Network and Sharing Center (Centro connessioni di rete e condivisione)**.
- d Selezionare **Connect to a network (Connessione a una rete)**.
- e Selezionare la rete, quindi fare clic su **Connect (Connetti)**.
- f Fare clic su **Close (Chiudi)** nella finestra di dialogo dopo aver verificato che la connessione abbia avuto successo.

## **Per Windows Server 2008:**

- a Visualizzare il **Control Panel (Pannello di controllo)**.
- b Selezionare **Network and Internet (Rete e Internet)**.
- c Selezionare **Network and Sharing Center (Centro connessioni di rete e condivisione)**.
- d Selezionare **Connect to a network (Connessione a una rete)**.
- e Selezionare la rete, quindi fare clic su **Connect (Connetti)**.
- f Fare clic su **Close (Chiudi)** nella finestra di dialogo dopo aver verificato che la connessione abbia avuto successo.

**Per Windows Server 2008 R2 e Windows 7:**

- a Visualizzare il **Control Panel (Pannello di controllo)**.
- b Selezionare **Network and Internet (Rete e Internet)**.
- c Selezionare **Network and Sharing Center (Centro connessioni di rete e condivisione)**.
- d Selezionare **Connect to a network (Connessione a una rete)**.
- e Selezionare la rete, quindi fare clic su **Connect (Connetti)**.

## **Configurazione della stampante per la stampa condivisa**

Un modo per rendere una nuova stampante disponibile ad altri computer sulla rete è l'utilizzo del Software Disc fornito con la stampante. L'utilizzo del CD fornito è utile per l'installazione di utility, inclusa Status Monitor. Tuttavia quanto segue descrive le procedure per la condivisione di una stampante sulla rete senza utilizzare il CD fornito.

Per impostare una stampante in modo da condividerla su una rete, è necessario impostarla e installare i driver di stampa della stampante su tutti i computer della rete.

### *Nota:*

*Per la connessione della stampante a una rete Ethernet è necessario acquistare un cavo Ethernet aggiuntivo a proprie spese.*

## Configurazione della stampante per la condivisione di rete

## Per Windows XP, Windows XP 64-bit Edition, Windows Server 2003, e Windows Server 2003 x64 Edition

- 1. Fare clic su **Start** (**Start** per Windows XP) **Printers and Faxes (Stampanti e Fax)**.
- 2. Fare clic con il tasto destro sull'icona della stampante, quindi selezionare **Properties (Proprietà)**.
- 3. Dalla scheda **Sharing (Condivisione)**, selezionare **Share this printer (Condividi la stampante)**, quindi inserire un nome nella casella di testo **Share name (Nome condivisione)**.
- 4. Fare clic su **Additional Drivers (Driver aggiuntivi)** e selezionare i sistemi operativi di tutti i client della rete che utilizzano la stampante.
- 5. Fare clic su **OK**.

Se i file non sono presenti sul computer, verrà richiesto di inserire il CD del sistema operativo del server.

6. Fare clic su **Apply (Applica)**, quindi fare clic su **OK**.

### Per Windows Vista e Windows Vista 64-bit Edition

- 1. Fare clic su **Start Control Panel (Pannello di controllo) Hardware and Sound (Hardware e suoni)** — **Printers (Stampanti)**.
- 2. Fare clic con il tasto destro sull'icona della stampante e selezionare **Sharing (Condivisione)**.
- 3. Fare clic sul pulsante **Change sharing options (Modifica opzioni condivisione)**.
- 4. Viene visualizzata la finestra "**Windows needs your permission to continue (Per continuare è necessaria l'autorizzazione dell'utente)**".
- 5. Fare clic sul pulsante **Continue (Continua)**.
- 6. Selezionare la casella di controllo **Share this printer (Condividi la stampante)**, quindi inserire un nome nella casella di testo **Share name (Nome condivisione)**.
- 7. Selezionare **Additional Drivers (Driver aggiuntivi)** e selezionare i sistemi operativi di tutti i client della rete che utilizzano la stampante.
- 8. Fare clic su **OK**.

9. Fare clic su **Apply (Applica)**, quindi fare clic su **OK**.

## Per Windows Server 2008 e Windows Server 2008 64-bit Edition

- 1. Fare clic su **Start Control Panel (Pannello di controllo) Hardware and Sound (Hardware e suoni)** — **Printers (Stampanti)**.
- 2. Fare clic con il tasto destro sull'icona della stampante e selezionare **Sharing (Condivisione)**.
- 3. Selezionare la casella di controllo **Share this printer (Condividi la stampante)**, quindi inserire un nome nella casella di testo **Share name (Nome condivisione)**.
- 4. Fare clic su **Additional Drivers (Driver aggiuntivi)** e selezionare i sistemi operativi di tutti i client della rete che utilizzano la stampante.
- 5. Fare clic su **OK**.
- 6. Fare clic su **Apply (Applica)**, quindi fare clic su **OK**.

#### Per Windows 7, Windows 7 64-bit Edition, e Windows Server 2008 R2

- 1. Fare clic su **Start Devices and Printers (Dispositivi e stampanti)**.
- 2. Fare clic con il tasto destro sull'icona della stampante e selezionare **Printer properties (Proprietà stampante)**.
- 3. Nella scheda **Sharing (Condivisione)** selezionare la casella di controllo **Share this printer (Condividi la stampante)**, quindi inserire un nome nella casella di testo **Share name (Nome condivisione)**.
- 4. Fare clic su **Additional Drivers (Driver aggiuntivi)** e selezionare i sistemi operativi di tutti i client della rete che utilizzano la stampante.
- 5. Fare clic su **OK**.
- 6. Fare clic su **Apply (Applica)**, quindi fare clic su **OK**.

Per controllare che la stampante sia condivisa:

❏ Assicurarsi che l'oggetto stampante nella cartella **Printers (Stampanti)**, **Printers and Faxes (Stampanti e Fax)** o **Devices and Printers (Dispositivi e stampanti)** sia condiviso. L'icona di condivisione viene visualizzata al di sotto dell'icona stampante.

❏ Sfogliare **Network (Rete)** o **My Network Places (Risorse di rete)**. Trovare il nome host del server e cercare il nome della condivisione assegnato alla stampante.

## Installazione dei driver di stampa

Ora che la stampante è impostata per la stampa condivisa, è necessario stampare i driver di stampa della stampante condivisa utilizzando una delle due funzionalità di Windows.

### Uso della funzionalità Point and Print

La funzione Point and Print (Selezione e stampa) è una tecnologia di Microsoft Windows che scarica automaticamente e installa il driver di stampa necessario per utilizzare la stampante condivisa sulla rete.

## **Per Windows XP, Windows XP 64-bit Edition, Windows Server 2003, e Windows Server 2003 x64 Edition**

- 1. Sul desktop di Windows del computer client, fare doppio clic su **My Network Places (Risorse di rete)**.
- 2. Trovare il nome host del computer server, quindi fare doppio clic sul nome host.
- 3. Fare clic con il tasto destro sul nome della stampante condivisa, quindi fare clic su **Connect (Connetti)**.

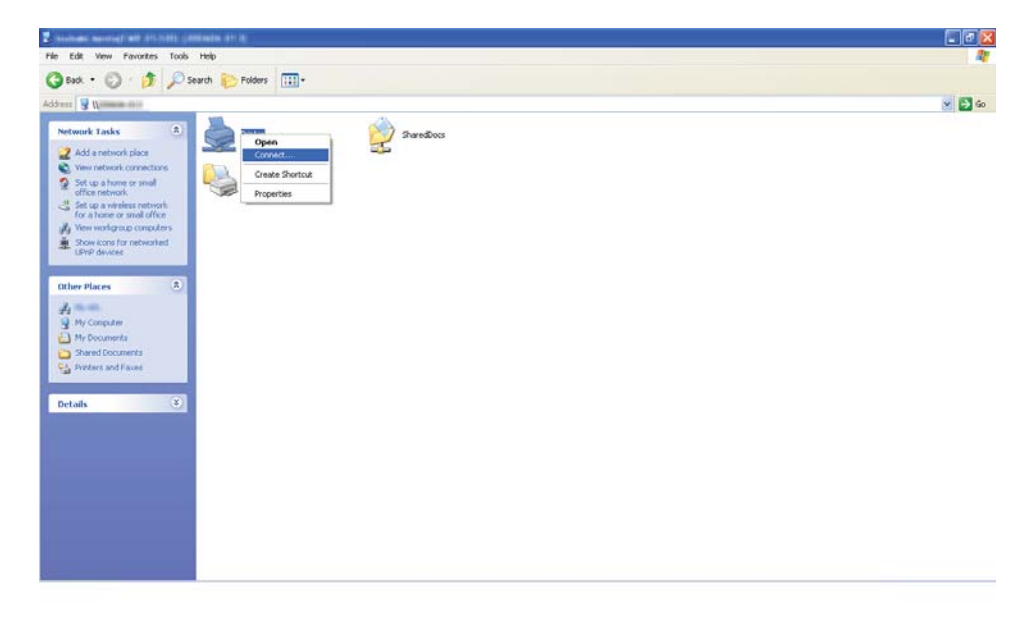

Attendere che il driver venga copiato dal server al computer client e un nuovo oggetto stampante viene aggiunto alla cartella **Printers and Faxes (Stampanti e fax)**. Potrebbe essere necessario un certo tempo a seconda della quantità di traffico sulla rete.

### Chiudere **My Network Places (Risorse di rete)**.

- 4. Stampare una pagina di prova per verificare l'installazione.
	- a Fare clic su **Start** (**Start** per Windows Server 2003/Windows Server 2003 x64 Edition) **Printers and Faxes (Stampanti e Fax)**.
	- b Selezionare la stampante installata.
	- c Fare clic su **File Properties (Proprietà)**.
	- d Nella scheda **General (Generale)**, fare clic su **Print Test Page (Stampa pagina di prova)**.

Quando viene stampata una pagina di prova l'installazione è completa.

#### **Per Windows Vista e Windows Vista 64-bit Edition**

- 1. Fare clic su **Start Network (Rete)**.
- 2. Trovare e fare doppio clic sul nome host del computer server.
- 3. Fare clic con il tasto destro sul nome della stampante condivisa, quindi fare clic su **Connect (Connetti)**.
- 4. Fare clic su **Install driver (Installa driver)**.
- 5. Fare clic su **Continue (Continua)** nella finestra di dialogo **User Account Control (Controllo dell'account utente)**.

Attendere che il driver venga copiato dal server al computer client e un nuovo oggetto stampante viene aggiunto alla cartella **Printers (Stampanti)**. Potrebbe essere necessario un certo tempo a seconda della quantità di traffico sulla rete.

6. Stampare una pagina di prova per verificare l'installazione.

- a Fare clic su **Start Control Panel (Pannello di controllo) Hardware and Sound (Hardware e suoni)** .
- b Selezionare **Printers (Stampanti)**.
- c Fare clic con il tasto destro sulla stampante appena creata e selezionare **Properties (Proprietà)**.
- d Nella scheda **General (Generale)**, fare clic su **Print Test Page (Stampa pagina di prova)**.

Quando viene stampata una pagina di prova l'installazione è completa.

## **Per Windows Server 2008 e Windows Server 2008 64-bit Edition**

- 1. Fare clic su **Start Network (Rete)**.
- 2. Trovare il nome host del computer server, quindi fare doppio clic sul nome host.
- 3. Fare clic con il tasto destro sul nome della stampante condivisa, quindi fare clic su **Connect (Connetti)**.
- 4. Fare clic su **Install driver (Installa driver)**.
- 5. Attendere che il driver venga copiato dal server al computer client e un nuovo oggetto stampante verrà aggiunto alla cartella **Printers (Stampanti)**. Potrebbe essere necessario un certo tempo a seconda della quantità di traffico sulla rete.
- 6. Stampare una pagina di prova per verificare l'installazione.
	- a Fare clic su **Start Control Panel (Pannello di controllo)**.
	- b Selezionare **Hardware and Sound (Hardware e suoni)**.
	- c Selezionare **Printers (Stampanti)**.
	- d Fare clic con il tasto destro sulla stampante appena creata e selezionare **Properties (Proprietà)**.

e Nella scheda **General (Generale)**, fare clic su **Print Test Page (Stampa pagina di prova)**.

Quando viene stampata una pagina di prova l'installazione è completa.

## **Per Windows 7, Windows 7 64-bit Edition, e Windows Server 2008 R2**

- 1. Fare clic su **Start (Avvio)**—**Computer (Risorse del computer) Network (Rete)**.
- 2. Trovare il nome host del computer server, quindi fare doppio clic sul nome host.
- 3. Fare clic con il tasto destro sul nome della stampante condivisa, quindi fare clic su **Connect (Connetti)**.

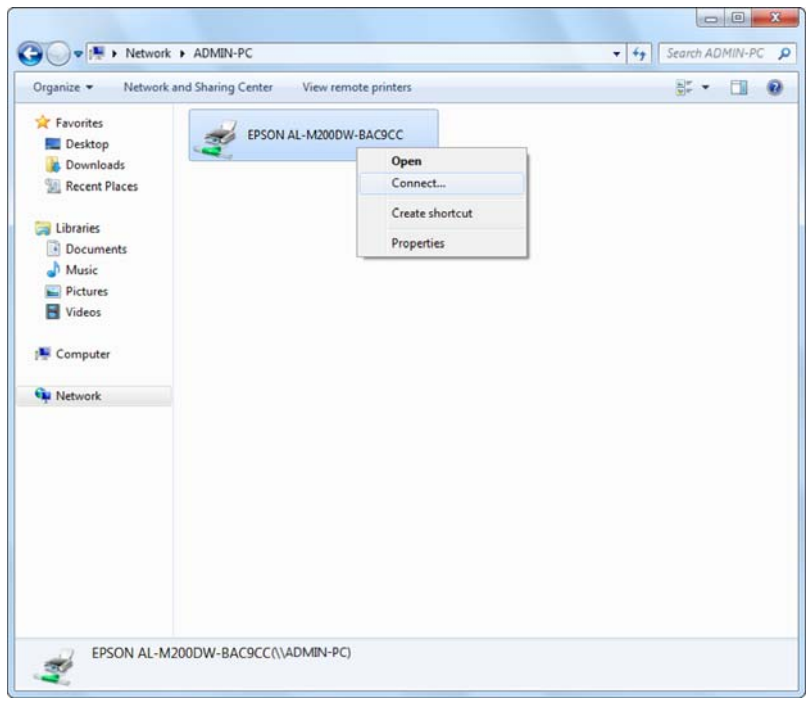

- 4. Fare clic su **Install driver (Installa driver)**.
- 5. Attendere che il driver venga copiato dal server al computer client e un nuovo oggetto stampante verrà aggiunto alla cartella **Devices and Printers (Dispositivi e stampanti)**. Potrebbe essere necessario un certo tempo a seconda della quantità di traffico sulla rete.
- 6. Stampare una pagina di prova per verificare l'installazione.
- a Fare clic su **Start Devices and Printers (Dispositivi e stampanti)**.
- b Fare clic con il tasto destro sulla stampante appena creata e selezionare **Printer properties (Proprietà stampante)**.
- c Nella scheda **General (Generale)**, fare clic su **Print Test Page (Stampa pagina di prova)**.

Quando viene stampata una pagina di prova l'installazione è completa.

### Utilizzo della funzione peer-to-peer

Con la funzione peer-to-peer è necessario specificare la stampante condivisa per installare un driver di stampa.

## **Per Windows XP, Windows XP 64-bit Edition, Windows Server 2003, e Windows Server 2003 x64 Edition**

- 1. Fare clic su **Start** (**Start** per Windows Server 2003/Windows Server 2003 x64 Edition) **Printers and Faxes (Stampanti e Fax)**.
- 2. Fare clic su **Add a printer (Aggiungi stampante)** (**Add Printer (Aggiungi stampante)** per Windows Server 2003/Windows Server 2003 x64 Edition) per avviare l'**Add Printer Wizard (Installazione guidata stampante)**.
- 3. Fare clic su **Next (Avanti)**.
- 4. Selezionare **A network printer, or a printer attached to another computer (Stampante di rete o stampante collegata a un altro computer)**, quindi fare clic su **Next (Avanti)**.
- 5. Fare clic su **Browse for a printer (Cerca una stampante)**, quindi fare clic su **Next (Avanti)**.

6. Selezionare la stampante e fare clic su **Next (Avanti)**. Se la stampante non è elencata, fare clic su **Back (Indietro)** inserire il percorso della stampante nella casella di testo.

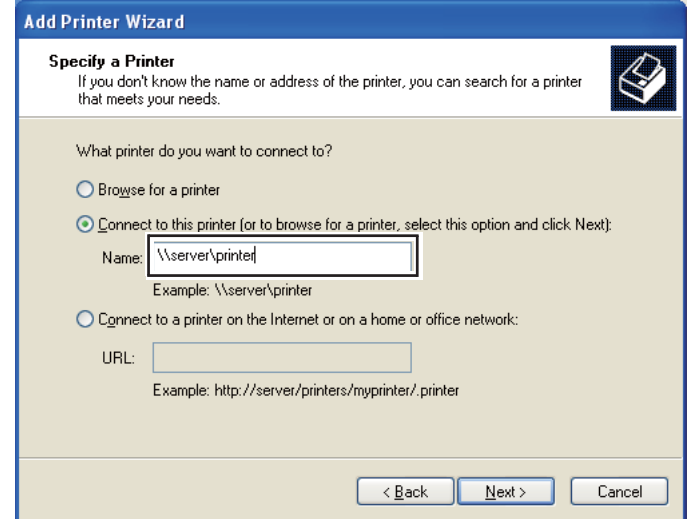

Ad esempio: \\[nome host server]\[nome stampante condivisa]

Il nome host server è il nome del computer server che lo identifica sulla rete. Il nome stampante condivisa è il nome assegnato durante il processo di installazione su server.

Se si tratta di una nuova stampante, potrebbe venire richiesto di installare un driver di stampa. Se non è disponibile un driver di sistema, specificare la posizione in cui è disponibile il driver.

- 7. Selezionare **Yes (Sì)** se si desidera che la stampante sia impostata come stampante predefinita, quindi fare clic su **Next (Avanti)**.
- 8. Fare clic su **Finish (Fine)**.

**Per Windows Vista e Windows Vista 64-bit Edition**

- 1. Fare clic su **Start Control Panel (Pannello di controllo) Hardware and Sound (Hardware e suoni)** — **Printers (Stampanti)**.
- 2. Fare clic su **Add a printer (Aggiungi stampante)** per avviare l'**Add Printer Wizard (Installazione guidata stampante)**.

3. Selezionare **Add a network, wireless or Bluetooth printer (Aggiungi stampante di rete, wireless o Bluetooth)**. Se la stampante è elencata, selezionarla e fare clic su **Next (Avanti)** oppure selezionare **The printer that I want isn't listed (La stampante desiderata non è nell'elenco)** e inserire il percorso della stampante nella casella di testo **Select a shared printer by name (Seleziona in base al nome una stampante condivisa)** e fare clic su **Next (Avanti)**.

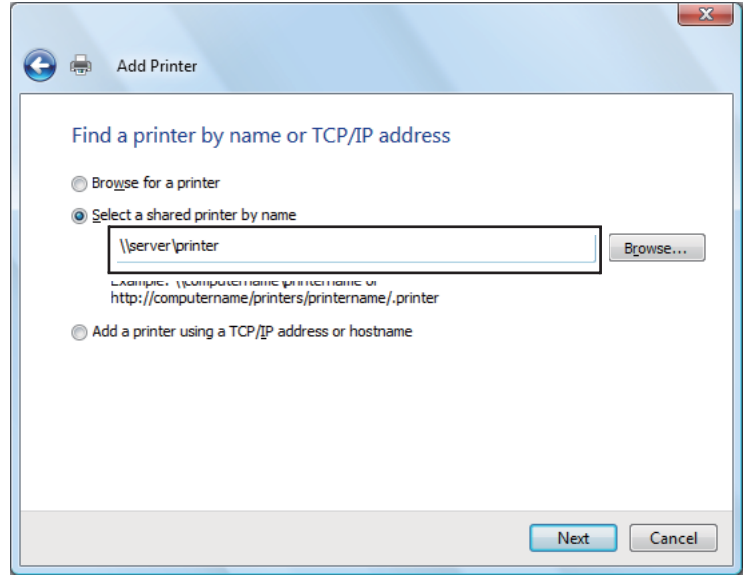

Ad esempio: \\[nome host server]\[nome stampante condivisa]

Il nome host server è il nome del computer server che lo identifica sulla rete. Il nome stampante condivisa è il nome assegnato durante il processo di installazione su server.

Se si tratta di una nuova stampante, potrebbe venire richiesto di installare un driver di stampa. Se non è disponibile un driver di sistema, specificare la posizione in cui è disponibile il driver.

- 4. Confermare il nome stampante, quindi selezionare se utilizzare la stampante come stampante predefinita o meno, quindi fare clic su **Next (Avanti)**.
- 5. Se si desidera verificare l'installazione, fare clic su **Print a test page (Stampa una pagina di prova)**.
- 6. Fare clic su **Finish (Fine)**.

Quando viene stampata una pagina di prova l'installazione è completa.

### **Per Windows Server 2008 e Windows Server 2008 64-bit Edition**

- 1. Fare clic su **Start Control Panel (Pannello di controllo) Hardware and Sound (Hardware e suoni)** — **Printers (Stampanti)**.
- 2. Fare clic su **Add a printer (Aggiungi stampante)** per avviare l'**Add Printer Wizard (Installazione guidata stampante)**.
- 3. Selezionare **Add a network, wireless or Bluetooth printer (Aggiungi stampante di rete, wireless o Bluetooth)**. Se la stampante è elencata, selezionarla e fare clic su **Next (Avanti)** oppure selezionare **The printer that I want isn't listed (La stampante desiderata non è nell'elenco)** e inserire il percorso della stampante nella casella di testo **Select a shared printer by name (Seleziona in base al nome una stampante condivisa)** e fare clic su **Next (Avanti)**.

Ad esempio: \\[nome host server]\[nome stampante condivisa]

Il nome host server è il nome del computer server che lo identifica sulla rete. Il nome stampante condivisa è il nome assegnato durante il processo di installazione su server.

Se si tratta di una nuova stampante, potrebbe venire richiesto di installare un driver di stampa. Se non è disponibile un driver di sistema, specificare la posizione in cui è disponibile il driver.

- 4. Confermare il nome stampante, quindi selezionare se utilizzare la stampante come stampante predefinita o meno, quindi fare clic su **Next (Avanti)**.
- 5. Selezionare se condividere la stampante o meno.
- 6. Se si desidera verificare l'installazione, fare clic su **Print a test page (Stampa una pagina di prova)**.
- 7. Fare clic su **Finish (Fine)**.

Quando viene stampata una pagina di prova l'installazione è completa.

## **Per Windows 7, Windows 7 64-bit Edition, e Windows Server 2008 R2**

- 1. Fare clic su **Start Devices and Printers (Dispositivi e stampanti)**.
- 2. Fare clic su **Add a printer (Aggiungi stampante)** per avviare l'**Add Printer Wizard (Installazione guidata stampante)**.

3. Selezionare **Add a network, wireless or Bluetooth printer (Aggiungi stampante di rete, wireless o Bluetooth)**. Se la stampante è elencata, selezionarla e fare clic su **Next (Avanti)** oppure selezionare **The printer that I want isn't listed (La stampante desiderata non è nell'elenco)**. Fare clic su **Select a shared printer by name (Seleziona in base al nome una stampante condivisa)** e inserire il percorso della stampante nella casella di testo, quindi fare clic su **Next (Avanti)**.

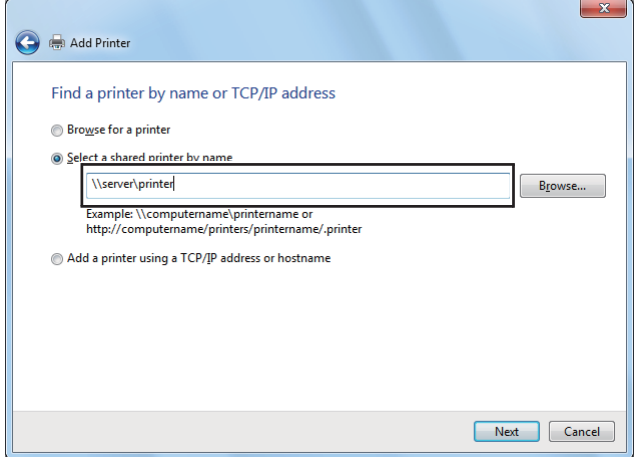

Ad esempio: \\[nome host server]\[nome stampante condivisa]

Il nome host server è il nome del computer server che lo identifica sulla rete. Il nome stampante condivisa è il nome assegnato durante il processo di installazione su server.

Se si tratta di una nuova stampante, potrebbe venire richiesto di installare un driver di stampa. Se non è disponibile un driver di sistema, è necessario specificare il percorso ai driver disponibili.

- 4. Confermare il nome stampante e fare clic su **Next (Avanti)**.
- 5. Selezionare se utilizzare la stampante come stampante predefinita.
- 6. Se si desidera verificare l'installazione, fare clic su **Print a test page (Stampa una pagina di prova)**.
- 7. Fare clic su **Finish (Fine)**.

Quando viene stampata una pagina di prova l'installazione è completa.

# **Utilizzo del driver di stampante universale P6 Epson**

Il driver di stampante Epson Universal P6 è il driver di stampa universale compatibile con PCL6 che dispone delle seguenti funzionalità:

- ❏ Supporta le funzioni di stampa di base necessarie per le situazioni aziendali.
- ❏ Supporta molteplici stampanti aziendali Epson a parte questa stampante.
- ❏ Supporta la maggior parte delle lingue fra i driver di stampa per questa stampante.

# **Requisiti di sistema del computer**

Se la propria unità CD/DVD è D:, aprire **Epson\_Universal\_P6\_Supplement.txt** nel **D:\Drivers \PCLUniversal** e fare riferimento ai sistemi operativi supportati.

Sul computer deve essere in esecuzione una delle versioni Microsoft Windows supportate elencate e deve soddisfare i requisiti di sistema del sistema operativo.

## **Stampanti supportate**

Se la propria unità CD/DVD è D:, aprire **Epson\_Universal\_P6\_Supplement.txt** nel **D:\Drivers \PCLUniversal** e fare riferimento alle stampanti supportate.

## **Lingue supportate**

Se la propria unità CD/DVD è D:, aprire **Epson\_Universal\_P6\_Supplement.txt** nel **D:\Drivers \PCLUniversal** e fare riferimento alle lingue supportate.

# **Installazione del driver della stampante**

- 1. Inserire il disco software della stampante nell'unità CD/DVD.
- 2. Se la propria unità CD/DVD è D:, fare clic su **setup.exe** in **D:\Drivers\PCLUniversal\Win32\** per i sistemi operativi Windows a 32-bit o in **D:\Drivers\PCLUniversal\Win64\** per i sistemi operativi Windows a 64-bit.

## *Nota:*

*Sostituire la lettera assegnata all'unità a seconda delle impostazioni del sistema in uso.*

Seguire le istruzioni visualizzate sullo schermo.

Al termine dell'installazione, accedere alle **Properties (Proprietà)** della stampante per personalizzare le impostazioni e le **Printing Preferences (Preferenze di stampa)** per eseguire le impostazioni del driver stampante appropriate.

#### *Nota:*

*Per ulteriori informazioni sulle impostazioni del driver di stampante, vedere la Guida in linea del driver.*

#### **Disinstallazione del driver della stampante**

#### *Nota:*

*La seguente procedura utilizza Windows 7 come esempio:*

- 1. Chiudere tutte le applicazioni.
- 2. Accedere a **Program and Features (Programmi e funzionalità)** sul pannello di controllo.
- 3. Selezionare **Epson Universal Laser P6**, quindi fare clic su **Uninstall/Change (Disintalla/ Cambia)**.

Seguire le istruzioni visualizzate sullo schermo.

# **Utilizzo del driver di stampa XML Paper Specification (Specifica carta XML)**

Per utilizzare il driver di stampa XML Paper Specification (Specifica carta XML), potrebbe essere necessario installare un pacchetto Microsoft aggiuntivo a seconda del sistema operativo.

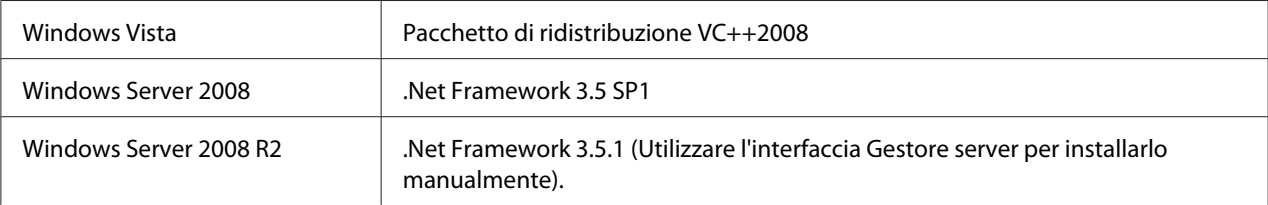

Per ulteriori informazioni sul driver di stampa XML Paper Specification (Specifica carta XML), visitare il sito web di Microsoft.

# **Installazione dei driver di stampa su computer dotati di Mac OS X**

Per informazioni su come installare i driver di stampa, fare riferimento a *PostScript Level3 Compatible Guida utente*.

# **Configurazione delle impostazioni wireless tramite il pannello operatore (solo AL-M200DW).**

È possibile configurare le impostazioni wireless tramite il pannello operatore.

## *Importante:*

- ❏ *La funzionalità LAN Wireless della stampante non è disponibile a seconda della regione di acquisto.*
- ❏ *Assicurarsi di ottenere SSID e informazioni di sicurezza da un amministratore di sistema in anticipo se si utilizzano modalità diverse da WPS per configurare le impostazioni wireless.*
- ❏ *Assicurarsi che il cavo Ethernet sia stato scollegato dalla stampante prima di configurare le impostazioni wireless.*

### *Nota:*

- ❏ *Prima di configurare le impostazioni wireless sul pannello operatore è necessario impostare le impostazioni di rete wireless sul computer. Per ulteriori dettagli, vedere Guida di installazione rete wireless.*
- ❏ *Per ulteriori informazioni sulla specifiche della funzione LAN wireless, vedere ["Configurazione delle](#page-41-0) [impostazioni di rete wireless \(solo AL-M200DW\)" a pagina 42](#page-41-0).*

È possibile selezionare un metodo di configurazione delle impostazioni wireless fra i seguenti:

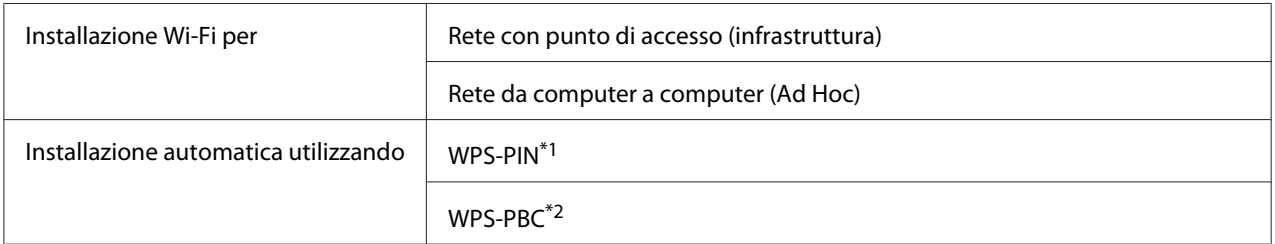

\*1 WPS-PIN è un metodo di autenticazione e registrazione dei dispositivi richiesto per la configurazione wireless, inserendo i codici PIN nella stampante e nel computer. Questa impostazione, eseguita tramite il punto d'accesso, è disponibile solo quando i punti di accesso del router wireless supportano WPS.

\*<sup>2</sup> WPS-PBC è un metodo di autenticazione e registrazione di dispositivi richiesto per la configurazione wireless, tramite la pressione di un pulsante fornito dal punto di accesso tramite router wireless, eseguendo quindi l'impostazione WPS-PBC dal pannello operatore. Questa impostazione è disponibile solo quando il punto di accesso supporta WPS.

# **Installazione Wi-Fi**

È possibile configurare le impostazioni wireless manualmente per collegare la stampante ad una rete con punto di accesso (infrastruttura) o ad una rete da computer a computer (ad hoc).

## Connessione alla rete dal punto d'accesso

Per configurare l'impostazione wireless tramite un punto di accesso come un router wireless:

- 1. Dal pannello operatore, premere il pulsante  $\chi$ = (**Menu**).
- 2. Selezionare Admin Menu (Menu Ammin.), quindi premere il pulsante ...
- 3. Selezionare Network (Rete), quindi premere il pulsante  $\infty$ .
- 4. Selezionare Wi-Fi Setup (Impostazione Wi-Fi), quindi premere il pulsante ...
- 5. Selezionare il punto di accesso desiderato, quindi premere il pulsante  $\infty$ .

Se il punto di accesso desiderato non appare:

- a Selezionare Manual Setup (Impost. manuale), quindi premere il pulsante ...
- b Inserire il SSID, quindi premere il pulsante  $\infty$ .

Utilizzare il pulsante  $\Box$  o  $\nabla$  per impostare il valore desiderato, quindi premere il pulsante o per spostare il cursore.

- c Selezionare Infrastructure (Infrastruttura), quindi premere il pulsante  $\infty$ .
- d Selezionare un tipo di crittografia, quindi premere il pulsante  $\infty$ .

### *Importante:*

*Assicurarsi di utilizzare uno dei metodi di crittografia supportati per proteggere il traffico di rete.*

6. Inserire la chiave WEP o la password, quindi premere il pulsante  $\infty$ .

Utilizzare il pulsante  $\Box$  o  $\nabla$  per impostare il valore desiderato, quindi premere il pulsante  $\Box$  o per spostare il cursore.

Quando il tipo di crittografia è WEP, selezionare una chiave di trasmissione dopo aver inserito la chiave WEP.

- 7. Attendere alcuni minuti fino a quando la stampante si riavvia per stabilire la rete wireless.
- 8. Stampare una pagina System Settings (Impost. sistema) dal pannello operatore.

Vedere ["Stampa e verifica della pagina System Settings \(Impost. sistema\)" a pagina 35.](#page-34-0)

9. Confermare che "Link Quality" venga visualizzato come "Good", "Acceptable" o "Low" sul rapporto.

#### *Nota:*

*Quando "Link Quality" è "No Reception", controllare se le impostazioni wireless sono configurate correttamente.*

#### Utilizzando una connessione Ad Hoc

Per configurare le impostazioni wireless per una connessione ad-hoc dove i dispositivi wireless comunicano direttamente fra di loro senza punto di accesso:

- 1. Dal pannello operatore, premere il pulsante  $\chi$ = (**Menu**).
- 2. Selezionare Admin Menu (Menu Ammin.), quindi premere il pulsante ...
- 3. Selezionare Network (Rete), quindi premere il pulsante ...
- 4. Selezionare Wi-Fi Setup (Impostazione Wi-Fi), quindi premere il pulsante ...
- 5. Selezionare il punto di accesso desiderato, quindi premere il pulsante ...

Se il punto di accesso desiderato non appare:

- a Selezionare Manual Setup (Impost. manuale), quindi premere il pulsante ...
- b Inserire il SSID, quindi premere il pulsante  $\infty$ .

Utilizzare il pulsante  $\triangle$  o  $\blacktriangledown$  per impostare il valore desiderato, quindi premere il pulsante o per spostare il cursore.

- c Selezionare Ad-hoc (Ad hoc), quindi premere il pulsante ...
- d Selezionare un tipo di crittografia, quindi premere il pulsante  $\infty$ .

### *Importante:*

*Assicurarsi di utilizzare uno dei metodi di crittografia supportati per proteggere il traffico di rete.*

6. Inserire la chiave WEP, quindi premere il pulsante  $\infty$ .

Utilizzare il pulsante  $\triangle$  o  $\blacktriangledown$  per impostare il valore desiderato, quindi premere il pulsante  $\blacktriangle$  o  $\blacktriangleright$ per spostare il cursore.

- 7. Selezionare una chiave di trasmissione.
- 8. Attendere alcuni minuti fino a quando la stampante si riavvia per stabilire la rete wireless.
- 9. Stampare una pagina System Settings (Impost. sistema) dal pannello operatore.

Vedere ["Stampa e verifica della pagina System Settings \(Impost. sistema\)" a pagina 35.](#page-34-0)

10. Confermare che "Link Quality" venga visualizzato come "Good", "Acceptable" o "Low" sul rapporto.

### *Nota:*

*Quando "Link Quality" è "No Reception", controllare se le impostazioni wireless sono configurate correttamente.*

## **Impostazione automatica con punto d'accesso**

Se il punto di accesso, come un router wireless, supporta il WPS, le impostazioni di sicurezza possono essere compiute automaticamente.

## WPS-PBC

### *Nota:*

*WPS-PBC è un metodo di autenticazione e registrazione di dispositivi richiesto per la configurazione wireless, tramite la pressione di un pulsante fornito dal punto di accesso tramite router wireless, eseguendo quindi l'impostazione WPS-PBC dal pannello operatore. Questa impostazione è disponibile solo quando il punto di accesso supporta WPS.*

- 1. Dal pannello operatore, premere il pulsante  $\chi$ = (**Menu**).
- 2. Selezionare Admin Menu (Menu Ammin.), quindi premere il pulsante ...
- 3. Selezionare Network (Rete), quindi premere il pulsante ...
- 4. Selezionare WPS Setup (Impostazione WPS), quindi premere il pulsante  $\infty$ .
- 5. Selezionare Push Button Control (Controllo pulsanti), quindi premere il pulsante  $\infty$ .
- 6. Selezionare Start (Avvio), quindi premere il pulsante  $\infty$ .
- 7. Tenere premuto il pulsante WPS sul punto di accesso.
- 8. Attendere alcuni minuti fino a quando la stampante si riavvia per stabilire la rete wireless.
- 9. Stampare una pagina System Settings (Impost. sistema) dal pannello operatore.

Vedere ["Stampa e verifica della pagina System Settings \(Impost. sistema\)" a pagina 35.](#page-34-0)

10. Confermare che "Link Quality" venga visualizzato come "Good", "Acceptable" o "Low" sul rapporto.

#### *Nota:*

*Quando "Link Quality" è "No Reception", controllare se le impostazioni wireless sono configurate correttamente.*

#### WPS-PIN

#### *Nota:*

- ❏ *WPS-PIN è un metodo di autenticazione e registrazione dei dispositivi richiesto per la configurazione wireless, inserendo codici PIN in una stampante e un computer. Questa impostazione, eseguita tramite il punto d'accesso, è disponibile solo quando i punti di accesso del router wireless supportano WPS.*
- ❏ *Prima dell'avvio di WPS-PIN sarà necessario inserire il codice PIN nella pagina web del punto d'accesso wireless. Vedere il manuale del punto di accesso per ulteriori dettagli.*
- 1. Dal pannello operatore, premere il pulsante  $\chi$ = (**Menu**).
- 2. Selezionare Admin Menu (Menu Ammin.), quindi premere il pulsante ...
- 3. Selezionare Network (Rete), quindi premere il pulsante  $\infty$ .
- 4. Selezionare WPS Setup (Impostazione WPS), quindi premere il pulsante  $\infty$ .
- 5. Selezionare PIN Code (Codice PIN), quindi premere il pulsante  $\infty$ .
- 6. Annotare il codice PIN visualizzato sul pannello operatore.
- 7. Selezionare Start Configuration (Avvia configurazione), quindi premere il pulsante  $\circledcirc$ .
- 8. Se viene visualizzata la schermata di selezione SSID, selezionare il SSID, quindi premere il pulsante  $(x)$ .
- 9. Inserire il codice PIN della stampante nella pagina web del punto d'accesso wireless.
- 10. Attendere alcuni minuti fino a quando la stampante si riavvia per stabilire la rete wireless.
- 11. Stampare una pagina System Settings (Impost. sistema) dal pannello operatore.

Vedere ["Stampa e verifica della pagina System Settings \(Impost. sistema\)" a pagina 35.](#page-34-0)

12. Confermare che "Link Quality" venga visualizzato come "Good", "Acceptable" o "Low" sul rapporto.

#### *Nota:*

*Quando "Link Quality" è "No Reception", controllare se le impostazioni wireless sono configurate correttamente.*

# **Installazione dei driver di stampa su computer dotati di Linux (CUPS)**

Questa sezione fornisce informazioni sull'installazione e impostazione dei driver di stampa con CUPS (Common UNIX Printing System) su Red Hat® Enterprise Linux® 6 Desktop (x86), SUSE® Linux Enterprise Desktop 11 (x86) e Ubuntu 10 (x86). Per informazioni sulle versioni precedenti dei sistemi operativi Linux, visitare i rispettivi siti web.

# **Installazione dei driver di stampa**

#### *Nota:*

*Il driver di stampa* **Epson-AL-M200-x.x-y.noarch.rpm** *o* **epson-al-m200\_x.x-y\_all.deb** *è incluso nella cartella* **linux** *del Software Disc.*

## **Per Red Hat Enterprise Linux 6 Desktop (x86)**

- 1. Fare doppio clic sull'icona **Epson-AL-M200-x.x-y.noarch.rpm** sul Software Disc.
- 2. Fare clic su **Install**.

3. Inserire la password amministratore, quindi fare clic su **Authenticate**.

L'installazione ha avvio. Al termine dell'installazione, la finestra si chiude automaticamente.

## **Per SUSE Linux Enterprise Desktop 11 (x86)**

- 1. Fare doppio clic sull'icona **Epson-AL-M200-x.x-y.noarch.rpm** sul Software Disc.
- 2. Fare clic su **Install**.
- 3. Inserire la password amministratore, quindi fare clic su **Authenticate**.

L'installazione ha avvio. Al termine dell'installazione, la finestra si chiude automaticamente.

# **Per Ubuntu 10 (x86)**

- 1. Fare doppio clic sull'icona **epson-al-m200\_x.x-y\_all.deb** sul Software Disc.
- 2. Fare clic su **Install Package**.
- 3. Inserire la password utente, quindi fare clic su **OK**.
- 4. Fare clic su **Close**.
- 5. Fare clic sul pulsante **X** nella parte superiore destra della finestra per chiudere la finestra di dialogo **Package Installer**.

# **Specifica della coda**

Per eseguire la stampa è necessario impostare la coda di stampa dalla propria workstation.

### *Nota:*

*Dopo aver specificato la coda è possibile inviare lavori di stampa dalle applicazioni. Avviare un lavoro di stampa da un'applicazione e specificare la coda nella finestra di dialogo di stampa. Tuttavia si potrebbe essere in grado di stampare solo dalla coda predefinita a seconda dell'applicazione (ad esempio Mozilla). In tal caso, è necessario specificare una coda che si desidera utilizzare come coda predefinita. Per dettagli sulla specificazione di una coda predefinita, vedere ["Specifica della coda predefinita" a pagina 103.](#page-102-0)*

# **Per Red Hat Enterprise Linux 6 Desktop (x86)**

1. Aprire l'URL "http://localhost:631" utilizzando un browser web.

- 2. Fare clic su **Administration**.
- 3. Fare clic su **Add Printer**.
- 4. Inserire **root** come nome utente, quindi inserire la password amministratore.
- 5. Fare clic su **OK**.
- 6. Selezionare una delle possibilità seguenti a seconda del tipo di collegamento della stampante.

Per una stampante di rete:

- a Selezionare **LPD/LPR Host or Printer** dal menu **Other Network Printers**, quindi fare clic su **Continue**.
- b Inserire l'indirizzo IP della stampante in **Connection**.

Formato: **lpd://xxx.xxx.xxx.xxx** (Indirizzo IP della stampante)

- c Fare clic su **Continue**.
- d Inserire il nome della stampante in **Name** nella finestra di dialogo **Add Printer**, quindi fare clic su **Continue**.

È possibile specificare alternativamente la posizione e la descrizione della stampante come informazioni aggiuntive.

Se si desidera condividere la stampante, selezionare la casella di controllo **Share This Printer**.

Per una stampante USB collegata a un computer su cui viene eseguito Red Hat Enterprise Linux 6 Desktop (x86):

a Selezionare **EPSON AL-M200 X (EPSON AL-M200 X)** dal menu **Local Printers**, quindi fare clic su **Continue**.

b Inserire il nome della stampante in **Name** nella finestra di dialogo **Add Printer**, quindi fare clic su **Continue**.

È possibile specificare alternativamente la posizione e la descrizione della stampante come informazioni aggiuntive.

Se si desidera condividere la stampante, selezionare la casella di controllo **Share This Printer**.

- 7. Selezionare **Epson** dal menu **Make**, quindi fare clic su **Continue**.
- 8. Selezionare **Epson AL-M200 xxx PS3 vX.Y (en)** dal menu **Model**, quindi fare clic su **Add Printer**.

L'impostazione è completa.

È possibile specificare alternativamente le impostazioni delle opzioni predefinite della stampante.

## **Per SUSE Linux Enterprise Desktop 11 (x86)**

- 1. Selezionare **Computer More Applications...**, quindi selezionare **YaST** dal **Application Browser**.
- 2. Inserire la password amministratore.

## **YaST Control Center** è attivato.

3. Selezionare **Hardware** in **YaST Control Center**, quindi selezionare **Printer**.

Viene visualizzata la finestra di dialogo **Printer Configurations**.

4. Selezionare una delle possibilità seguenti a seconda del tipo di collegamento della stampante.

Per una stampante di rete:

a Fare clic su **Add**.

Viene visualizzata la finestra di dialogo **Add New Printer Configuration**.

b Fare clic su **Connection Wizard**.

Viene visualizzata la finestra di dialogo **Connection Wizard**.

- c Selezionare **Line Printer Daemon (LPD) Protocol** da **Access Network Printer or Printserver Box via**.
- d Inserire l'indirizzo IP della stampante in **IP Address or Host Name:**.
- e Selezionare **Epson** in **Select the printer manufacturer:**.
- f Fare clic su **OK**.

Viene visualizzata la finestra di dialogo **Add New Printer Configuration**.

g Selezionare **EPSON AL-M200XX PS3 vX.Y [EPSON AL-M200XX PS3.PPD]** dall'elenco **Assign Driver**.

#### *Nota:*

*È possibile specificare il nome della stampante in* **Set Name:***.*

Per una stampante USB collegata a un computer su cui viene eseguito SUSE Linux Enterprise Desktop 11:

a Fare clic su **Add**.

Viene visualizzata la finestra di dialogo **Add New Printer Configuration**.

Il nome della stampante viene visualizzato nell'elenco **Determine Connection**.

## b Selezionare **EPSON AL-M200XX PS3 vX.Y [EPSON AL-M200XX PS3.PPD]** dall'elenco **Assign Driver**.

## *Nota:*

*È possibile specificare il nome della stampante in* **Set Name:***.*

5. Confermare le impostazioni quindi fare clic su **OK**.

## **Per Ubuntu 10 (x86)**

1. Aprire l'URL "http://localhost:631" utilizzando un browser web.

- 2. Fare clic su **Administration**.
- 3. Fare clic su **Add Printer**.
- 4. Inserire il **User Name** e la **Password**, quindi fare clic su **OK**.
- 5. Selezionare una delle possibilità seguenti a seconda del tipo di collegamento della stampante.

Per una stampante di rete:

- a Selezionare **EPSON AL-M200 X(XX:XX:XX) (EPSON AL-M200 X)** da **Discovered Network Printer**.
- b Fare clic su **Continue**.
- c Inserire il nome della stampante in **Name** nella finestra di dialogo **Add Printer**, quindi fare clic su **Continue**.

È possibile specificare alternativamente la posizione e la descrizione della stampante come informazioni aggiuntive.

Se si desidera condividere la stampante, selezionare la casella di controllo **Share This Printer**.

Per una stampante USB collegata a un computer su cui viene eseguito Ubuntu 10 (x86):

- a Selezionare **EPSON AL-M200 X (EPSON AL-M200 X)** dal menu **Local Printers**, quindi fare clic su **Continue**.
- b Inserire il nome della stampante in **Name** nella finestra di dialogo **Add Printer**, quindi fare clic su **Continue**.

È possibile specificare alternativamente la posizione e la descrizione della stampante come informazioni aggiuntive.

Se si desidera condividere la stampante, selezionare la casella di controllo **Share This Printer**.

6. Selezionare **Epson** dal menu **Make**, quindi fare clic su **Continue**.

<span id="page-102-0"></span>7. Selezionare **Epson AL-M200 xxx PS3 vX.Y (en)** dal menu **Model**, quindi fare clic su **Add Printer**.

L'impostazione è completa.

È possibile specificare alternativamente le impostazioni delle opzioni predefinite della stampante.

# **Specifica della coda predefinita**

## **Per Red Hat Enterprise Linux 6 Desktop (x86)**

- 1. Selezionare **Applications System Tools Terminal**.
- 2. Inserire il comando seguente nella finestra terminale.

(Enter the administrator password)

su

lpadmin -d (Enter the queue name)

# **Per SUSE Linux Enterprise Desktop 11 (x86)**

- 1. Selezionare **Computer More Applications...**, quindi selezionare **YaST** dal **Application Browser**.
- 2. Inserire la password amministratore.

## **YaST Control Center** è attivato.

3. Selezionare **Printer** da **Hardware**.

Viene visualizzata la finestra di dialogo **Printer Configurations**.

4. Fare clic su **Edit**.

Appare una finestra di dialogo per modificare la coda specificata.

- 5. Confermare che la stampante che si desidera specificare come coda predefinita sia selezionata nell'elenco **Connection**.
- 6. Selezionare la casella di controllo **Default Printer**.

7. Confermare le impostazioni quindi fare clic su **OK**.

# **Per Ubuntu 10 (x86)**

- 1. Selezionare **System Administration Printing**.
- 2. Selezionare la stampante che si desidera specificare come coda predefinita.
- 3. Selezionare il menu **Printer**.
- 4. Selezionare **Set As Default**.
- 5. Selezionare se impostare la stampante come stampante predefinita di sistema o meno, quindi fare clic su **OK**.

# **Specificare le opzioni di stampa**

È possibile specificare le opzioni di stampa, come la stampa fronte/retro.

# **Per Red Hat Enterprise Linux 6 Desktop (x86)**

- 1. Aprire l'URL "http://localhost:631" utilizzando un browser web.
- 2. Fare clic su **Administration**.
- 3. Fare clic su **Manage Printers**.
- 4. Fare clic sul nome della coda per la quale si vuole specificare le opzioni di stampa.
- 5. Fare clic sulla casella di selezione **Administration**, quindi selezionare **Modify Printer**.
- 6. Specificare le opzioni di stampa necessarie e quindi fare clic su **Continue** o **Modify Printer**.

# Viene visualizzato il messaggio **Printer EPSON AL-M200 X has been modified successfully.**.

L'impostazione è completa.

# **Per SUSE Linux Enterprise Desktop 11 (x86)**

1. Aprire un browser web.

2. Inserire "http://localhost:631/admin" nella barra dell'indirizzo, quindi premere il tasto **Enter**.

Viene visualizzata la finestra **CUPS**.

*Nota:*

*Impostare la password di autorizzazione come amministratore della stampante prima di impostare la coda di stampa. Se non è stata impostata, vedere ["Impostazione della password di autorizzazione](#page-105-0) [come amministratore della stampante" a pagina 106.](#page-105-0)*

- 3. Fare clic su **Manage Printers**.
- 4. Fare clic su **Modify Printer** sulla stampante.
- 5. Specificare le opzioni di stampa necessarie e quindi fare clic su **Continue**.
- 6. Immettere **root** come nome utente, inserire la password amministratore, quindi fare clic su **OK**.

Viene visualizzato il messaggio **Printer EPSON AL-M200 X has been modified successfully.** .

L'impostazione è completa.

### **Per Ubuntu 10 (x86)**

- 1. Aprire l'URL "http://localhost:631" utilizzando un browser web.
- 2. Fare clic su **Administration**.
- 3. Fare clic su **Manage Printers**.
- 4. Fare clic sul nome della coda per la quale si vuole specificare le opzioni di stampa.
- 5. Fare clic sulla casella di selezione **Administration**, quindi selezionare **Modify Printer**.
- 6. Inserire il **User Name** e la **Password**, quindi fare clic su **OK**.
- 7. Selezionare la stampante che si desidera modificare.
- 8. Specificare le opzioni di stampa necessarie e quindi fare clic su **Continue** o **Modify Printer**.

<span id="page-105-0"></span>Viene visualizzato il messaggio **Printer EPSON AL-M200 X has been modified successfully.** .

L'impostazione è completa.

# **Impostazione della password di autorizzazione come amministratore della stampante**

Per SUSE Linux Enterprise Desktop 10 e 11, è necessario impostare la password di autorizzazione come amministratore della stampante per eseguire operazioni come amministratore della stampante.

# **Per SUSE Linux Enterprise Desktop 11 (x86)**

- 1. Selezionare **Computer More Applications...** e selezionare **GNOME Terminal** dal **Application Browser**.
- 2. Inserire il comando seguente nella finestra terminale.

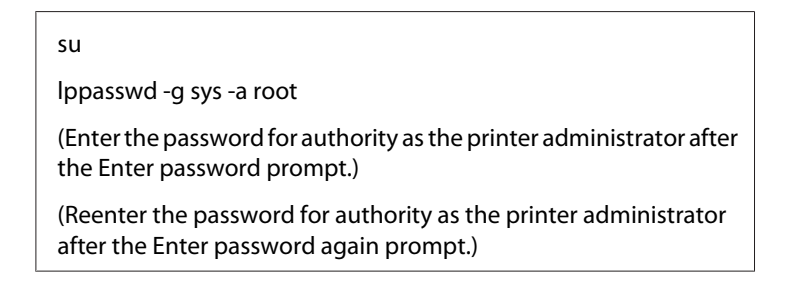

# **Disinstallazione dei driver di stampa**

## **Per Red Hat Enterprise Linux 6 Desktop (x86)**

- 1. Selezionare **Applications System Tools Terminal**.
- 2. Inserire il comando seguente nella finestra terminale per eliminare la coda di stampa.

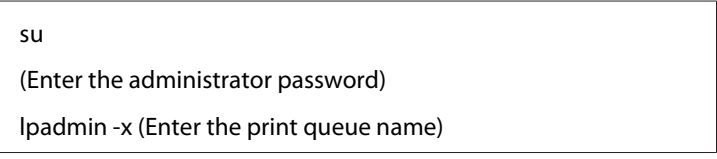

3. Ripetere il comando precedente per tutte le code dello stesso modello.

4. Inserire il comando seguente nella finestra terminale.

rpm -e EPSON-AL-M200-x.x

Il driver di stampa è disinstallato.

## **Per SUSE Linux Enterprise Desktop 11 (x86)**

- 1. Selezionare **Computer More Applications...** e selezionare **GNOME Terminal** dal **Application Browser**.
- 2. Inserire il comando seguente nella finestra terminale per eliminare la coda di stampa.

```
su
lpadmin -x (Enter the print queue name)
```
- 3. Ripetere il comando precedente per tutte le code dello stesso modello.
- 4. Inserire il comando seguente nella finestra terminale.

rpm -e EPSON-AL-M200-x.x

Il driver di stampa è disinstallato.

## **Per Ubuntu 10 (x86)**

- 1. Selezionare **Applications Accessories Terminal**.
- 2. Inserire il comando seguente nella finestra terminale per eliminare la coda di stampa.

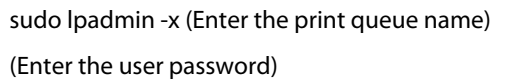

- 3. Ripetere il comando precedente per tutte le code dello stesso modello.
- 4. Inserire il comando seguente nella finestra terminale.

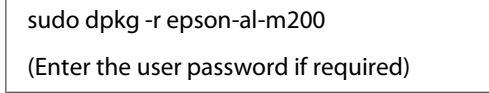

Il driver di stampa è disinstallato.
# Capitolo 5 **Elementi base di stampa**

# **Informazioni sui supporti di stampa**

L'utilizzo di carta non appropriata per la stampante può causare inceppamenti della carta, problemi di qualità dell'immagine o guasti della stampante. Per ottenere le migliori prestazioni dalla propria stampante, consigliamo l'uso esclusivo della carta descritta in questa sezione.

Quando si utilizza carta diversa da quella consigliata contattare il nostro rappresentante locale o un rivenditore autorizzato.

## **Linee guida di utilizzo dei supporti di stampa**

Il vassoio carta può contenere diversi formati e tipi di carta e altri supporti specializzati. Seguire queste linee guida quando si carica la carta e altri supporti:

- ❏ Prima di acquistare grandi quantità di un qualsiasi supporto di stampa si consiglia di provarne un campione.
- ❏ Per carta da 60 a 135 gsm si consiglia la grana lunga, dove le fibre di carta sono disposte nel senso della lunghezza della carta. Per carta più pesante di 135 gsm si consiglia la grana corta, dove le fibre di carta sono disposte nel senso della larghezza della carta.
- ❏ Le buste possono essere stampate dal vassoio carta e dall'inserter foglio prioritario (PSI).
- ❏ Sfogliare la carta e altri supporti specializzati prima di caricare il vassoio della carta.
- ❏ Non stampare su un supporto per etichette una volta che l'etichetta è stata rimossa dal foglio.
- ❏ Utilizzare solo buste di carta. Non usare buste con finestrelle, punti metallici o collanti con strisce di rilascio.
- ❏ Stampare tutte le buste solo su un lato.
- ❏ Durante la stampa di buste si possono verificare arricciamenti e punzonature.
- ❏ Quando si carica un supporto di stampa nel vassoio, non caricarlo al di sopra della linea di riempimento sulle guide di larghezza carta del vassoio carta.
- ❏ Far scorrere le guide larghezza carta per regolare il formato carta.

❏ Se si verificano inceppamenti o rughe eccessive, utilizzare carta o altri supporti da una nuova confezione.

# !*Avvertenza:*

*Non utilizzare carta conduttiva come carta per origami, carta carbone o altra carta patinata con sostanze conduttive. Se si verificassero degli inceppamenti della carta potrebbero causare corto circuiti e perfino incendi.*

### *Vedere anche:*

- ❏ *["Caricamento dei supporti di stampa nel vassoio carta" a pagina 116](#page-115-0)*
- ❏ *["Caricamento di supporti di stampa nell'inserter foglio prioritario \(PSI\)" a pagina 125](#page-124-0)*
- ❏ *["Caricamento di buste nel vassoio carta" a pagina 121](#page-120-0)*
- ❏ *["Caricamento di buste nell'inserter foglio prioritario \(PSI\)" a pagina 128](#page-127-0)*
- ❏ *["Stampa su carta di formato personalizzato" a pagina 145](#page-144-0)*

# **Supporti di stampa che possono danneggiare la stampante**

La stampante è progettata per l'utilizzo di una varietà di tipi di supporto per i lavori di stampa. Tuttavia alcuni supporti possono causare scarsi risultati di qualità, inceppamenti eccessivi o danni alla stampante.

I supporti non accettabili includono:

- ❏ Supporti ruvidi o porosi
- ❏ Supporti in plastica
- ❏ Carta che sia stata piegata o arricciata
- ❏ Carta con graffette
- ❏ Buste con finestrelle o punti metallici
- ❏ Buste imbottite
- ❏ Carta patinata o lucida non laser
- ❏ Supporti perforati

# !*Avvertenza:*

*Non utilizzare carta conduttiva come carta per origami, carta carbone o altra carta patinata con sostanze conduttive. Se si verificassero degli inceppamenti della carta potrebbero causare corto circuiti e perfino incendi.*

# **Linee guida per la conservazione dei supporti di stampa**

La fornitura di buone condizioni di conservazione della carta e di altri supporti di stampa contribuisce a una qualità di stampa ottimale.

- ❏ Conservare i supporti di stampa in luoghi scuri, freschi e relativamente asciutti. La maggior parte degli articoli cartacei è suscettibile ai danni causati dalla luce ultravioletta (UV) e visibile. La radiazione UV emessa dal sole e da lampade fluorescenti è particolarmente dannosa per gli articoli cartacei. L'intensità e la lunghezza dell'esposizione alla luce visibile degli articoli cartacei dovrebbero essere limitate il più possibile.
- ❏ Mantenere costanti la temperatura e l'umidità relativa.
- ❏ Evitare di conservare i supporti di stampa in soffitte, cucine, garage e scantinati.
- ❏ Conservare i supporti di stampa in piano. I supporti di stampa devono essere conservati su pallet, cartoni, scaffali o all'interno di armadietti.
- ❏ Evitare di introdurre alimenti o bevande nella zona in cui vengono conservati e movimentati i supporti di stampa.
- ❏ Non aprire pacchetti di carta sigillati fino a quando si è pronti a caricarli sulla stampante. Conservare la carta nelle confezioni originali. Nel caso della maggior parte dei formati di carta commerciali, l'involucro della risma contiene un rivestimento interno che protegge la carta dall'acquisizione o dalla perdita di umidità.
- ❏ Lasciare il supporto all'interno della confezione fino al momento di utilizzarlo; riporre i supporti non utilizzati all'interno della confezione e richiuderla per maggiore protezione. Alcuni supporti di stampa speciali sono confezionati in buste di plastica risigillabili.

# **Supporti di stampa supportati**

L'utilizzo di supporti di stampa inadatti può condurre a inceppamenti della carta, scarsa qualità di stampa, guasti e danni alla stampante. Per utilizzare le funzionalità della stampante in modo efficace, utilizzare i supporti di stampa consigliati qui.

#### *Importante:*

*Il toner potrebbe venire asportato dal supporto di stampa se viene in contatto con acqua, pioggia, vapore, ecc. Per ulteriori informazioni, contattare il nostro rappresentante locale o un rivenditore autorizzato.*

## **Supporti di stampa utilizzabili**

I tipi di supporti di stampa che possono essere utilizzati con la stampante sono i seguenti:

## **Vassoio carta**

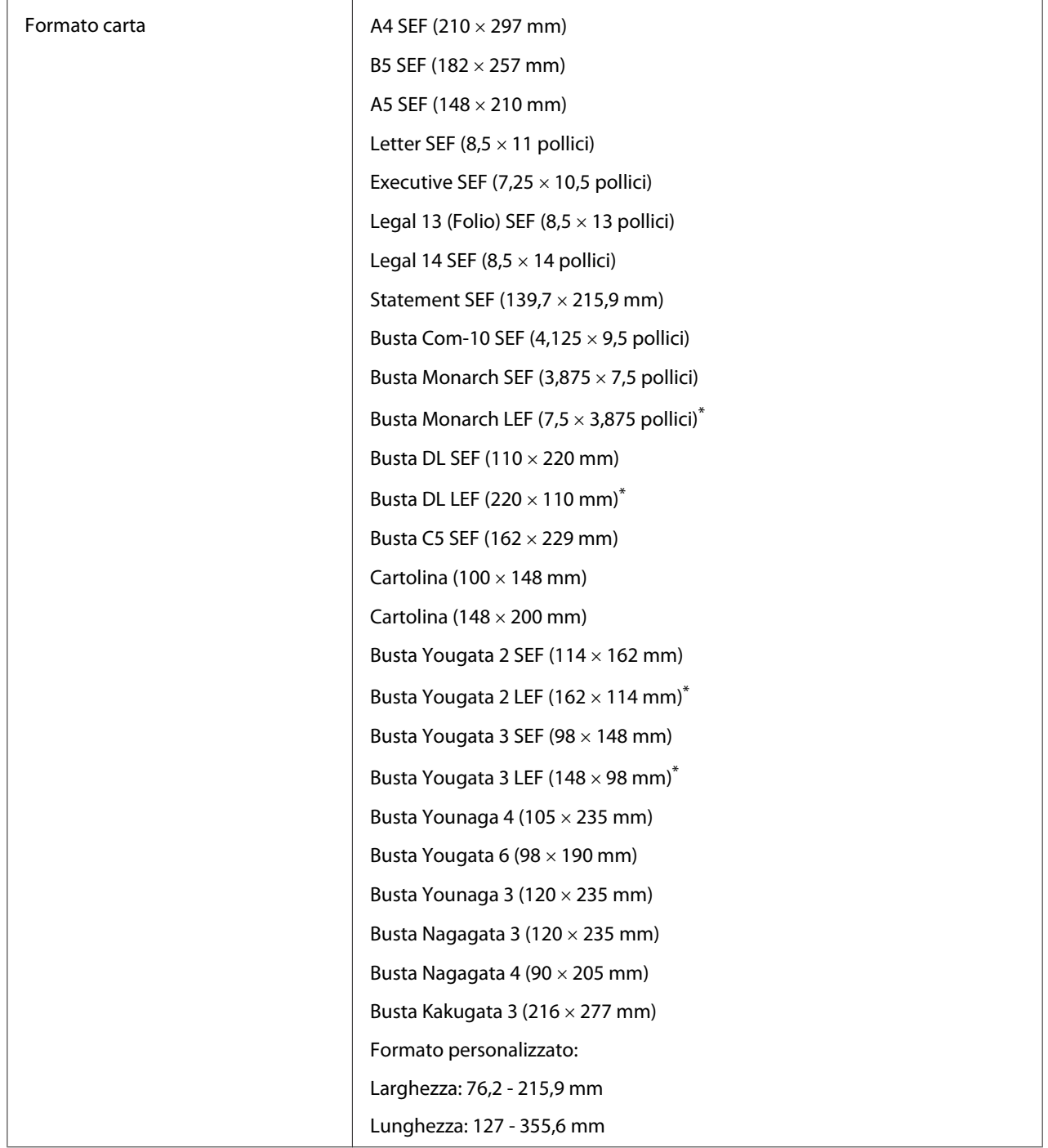

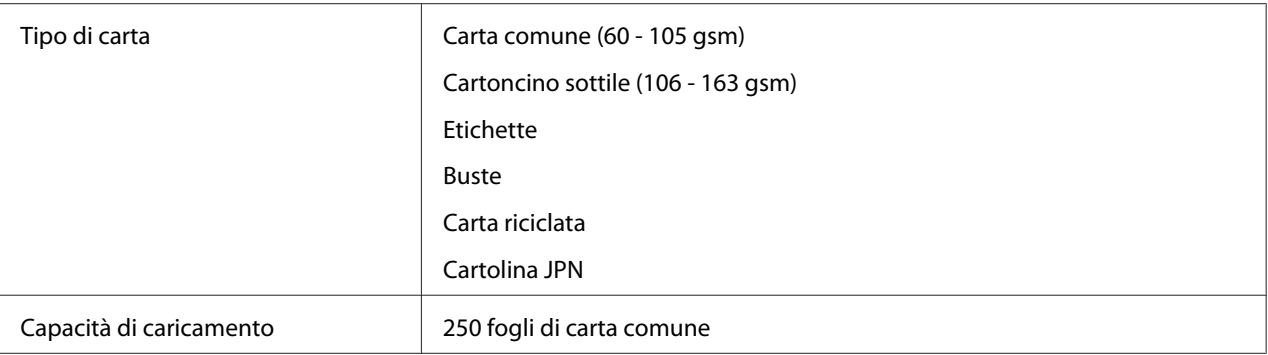

\* È possibile caricare buste Monarch, DL, Yougata 2 e Yougata 3 con orientamento LEF nel vassoio carta, lasciando il lembo non piegato.

# **Inserter foglio prioritario (PSI)**

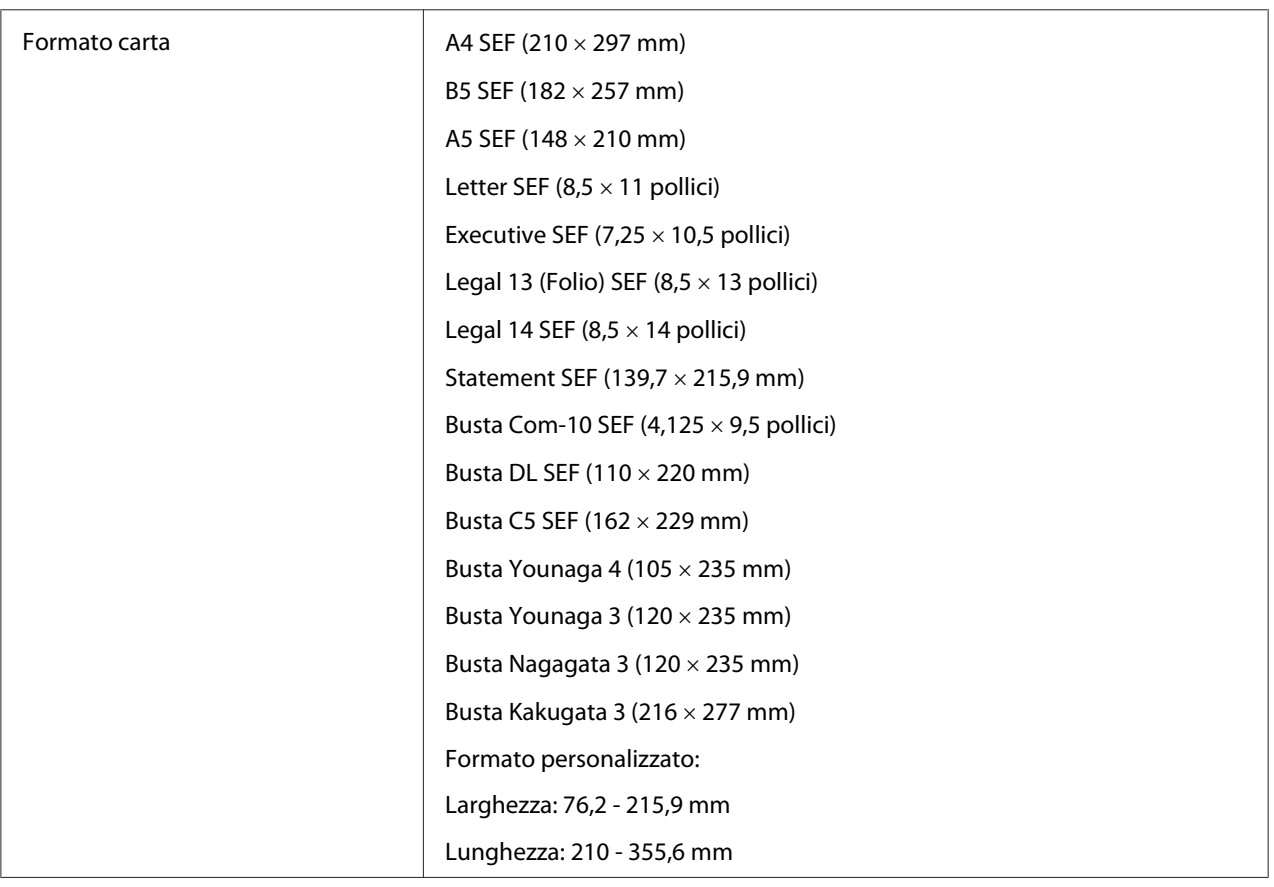

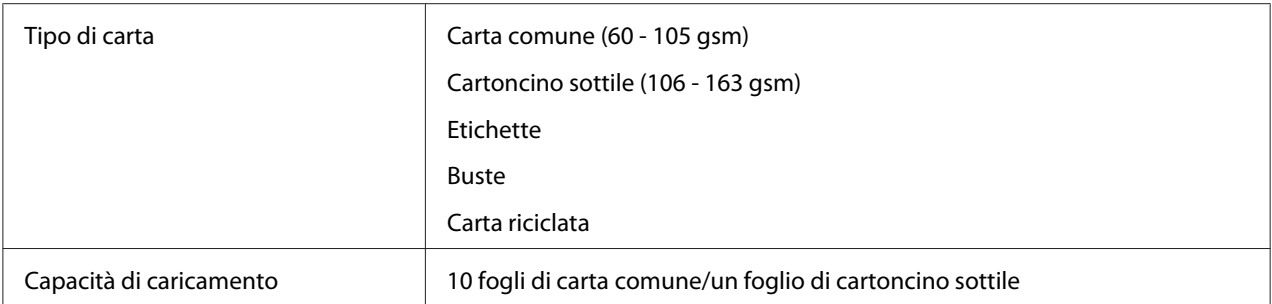

#### *Nota:*

- ❏ *SEF e LEF indicano l'orientamento di alimentazione carta; SEF indica alimentazione dal lato corto. LEF indica alimentazione dal lato lungo.*
- ❏ *Utilizzare solo supporti di stampa laser. Non usare carta per getto d'inchiostro con questa stampante.*

#### *Vedere anche:*

- ❏ *["Caricamento dei supporti di stampa nel vassoio carta" a pagina 116](#page-115-0)*
- ❏ *["Caricamento di supporti di stampa nell'inserter foglio prioritario \(PSI\)" a pagina 125](#page-124-0)*
- ❏ *["Caricamento di buste nel vassoio carta" a pagina 121](#page-120-0)*
- ❏ *["Caricamento di buste nell'inserter foglio prioritario \(PSI\)" a pagina 128](#page-127-0)*

La stampa su supporti di stampa di formato o tipo di carta diverso da quello selezionato nel driver di stampa può condurre ad inceppamenti della carta. Per assicurarsi che la stampa sia eseguita correttamente, selezionare il formato e il tipo di carta corretto.

# **Caricamento dei supporti di stampa**

Il caricamento corretto dei supporti di stampa impedisce inceppamenti e assicura una stampa priva di problemi.

Prima di caricare i supporti di stampa, identificare il lato di stampa consigliato per il supporto. Questa informazione si trova normalmente sulla confezione del supporto di stampa.

#### *Nota:*

*Dopo aver caricato la carta nel vassoio carta o nell'inserter foglio prioritario (PSI), specificare lo stesso tipo di carta sul pannello operatore.*

# <span id="page-115-0"></span>**Capacità**

Il vassoio carta può contenere:

- ❏ 250 fogli di carta comune
- ❏ 27,5 mm di carta spessa
- ❏ 27,5 mm di cartoline
- ❏ Dieci buste
- ❏ Venti etichette

L'inserter foglio prioritario (PSI) può contenere:

❏ 10 fogli di carta comune o un foglio di cartoncino sottile

## **Formato dei supporti di stampa**

Il vassoio carta può contenere supporti di stampa dei seguenti formati:

- ❏ Larghezza: 76,2 215,9 mm
- ❏ Lunghezza: 127,0 355,6 mm

L'inserter foglio prioritario (PSI) può contenere supporti di stampa dei seguenti formati:

- ❏ Larghezza: 76,2 215,9 mm
- ❏ Lunghezza: 210,0 355,6 mm

## **Caricamento dei supporti di stampa nel vassoio carta**

### *Nota:*

- ❏ *Quando si stampa su supporti di stampa inferiore a carta di formato A5, assicurarsi di caricare tali supporti nel vassoio carta.*
- ❏ *Per evitare inceppamenti della carta, non rimuovere il vassoio carta durante la stampa.*
- ❏ *Utilizzare solo supporti di stampa laser. Non usare carta per getto d'inchiostro con questa stampante.*
- ❏ *Per caricare manualmente supporti di carta per la stampa fronte-retro, vedere ["Stampa fronte/retro](#page-134-0) [manuale \(solo driver di stampa PCL\)" a pagina 135](#page-134-0).*
- ❏ *Non ripulire il grasso di color rosa poiché si potrebbero causare problemi di alimentazione della carta.*

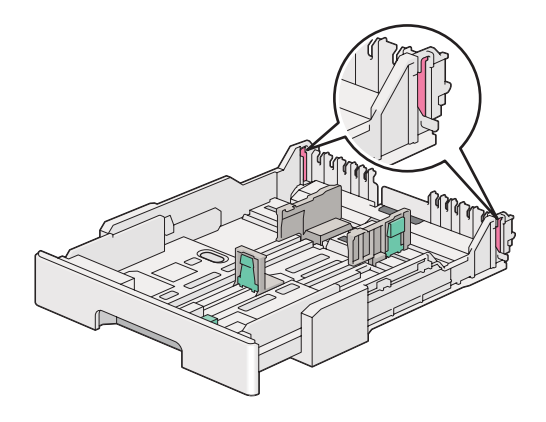

1. Estrarre il vassoio carta dalla stampante di circa 200 mm. Afferrare il vassoio con entrambe le mani e rimuoverlo dalla stampante, quindi rimuovere il coperchio del vassoio carta dal vassoio stesso.

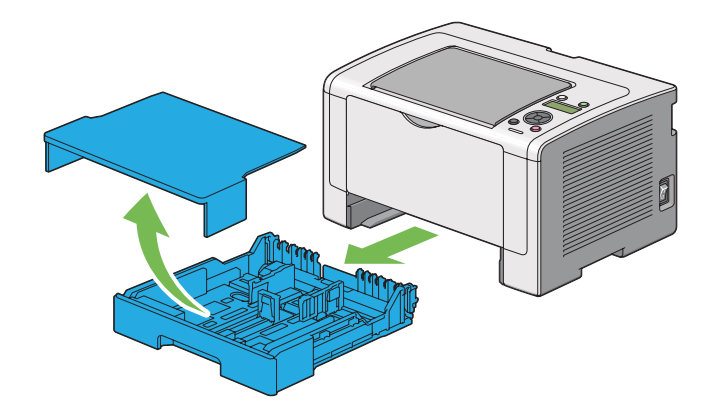

2. Afferrare l'estremità del vassoio carta con una mano, spingere e afferrare la leva di espansione del vassoio con l'altra mano e quindi estendere il vassoio fino alla lunghezza desiderata.

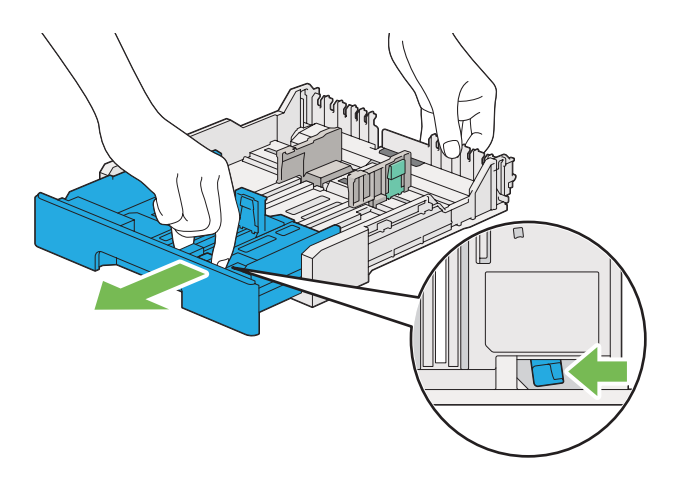

### *Nota:*

*Il vassoio carta può contenere una pila di carta A5 per impostazione predefinita ed è progettato per essere esteso a due lunghezze. Per caricare supporti di carta A4, estendere il vassoio carta alla lunghezza intermedia. Per caricare supporti più lunghi, estenderlo alla lunghezza massima.*

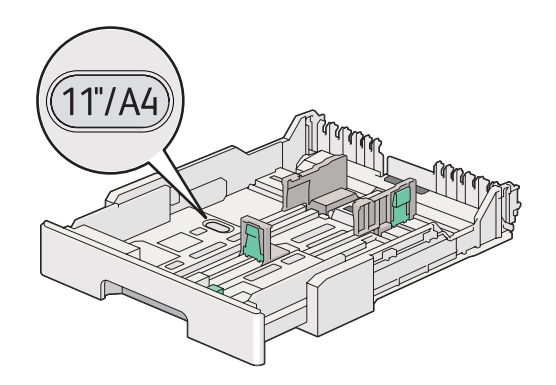

3. Far scorrere le guide larghezza carta e la guida lunghezza alle posizioni massime.

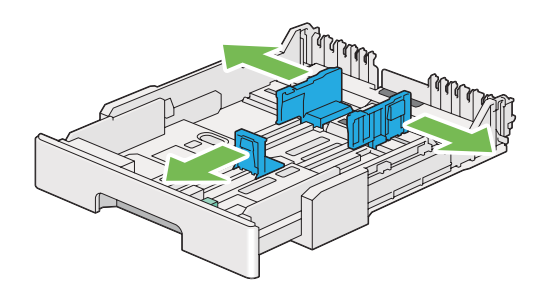

4. Prima di caricare il supporto di stampa, piegare i fogli avanti e indietro, quindi sfogliarli. Raddrizzare i margini della pila su una superficie piana.

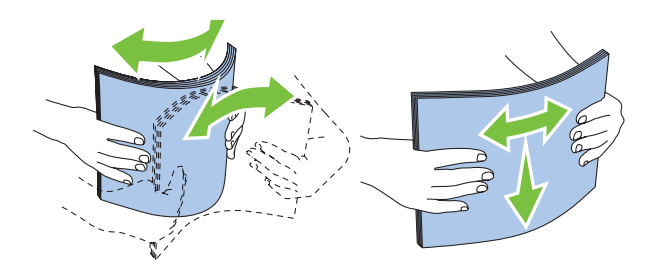

5. Caricare il supporto di stampa nel vassoio carta con la superficie di stampa consigliata rivolta verso l'alto.

#### *Nota:*

*Non caricare supporti di stampa al di sopra della linea di riempimento delle guide di larghezza carta del vassoio carta, perché si potrebbero causare inceppamenti.*

6. Far scorrere le guide di larghezza carta e la guida di lunghezza verso l'interno fino a quando si appoggiano leggermente contro i bordi della pila di supporti di stampa.

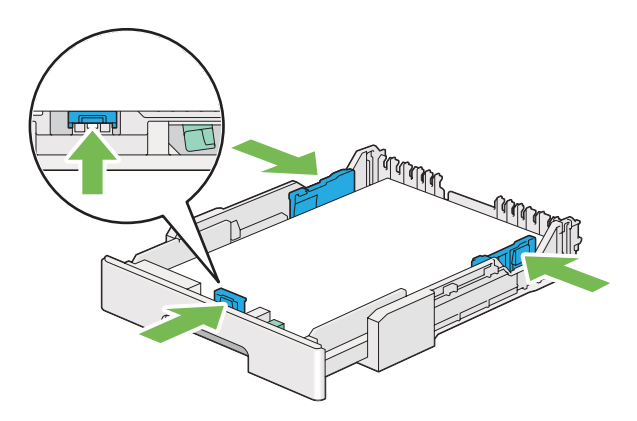

7. Riposizionare il coperchio del vassoio carta sul vassoio.

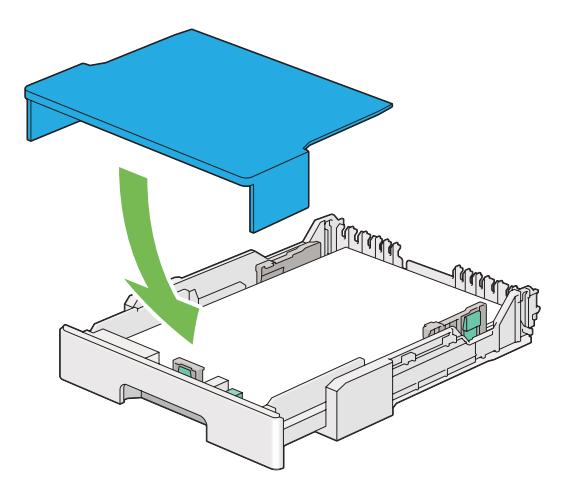

8. Afferrare il vassoio carta con entrambe le mani e spingerlo nella stampante fino a quando si blocca in posizione.

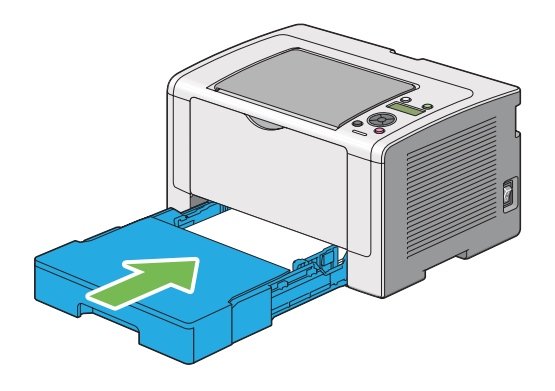

9. Aprire l'estensione del vassoio d'uscita.

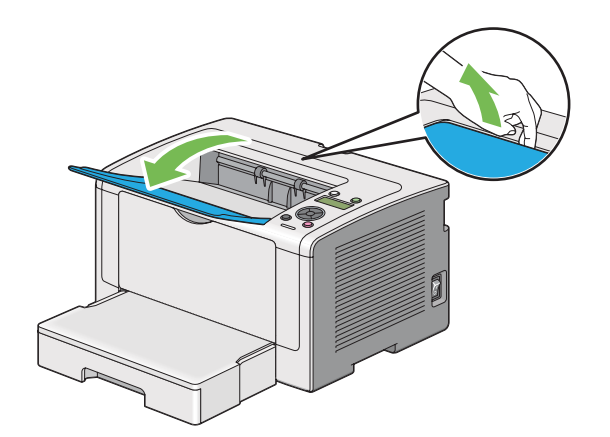

<span id="page-120-0"></span>10. Selezionare il tipo di carta dal driver di stampa se il supporto di stampa caricato non è carta comune. Se viene caricato un supporto di stampa specificato dall'utente nel vassoio carta, è necessario specificare il formato carta nel driver di stampa.

#### *Nota:*

*Per dettagli sulla specifica del formato e del tipo di carta dal driver di stampa fare riferimento alla guida fornita con il driver di stampa.*

### **Caricamento di buste nel vassoio carta**

Seguire le indicazioni seguenti per caricare le buste nel vassoio carta.

#### *Nota:*

- ❏ *Quando si stampa su buste, assicurarsi di specificare la busta nel driver di stampa. Se non specificata, l'immagine di stampa sarà ruotata di 180 gradi.*
- ❏ *Se non si caricano le buste nel vassoio carta subito dopo averle rimosse dalla confezione, potrebbero piegarsi. Per evitare inceppamenti appiattirle come mostrato di seguito prima del caricamento nel vassoio carta.*

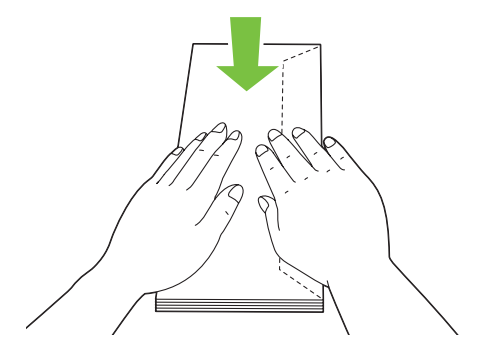

❏ *Se le buste non dovessero ancora venire alimentate correttamente, piegare un po' il lembo delle buste come mostrato nell'illustrazione seguente. L'entità della piegatura deve essere di 5 mm o meno.*

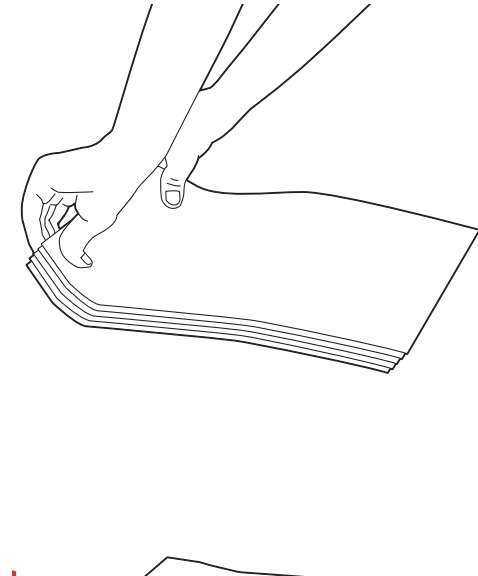

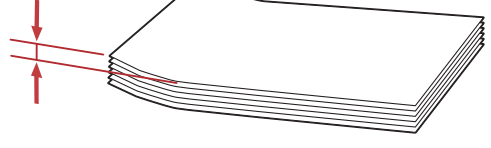

#### *Importante:*

*Non utilizzare mai buste con finestrella o con rivestimenti patinati poiché causano inceppamenti che possono danneggiare la stampante.*

### Caricamento di buste Com-10, Yougata 4/6 o Younaga 3

Caricare le buste con la superficie di stampa rivolta in alto. Assicurarsi che il margine con il lembo sia diretto verso il lato destro della stampante e che ogni lembo sia piegato sotto alla busta.

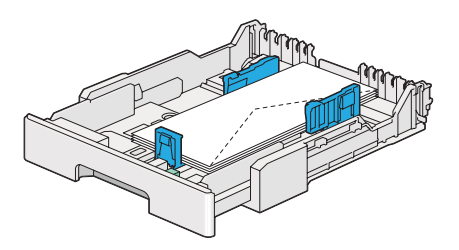

### Caricamento di buste Monarch, DL o Yougata 2/3

È possibile caricare buste Monarch, DL e Yougata 2/3 con uno degli orientamenti seguenti:

SEF: Caricare le buste con la superficie di stampa rivolta in alto. Assicurarsi che il margine con il lembo sia diretto verso il lato destro della stampante e che ogni lembo sia piegato sotto alla busta.

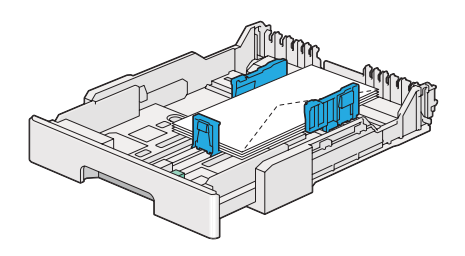

LEF: Caricare le buste con la superficie di stampa rivolta in alto. Assicurarsi che il margine con il lembo sia diretto verso il lato anteriore della stampante e che i lembi siano lasciati non piegati.

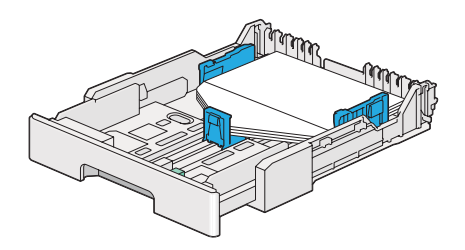

### *Nota:*

- ❏ *Quando si caricano le buste con orientamento LEF, assicurarsi di specificare l'orientamento orizzontale nel driver di stampa.*
- ❏ *Per confermare l'orientamento corretto di ciascun supporto di stampa, come ad esempio le buste, vedere le istruzioni nella finestra di dialogo* **Envelope/Paper Setup Navigator (Impostazione busta/carta)** *nel driver di stampa.*

### Caricamento di buste C5, Nagagata 3/4 o Kakugata 3

Caricare le buste con la superficie di stampa rivolta in alto. Assicurarsi che il margine con il lembo sia diretto verso il lato posteriore della stampante e che ogni lembo sia piegato sotto alla busta.

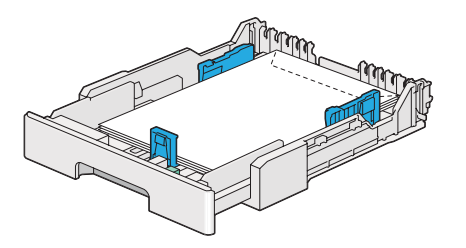

### **Caricamento di cartoline nel vassoio carta**

#### *Nota:*

- ❏ *Quando si stampa su cartoline, assicurarsi di specificare la cartolina nel driver di stampa per ottenere un risultato di stampa ottimale.*
- ❏ *Prima di caricare le cartoline, lisciarle ma piegare il margine di ingresso come mostrato nell'illustrazione seguente. Piegarli di circa 5 mm.*

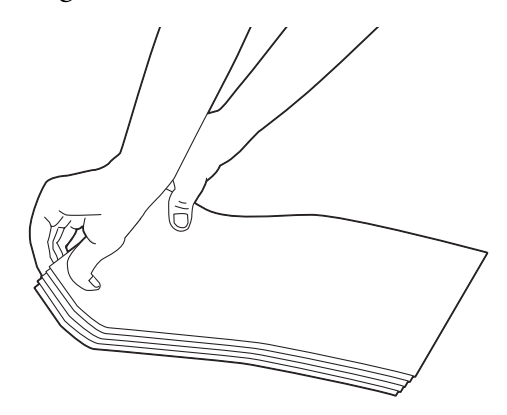

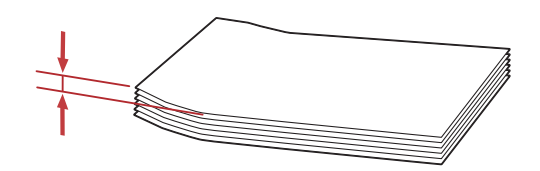

### Caricamento di cartoline

Caricare le cartoline con la superficie di stampa rivolta in alto e il margine superiore per primo.

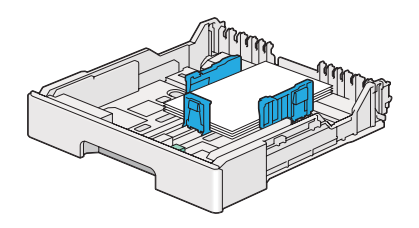

### <span id="page-124-0"></span>Caricamento di cartoline W

Caricare le cartoline W con la superficie di stampa rivolta in alto e il margine sinistro per primo.

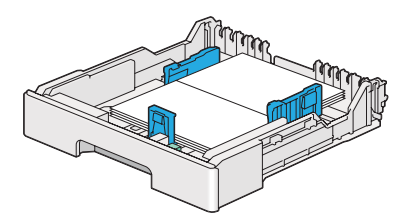

#### *Nota:*

*Per confermare l'orientamento corretto di ciascun supporto di stampa, come ad esempio le cartoline, vedere le istruzioni nella finestra di dialogo* **Envelope/Paper Setup Navigator (Impostazione busta/ carta)** *nel driver di stampa.*

# **Caricamento di supporti di stampa nell'inserter foglio prioritario (PSI)**

#### *Nota:*

- ❏ *Prima di utilizzare l'inserter foglio prioritario, assicurarsi che il vassoio carta sia inserito nella stampante.*
- ❏ *Utilizzare solo supporti di stampa laser. Non usare carta per getto d'inchiostro con questa stampante.*
- ❏ *Per caricare manualmente supporti di carta per la stampa fronte-retro, vedere ["Stampa fronte/retro](#page-134-0) [manuale \(solo driver di stampa PCL\)" a pagina 135](#page-134-0).*
- 1. Aprire il coperchio anteriore.

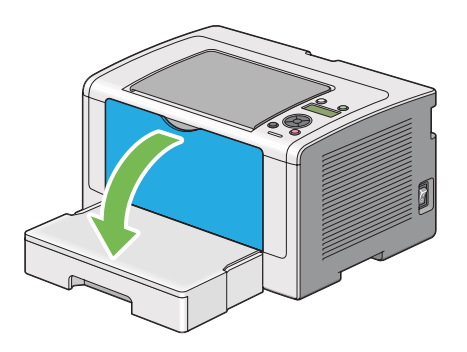

2. Far scorrere le guide larghezza carta alle posizioni massime.

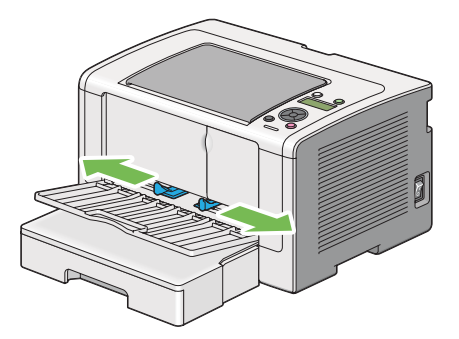

3. Prima di caricare il supporto di stampa, piegare i fogli avanti e indietro, quindi sfogliarli. Raddrizzare i margini della pila su una superficie piana.

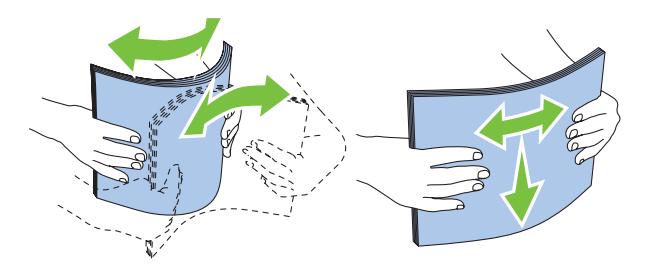

*Nota:*

*Se i supporti di stampa non dovessero ancora venire alimentati correttamente, piegare un po' il lato di ingresso del supporto di stampa come mostrato nell'illustrazione seguente. L'entità della piegatura deve essere di 5 mm o meno.*

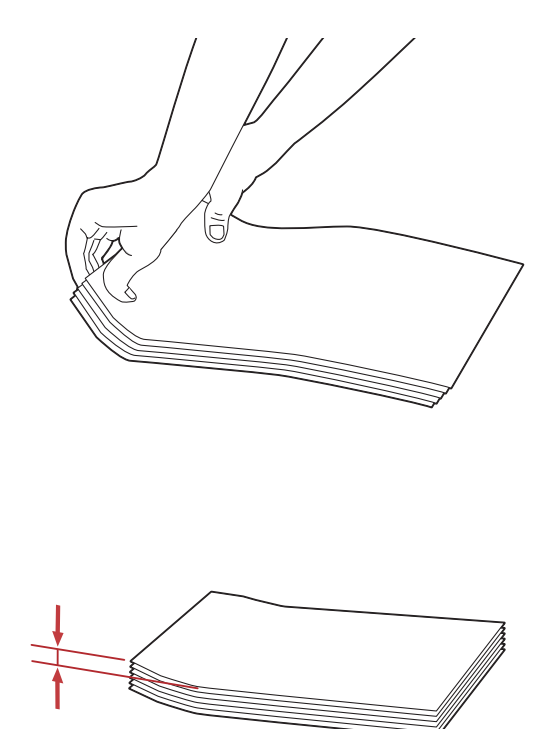

4. Caricare il supporto di stampa sul PSI con il margine superiore per primo e con la superficie di stampa consigliata rivolta verso l'alto.

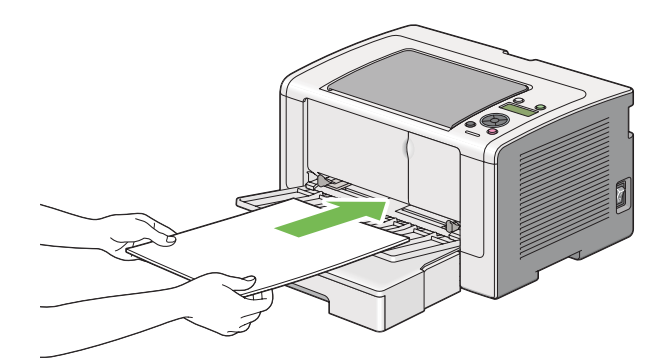

<span id="page-127-0"></span>5. Far scorrere le guide di larghezza carta verso l'interno fino a quando si appoggiano leggermente contro i bordi della pila di supporti di stampa.

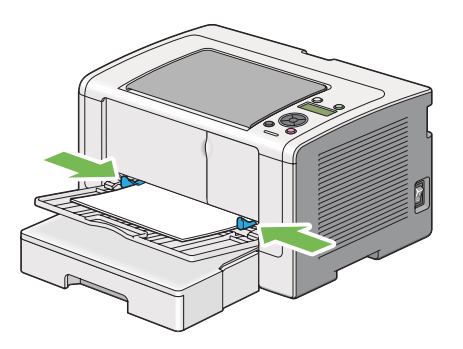

6. Aprire l'estensione del vassoio d'uscita.

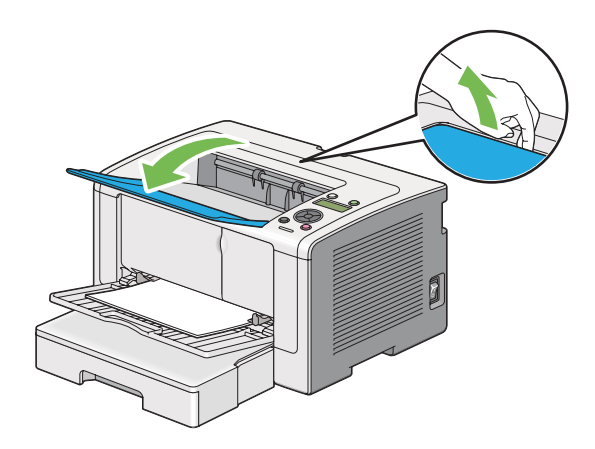

7. Selezionare il tipo di carta dal driver di stampa se il supporto di stampa caricato non è carta comune. Se viene caricato un supporto di stampa specificato dall'utente nel PSI, è necessario specificare il formato carta nel driver di stampa.

#### *Nota:*

*Per dettagli sulla specifica del formato e del tipo di carta dal driver di stampa fare riferimento alla guida fornita con il driver di stampa.*

### **Caricamento di buste nell'inserter foglio prioritario (PSI)**

Seguire le indicazioni seguenti per caricare le buste nel PSI.

### *Nota:*

❏ *Assicurarsi di inserire le buste a fondo. In caso contrario verrà alimentato il supporto di stampa caricato nel vassoio carta.*

- ❏ *Quando si stampa su buste, assicurarsi di specificare la busta nel driver di stampa. Se non specificata, l'immagine di stampa sarà ruotata di 180 gradi.*
- ❏ *Se non si caricano le buste nel PSI subito dopo averle rimosse dalla confezione, potrebbero piegarsi. Per evitare inceppamenti appiattirle come mostrato di seguito prima del caricamento in PSI.*

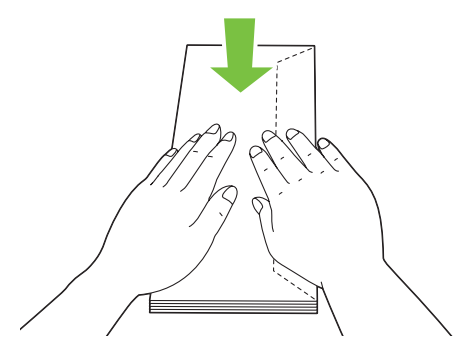

❏ *Se le buste non dovessero ancora venire alimentate correttamente, piegare un po' il lembo delle buste come mostrato nell'illustrazione seguente. L'entità della piegatura deve essere di 5 mm o meno.*

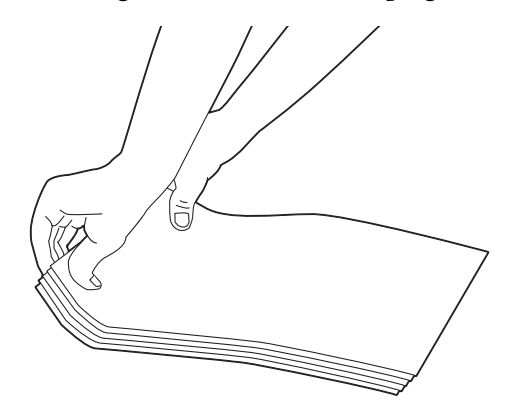

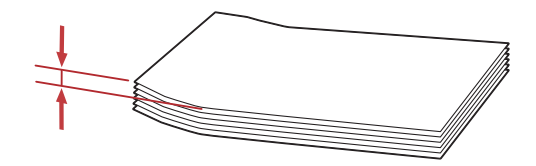

### *Importante:*

*Non utilizzare mai buste con finestrella o con rivestimenti patinati poiché causano inceppamenti che possono danneggiare la stampante.*

### Caricamento di buste Com-10, DL, Yougata 4 o Younaga 3

Caricare le buste con la superficie di stampa rivolta in alto. Assicurarsi che il margine con il lembo sia diretto verso il lato destro della stampante e che ogni lembo sia piegato sotto alla busta.

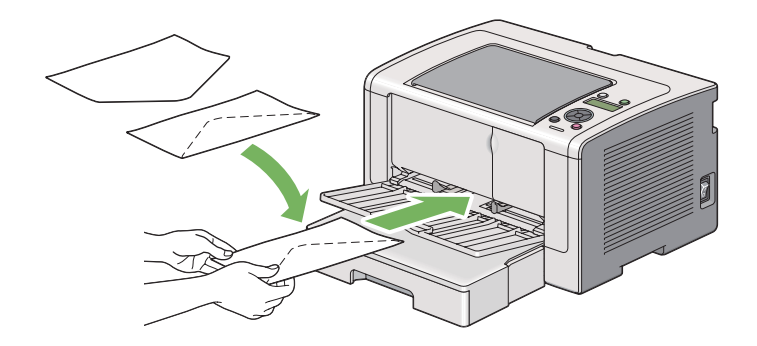

### Caricamento di buste C5, Nagagata 3 o Kakugata 3

Caricare le buste con la superficie di stampa rivolta in alto. Assicurarsi che il margine con il lembo sia diretto verso il lato anteriore della stampante e che i lembi siano lasciati non piegati.

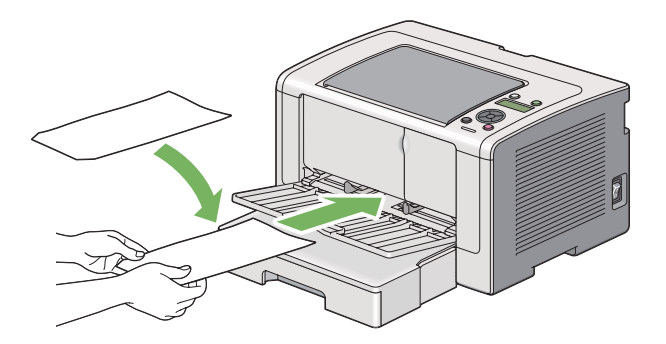

# **Utilizzo dell'estensione vassoio d'uscita**

L'estensione del vassoio d'uscita è progettata per impedire che i supporti di stampa cadano dalla stampante una volta completato il lavoro di stampa.

<span id="page-130-0"></span>Prima di stampare un documento molto lungo assicurarsi che l'estensione del vassoio d'uscita sia aperta.

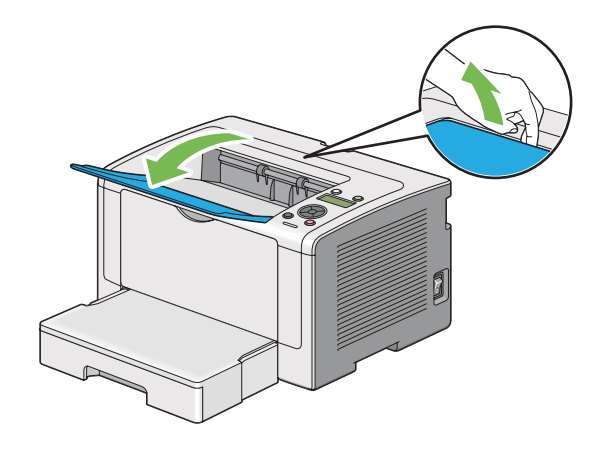

# **Impostazione formato e tipo di carta**

Quando si caricano dei supporti di stampa, impostare il formato e il tipo di carta sul pannello operatore prima della stampa.

Questa sezione descrive come impostare il formato e il tipo di carta sul pannello operatore.

*Vedere anche:*

*["Comprensione dei menu del pannello operatore" a pagina 155](#page-154-0)*

# **Impostazione formati carta**

- 1. Premere il pulsante  $\chi$ **=** (**Menu**).
- 2. Selezionare Tray Settings (Impost. vassoio), quindi premere il pulsante @.
- 3. Selezionare Tray (Vassoio), quindi premere il pulsante ...
- 4. Selezionare Paper Size (Formato carta), quindi premere il pulsante ...
- 5. Selezionare il formato carta corretto per il supporto di stampa caricato, quindi premere il pulsante  $\circledcirc$ .

## **Impostazione dei tipi di carta**

#### *Importante:*

*Le impostazioni dei tipi di carta devono corrispondere a quelle del supporto di stampa effettivo caricato sul vassoio carta. In caso contrario si potrebbero verificare problemi di qualità di stampa.*

- 1. Premere il pulsante  $\chi$ = (**Menu**).
- 2. Selezionare Tray Settings (Impost. vassoio), quindi premere il pulsante ...
- 3. Selezionare  $T_{\text{max}}$  (Vassoio), quindi premere il pulsante  $\infty$ .
- 4. Selezionare Paper Type (Tipo di carta), quindi premere il pulsante ...
- 5. Selezionare il tipo di carta corretto per il supporto di stampa caricato, quindi premere il pulsante  $\circledcirc$ .

# **Stampa**

Questa sezione tratta come stampare documenti dalla stampante e come annullare un lavoro.

## **Stampa dal computer**

Installare il driver di stampa per utilizzare tutte le funzionalità della stampante. Quando si seleziona **Print (Stampa)** da un'applicazione, appare una finestra che rappresenta il driver di stampa. Selezionare le impostazioni appropriate per il file da stampare. Le impostazioni di stampa selezionate dal driver di stampa hanno la precedenza sulle impostazioni del menu predefinite selezionate dal pannello operatore o da Printer Setting Utility (Utility impostazioni stampante).

La seguente procedura utilizza WordPad di Windows 7 come esempio.

Fare clic su **Preferences (Preferenze)** dalla finestra di dialogo iniziale **Print (Stampa)** per poter modificare le impostazioni di stampa. Se non si ha famigliarità con le funzionalità della finestra del driver di stampa aprire la guida per ulteriori informazioni.

- 1. Aprire il file che si desidera stampare.
- 2. Dal menu File, selezionare **Print (Stampa)**.
- 3. Assicurarsi che sia selezionata la stampante corretta nella finestra di dialogo. Modificare le impostazioni di stampa come necessario (ad esempio le pagine che si desidera stampare o il numero di copie).
- 4. Per regolare le impostazioni di stampa non disponibili nella prima schermata, come **Paper Size (Formato carta)**, **Paper Type (Tipo di carta)** o **Feed Orientation (Orientamento alimentazione)**, fare clic su **Preferences (Preferenze)**.

Viene visualizzata la finestra di dialogo **Printing Preferences (Preferenze di stampa)**.

- 5. Specificare le impostazioni di stampa. Per ulteriori informazioni, fare clic su **Help (Guida)**.
- 6. Fare clic su **OK** per chiudere la finestra di dialogo **Printing Preferences (Preferenze di stampa)**.
- 7. Fare clic su **Print (Stampa)** per inviare il lavoro alla stampante selezionata.

## **Annullamento di un lavoro di stampa**

Esistono diversi metodi per annullare un lavoro di stampa.

### **Annullamento di un lavoro dal pannello operatore**

1. Premere il pulsante (**Annulla lavoro**).

*Nota:*

*La stampa è annullata solo per il lavoro attuale. Tutti i lavori successivi continueranno ad essere stampati.*

### **Annullamento di un lavoro dal computer (Windows)**

#### Annullamento di un lavoro dalla barra delle applicazioni

Quando si invia un lavoro di stampa, appare una piccola icona stampante nella barra delle applicazioni.

1. Fare doppio clic sull'icona stampante.

Appare un elenco di lavori di stampa nella finestra stampante.

2. Selezionare il lavoro che si desidera annullare.

- 3. Premere il tasto **Delete**.
- 4. Fare clic su **Yes (Sì)** nella finestra di dialogo **Printers (Stampanti)** per annullare un lavoro di stampa.

#### Annullamento di un lavoro dal desktop

1. Ridurre ad icona tutti i programmi per visualizzare il desktop.

Fare clic su **Start** —**Printers and Faxes (Stampanti e Fax)** (per Windows XP).

Fare clic su **Start** —**Printers and Faxes (Stampanti e Fax)** (per Windows Server 2003).

Fare clic su **Start** — **Devices and Printers (Dispositivi e stampanti)** (per Windows 7 e Windows Server 2008 R2).

Fare clic su **Start** — **Control Panel (Pannello di controllo)** — **Hardware and Sound (Hardware e suoni)** — **Printers (Stampanti)** (per Windows Vista e Windows Server 2008).

Viene visualizzato un elenco di stampanti disponibili.

2. Fare doppio clic sulla stampante selezionata quando si è inviato il lavoro.

Appare un elenco di lavori di stampa nella finestra stampante.

- 3. Selezionare il lavoro che si desidera annullare.
- 4. Premere il tasto **Delete**.
- 5. Fare clic su **Yes (Sì)** nella finestra di dialogo **Printers (Stampanti)** per annullare un lavoro di stampa.

### **Stampa fronte/retro**

La stampa fronte/retro consente di stampare su entrambi i lati di un foglio di carta. I formati carta disponibili per la stampa fronte/retro sono A4, B5, A5, Letter, Executive, Folio, Legal e Statement.

#### **Stampa fronte/retro automatica**

La seguente procedura utilizza il driver PCL 6 come esempio.

<span id="page-134-0"></span>1. Fare clic su **Start** —**Printers and Faxes (Stampanti e Fax)** (per Windows XP).

Fare clic su **Start** —**Printers and Faxes (Stampanti e Fax)** (per Windows Server 2003).

Fare clic su **Start** — **Devices and Printers (Dispositivi e stampanti)** (per Windows 7 e Windows Server 2008 R2).

Fare clic su **Start** — **Control Panel (Pannello di controllo)** — **Hardware and Sound (Hardware e suoni)** — **Printers (Stampanti)** (per Windows Vista).

Fare clic su **Start** — **Control Panel (Pannello di controllo)** — **Printer (Stampanti)** (per Windows Server 2008).

Viene visualizzato un elenco di stampanti disponibili.

2. Fare clic con il tasto destro sull'icona della stampante, quindi selezionare **Printing Preferences (Preferenze di stampa)**.

Viene visualizzata la scheda **Paper/Output (Carta/Uscita)**.

- 3. Da **Duplex ( Duplex)**, selezionare **Flip on Long Edge ( Lato lungo)** o **Flip on Short Edge (Lato corto)**.
- 4. Fare clic su **OK**.

#### **Stampa fronte/retro manuale (solo driver di stampa PCL)**

Se si ha un problema con la stampa fronte/retro automatica, potrebbe essere preferibile provare la stampa fronte/retro manuale. L'avvio della stampa manuale fronte/retro visualizza una finestra contenente le istruzioni da seguire. Si noti che la finestra non può essere riaperta una volta chiusa. Non chiudere la finestra fino a quando la stampa fronte/retro non è stata completata.

*Nota: Quando si stampa su carta arricciata, raddrizzare la carta prima di inserirla.*

#### Operazioni sul computer

La seguente procedura utilizza WordPad di Microsoft Windows 7 come esempio.

*Nota:*

*Il modo di visualizzazione della finestra di dialogo* **Printer Properties (Proprietà stampante)***/* **Printing Preferences (Preferenze di stampa)** *varia a seconda del software applicativo. Fare riferimento al manuale del software applicativo.*

- 1. Dal menu File, selezionare **Print (Stampa)**.
- 2. Selezionare la stampante dall'elenco **Select Printer (Seleziona stampante)**, quindi fare clic su **Preferences (Preferenze)**.

Viene visualizzata la scheda **Paper/Output (Carta/Uscita)** della finestra di dialogo **Printing Preferences (Preferenze di stampa)**.

3. Da **Duplex ( Duplex)**, selezionare **Flip on Short Edge (Manual) (Lato corto (manuale))** o **Flip on Long Edge (Manual) (Lato lungo (manuale))** per definire il modo in cui vengono rilegate le pagine di stampa su due lati.

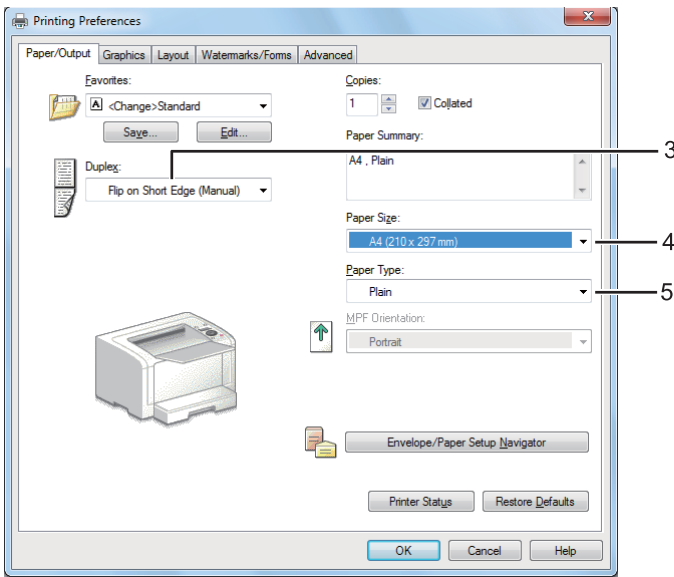

- 4. Da **Paper Size (Formato carta)** selezionare il formato del documento da stampare.
- 5. Da **Paper Type (Tipo di carta)** selezionare il tipo di carta da utilizzare.
- 6. Fare clic su **OK** per chiudere la finestra di dialogo **Printing Preferences (Preferenze di stampa)**.
- 7. Fare clic su **Print (Stampa)** nella finestra di dialogo **Print (Stampa)** per iniziare a stampare.

#### Caricamento dei supporti di stampa nel vassoio carta

1. Prima stampare le pagine pari (retro).

Per un documento di sei pagine, le pagine retro sono stampate in ordine di pagina 6, pagina 4, quindi pagina 2.

Al termine della stampa delle pagine pari, il LED (**Pronta**) si accende e il pannello LCD mostra quanto segue:

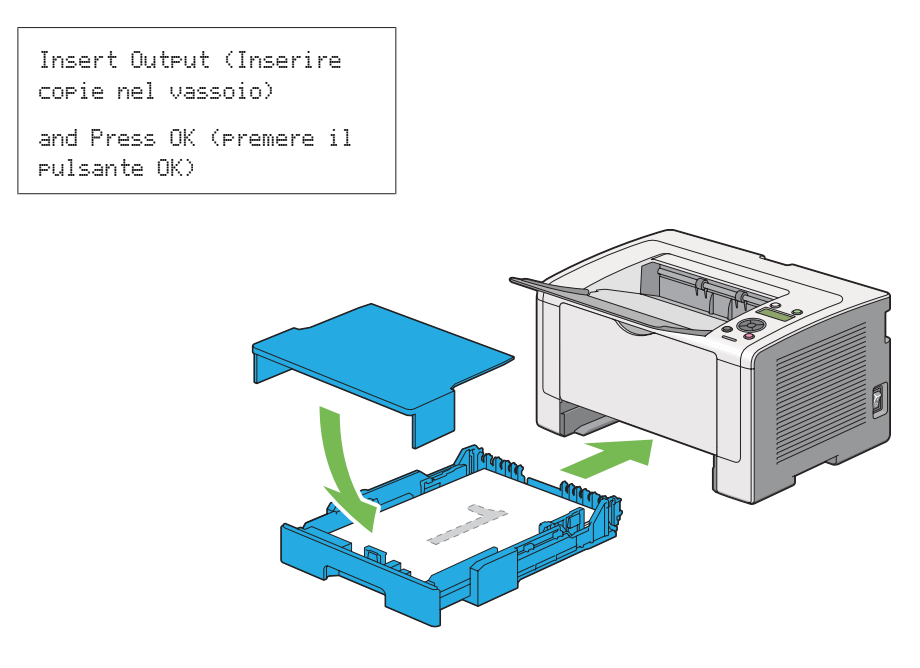

2. Dopo aver stampato le pagine pari, estrarre il vassoio carta e rimuovere il coperchio del vassoio.

#### *Vedere anche:*

*"Caricamento dei supporti di stampa nel vassoio carta" a pagina 137*

3. Rimuovere la pila di carta dal vassoio di uscita centrale e caricarla nel vassoio carta, con la superficie bianca rivolta verso l'alto.

#### *Nota:*

*Stampe arricciate o curve possono causare inceppamenti. Raddrizzarle prima di utilizzarle.*

4. Riposizionare il coperchio del vassoio carta, inserire il vassoio carta nella stampante e quindi premere il pulsante  $\circledcirc$ .

Le pagine sono stampate in ordine di pagina 1 (retro della pagina 2), pagina 3 (retro della pagina 4) e quindi pagina 5 (retro della pagina 6).

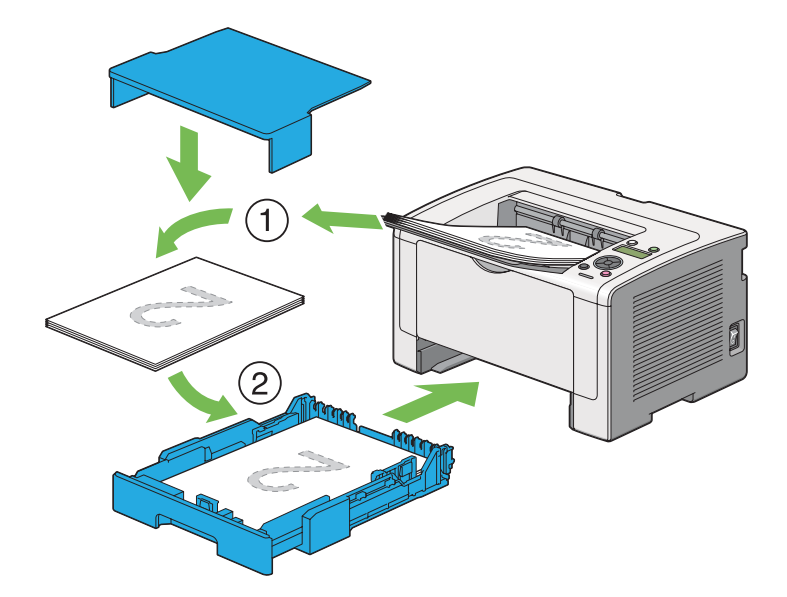

Caricamento di supporti di stampa nell'inserter foglio prioritario (PSI)

1. Prima stampare le pagine pari (retro).

Per un documento di sei pagine, le pagine retro sono stampate in ordine di pagina 6, pagina 4, quindi pagina 2.

Al termine della stampa delle pagine pari, il LED (**Pronta**) si accende e il pannello LCD mostra quanto segue:

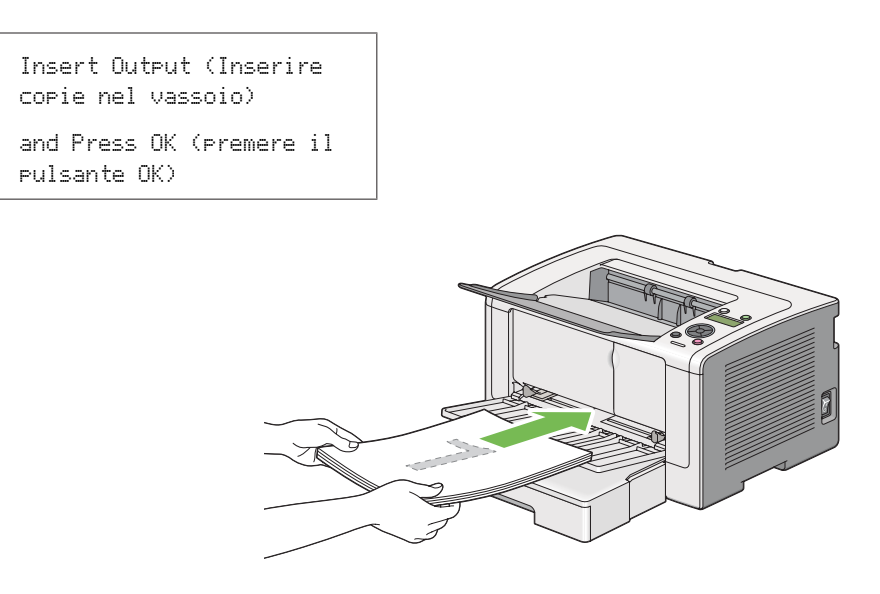

2. Dopo aver stampato le pagine pari, rimuovere la pila di carta dal vassoio di uscita centrale.

#### *Nota:*

*Stampe arricciate o curve possono causare inceppamenti. Raddrizzarle prima di utilizzarle.*

3. Caricare nuovamente la pila di carta nel PSI, quindi premere il pulsante  $\infty$ .

Le pagine sono stampate in ordine di pagina 1 (retro della pagina 2), pagina 3 (retro della pagina 4) e quindi pagina 5 (retro della pagina 6).

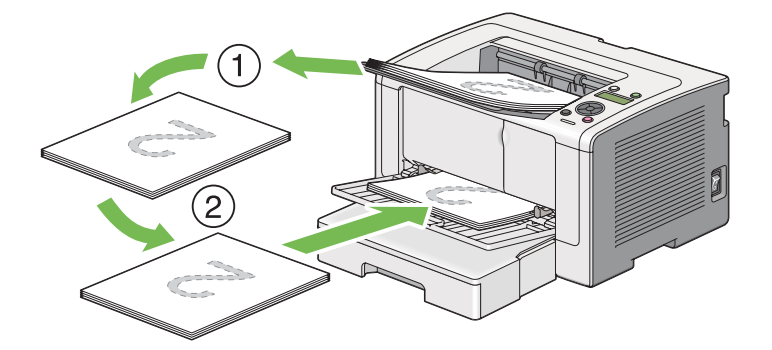

## **Selezione delle opzioni di stampa**

### **Selezione delle preferenze di stampa (Windows)**

Le preferenze di stampa controllano tutti i lavori di stampa, a meno che vengano modificate specificamente per un lavoro. Ad esempio, se si vuole utilizzare la stampa fronte/retro per la maggior parte dei lavori, impostare questa opzione nelle preferenze di stampa.

1. Fare clic su **Start** —**Printers and Faxes (Stampanti e Fax)** (per Windows XP).

Fare clic su **Start** —**Stampanti e Fax (Stampanti e Fax)** (per Windows Server 2003).

Fare clic su **Start** — **Devices and Printers (Dispositivi e stampanti)** (per Windows 7 e Windows Server 2008 R2).

Fare clic su **Start** — **Control Panel (Pannello di controllo)** — **Hardware and Sound (Hardware e suoni)** — **Printers (Stampanti)** (per Windows Vista e Windows Server 2008).

Viene visualizzato un elenco di stampanti disponibili.

2. Fare clic con il tasto destro sull'icona della stampante, quindi selezionare **Printing Preferences (Preferenze di stampa)**.

Viene visualizzata la finestra di dialogo **Printing Preferences (Preferenze di stampa)** della stampante.

3. Compiere le proprie scelte nelle schede del driver, quindi fare clic su **OK** per salvare.

#### *Nota:*

*Per ulteriori dettagli sulle opzioni del driver di stampa di Windows, fare clic su* **Help (Guida)** *nella scheda del driver di stampa per visualizzare la guida.*

### **Selezione di opzioni per un singolo lavoro (Windows)**

Se si desidera utilizzare opzioni di stampa speciali per un lavoro particolare, cambiare le impostazioni del driver prima di inviare il lavoro alla stampante. Ad esempio, se si vuole utilizzare una qualità di stampa fotografica per un elemento grafico particolare, selezionare questa impostazione nel driver di stampa prima di stampare tale lavoro.

- 1. Con il documento o l'elemento grafico aperto nell'applicazione, accedere alla finestra di dialogo **Print (Stampa)**.
- 2. Selezionare la stampante e fare clic su **Preferences (Preferenze)** per aprire il driver di stampa.
- 3. Compiere le proprie scelte nelle schede del driver.

#### *Nota:*

*In Windows è possibile salvare le opzioni di stampa attuali con un nome caratteristico e applicarle quindi ad altri lavori di stampa. Compiere le scelte nella scheda* **Paper/Output (Carta/Uscita)***,* **Graphics ( Grafici)***,* **Layout***,* **Watermarks/Forms ( Filigrane/Moduli)** *o* **Advanced (Avanzate)***, quindi fare clic su* **Save (Salva)** *sotto* **Favorites (Preferiti)** *nella scheda* **Paper/Output (Carta/ Uscita)***. Fare clic su* **Help ( Guida)** *per ulteriori informazioni.*

- 4. Fare clic su **OK** per salvare le proprie scelte.
- 5. Stampare il lavoro.

Vedere la tabella seguente per opzioni di stampa specifiche:

# Opzioni di stampa per Windows

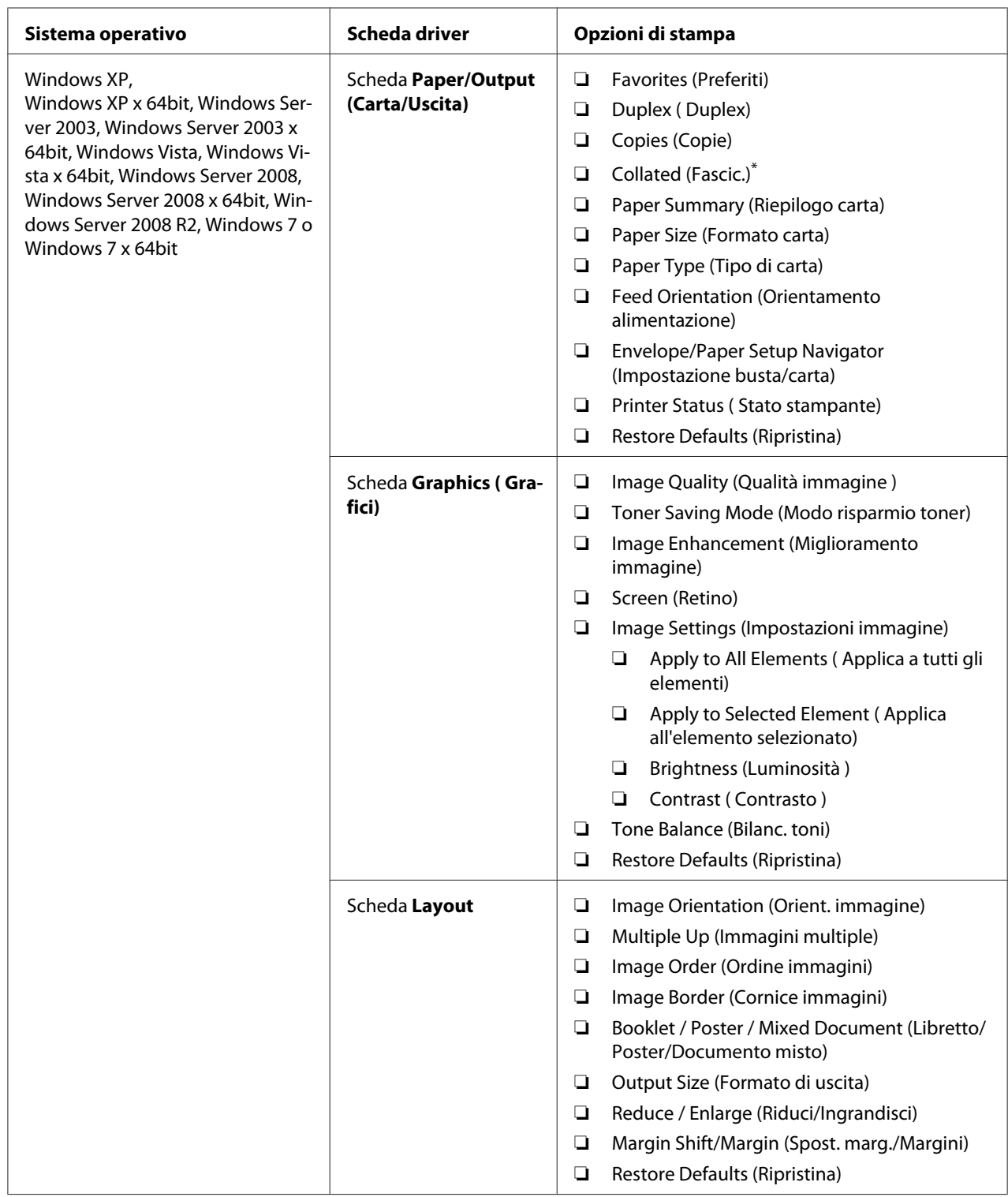

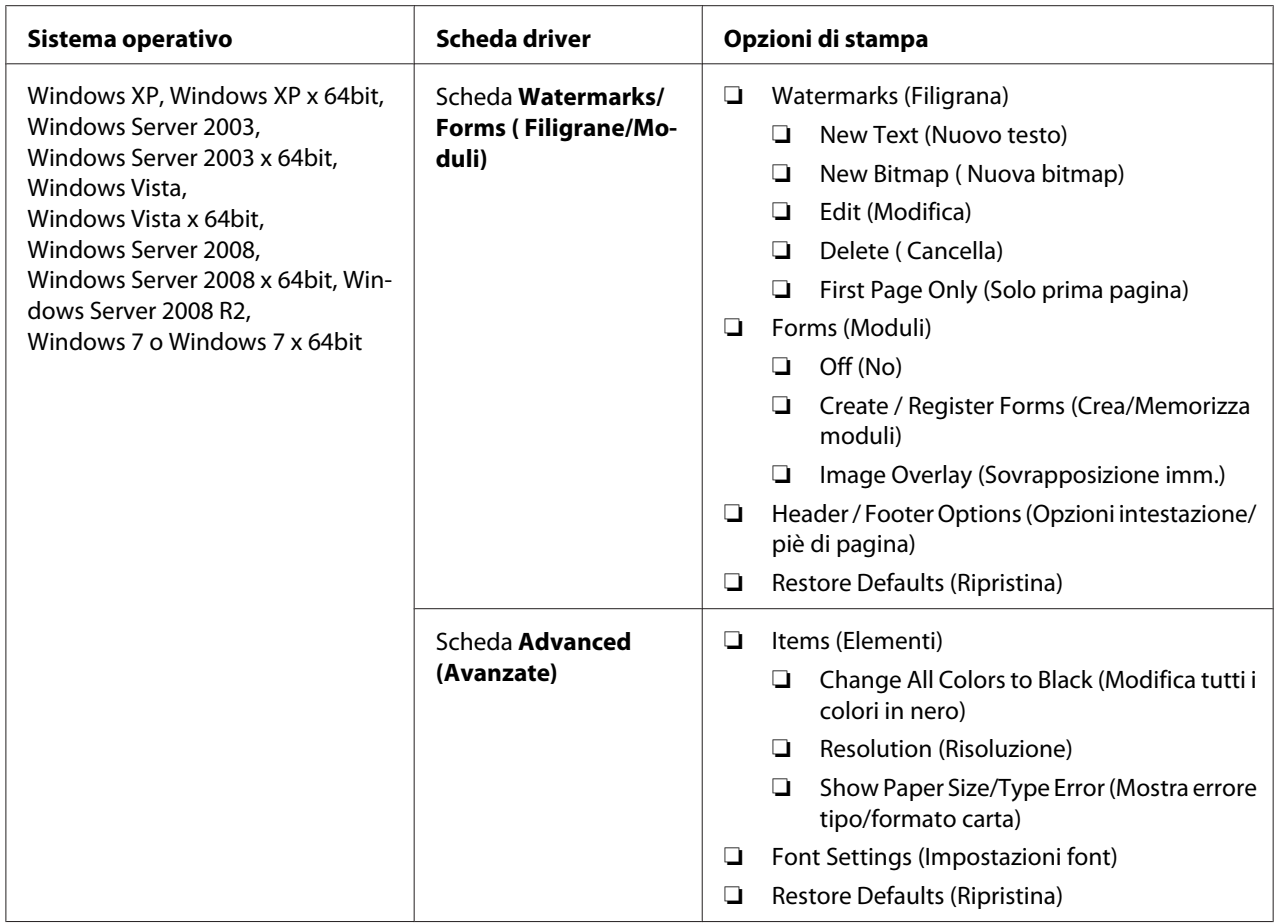

\* **Collated (Fascic.)** non è disponibile quando le impostazioni in **Watermarks/Forms (Filigrane/Moduli)** sono definite per un sistema operativo a 64 bit.

### **Selezione di opzioni per un singolo lavoro (Mac OS X)**

Per selezionare opzioni di stampa speciali per un lavoro particolare, cambiare le impostazioni del driver prima di inviare il lavoro alla stampante.

- 1. Con il documento aperto nell'applicazione, fare clic su **File**, quindi fare clic su **Print (Stampa)**.
- 2. Selezionare la stampante da **Printer (Stampante)**.
- 3. Selezionare le opzioni di stampa desiderate dai menu e dagli elenchi a discesa che vengono visualizzati.

*Nota:*

*In Mac OS X, fare clic su* **Save As (Salva con nome)** *nella schermata di menu* **Presets (Preimpostazioni)** *per salvare le impostazioni della stampante attuali. È possibile creare molteplici preimpostazioni e salvarle tutte con un proprio nome e impostazioni della stampante caratteristiche. Per stampare i lavori utilizzando impostazioni della stampante specifiche, fare clic sulla preimpostazione salvata adatta nel menu* **Presets (Preimpostazioni)***.*

4. Fare clic su **Print (Stampa)** per stampare il lavoro.

Opzioni di stampa del driver di stampa Mac OS X:

La tabella seguente utilizza TextEdit di Mac OS X 10.6 come esempio.

### Opzioni di stampa per Mac OS X

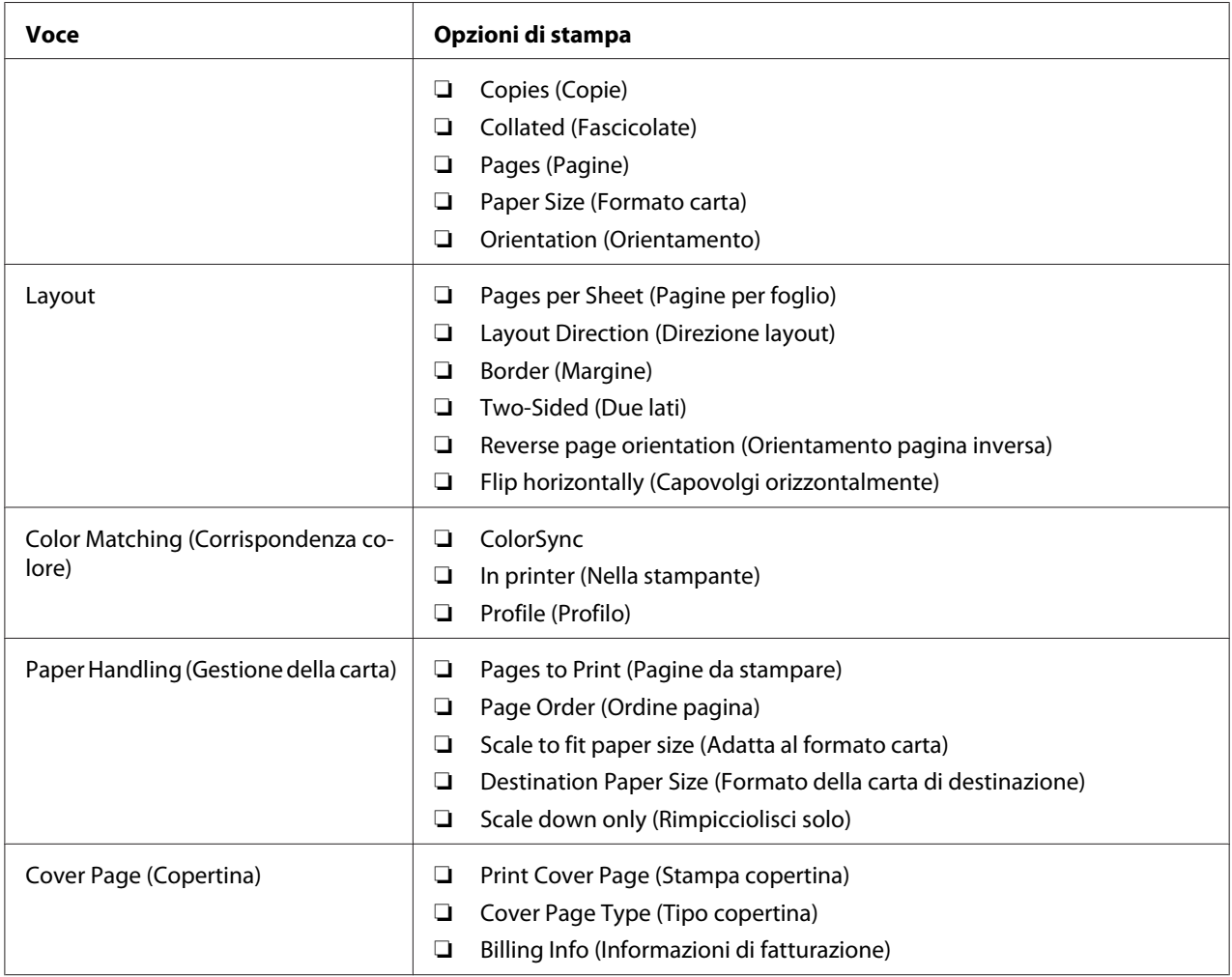

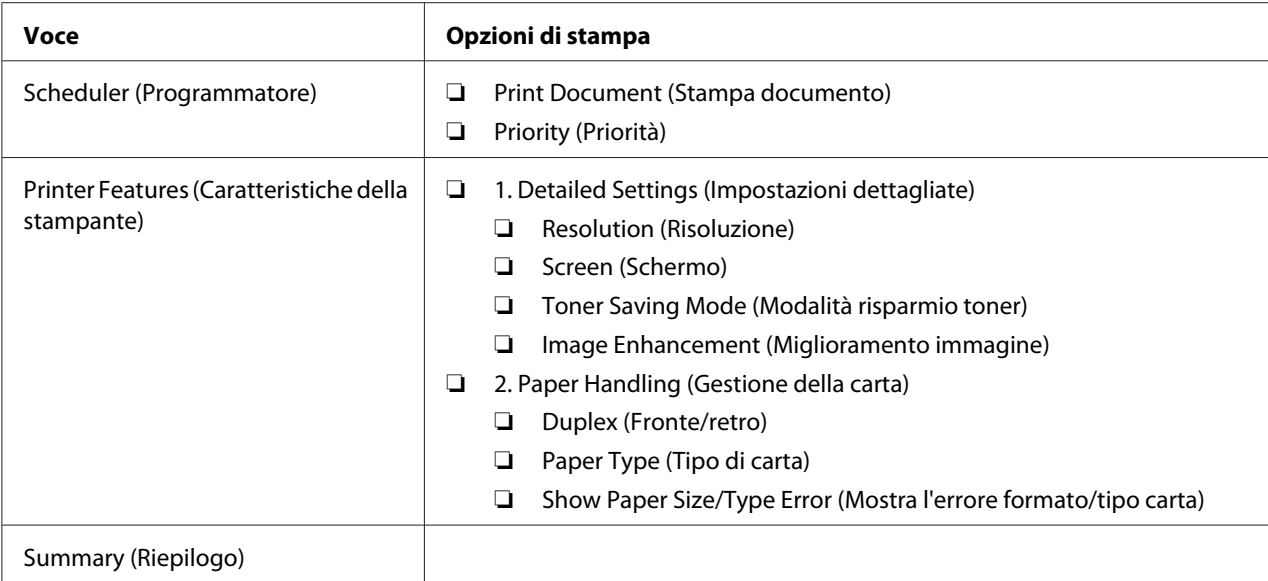

# **Stampa formato personalizzato carta**

Questa sezione spiega come stampare su formati carta personalizzati utilizzando il driver di stampa.

Il modo di caricamento della carta di formato personalizzato è il medesimo utilizzato per caricare carta di formato comune.

- ❏ ["Caricamento dei supporti di stampa nel vassoio carta" a pagina 116](#page-115-0)
- ❏ ["Caricamento di supporti di stampa nell'inserter foglio prioritario \(PSI\)" a pagina 125](#page-124-0)
- ❏ ["Impostazione formato e tipo di carta" a pagina 131](#page-130-0)

### **Definizione di un formato personalizzato**

Prima di stampare, definire un formato personalizzato nel driver di stampa.

### *Nota:*

*Quando si definisce il formato carta nel driver di stampa o nel pannello operatore, assicurarsi di specificare lo stesso formato del supporto di stampa effettivamente utilizzato. La specifica di un formato errato per la stampa può causare guasti della stampante. Questo è particolarmente vero se si specifica un formato più grande quando si utilizza carta di larghezza inferiore.*
### Uso del driver di stampa di Windows

Dal driver di stampa di Windows definire il formato personalizzato nella finestra di dialogo **Custom Paper Size ( Formato carta personalizzato)**. Questa sezione descrive la procedura utilizzando Windows 7 come esempio.

Per Windows XP o successivo, solo gli utenti con diritti di amministratore possono utilizzare una password amministratore per modificare le impostazioni. Gli utenti senza tali diritti possono solo visualizzare i contenuti.

- 1. Fare clic su **Start Devices and Printers (Dispositivi e stampanti)**.
- 2. Fare clic con il tasto destro sull'icona della stampante, quindi selezionare **Printer properties (Proprietà stampante)**.
- 3. Selezionare la scheda **Configuration (Config.)**.
- 4. Fare clic su **Custom Paper Size ( Formato carta personalizzato)**.
- 5. Selezionare l'impostazione personalizzata che si desidera definire in **Details ( Dettagli)**.
- 6. Specificare la lunghezza del lato corto e del lato lungo in **Change Setting For (Cambia impost. per)**. È possibile specificare i valori inserendoli direttamente o utilizzando i pulsanti freccia su e giù. La lunghezza del lato corto non può essere superiore al lato lungo, anche se rientra nell'intervallo specificato. La lunghezza del lato lungo non può essere inferiore al lato corto, anche se rientra nell'intervallo specificato.
- 7. Per assegnare un nome alla carta, selezionare la casella di controllo **Name the Paper Size (Denomina formato carta)**, quindi inserire il nome in **Paper Name (Nome carta)**. Per il nome della carta possono essere utilizzati fino a 14 caratteri.
- 8. Se necessario ripetere i passaggi da 5 a 7 per definire un altro formato personalizzato.
- 9. Fare clic due volte su **OK**.

# **Stampa su carta di formato personalizzato**

Utilizzare le procedure seguenti per stampare utilizzando il driver di stampa Windows o Mac OS X.

#### Uso del driver di stampa di Windows

Questa sezione descrive la procedura utilizzando WordPad di Windows 7 come esempio.

### *Nota:*

*Il modo di visualizzazione della finestra di dialogo* **Printer Properties (Proprietà stampante)***/* **Printing Preferences (Preferenze di stampa)** *varia a seconda del software applicativo. Fare riferimento al manuale del software applicativo.*

- 1. Dal menu File, selezionare **Print (Stampa)**.
- 2. Selezionare la stampante e fare clic su **Preferences (Preferenze)**.
- 3. Selezionare la scheda **Paper/Output (Carta/Uscita)**.
- 4. Da **Paper Size (Formato carta)** selezionare il formato del documento da stampare.
- 5. Selezionare il tipo di carta da utilizzare da **Paper Type (Tipo di carta)**.
- 6. Fare clic sulla scheda **Layout**.
- 7. Da **Output Size (Formato di uscita)**, selezionare il formato personalizzato definito. Se si è selezionato il formato personalizzato in **Paper Size (Formato carta)** al passaggio 4, selezionare **Same as Paper Size (Come Formato carta)**.
- 8. Fare clic su **OK**.
- 9. Fare clic su **Print (Stampa)** nella finestra di dialogo **Print (Stampa)** per iniziare a stampare.

# Uso del driver di stampa Mac OS X

Questa sezione descrive la procedura utilizzando TextEdit di Mac OS X 10.6 come esempio.

- 1. Dal menu **File**, selezionare **Page Setup (Impostazione pagina)**.
- 2. Selezionare la stampante da **Format For (Formato per)**.
- 3. Da **Paper Size (Formato carta)**, selezionare **Manage Custom Sizes (Gestisci formati personalizzati)**.
- 4. Nella finestra **Custom Paper Sizes (Formati carta personalizzati)** fare clic su **+**.

Nell'elenco viene visualizzata una nuova impostazione **Untitled (Senza titolo)**.

5. Fare doppio clic su **Untitled (Senza titolo)** e inserire un nome per l'impostazione.

- 6. Inserire il formato del documento da stampare nelle caselle **Width (Larghezza)** e **Height (Altezza)** del **Paper Size (Formato carta)**.
- 7. Specificare l'**Non-Printable Area (Area non stampabile)** se necessario.
- 8. Fare clic su **OK**.
- 9. Assicurarsi che sia selezionato il nuovo formato carta in **Paper Size (Formato carta)**, quindi fare clic su **OK**.
- 10. Dal menu **File**, selezionare **Print (Stampa)**.
- 11. Fare clic su **Print (Stampa)** per iniziare a stampare.

# **Verifica dello stato di un lavoro di stampa**

# **Verifica dello stato (solo Windows)**

Con Status Monitor è possibile controllare lo stato della stampante. Fare doppio clic sull'icona della stampante Status Monitor sulla barra delle applicazioni nella parte inferiore destra dello schermo. Appare la finestra **Printer Selection (Selezione stampante)** che visualizza il nome, la porta di connessione, lo stato e il modello della stampante. Controllare la colonna **Status (Stato)** per conoscere lo stato attuale della stampante.

Pulsante **Settings (Impostazioni)**: visualizza la finestra **Settings (Impostazioni)** e permette di modificare le impostazioni Status Monitor.

Fare clic sul nome della stampante desiderata elencato nella finestra **Printer Selection (Selezione stampante)**. Viene visualizzata la finestra **Printer Status (Stato stampante)**. È possibile controllare lo stato della stampante e del lavoro di stampa.

Per informazioni dettagliate su Status Monitor, vedere la Guida. La seguente procedura utilizza Windows 7 come esempio:

1. Fare clic su **Start** — **All Programs (Tutti i programmi)** — **EPSON** — La propria stampante — **Activate Status Monitor**.

Viene visualizzata la finestra **Printer Selection (Selezione stampante)**.

2. Fare clic sul nome della stampante desiderata dall'elenco.

Viene visualizzata la finestra **Printer Status (Stato stampante)**.

3. Fare clic su **Help (Guida)**.

#### *Vedere anche:*

*["Status Monitor \(solo Windows\)" a pagina 23](#page-22-0)*

# **Verifica dello stato in EpsonNet Config (Windows e Mac OS X)**

È possibile controllare lo stato del lavoro di stampa inviato alla stampante nella scheda **Jobs (Lavori)** di EpsonNet Config.

*Vedere anche:*

*["Software di gestione della stampante" a pagina 21](#page-20-0)*

# **Stampa di una pagina rapporto**

È possibile stampare diversi tipi di rapporti ed elenchi. Per ulteriori dettagli su ciascun rapporto ed elenco, vedere ["Report / List \(Rapporto/Elenco\)" a pagina 155.](#page-154-0)

Prendendo la pagina System Settings (Impost. sistema) come esempio, questa sezione descrive due metodi di stampa di una pagina rapporto.

# **Stampa della pagina System Settings (Impost. sistema)**

Per verificare le impostazioni della stampante di dettaglio, stampare la pagina System Settings (Impost. sistema).

# Utilizzo del pannello operatore

*Nota: I rapporti e gli elenchi sono stampati in inglese.*

- 1. Premere il pulsante  $\chi$ **=** (**Menu**).
- 2. Selezionare Report / List (Rapporto/Elenco), quindi premere il pulsante @.
- 3. Selezionare System Settings (Impost. sistema), quindi premere il pulsante ...

Viene stampata la pagina System Settings (Impost. sistema).

Uso di Printer Setting Utility (Utility impostazioni stampante) (solo Windows)

La seguente procedura utilizza Windows 7 come esempio.

#### *Nota:*

*I rapporti e gli elenchi sono stampati in inglese.*

1. Fare clic su **Start** — **All Programs (Tutti i programmi)** — **EPSON** — La propria stampante — **Printer Setting Utility (Utility impostazioni stampante)**.

#### *Nota:*

*In questo passaggio viene visualizzata la finestra di selezione della stampante quando sono installati molteplici driver di stampa sul computer. In questo caso, fare clic sul nome della stampante desiderata elencato in* **Printer Name (Nome stampante)***.*

Si avvia la Printer Setting Utility (Utility impostazioni stampante).

- 2. Fare clic sulla scheda **Printer Settings Report (Rapporto impostazioni stampante)**.
- 3. Selezionare **Reports (Rapporti)** dall'elenco sul lato sinistro della pagina.

Viene visualizzata la pagina **Reports (Rapporti)**.

4. Fare clic sul pulsante **System Settings (Impost. sistema)**.

Viene stampata la pagina System Settings (Impost. sistema).

# **Impostazioni stampante**

È possibile modificare le impostazioni della stampante utilizzando il pannello operatore o Printer Setting Utility (Utility impostazioni stampante).

#### **Modifica delle impostazioni della stampante**

#### Utilizzo del pannello operatore

#### *Nota:*

- ❏ *Le impostazioni predefinite di fabbrica variano per diverse regioni.*
- ❏ *Una volta selezionato un valore, questo rimarrà attivo fino a quando viene applicato un nuovo valore oppure viene ripristinato il valore predefinito.*
- ❏ *Le impostazioni del driver potrebbero avere la precedenza sulle modifiche effettuate in precedenza e possono richiedere di modificare le impostazioni della stampante.*
- 1. Premere il pulsante  $\chi$ **=** (**Menu**).
- 2. Selezionare il menu desiderato, quindi premere il pulsante ...
- 3. Selezionare il menu desiderato o la voce di menu desiderata, quindi premere il pulsante  $\binom{1}{k}$ .
	- ❏ Se la selezione è un menu, il menu si apre e appare un elenco di voci di menu.
	- ❏ Se la selezione è una voce di menu, appare l'impostazione di menu predefinita.

Un valore può essere:

- ❏ Una frase o parola che descrive l'impostazione
- ❏ Un valore numerico che può essere modificato
- ❏ Un'impostazione attiva o non attiva
- 4. Ripetere il passaggio 3 fino a quando si è raggiunto il valore desiderato.
- 5. Premere il pulsante  $\infty$  per applicare il valore selezionato.
- 6. Per continuare a modificare le impostazioni della stampante, utilizzare il pulsante (**Indietro**) per risalire dai menu del pannello operativo a uno dei menu principali e seguire i passaggi da 2 a 5.

Per uscire dalla modifica delle impostazioni della stampante, tenere premuto il pulsante (**Indietro**) fino a quando il pannello LCD mostra Ready to Print (Stampa pronta).

# Uso di Printer Setting Utility (Utility impostazioni stampante) (solo Windows)

La seguente procedura utilizza Windows 7 come esempio.

# *Nota:*

- ❏ *Una volta selezionato un valore, questo rimarrà attivo fino a quando viene applicato un nuovo valore oppure viene ripristinato il valore predefinito.*
- ❏ *Le impostazioni del driver potrebbero avere la precedenza sulle modifiche effettuate in precedenza e possono richiedere di modificare le impostazioni della stampante.*
- 1. Fare clic su **Start All Programs (Tutti i programmi) EPSON**  La propria stampante **Printer Setting Utility (Utility impostazioni stampante)**.

#### *Nota:*

*In questo passaggio viene visualizzata la finestra di selezione della stampante quando sono installati molteplici driver di stampa sul computer. In questo caso, fare clic sul nome della stampante desiderata elencato in* **Printer Name (Nome stampante)***.*

Si avvia la Printer Setting Utility (Utility impostazioni stampante).

- 2. Fare clic sulla scheda **Printer Maintenance (Manutenzione stampante)**.
- 3. Selezionare la voce di menu desiderata.

Ciascuna voce di menu dispone di un elenco di valori. Un valore può essere:

- ❏ Una frase o parola che descrive l'impostazione
- ❏ Un valore numerico che può essere modificato
- ❏ Un'impostazione attiva o non attiva
- 4. Selezionare il valore desiderato, quindi fare clic sui pulsanti **Apply New Settings (Applica nuove impostazioni)** o **Restart printer to apply new settings (Riavvia la stampante per applicare le nuove impostazioni)**.

# **Stampa con Servizi web per dispositivi**

Questa sezione fornisce informazioni sulla stampa di rete con il protocollo Servizi web per dispositivi di Microsoft disponibile per Windows Vista, Windows Server 2008, Windows Server 2008 R2 e Windows 7.

# **Aggiunta di ruoli di servizi di stampa**

Quando si utilizza Windows Server 2008 o Windows Server 2008 R2, è necessario aggiungere i ruoli dei servizi di stampa al client Windows Server 2008 o Windows Server 2008 R2.

# **Per Windows Server 2008:**

- 1. Fare clic su **Start Administrative Tools (Strumenti di amministrazione) Server Manager**.
- 2. Dal menu **Action (Azione)**, selezionare **Add Roles (Aggiungi ruoli)**.
- 3. Selezionare la casella di controllo **Print Services (Servizi di stampa)** nella finestra **Server Roles (Ruoli server)** nell'**Add Roles Wizard (Aggiunta guidata ruoli)** quindi fare clic su **Next (Avanti)**.
- 4. Fare clic su **Next (Avanti)**.
- 5. Selezionare la casella di controllo **Print Server (Server di stampa)**, quindi fare clic su **Next (Avanti)**.
- 6. Fare clic su **Install (Installa)**.

### **Per Windows Server 2008 R2:**

- 1. Fare clic su **Start Administrative Tools (Strumenti di amministrazione) Server Manager**.
- 2. Dal menu **Action (Azione)**, selezionare **Add Roles (Aggiungi ruoli)**.
- 3. Selezionare la casella di controllo **Print and Document Services (Servizi di stampa e digitalizzazione)** nella finestra **Server Roles (Ruoli server)** nell'**Add Roles Wizard (Aggiunta guidata ruoli)** quindi fare clic su **Next (Avanti)**.
- 4. Fare clic su **Next (Avanti)**.
- 5. Selezionare la casella di controllo **Print Server (Server di stampa)**, quindi fare clic su **Next (Avanti)**.
- 6. Fare clic su **Install (Installa)**.

# **Installazione stampante**

È possibile installare la nuova stampante sulla rete utilizzando il Software Disc fornito con la stampante oppure utilizzando l'**Add Printer Wizard (Installazione guidata stampante)**.

# **Installazione di un driver di stampa utilizzando l'Installazione guidata stampante.**

1. Fare clic su **Start** — **Control Panel (Pannello di controllo)** — **Hardware and Sound (Hardware e suoni)** — **Printers (Stampanti)** (**Start** — **Devices and Printers (Dispositivi e stampanti)** per Windows Server 2008 R2 e Windows 7).

- 2. Fare clic su **Add a printer (Aggiungi stampante)** per avviare l'**Add Printer Wizard (Installazione guidata stampante)**.
- 3. Selezionare **Add a network, wireless or Bluetooth printer (Aggiungi stampante di rete, wireless o Bluetooth)**.
- 4. Nell'elenco delle stampanti disponibili, selezionare quella che si desidera utilizzare, quindi fare clic su **Next (Avanti)**.

#### *Nota:*

- ❏ *Nell'elenco delle stampanti disponibili la stampante Servizi web per dispositivi viene visualizzata nella forma di "***http://***Indirizzo IP***/ws/***".*
- ❏ *Se non viene visualizzata alcuna stampante Servizi web per dispositivi nell'elenco, inserire l'indirizzo IP della stampante manualmente per creare una stampante Servizi web per dispositivi. Per inserire l'indirizzo IP della stampante manualmente, osservare le istruzioni seguenti. Per creare una stampante Servizi web per dispositivi in Windows Server 2008 R2 è necessario essere membri di un gruppo Amministratori.*

*1. Fare clic su* **The printer that I want isn't listed (La stampante desiderata non è nell'elenco)***.*

*2. Selezionare* **Add a printer using a TCP/IP address or hostname (Aggiungi una stampante utilizzando un nome host o un indirizzo TCP/IP)** *e fare clic su* **Next (Avanti)***. 3. Selezionare* **Web Services Device (Dispositivo servizi Web)** *da* **Device type (Tipo dispositivo)***.*

*4. Inserire l'indirizzo IP della stampante nella casella di testo* **Hostname or IP address (Nome host o indirizzo IP)** *e fare clic su* **Next (Avanti)***.*

- ❏ *Prima di installare il driver utilizzando l'***Add Printer (Installazione guidata stampante)** *su Windows Server 2008 R2 o Windows 7, eseguire quanto segue: - Stabilire una connessione Internet in modo che Windows Update possa eseguire la scansione del computer. - Aggiungere in anticipo il driver di stampa al proprio computer.*
- 5. Se richiesto, installare il driver di stampa sul proprio computer. Se viene richiesta una password amministratore o una conferma, digitare la password o confermare.
- 6. Completare i passaggi supplementari nella procedura guidata, quindi fare clic su **Finish (Fine)**.

Stampare una pagina di prova per verificare l'installazione della stampante.

- a Fare clic su **Start Control Panel (Pannello di controllo) Hardware and Sound (Hardware e suoni)** — **Printers (Stampanti)** (**Start** — **Devices and Printers (Dispositivi e stampanti)** per Windows Server 2008 R2 e Windows 7).
- b Fare clic con il tasto destro sulla stampante appena creata, quindi fare clic su **Properties (Proprietà)** (**Printer properties (Proprietà stampante)** per Windows Server 2008 R2 e Windows 7).
- c Nella scheda **General (Generale)**, fare clic su **Print Test Page (Stampa pagina di prova)**. Quando viene stampata una pagina di prova l'installazione è completa.

# <span id="page-154-0"></span>Capitolo 6 **Utilizzo dei menu del pannello operatore**

# **Comprensione dei menu del pannello operatore**

Quando la stampante è collegata ad una rete disponibile per un certo numero di utenti, l'accesso a Admin Menu (Menu Ammin.) potrebbe essere limitato. Questo impedisce che utenti non autorizzati usino il pannello operatore per modificare inavvertitamente le impostazioni di menu predefinite che sono state impostate dall'amministratore. Tuttavia è possibile modificare le impostazioni per singoli lavori di stampa utilizzando il driver di stampa. Le impostazioni di stampa selezionate dal driver di stampa hanno la precedenza sulle impostazioni del menu predefinite sul pannello operatore.

# **Report / List (Rapporto/Elenco)**

Utilizzare il menu Report / List (Rapporto/Elenco) per stampare diversi tipi di rapporti ed elenchi.

### *Nota:*

- ❏ *Per utilizzare il menu* Report / List (Rapporto/Elenco) *quando* Panel Lock Set (Imp. blocco pann.) *è impostata su* Enable (Abilita) *è richiesta una password. In questo caso inserire la password specificata e premere il pulsante*  $\sqrt{\alpha}$ .
- ❏ *I rapporti e gli elenchi sono stampati in inglese.*

# **System Settings (Impost. sistema)**

#### **Scopo:**

Stampare un elenco di informazioni come il nome, il numero di serie, il volume di stampa e le impostazioni di rete della stampante.

# **Panel Settings (Impost. pannello)**

#### **Scopo:**

Stampare un elenco dettagliato di tutte le impostazioni nei menu del pannello operatore.

# **Job History (Cronologia lavori)**

#### **Scopo:**

Stampare un elenco dettagliato dei lavori elaborati. Questo elenco contiene gli ultimi 50 lavori.

# **Error History (Cronologia errori)**

# **Scopo:**

Stampare un elenco dettagliato degli inceppamenti e degli errori gravi.

# **PCL Fonts List (Elenco font PCL)**

### **Scopo:**

Stampare un campione dei font PCL disponibili.

# **PS Fonts List (Elenco font PS)**

**Scopo:** Stampare un campione dei font PostScript Level3 Compatible e PDF disponibili.

# **Meter Readings (Letture dei contatori)**

Utilizzare Meter Readings (Letture dei contatori) per verificare il numero totale di pagine stampate.

# **Admin Menu (Menu Ammin.)**

Utilizzare il Admin Menu (Menu Ammin.) per configurare una varietà di funzionalità della stampante.

# *Nota:*

*Per utilizzare il* Admin Menu (Menu Ammin.) *quando* Panel Lock Set (Imp. blocco pann.) *è impostata su* Enable (Abilita) *è richiesta una password. In questo caso inserire la password specificata e premere il pulsante*  $\omega$ .

# **Network (Rete)**

Utilizzare l'opzione Network (Rete) per modificare le impostazioni stampante che influenzano i lavori inviati alla stampante tramite la rete.

# Ethernet

#### **Scopo:**

Specificare la velocità di comunicazione e le impostazioni duplex di Ethernet. Affinché tutti i cambiamenti diventino effettivi, spegnere la stampante e quindi riaccenderla.

# **Valori:**

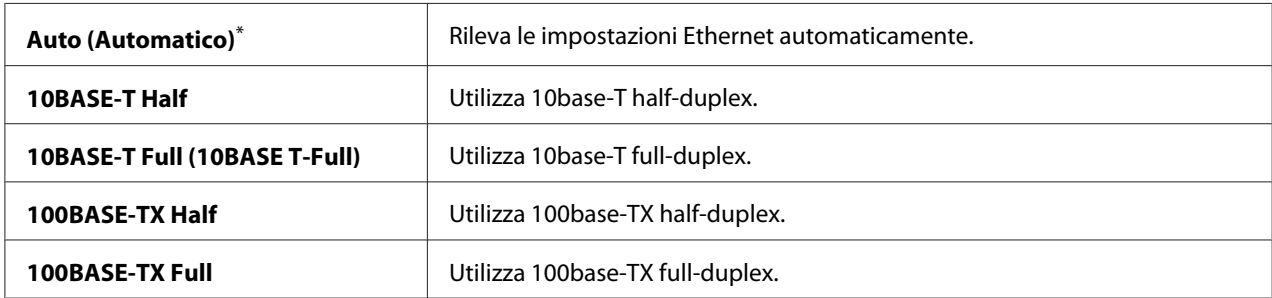

\* Impostazione di menu predefinita di fabbrica

# *Nota:*

*Questa voce di menu viene visualizzata solo quando la stampante è collegata ad una rete cablata.*

# Wi-Fi Status (Stato Wi-Fi) (solo AL-M200DW)

# **Scopo:**

Visualizzare le informazioni della forza del segnale wireless. Non è possibile effettuare modifiche nel pannello operatore per migliorare lo stato della connessione wireless.

# **Valori:**

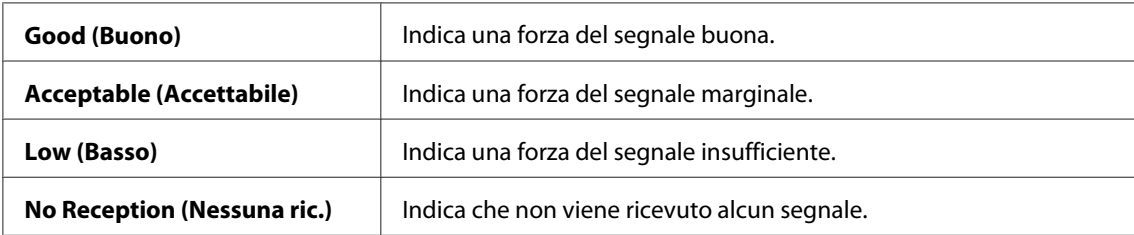

# *Nota:*

*Questa voce di menu viene visualizzata solo quando la stampante è collegata ad una rete wireless.*

# Wi-Fi Setup (Impostazione Wi-Fi) (solo AL-M200DW)

# **Scopo:**

Configurare le impostazioni di rete wireless.

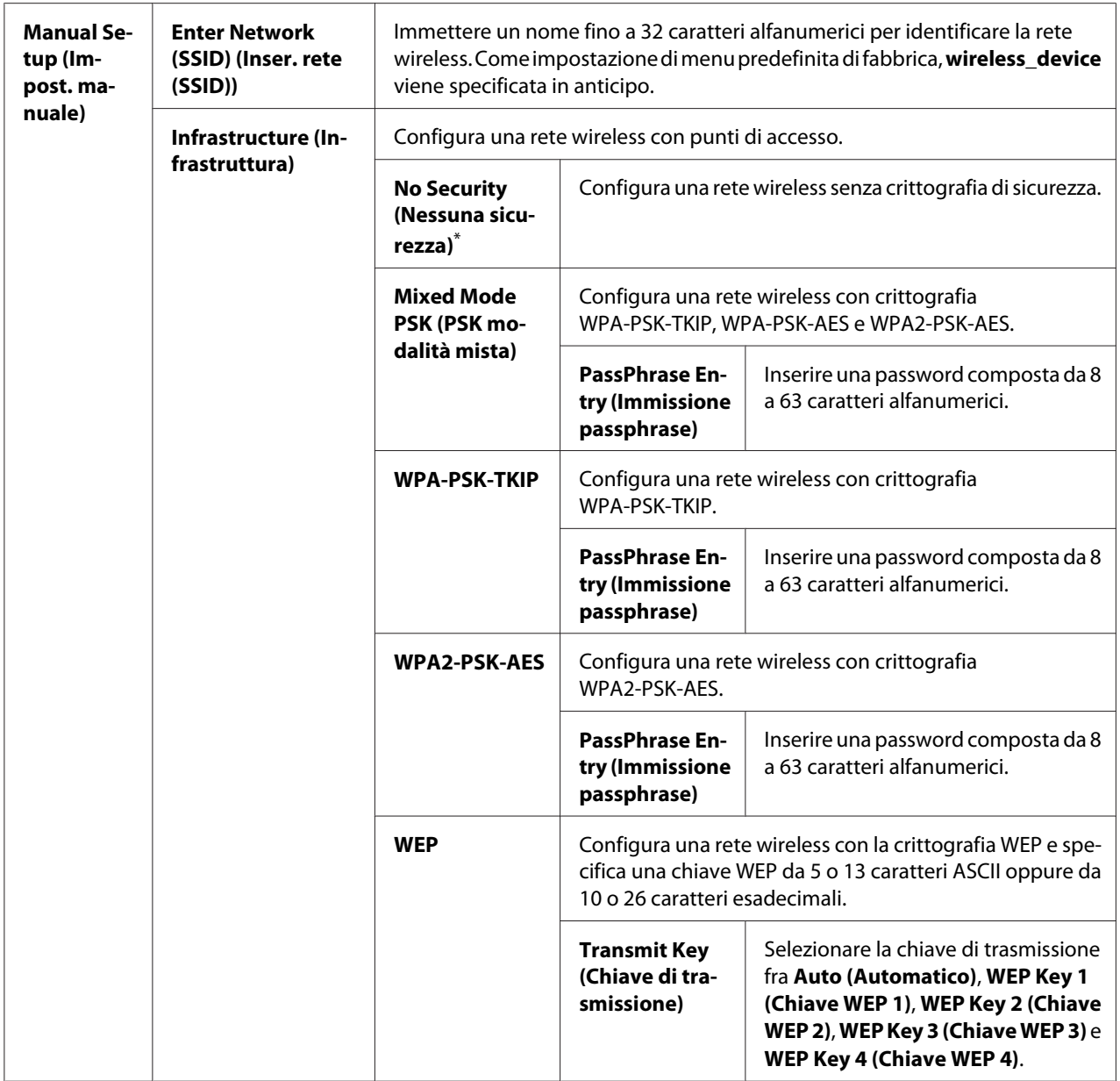

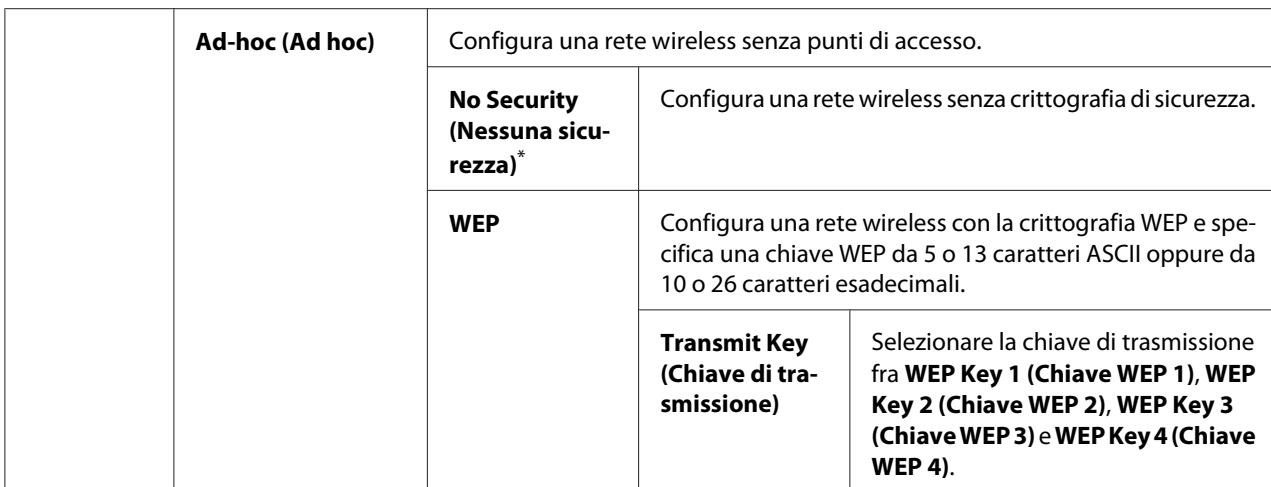

### *Nota:*

*Questa voce di menu viene visualizzata solo quando la stampante è collegata ad una rete wireless.*

# WPS Setup (Impostazione WPS) (solo AL-M200DW)

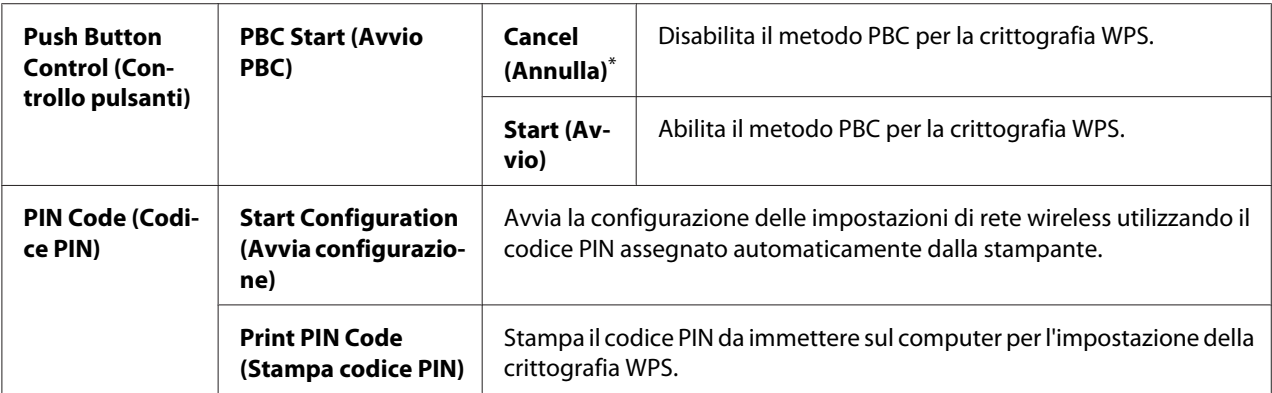

\* Impostazione di menu predefinita di fabbrica

# *Nota:*

*Questa voce di menu viene visualizzata solo quando la stampante è collegata ad una rete wireless.*

# Reset Wi-Fi (Ripristina Wi-Fi) (solo AL-M200DW)

#### **Scopo:**

Inizializzare le impostazioni di rete wireless. Abilitando questa funzionalità e riavviando la stampante si ripristineranno tutte le impostazioni wireless alle impostazioni predefinite di fabbrica.

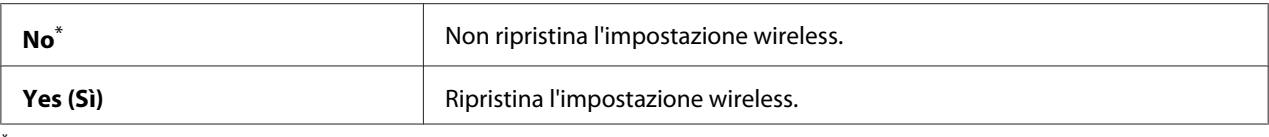

# *Nota:*

*Questa voce di menu viene visualizzata solo quando la stampante è collegata ad una rete wireless.*

### TCP/IP

#### **Scopo:**

Configurare le impostazioni TCP/IP. Affinché tutti i cambiamenti diventino effettivi, spegnere la stampante e quindi riaccenderla.

#### **Valori:**

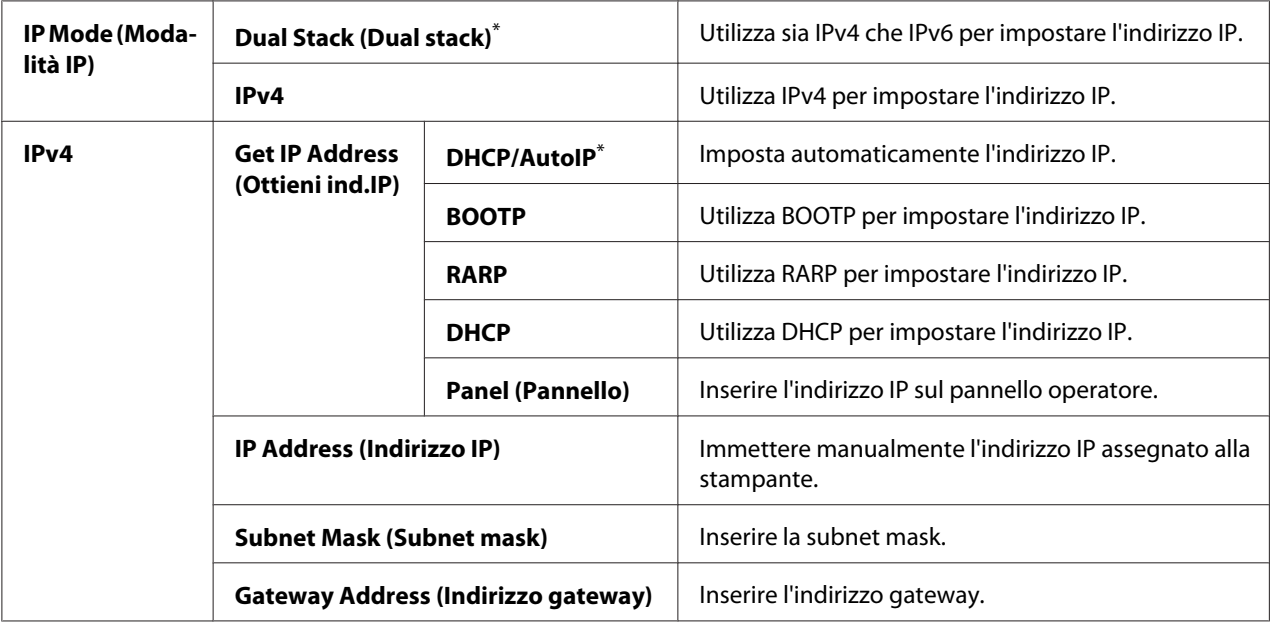

\* Impostazione di menu predefinita di fabbrica

#### *Nota:*

*Per configurare le impostazioni IPv6, utilizzare EpsonNet Config.*

#### Protocol (Protocollo)

#### **Scopo:**

Abilitare o disabilitare ciascun protocollo. Affinché tutti i cambiamenti diventino effettivi, spegnere la stampante e quindi riaccenderla.

# **Valori:**

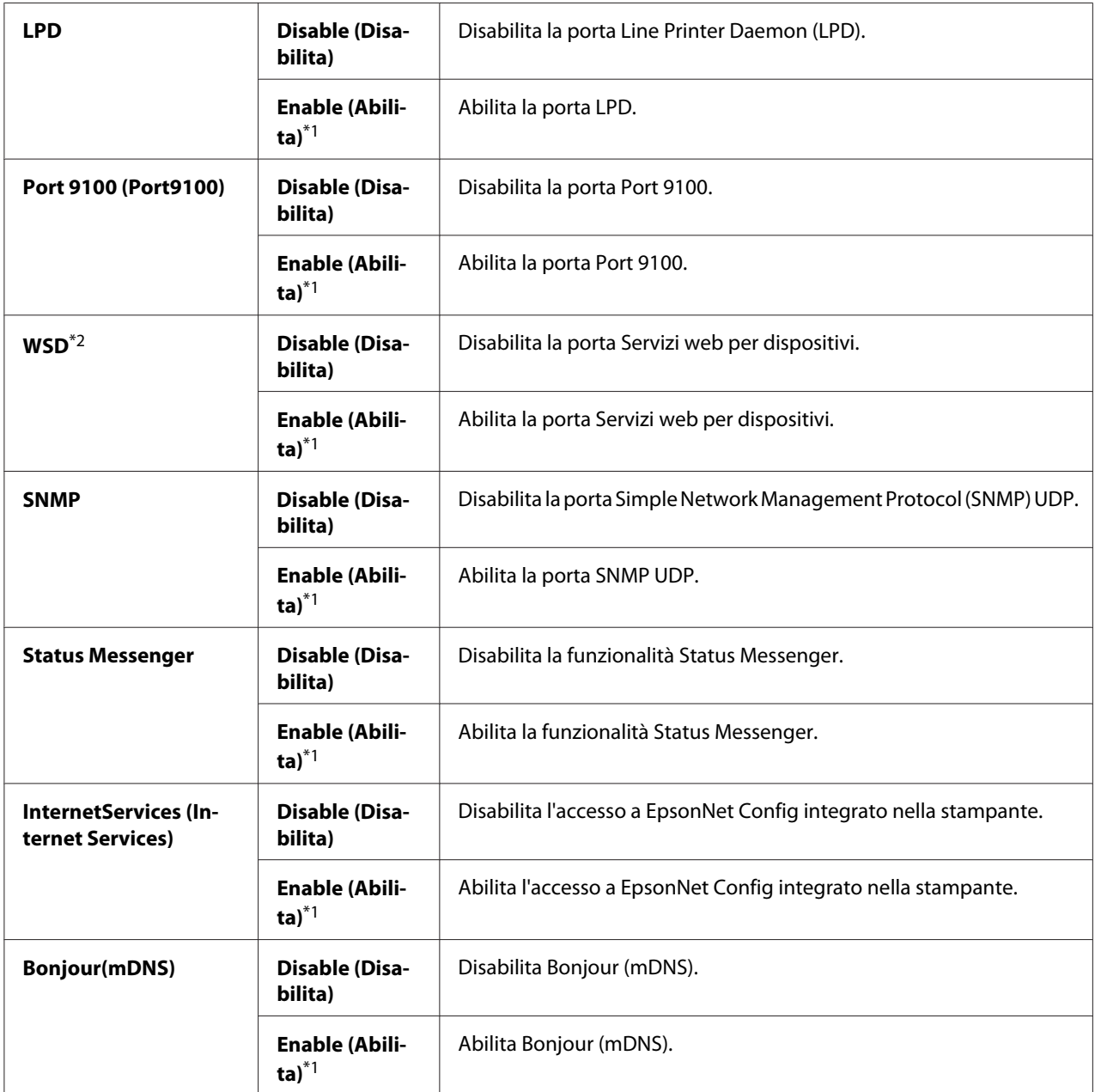

\*1 Impostazione di menu predefinita di fabbrica

\*2 WSD significa Servizi Web per Dispositivi.

# IP Filter (Filtro IP)

# *Nota:*

*La funzionalità IP Filter (Filtro IP) è disponibile solo quando* Protocol (Protocollo) *è impostato su* LPD *o* Port 9100 (Port9100)*.*

### **Scopo:**

Bloccare i dati ricevuti da determinati indirizzi IP tramite la rete. È possibile impostare fino a cinque indirizzi IP. Affinché tutti i cambiamenti diventino effettivi, spegnere la stampante e quindi riaccenderla.

# **Valori:**

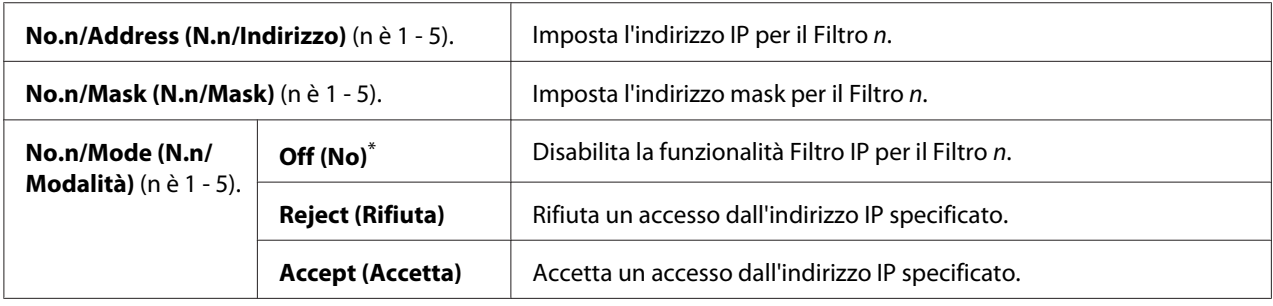

\* Impostazione di menu predefinita di fabbrica

# Initialize NVM (Inizializz. NVM)

#### **Scopo:**

Inizializzare i dati di rete cablata memorizzati nella memoria non volatile (NVM). Abilitando questa funzionalità e riavviando la stampante si ripristineranno tutte le impostazioni di rete cablata ai valori predefiniti di fabbrica.

# **Valori:**

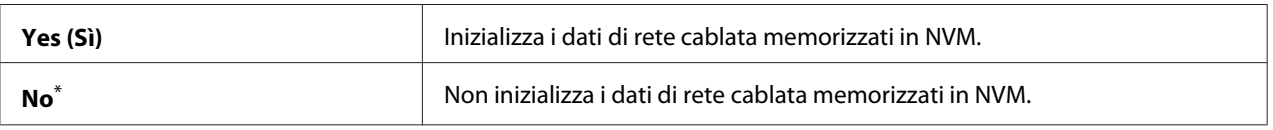

Impostazione di menu predefinita di fabbrica

# PS Data Format (Formato dati PS)

# **Scopo:**

Impostare il protocollo di comunicazione dati PS. Affinché tutti i cambiamenti diventino effettivi, spegnere la stampante e quindi riaccenderla.

# **Valori:**

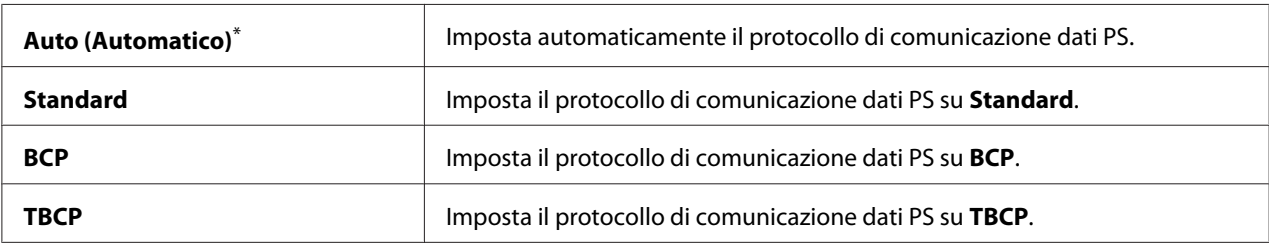

\* Impostazione di menu predefinita di fabbrica

# **System Settings (Impost. sistema)**

Utilizzare il menu System Settings (Impost. sistema) per configurare una varietà di funzionalità della stampante.

# Power Saving Timer (Timer risparmio energ.)

### **Scopo:**

Specificare un periodo di tempo prima che la stampante entri in modalità di risparmio energetico.

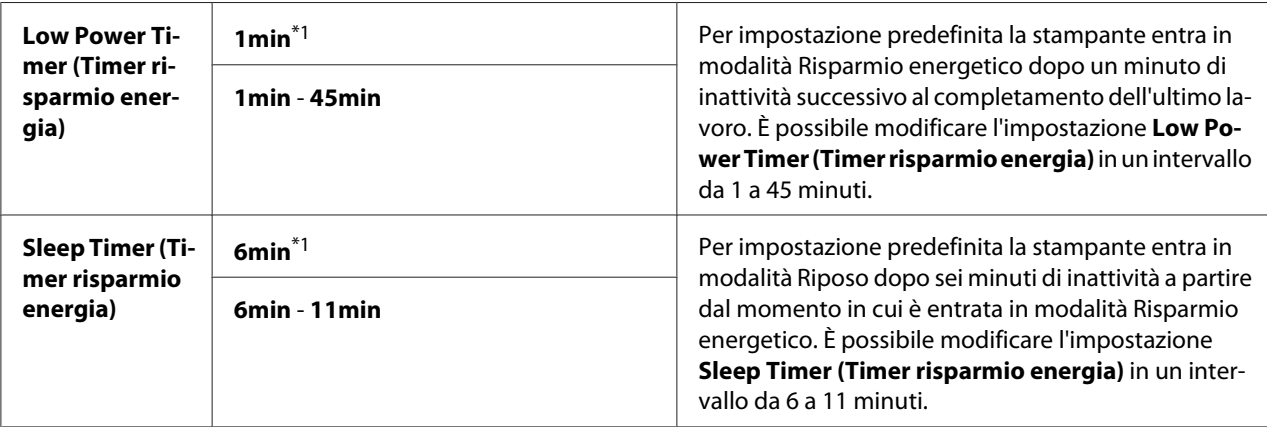

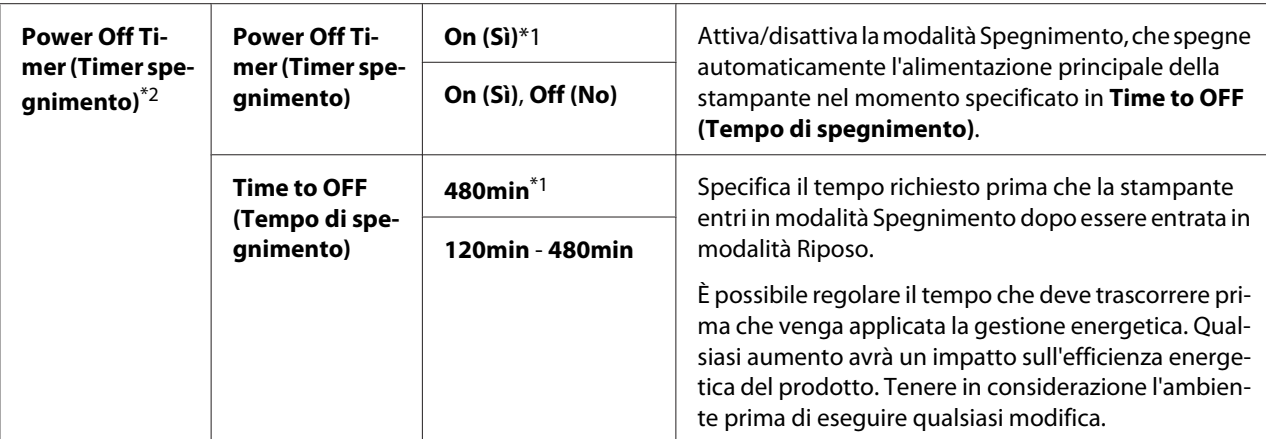

\*2 Solo per utenti in Europa, Medio Oriente, Africa e Russia

Selezionare 1min (impostazione predefinita) per Low Power Timer (Timer risparmio energia) se la stampante condivide un circuito elettrico con le luci della stanza e si notano sfarfallii delle luci. In caso contrario, selezionare un valore elevato per mantenere la stampante disponibile per un uso frequente con il tempo di riscaldamento minimo.

La stampante esce automaticamente da una modalità di risparmio energetico quando riceve un lavoro di stampa dal computer. Alternativamente è possibile ritornare manualmente alla modalità pronta alla stampa premendo il pulsante (**Risparmio energetico**). Sia che la stampante sia in modalità Risparmio energetico o Riposo, ci vogliono circa 25 secondi per riprendere lo stato pronto alla stampa.

Se si seleziona On (Sì) per Power Off Timer (Timer spegnimento), la stampante passa alla modalità Risparmio energetico dalla modalità Riposo una volta trascorso il tempo specificato per Time to OFF (Tempo di spegnimento), quindi si spegne automaticamente. Per uscire dalla modalità Spegnimento, accendere l'interruttore di alimentazione.

# Auto Reset (Ripr. autom.)

#### **Scopo:**

Per specificare un periodo di tempo prima che la stampante ripristini l'impostazione predefinita della voce di menu attuale e riprenda lo stato pronto alla stampa quando un tentativo di modifica dell'impostazione non viene concluso.

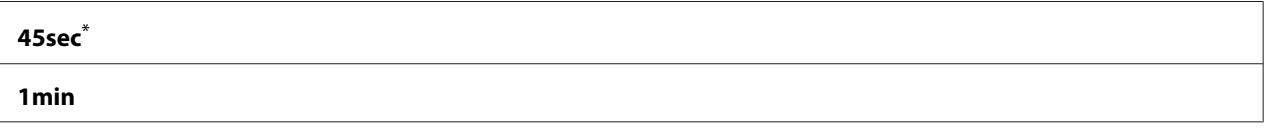

<span id="page-164-0"></span>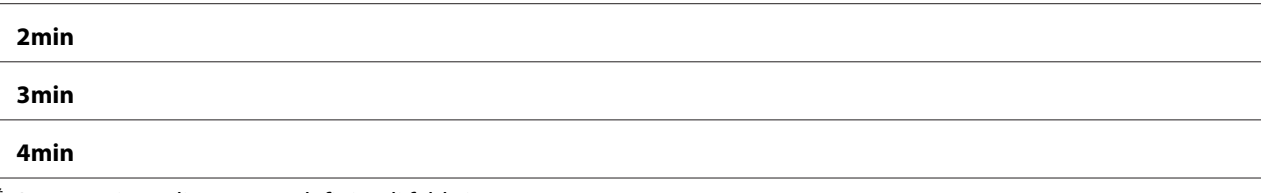

# Fault Timeout (Timeout errore)

### **Scopo:**

Specificare un periodo di tempo prima che la stampante annulli un lavoro che si è arrestato in modo anomalo. Qualsiasi lavoro verrà eliminato quando si verifica il timeout.

# **Valori:**

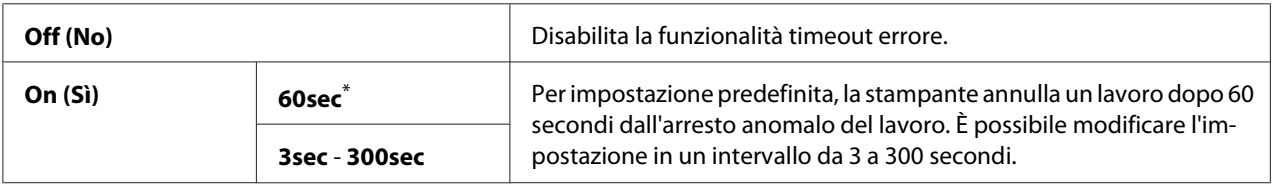

\* Impostazione di menu predefinita di fabbrica

# Job Timeout (Timeout lavoro)

# **Scopo:**

Specificare un periodo di tempo in cui la stampante attende la ricezione dei dati dal computer. Qualsiasi lavoro di stampa verrà eliminato quando si verifica il timeout.

# **Valori:**

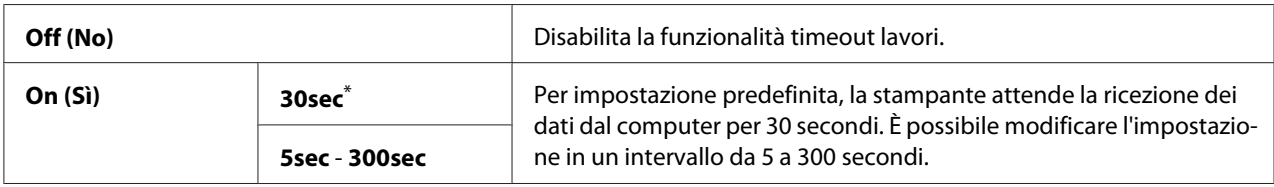

\* Impostazione di menu predefinita di fabbrica

# mm / inch (mm/pollici)

#### **Scopo:**

Specificare le unità di misura visualizzate dopo il valore numerico sul pannello operatore.

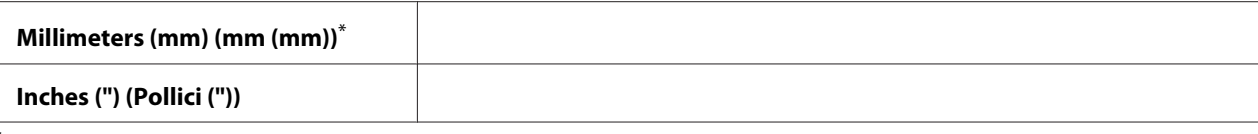

# Low Toner Alert Msg (Avviso toner basso)

#### **Scopo:**

Specificare se mostrare il messaggio d'avviso quando il toner è scarso.

### **Valori:**

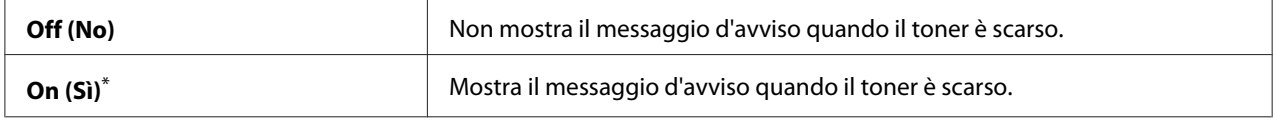

\* Impostazione di menu predefinita di fabbrica

# **Maintenance (Manutenzione)**

Utilizzare il menu Maintenance (Manutenzione) per regolare le impostazioni di stampa per ogni tipo di carta, inizializzare la memoria non volatile (NVM) e cambiare le impostazioni della cartuccia toner.

# F/W Version (Versione F/W)

**Scopo:**

Visualizzare la versione del controller.

# Adjust BTR (Registra BTR)

#### **Scopo:**

Specificare una tensione del rullo di trasferimento (BTR) per la stampa ottimale per ciascun tipo di carta. Per abbassare la tensione, specificare un valore negativo. Per aumentarla, specificare un valore positivo.

Le impostazioni predefinite potrebbero non fornire il miglior risultato su tutti i tipi di carta. Se si notano macchie nel risultato di stampa provare ad aumentare la tensione. Se si notano macchie bianche nel risultato di stampa provare a diminuire la tensione.

# *Nota:*

*La qualità di stampa varia a seconda dei valori selezionati per questa voce di menu.*

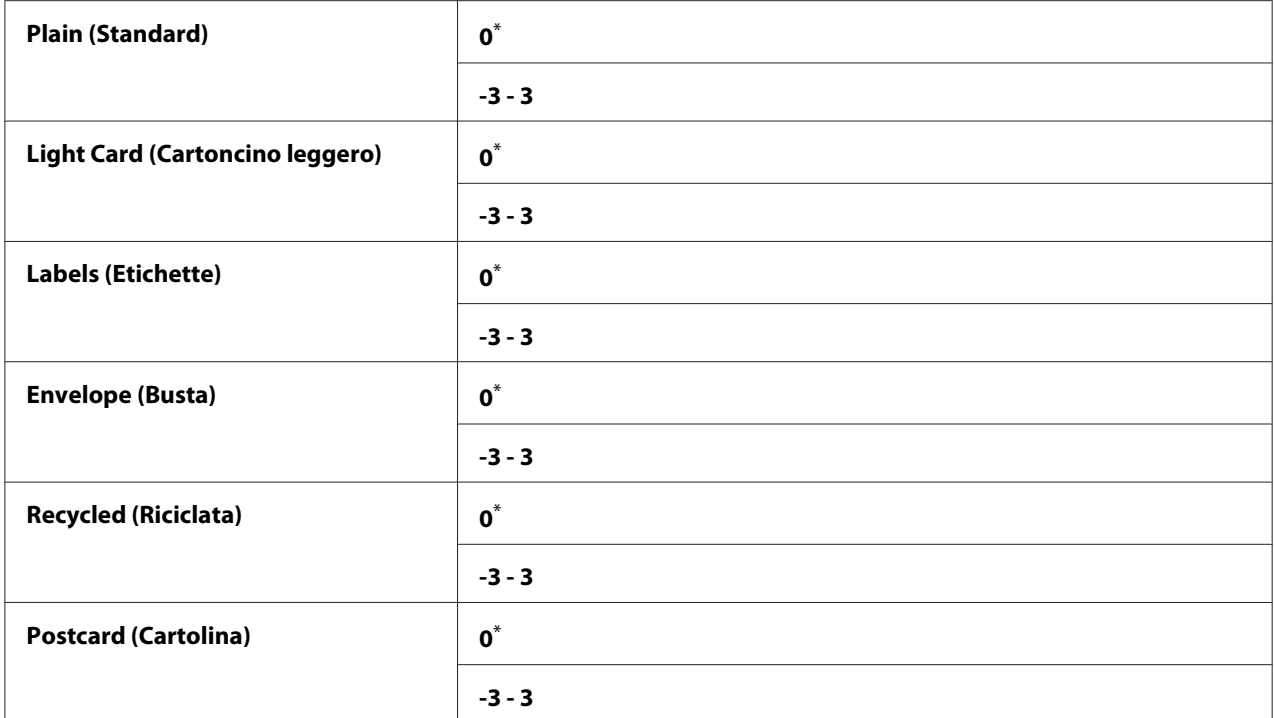

# Adjust Fusing Unit (Registra fusore)

#### **Scopo:**

Specificare una temperatura dell'unità fusore per la stampa ottimale per ciascun tipo di carta. Per abbassare la temperatura, specificare un valore negativo. Per aumentarla, specificare un valore positivo.

Le impostazioni predefinite potrebbero non fornire il miglior risultato su tutti i tipi di carta. Quando la carta stampata si arriccia, provare ad abbassare la temperatura. Quando il toner non viene fuso sulla carta adeguatamente, provare ad aumentare la temperatura.

#### *Nota:*

*La qualità di stampa varia a seconda dei valori selezionati per questa voce di menu.*

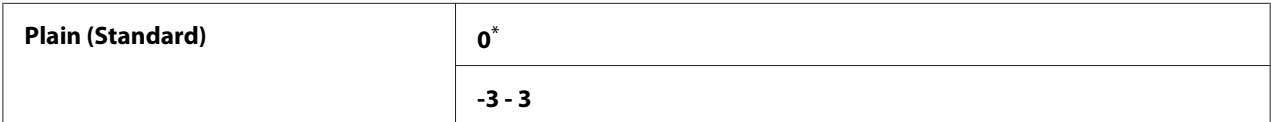

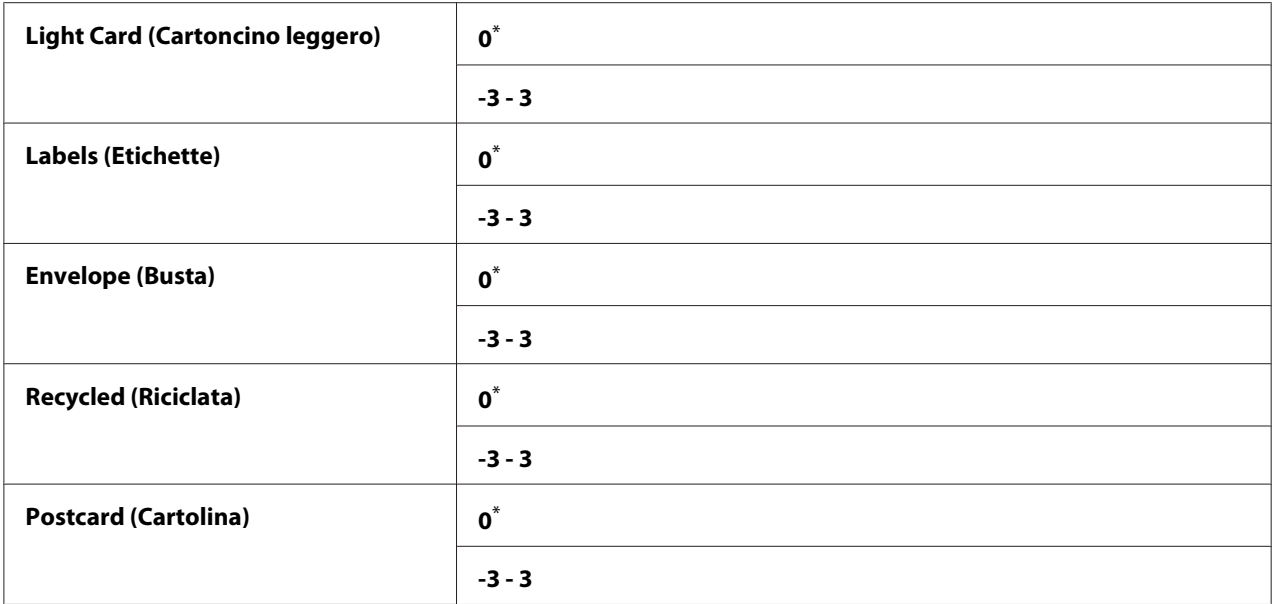

# Density Adjustment (Regolazione densità)

#### **Scopo:**

Regolare il livello di densità di stampa entro l'intervallo da -3 a 3. L'impostazione di menu predefinita di fabbrica è 0.

### Clean Developer (Pulizia developer)

#### **Scopo:**

Ruotare il motore dello sviluppatore e agitare il toner nella cartuccia toner.

#### **Valori:**

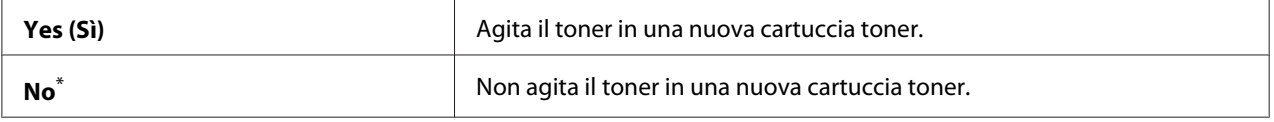

\* Impostazione di menu predefinita di fabbrica

# Toner Refresh (Aggiorn. toner)

### **Scopo:**

Finire una cartuccia toner quando è necessario sostituirla prima della scadenza o agitare il toner in una nuova cartuccia.

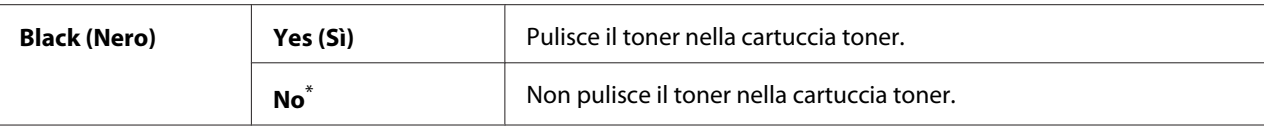

# Initialize NVM (Inizializz. NVM)

#### **Scopo:**

Inizializzare la NVM per le impostazioni della stampante. Abilitando questa funzionalità e riavviando la stampante si ripristineranno tutte le impostazioni della stampante ai valori predefiniti di fabbrica.

### *Vedere anche:*

*["Ripristino alle impostazioni predefinite di fabbrica" a pagina 187](#page-186-0)*

#### **Valori:**

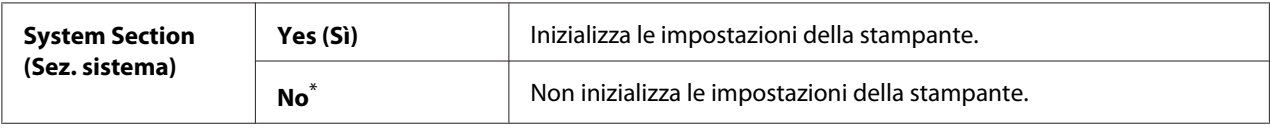

\* Impostazione di menu predefinita di fabbrica

# Non Genuine Toner (Toner non originale)

#### **Scopo:**

Usare una cartuccia toner di un altro produttore.

# *Nota:*

- ❏ *L'utilizzo di una cartuccia toner non originale può rendere inutilizzabili alcune funzionalità della stampante, ridurre la qualità di stampa e diminuire l'affidabilità della stampante. Raccomandiamo di utilizzare solo cartucce toner di marca Epson nuove per la stampante. Non forniamo coperture in garanzia per problemi causati dall'utilizzo di materiali di consumo non originali.*
- ❏ *Prima di usare una cartuccia toner di un altro produttore, assicurarsi di riavviare la stampante.*

#### **Valori:**

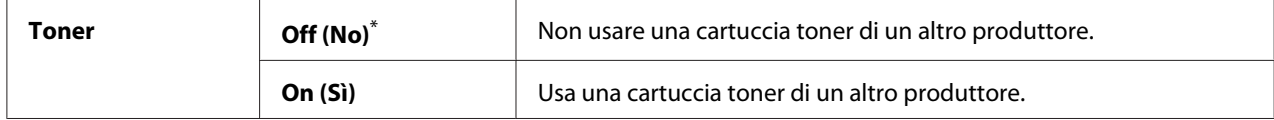

\* Impostazione di menu predefinita di fabbrica

# Adjust Altitude (Registra altitud.)

# **Scopo:**

Specificare l'altitudine della località in cui è installata la stampante.

Il fenomeno di scarica per la carica del fotoconduttore varia con la pressione barometrica. È possibile specificare l'altitudine della sede della stampante per la regolazione.

# *Nota:*

*Una registrazione dell'altitudine errata causa una qualità di stampa scarsa e un'indicazione scorretta del toner rimanente.*

# **Valori:**

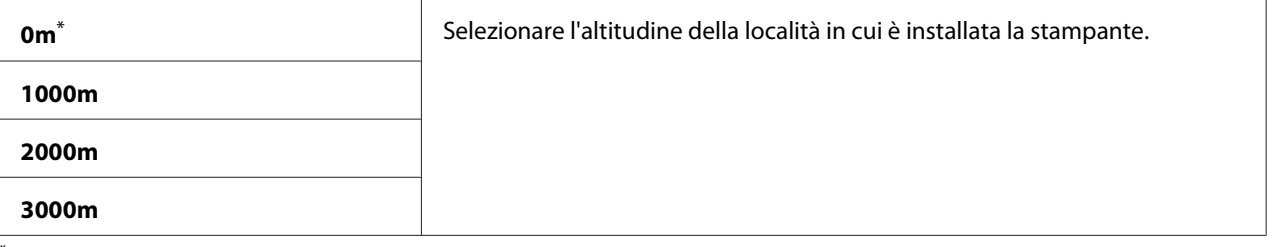

Impostazione di menu predefinita di fabbrica

# Machine Life (Durata utile macchina)

# **Scopo:**

Specificare se continuare le operazioni di stampa quando la stampante giunge al termine della sua durata utile.

# **Valori:**

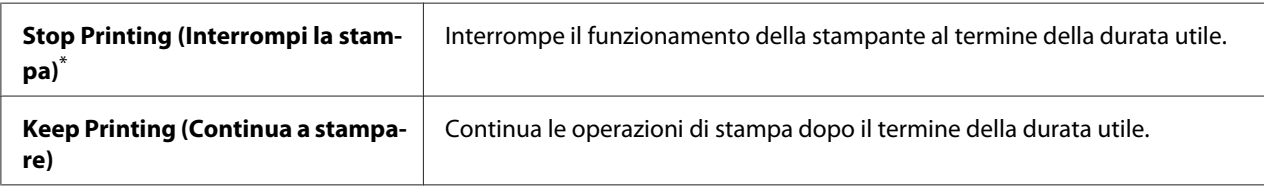

\* Impostazione di menu predefinita di fabbrica

# *Nota:*

❏ *Quando la stampante smette di funzionare mostrando il codice errore 191-310 sul pannello LCD, premere contemporaneamente il pulsante (***Indietro***) e il pulsante e modificare l'impostazione* Machine Life (Durata utile macchina) *su* Keep Printing (Continua a stampare)*. Quindi è possibile continuare a utilizzare la stampante.*

❏ *Anche se si può continuare a utilizzare la stampante successivamente al termine della sua durata di vita utile cambiando l'impostazione su* Keep Printing (Continua a stampare)*, la qualità di stampa non è garantita.*

# **Secure Settings (Impost. protez.)**

Utilizzare il menu Secure Settings (Impost. protez.) per impostare una password per limitare l'accesso ai menu del pannello operatore. Questo impedisce che le impostazioni stampante vengano modificate accidentalmente.

# Panel Lock (Blocco pannello)

### **Scopo:**

Limitare l'accesso a Admin Menu (Menu Ammin.) e Report / List (Rapporto/Elenco) con una password.

# *Vedere anche:*

*["Funzionalità Panel Lock \(Blocco pannello\)" a pagina 185](#page-184-0)*

### **Valori:**

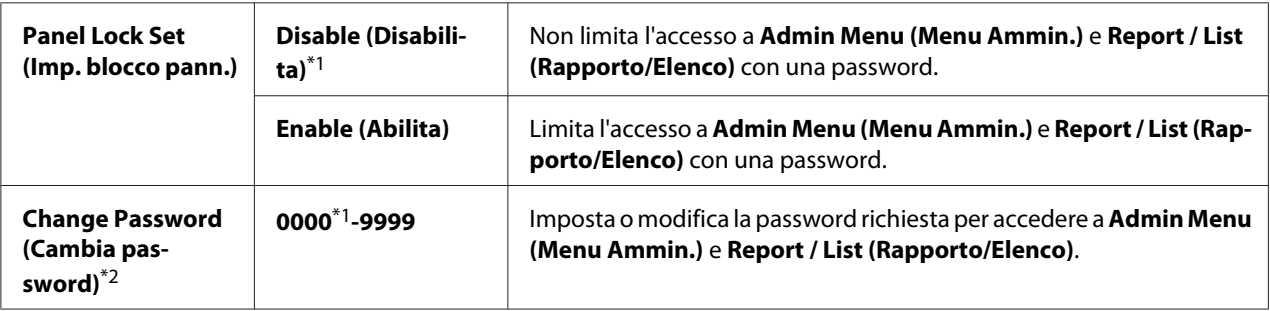

\*1 Impostazione di menu predefinita di fabbrica

\*2 Non visualizzato quando Panel Lock Set (Imp. blocco pann.) è impostato su Disable (Disabilita).

# Software Download (Download software)

#### **Scopo:**

Installare o scaricare i dati del software scaricati e inviati dal computer collegato.

# **Valori:**

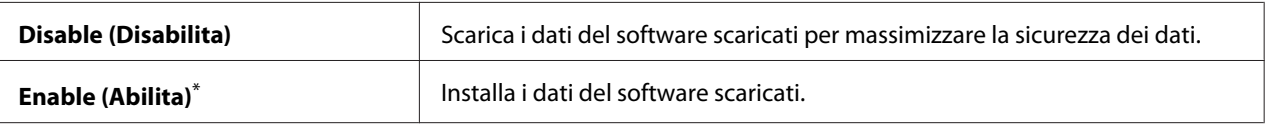

Impostazione di menu predefinita di fabbrica

# **USB Settings (Impost. USB)**

Utilizzare il menu USB Settings (Impost. USB) per modificare le impostazioni della stampante che influiscono sulla porta USB.

# Port Status (Stato porta)

# **Scopo:**

Abilitare o disabilitare l'interfaccia USB.

# **Valori:**

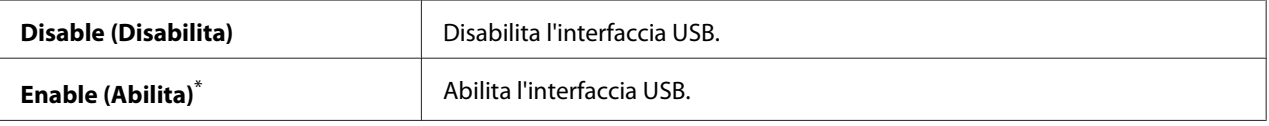

Impostazione di menu predefinita di fabbrica

# PS Data Format (Formato dati PS)

### **Scopo:**

Impostare il protocollo di comunicazione dati PS. Affinché tutti i cambiamenti diventino effettivi, spegnere la stampante e quindi riaccenderla.

# **Valori:**

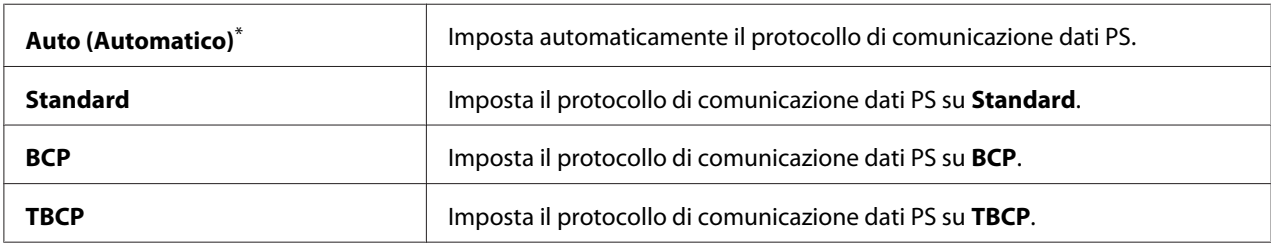

\* Impostazione di menu predefinita di fabbrica

# **PCL Settings (Config. PCL)**

Utilizzare il menu PCL Settings (Config. PCL) per modificare le impostazioni della stampante che influiscono solo sui lavori che utilizzano il linguaggio di emulazione stampante PCL.

# Paper Size (Formato carta)

# **Scopo:**

Specificare il formato carta predefinito.

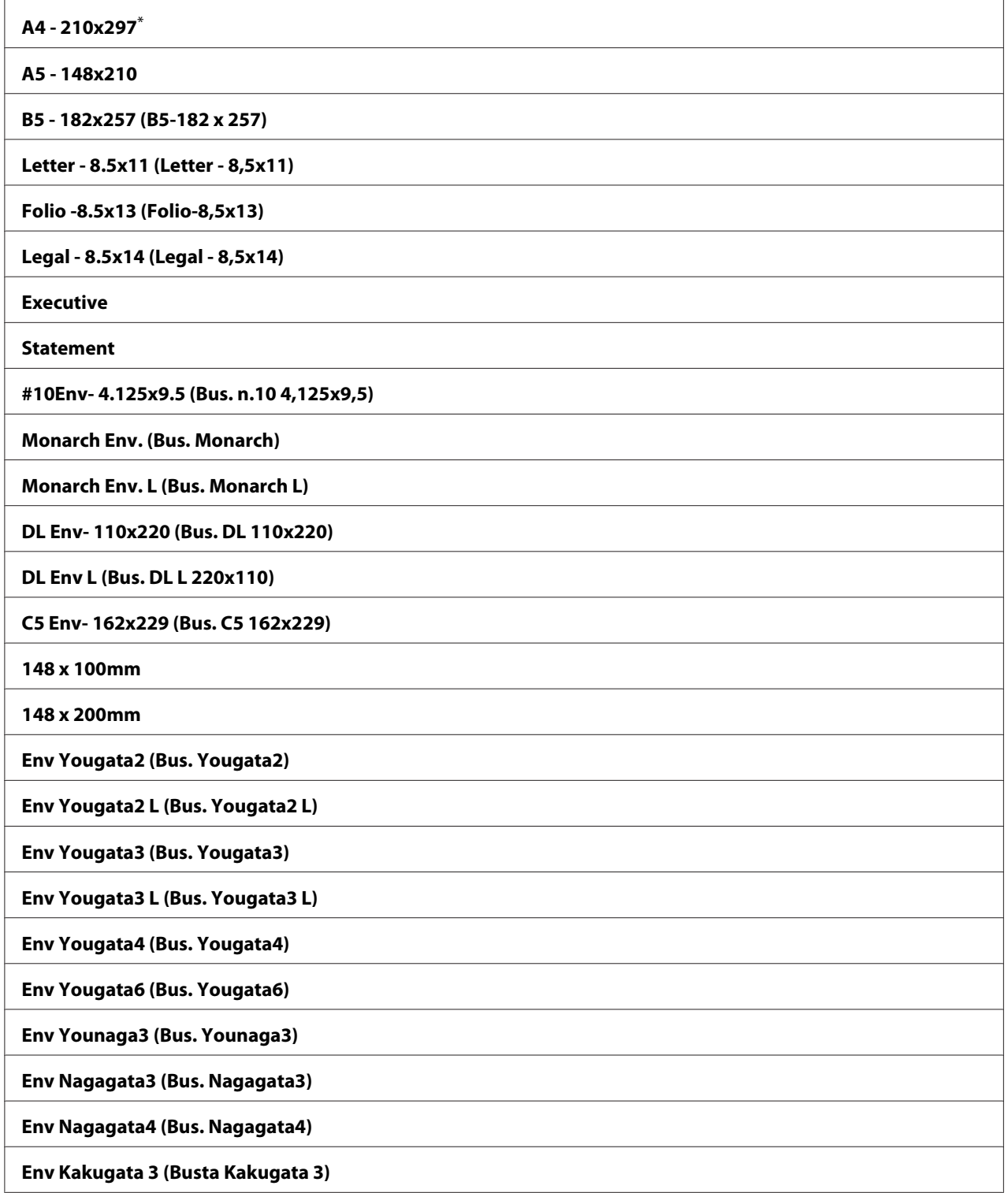

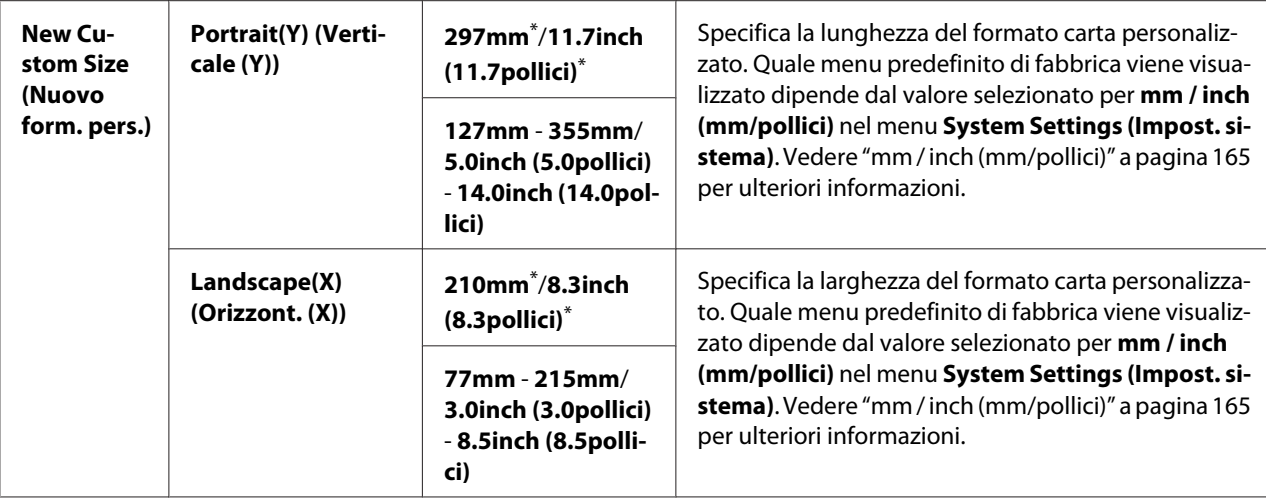

# Image Orientation (Orient. immagine)

# **Scopo:**

Specificare l'orientamento sulla pagina di testo e grafica.

#### **Valori:**

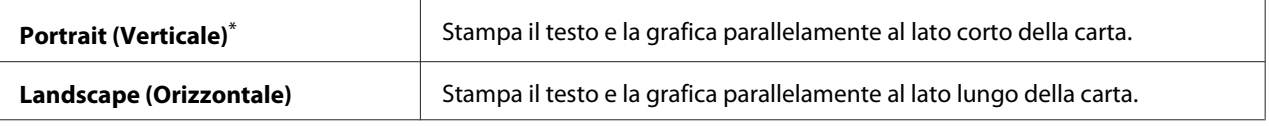

Impostazione di menu predefinita di fabbrica

# 2 Sided Options (Opzioni fronte/retro)

#### **Scopo:**

Specificare se stampare su uno dei lati della carta.

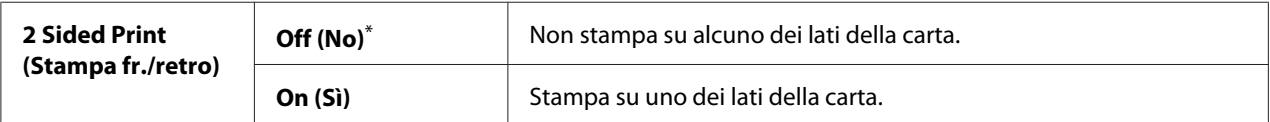

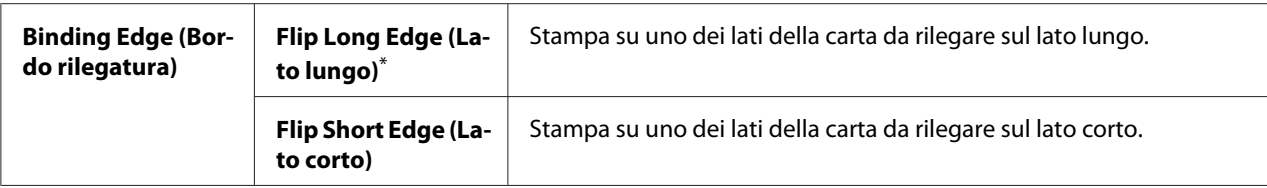

# Font

# **Scopo:**

Selezionare il font predefinito dai font installati nella stampante.

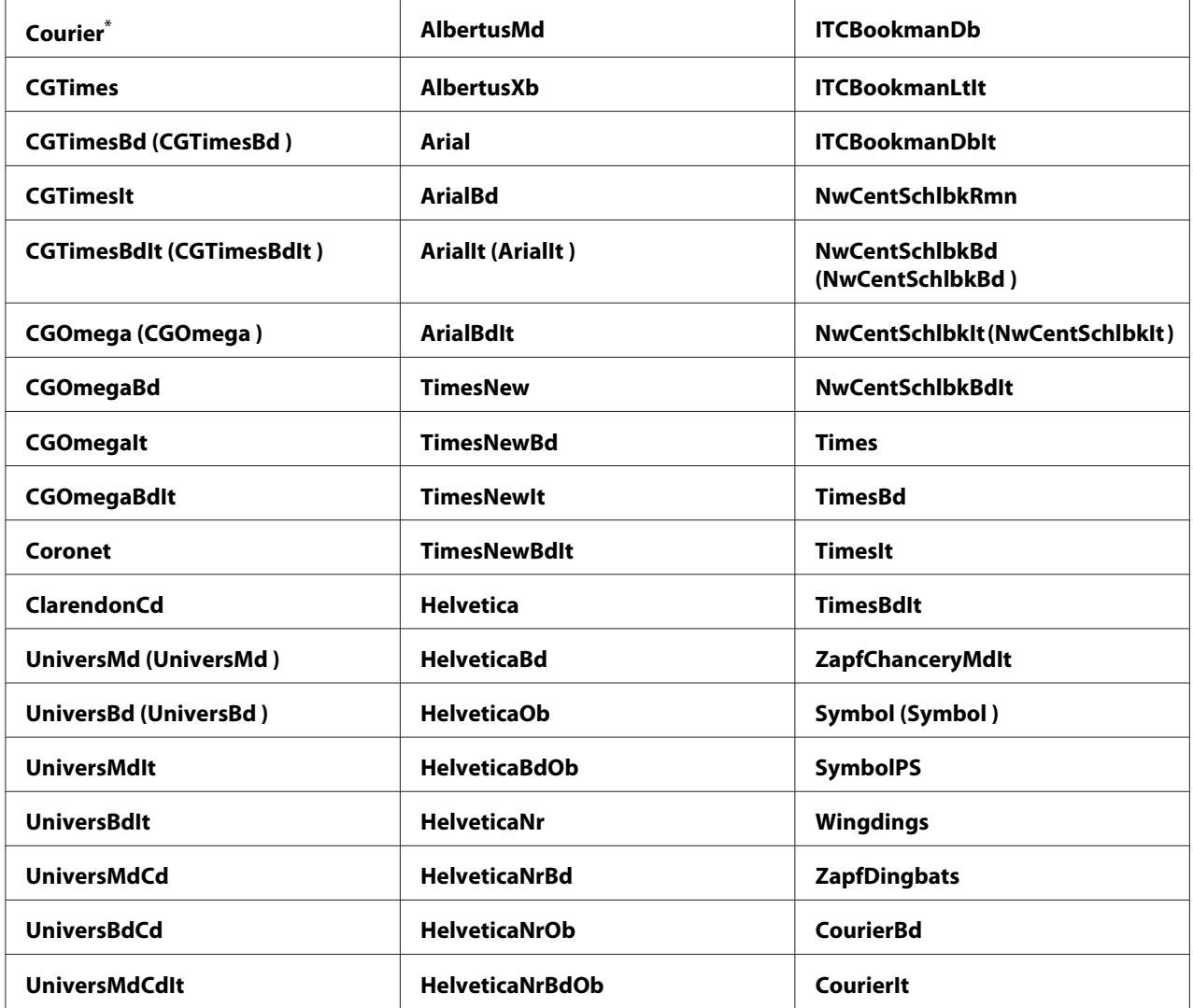

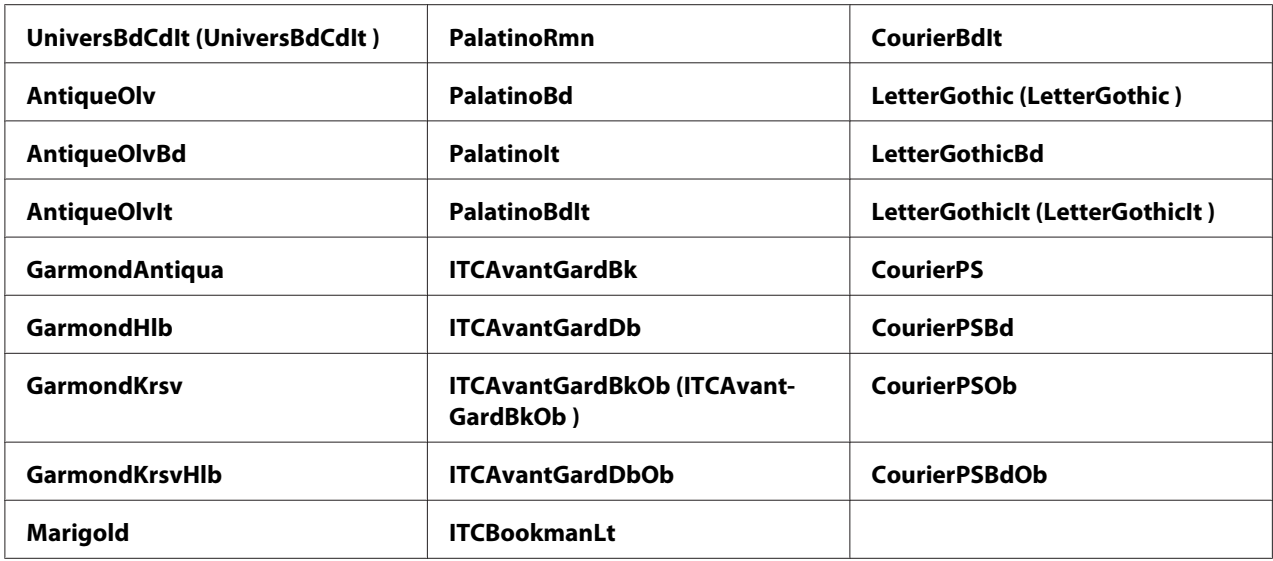

# Symbol Set (Set di simboli)

### **Scopo:**

Specificare un set di simboli per il font specificato.

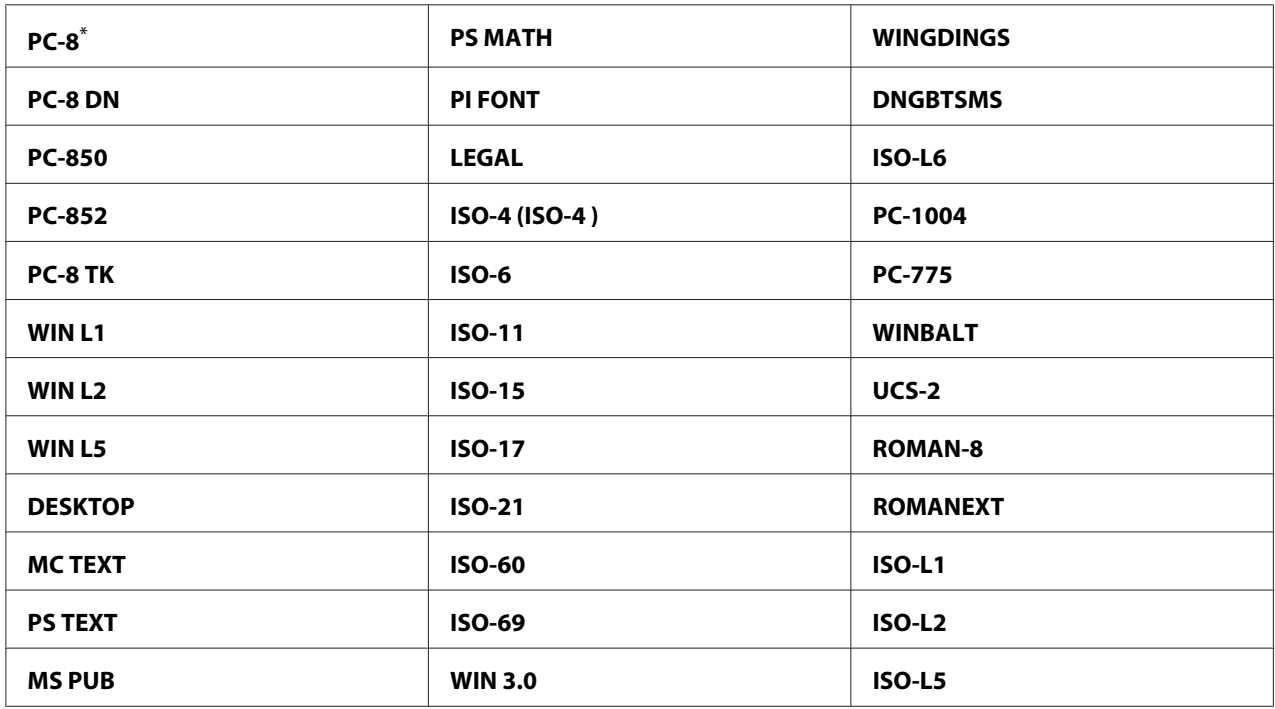

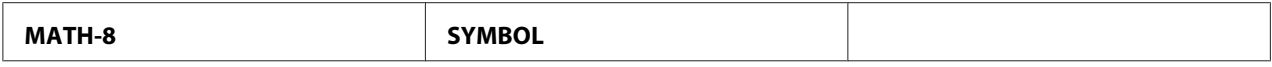

# Font Size (Dimensione font)

### **Scopo:**

Specificare la dimensione font per i font tipografici scalabili, entro l'intervallo da 4.00 a 50.00. Il valore predefinito è 12.00.

La dimensione font si riferisce all'altezza dei caratteri nel font. Un punto è approssimativamente 1/72 di pollice.

# *Nota:*

*La voce di menu* Font Size (Dimensione font) *viene visualizzata solo per i font tipografici.*

# Font Pitch (Passo font)

# **Scopo:**

Specificare il passo font per i font con spaziatura singola scalabili, entro l'intervallo da 6.00 a 24.00. Il valore predefinito è 10.00.

Il passo font si riferisce al numero di caratteri a spazio fisso in un pollice orizzontale digitato. Per i font a spazio singolo non programmati il passo viene visualizzato ma non può essere modificato.

# *Nota:*

*La voce di menu* Font Pitch (Passo font) *viene visualizzata solo per i font con spaziatura singola o fissa.*

# Form Line (Riga modulo)

# **Scopo:**

Impostare il numero di righe in una pagina.

# **Valori:**

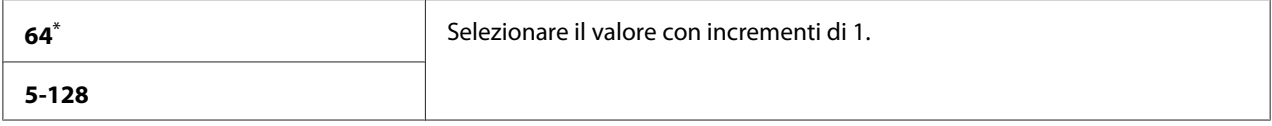

\* Impostazione di menu predefinita di fabbrica

# *Nota:*

*La stampante imposta la quantità di spazio fra ciascuna riga (spazio riga verticale) in base alle impostazioni* Form Line (Riga modulo) *e* Image Orientation (Orient. immagine)*. Assicurarsi che le impostazioni* Form Line (Riga modulo) *e* Image Orientation (Orient. immagine) *siano corrette prima di modificare l'impostazione* Form Line (Riga modulo)*.*

# Quantity (Quantità)

# **Scopo:**

Impostare la quantità di stampa predefinita, entro un intervallo da 1 a 999. Il valore predefinito è 1. (Impostare il numero di copie richieste per un lavoro specifico nel driver di stampa. I valori selezionati nel driver di stampa hanno sempre la precedenza sui valori selezionati nel pannello operatore).

# Image Enhancement (Miglioramento immagine)

# **Scopo:**

Specificare se abilitare la funzionalità Image Enhancement (Miglioramento immagine), che rende i margini fra bianco e nero più sfumati per diminuire i bordi seghettati e migliorare l'aspetto visivo.

# **Valori:**

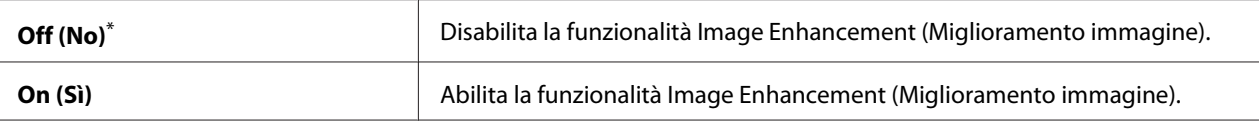

Impostazione di menu predefinita di fabbrica

# Draft Mode (Modo bozza)

# **Scopo:**

Risparmiare toner stampando in modalità bozza. La qualità di stampa viene ridotta quando si stampa in modalità bozza.

# **Valori:**

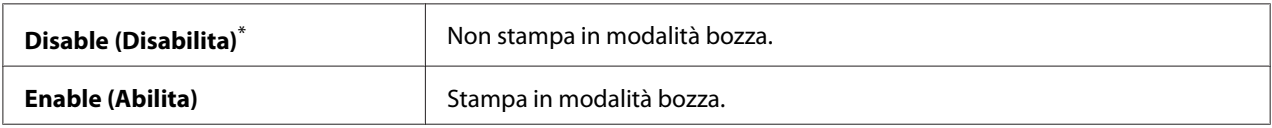

\* Impostazione di menu predefinita di fabbrica

# Line Termination (Terminazione riga)

# **Scopo:**

Aggiungere i comandi di termine riga.

# **Valori:**

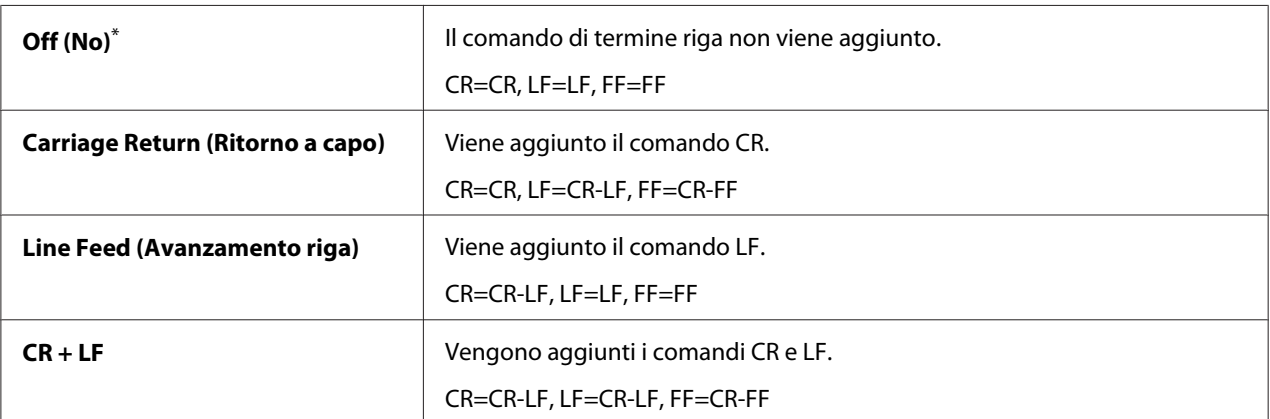

\* Impostazione di menu predefinita di fabbrica

# **PS Settings (Impostazioni PS)**

Utilizzare il menu PS Settings (Impostazioni PS) per modificare le impostazioni della stampante che influiscono solo sui lavori che utilizzano il linguaggio di stampante PostScript Level3 Compatible.

# PS Error Report (Report errore PS)

# **Scopo:**

Specificare se stampare o meno la descrizione degli errori relativi al linguaggio della stampante PostScript Level3 Compatible.

# **Valori:**

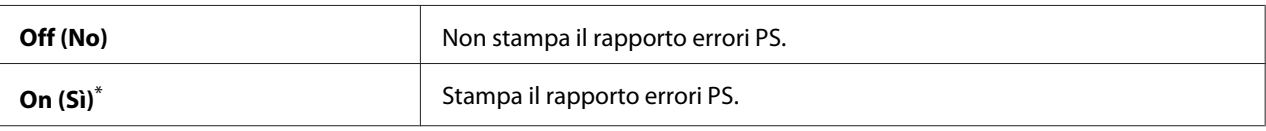

Impostazione di menu predefinita di fabbrica

# PS Job Timeout (Timeout lavoro PS)

# **Scopo:**

Specificare il tempo di esecuzione di un singolo lavoro utilizzando il linguaggio stampante PostScript Level3 Compatible.

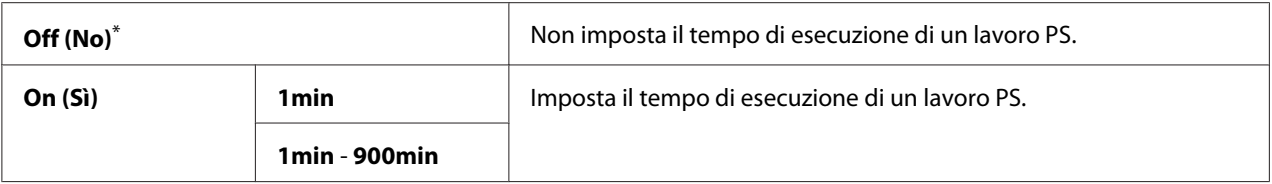

# **PDF Settings (Impostazioni PDF)**

Utilizzare il menu PDF Settings (Impostazioni PDF) per modificare le impostazioni della stampante che influiscono solo sui lavori PDF.

# Quantity (Quantità)

# **Scopo:**

Specificare il numero di copie da stampare.

### **Valori:**

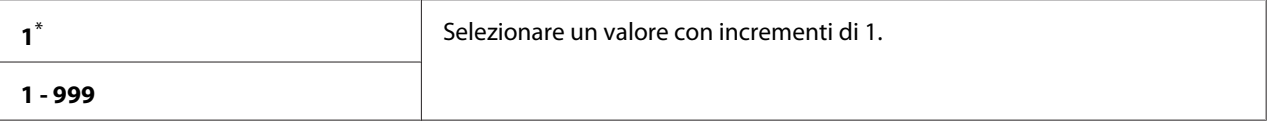

Impostazione di menu predefinita di fabbrica

# 2 Sided Options (Opzioni fronte/retro)

#### **Scopo:**

Specificare se stampare su uno dei lati della carta.

### **Valori:**

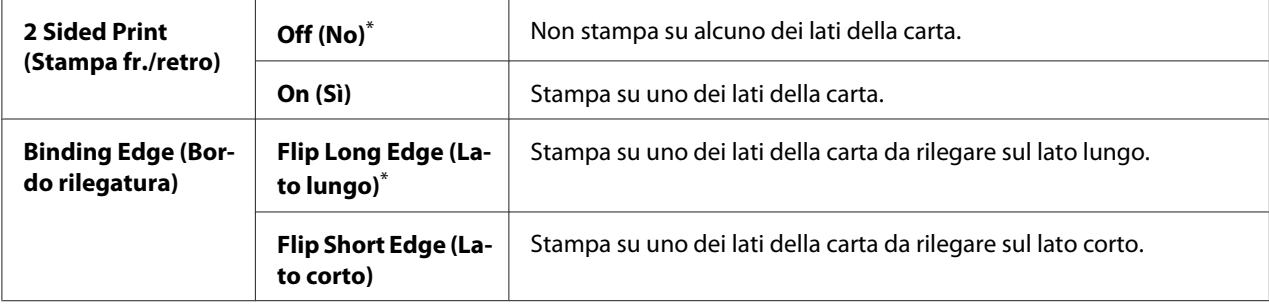

\* Impostazione di menu predefinita di fabbrica
### Print Mode (Modalità stampa)

### **Scopo:**

Specificare la modalità di stampa.

### **Valori:**

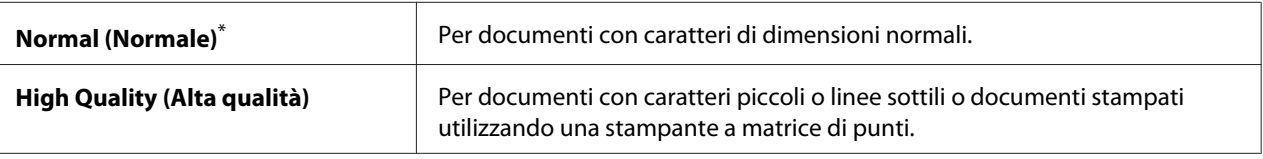

Impostazione di menu predefinita di fabbrica

### PDF Password (Password PDF)

#### **Scopo:**

Specificare una password per la stampa di file PDF protetti.

### **Valori:**

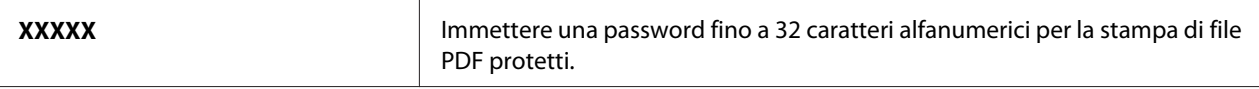

### Paper Size (Formato carta)

#### **Scopo:**

Specificare il formato carta di uscita per i file PDF.

### **Valori:**

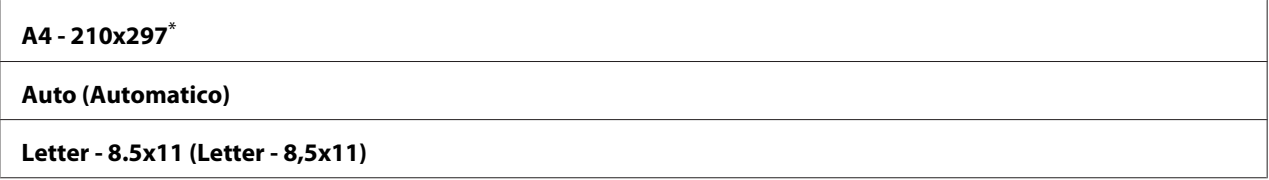

\* Impostazione di menu predefinita di fabbrica

### Layout (Layout )

### **Scopo:** Specificare il layout di uscita.

### **Valori:**

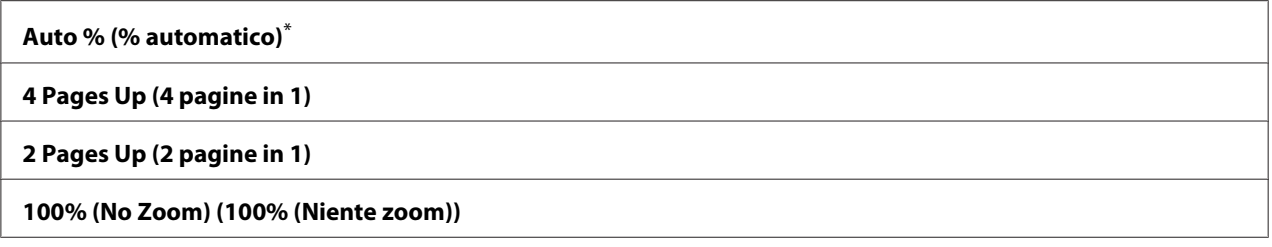

\* Impostazione di menu predefinita di fabbrica

## **Tray Settings (Impost. vassoio)**

Utilizzare il menu Tray Settings (Impost. vassoio) per impostare il formato e il tipo di carta caricato nel vassoio carta.

### **Tray (Vassoio)**

### **Scopo:** Specificare la carta caricata nel vassoio carta.

### **Valori:**

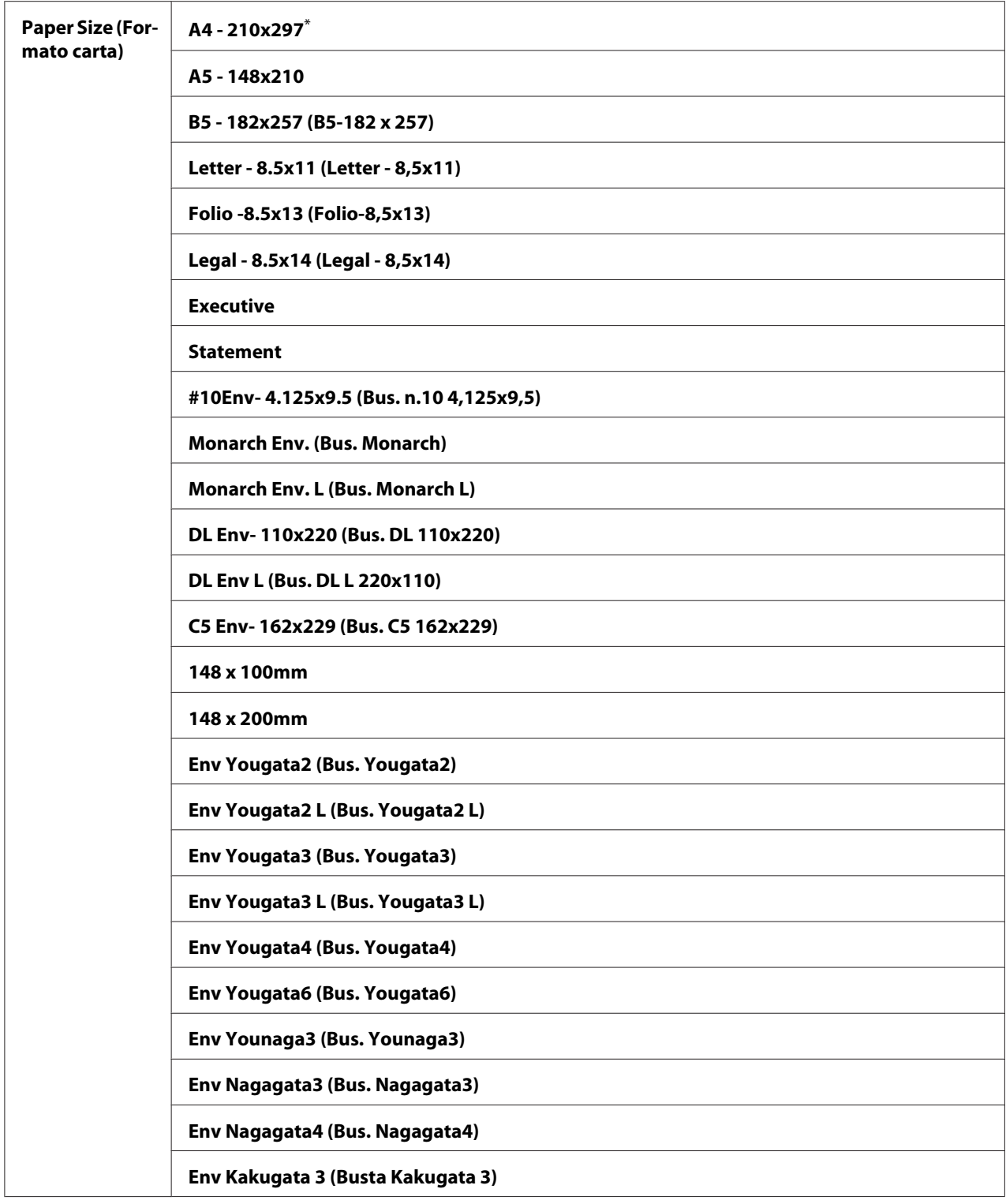

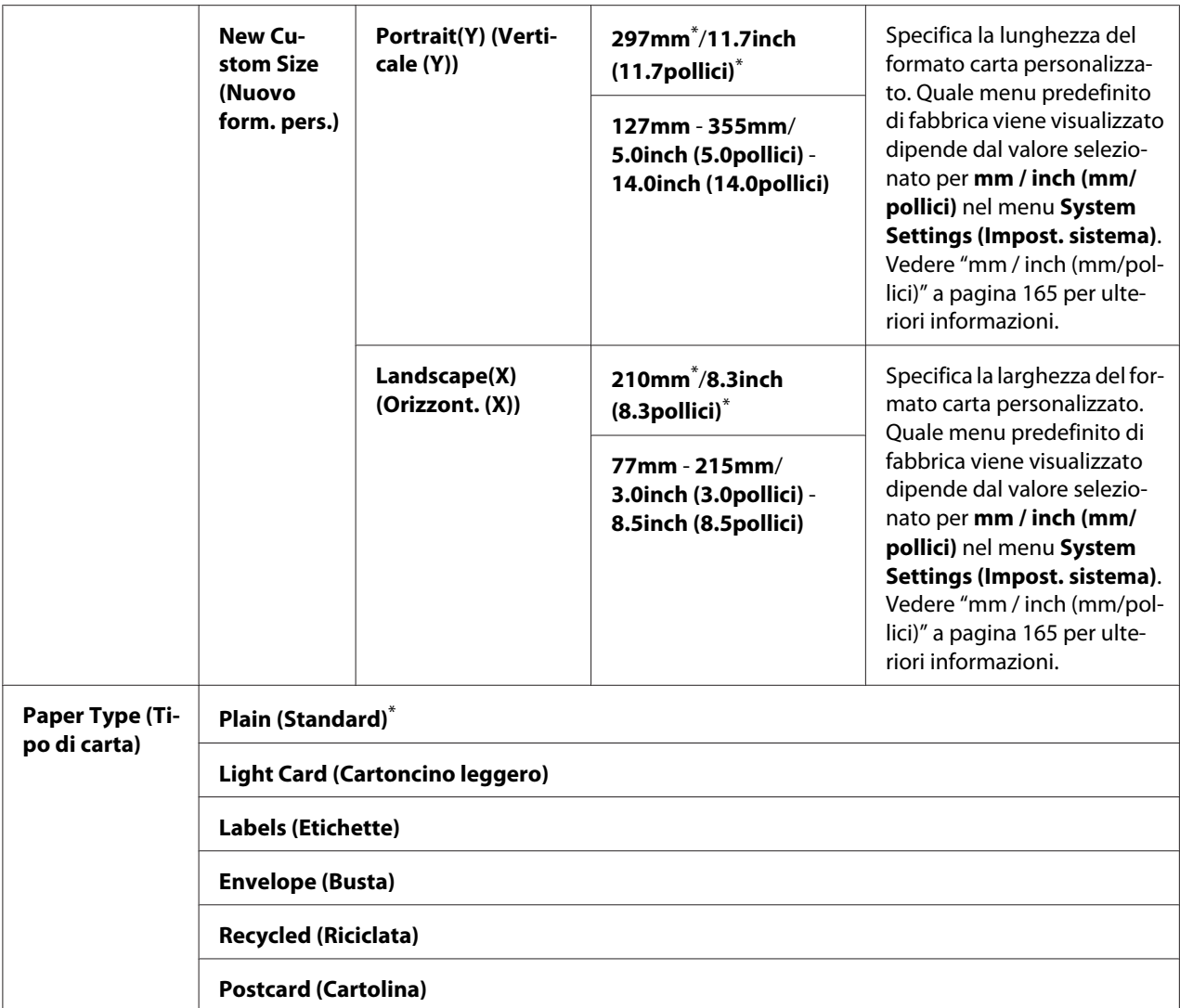

\* Impostazione di menu predefinita di fabbrica

#### *Nota:*

*Per ulteriori dettagli sui formati supportati, vedere ["Supporti di stampa utilizzabili" a pagina 112](#page-111-0).*

## **Panel Language (Lingua pannello)**

#### **Scopo:**

Specificare la lingua da utilizzare sul pannello operatore.

**Valori:**

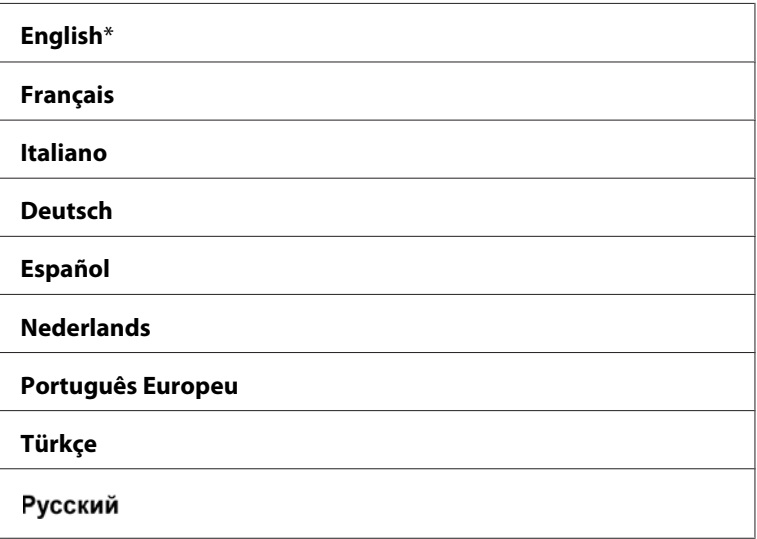

Impostazione di menu predefinita di fabbrica

## **Funzionalità Panel Lock (Blocco pannello)**

Questa funzionalità impedisce ad utenti non autorizzati di modificare le impostazioni del pannello operatore create dall'amministratore. Tuttavia è possibile modificare le impostazioni per singoli lavori di stampa utilizzando il driver di stampa.

### **Abilitazione della funzionalità Panel Lock (Blocco pannello)**

- 1. Premere il pulsante  $\chi$ **=** (**Menu**).
- 2. Selezionare Admin Menu (Menu Ammin.), quindi premere il pulsante  $(\alpha x)$ .
- 3. Selezionare Secure Settings (Impost. protez.), quindi premere il pulsante (OK).
- 4. Selezionare Panel Lock (Blocco Pannello), quindi premere il pulsante (OK).
- 5. Selezionare Panel Lock Set (Imp. blocco pann.), quindi premere il pulsante  $(x)$ .
- 6. Selezionare Enable (Abilita), quindi premere il pulsante  $(\infty)$ .
- 7. Se necessario, selezionare Change Password (Cambia password), quindi premere il pulsante  $($ ok $)$ .
- 8. Inserire una nuova password, quindi premere il pulsante  $\alpha$ .

*La password predefinita di fabbrica per il pannello è* 0000*.*

#### *Nota:*

- ❏ *Se si dimentica la password, spegnere la stampante. Quindi riaccenderla tenendo premuto il pulsante (***Menu***). Continuare a premere il pulsante (***Menu***) fino a quando il pannello LCD indica* Ready to Print (Stampa pronta)*.*
- ❏ *Se si desidera cambiare la password quando* Panel Lock Set (Imp. blocco pann.) *è* Enable (Abilita), eseguire i passaggi 1 e 2. Inserire la password attuale, quindi premere il pulsante  $\alpha$ . *Eseguire i passaggi 3 e 4. Selezionare* Change Password (Cambia password)*, quindi premere il pulsante* ( $\alpha$ ). Inserire una nuova password, quindi premere il pulsante ( $\alpha$ ). Questo modificherà la *password.*

### **Disabilitazione della funzionalità Panel Lock (Blocco pannello)**

- 1. Premere il pulsante  $\chi$ **=** (**Menu**).
- 2. Selezionare Admin Menu (Menu Ammin.), quindi premere il pulsante (OK).
- 3. Inserire la password, quindi premere il pulsante  $(\alpha \kappa)$ .
- 4. Selezionare Secure Settings (Impost. protez.), quindi premere il pulsante (ok).
- 5. Selezionare Panel Lock (Blocco pannello), quindi premere il pulsante  $(x)$ .
- 6. Selezionare Panel Lock Set (Imp. blocco pann.), quindi premere il pulsante (ok).
- 7. Selezionare Disable (Disabilita), quindi premere il pulsante (OK).

#### *Nota:*

*La password viene ripristinato su* 0000 *quando l'impostazione per* Panel Lock Set (Imp. blocco pann.) *viene modificata da* Enable (Abilita) *a* Disable (Disabilita)*.*

## **Modifica delle impostazioni della modalità Risparmio energetico**

La stampante passa a una modalità di risparmio energetico al termine del tempo specificato di inattività. È possibile impostare il Power Saving Timer (Timer risparmio energ.) per attivare una delle modalità di risparmio energetico.

- 1. Premere il pulsante  $\chi$ = (**Menu**).
- 2. Selezionare Admin Menu (Menu Ammin...), quindi premere il pulsante (ox).
- 3. Selezionare System Settings (Impost. sistema), quindi premere il pulsante (ok).
- 4. Selezionare Power Saving Timer (Timer risparmio energ.), quindi premere il pulsante (ок).
- 5. Selezionare Low Power Timer (Timer risparmio energia), Sleep Timer (Timer risparmio energia) o Power Off Timer (Timer spegnimento), quindi premere il pulsante  $(\infty)$ .
- 6. **Low Power Timer (Timer risparmio energia)**/**Sleep Timer (Timer risparmio energia)** Premere il pulsante  $\triangle$  o  $\blacktriangledown$  per inserire il valore desiderato, quindi premere il pulsante  $(\alpha x)$ . È possibile selezionare da 1 a 45 minuti per Low Power Timer (Timer risparmio energia) o da 6 a 11 minuti per Sleep Timer (Timer risparmio energia).

### **Power Off Timer (Timer spegnimento) (solo per utenti in Europa, Medio Oriente, Africa e Russia)**

Selezionare On (Sì) per Power Off Timer (Timer spegnimento), premere il pulsante  $\triangle$  o $\blacktriangledown$ o inserire il valore desiderato, quindi premere il pulsante  $(x)$ .

È possibile selezionare 120-480 minuti per Time to OFF (Tempo di spegnimento).

### **Ripristino alle impostazioni predefinite di fabbrica**

Abilitando la funzionalità Initialize NVM (Inizializz. NVM) e riavviando la stampante si ripristineranno tutte le impostazioni della stampante alle impostazioni di menu predefinite di fabbrica.

- 1. Premere il pulsante  $\chi$ **=** (**Menu**).
- 2. Selezionare Admin Menu (Menu Ammin.), quindi premere il pulsante  $(\alpha_k)$ .
- 3. Selezionare Maintenance (Manutenzione), quindi premere il pulsante  $\alpha$ .
- 4. Selezionare Initialize NUM (Inizializz. NUM), quindi premere il pulsante (ok).
- 5. Selezionare System Section (Sez. sistema) per inizializzare le impostazioni della stampante, quindi premere il pulsante  $(x)$ .
- 6. Selezionare  $\forall \in S$  (Si), quindi premere il pulsante  $(\alpha)$ .

La stampante si riavvia automaticamente con le impostazioni di menu predefinite di fabbrica.

### Capitolo 7

# **Risoluzione dei problemi**

## **Eliminazione inceppamenti**

Una selezione attenta dei supporti di stampa appropriati e un caricamento appropriato permettono di evitare la maggior parte degli inceppamenti.

### !*Avvertenza:*

*Se non è possibile rimuovere l'inceppamento eseguendo le procedure del manuale, non cercare di rimuovere con forza l'inceppamento. Ciò potrebbe provocare infortuni. Contattare il rappresentante locale Epson.*

### *Vedere anche:*

- ❏ *["Informazioni sui supporti di stampa" a pagina 109](#page-108-0)*
- ❏ *["Supporti di stampa supportati" a pagina 111](#page-110-0)*

### *Nota:*

*Prima di acquistare grandi quantità di un qualsiasi supporto di stampa si consiglia di provarne un campione.*

### **Evitare inceppamenti**

- ❏ Utilizzare solo supporti di stampa raccomandati.
- ❏ Vedere ["Caricamento dei supporti di stampa nel vassoio carta" a pagina 116](#page-115-0) e ["Caricamento di](#page-124-0) [supporti di stampa nell'inserter foglio prioritario \(PSI\)" a pagina 125](#page-124-0) per caricare appropriatamente i supporti di stampa.
- ❏ Non caricare i supporti di stampa prima di accendere la stampante.
- ❏ Non sovraccaricare le sorgenti dei supporti di stampa.
- ❏ Non caricare supporti di stampa arricciati, piegati, umidi o rugosi.
- ❏ Piegare, sfogliare e raddrizzare i supporti di stampa prima di caricarli. Se si verifica un inceppamento con il supporto di stampa, provare ad alimentare un foglio alla volta attraverso il vassoio carta o l'inserter foglio prioritario (PSI).
- ❏ Non utilizzare supporti di stampa che siano stati tagliati o rifilati.
- ❏ Non mischiare formati, grammature e tipi di supporto di stampa nella stessa sorgente dei supporti di stampa.
- ❏ Assicurarsi che la superficie di stampa consigliata sia rivolta verso l'alto quando si carica il supporto di stampa nel vassoio carta o nell'inserter foglio prioritario (PSI).
- ❏ Conservare i supporti di stampa in un ambiente accettabile.
- ❏ Non rimuovere il coperchio del vassoio carta durante la stampa.
- ❏ Assicurarsi che tutti i cavi collegati alla stampante siano attaccati correttamente.
- ❏ Un serraggio eccessivo delle guide può causare inceppamenti.

#### *Vedere anche:*

- ❏ *["Informazioni sui supporti di stampa" a pagina 109](#page-108-0)*
- ❏ *["Linee guida per la conservazione dei supporti di stampa" a pagina 111](#page-110-0)*
- ❏ *["Supporti di stampa supportati" a pagina 111](#page-110-0)*

### **Identificazione della posizione degli inceppamenti**

### !*Attenzione:*

*Non provare a rimuovere della carta inceppata in profondità all'interno del prodotto, in particolare se avvolta intorno all'unità fusore o ad un rullo di riscaldamento. In caso contrario si potrebbero subire lesioni o ustioni. Spegnere immediatamente il prodotto e contattare il rappresentante locale Epson.*

#### *Importante:*

*Non cercare di liberare gli inceppamenti utilizzando strumenti o attrezzi. Questo potrebbe danneggiare la stampante in modo permanente.*

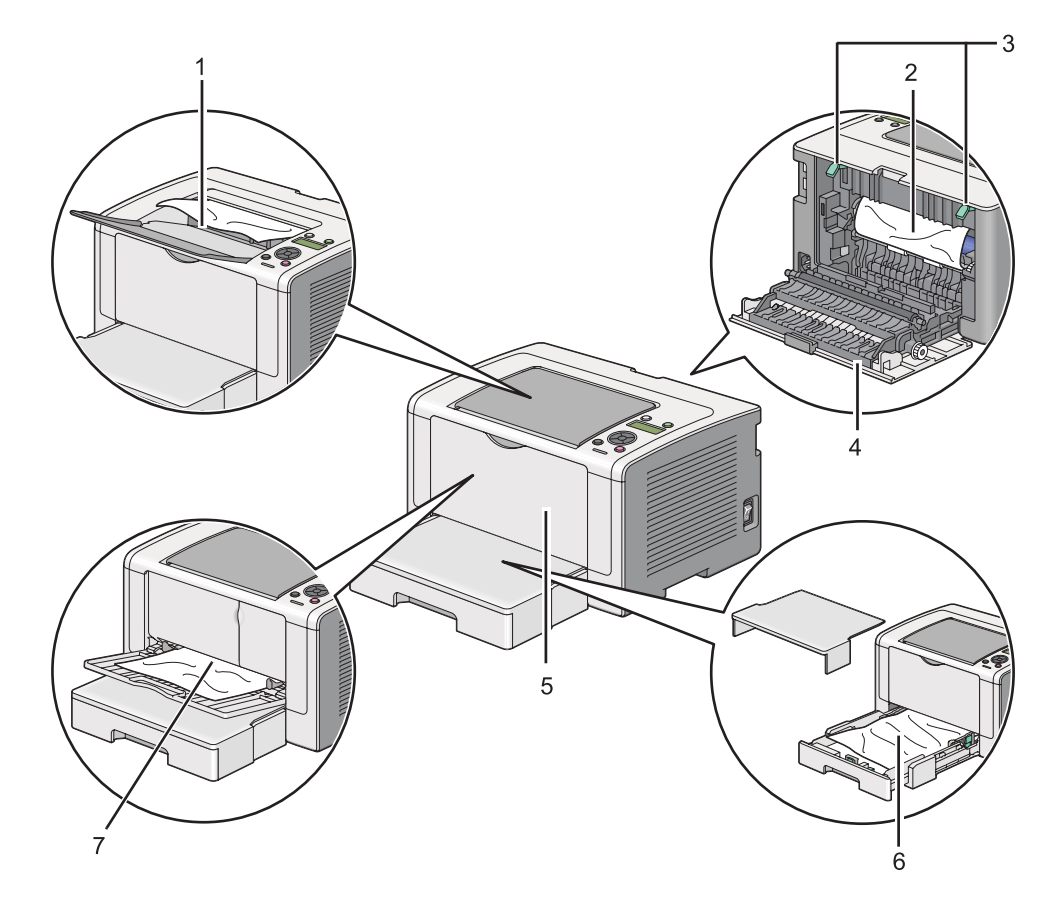

La seguente illustrazione mostra dove si possono verificare inceppamenti della carta lungo il percorso del supporto di stampa.

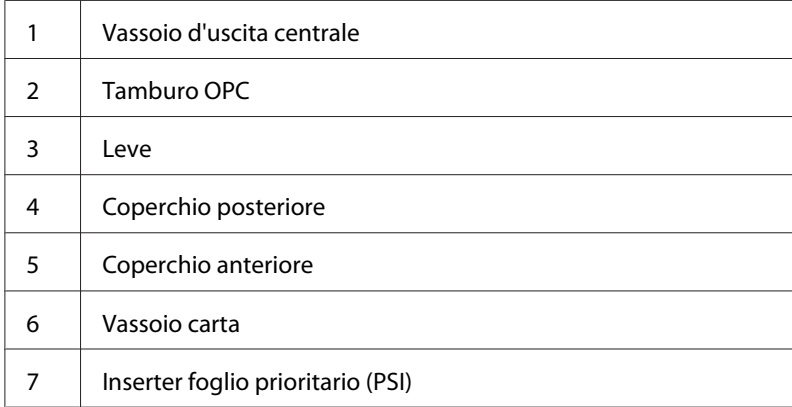

### **Eliminazione inceppamenti carta dalla parte anteriore della stampante**

### **Eliminazione inceppamenti carta dal vassoio carta**

### *Importante:*

- ❏ *Per prevenire scosse elettriche spegnere sempre la stampante e scollegare il cavo di alimentazione dalla presa dotata di messa a terra prima di eseguire la manutenzione.*
- ❏ *Per evitare ustioni, non eliminare inceppamenti della carta immediatamente dopo la stampa. L'unità fusore diviene estremamente calda durante l'uso.*

#### *Nota:*

*Per risolvere l'errore visualizzato nel pannello LCD, è necessario rimuovere tutti i supporti di stampa dal loro percorso.*

1. Spingere la maniglia del coperchio posteriore e aprire il coperchio posteriore.

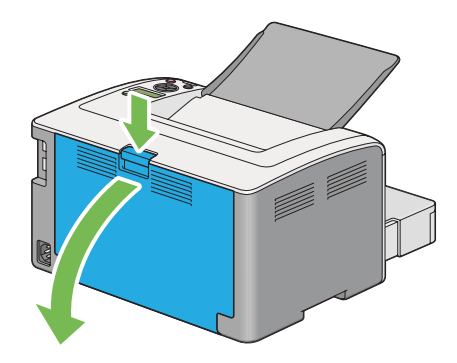

2. Sollevare le leve.

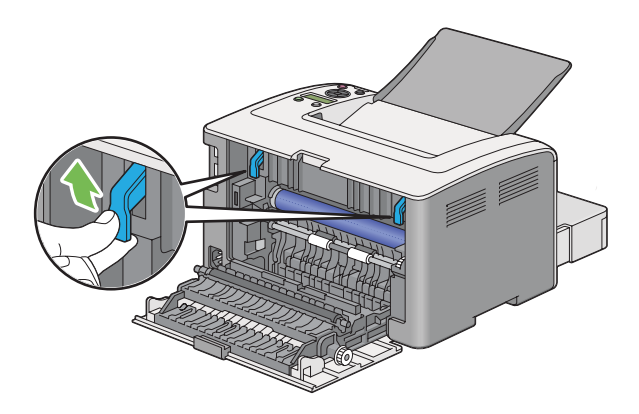

3. Estrarre il vassoio carta dalla stampante con attenzione. Afferrare il vassoio con entrambe le mani, sollevare la parte anteriore leggermente e rimuoverlo dalla stampante.

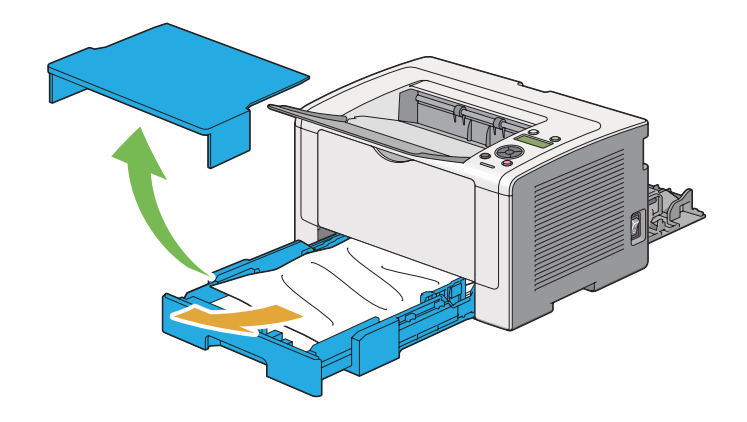

4. Rimuovere tutta la carta inceppata e/o arricciata dal vassoio.

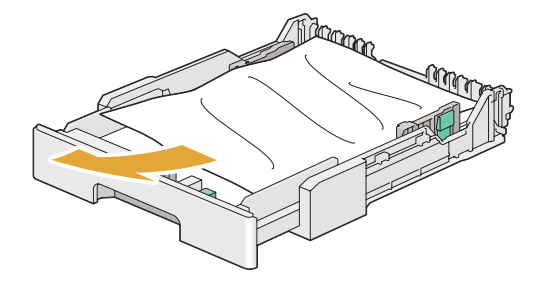

5. Estrarre la carta inceppata con attenzione per evitare di strapparla.

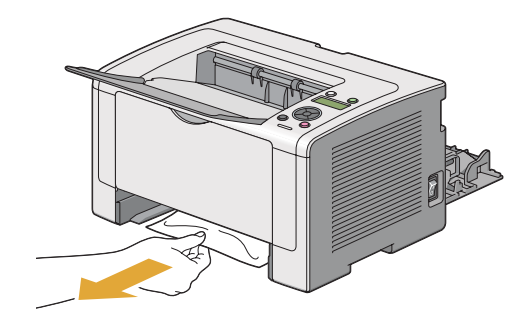

6. Abbassare le leve nella posizione originaria.

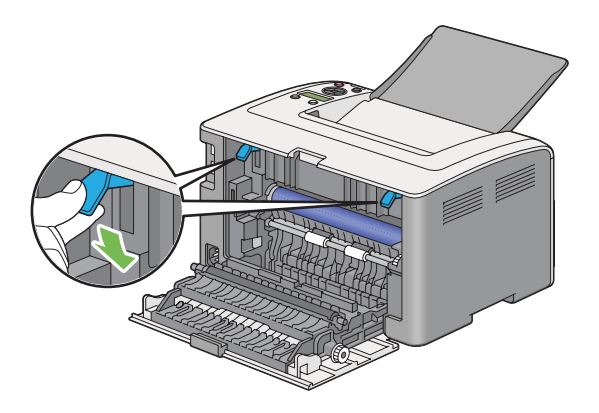

7. Chiudere il coperchio posteriore.

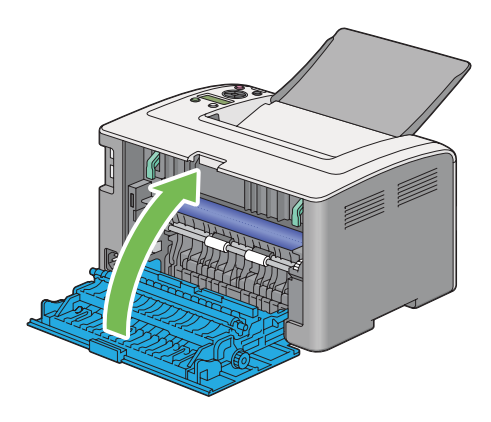

8. Inserire il vassoio carta nella stampante e spingerlo fino a quando si blocca in posizione.

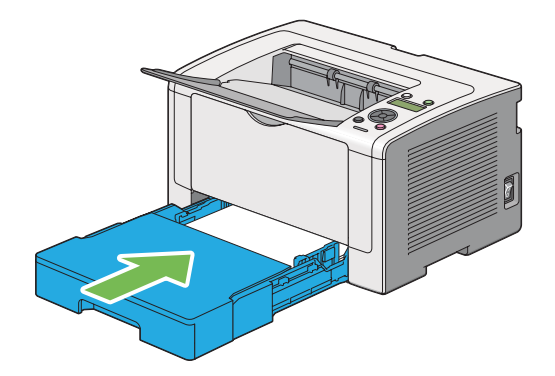

### **Rimozione inceppamenti dall'inserter foglio prioritario (PSI)**

### *Importante:*

- ❏ *Non esercitare una forza eccessiva sul coperchio anteriore quando si rimuove l'inceppamento. Ciò potrebbe danneggiare il coperchio.*
- ❏ *Per prevenire scosse elettriche spegnere sempre la stampante e scollegare il cavo di alimentazione dalla presa dotata di messa a terra prima di eseguire la manutenzione.*
- ❏ *Per evitare ustioni, non eliminare inceppamenti della carta immediatamente dopo la stampa. L'unità fusore diviene estremamente calda durante l'uso.*

#### *Nota:*

*Per risolvere l'errore visualizzato nel pannello LCD, è necessario rimuovere tutti i supporti di stampa dal loro percorso.*

1. Spingere la maniglia del coperchio posteriore e aprire il coperchio posteriore.

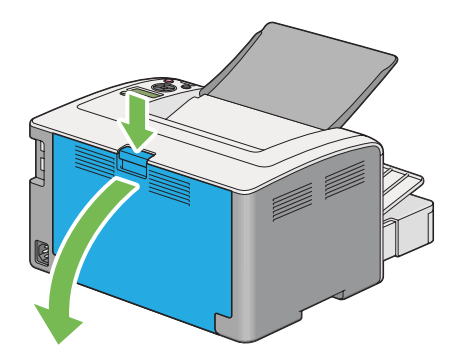

2. Sollevare le leve.

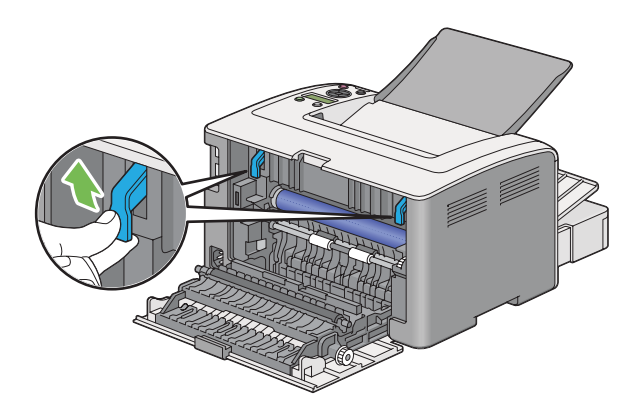

3. Estrarre la carta inceppata con attenzione per evitare di strapparla.

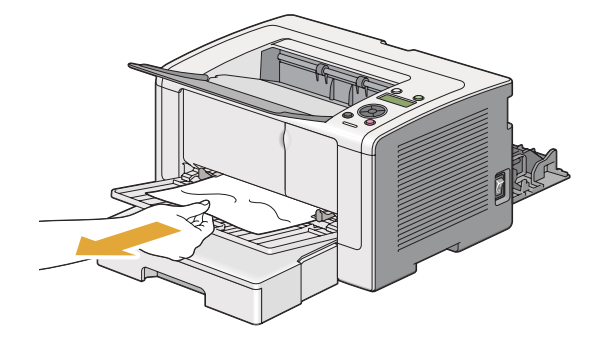

4. Abbassare le leve nella posizione originaria.

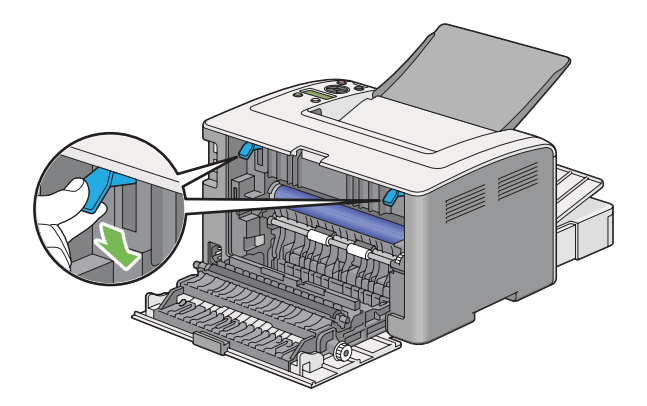

5. Chiudere il coperchio posteriore.

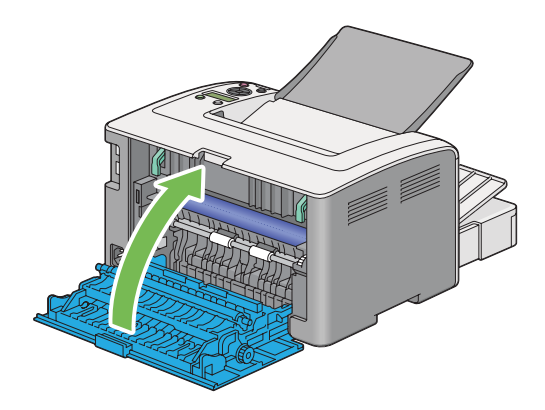

Se l'errore non viene risolto, potrebbe essere rimasto un pezzo di carta all'interno della stampante. Utilizzare la procedura seguente per rimuovere l'inceppamento.

6. Caricare un supporto di stampa nel vassoio carta o nel PSI se non vi sono supporti di stampa.

7. Tenere premuto il pulsante (**Annulla lavoro**) per più di tre secondi.

Il supporto di stampa viene alimentato per spingere fuori l'inceppamento.

### **Eliminazione inceppamenti carta dalla parte posteriore della stampante**

### *Importante:*

- ❏ *Per prevenire scosse elettriche spegnere sempre la stampante e scollegare il cavo di alimentazione dalla presa dotata di messa a terra prima di eseguire la manutenzione.*
- ❏ *Per evitare ustioni, non eliminare inceppamenti della carta immediatamente dopo la stampa. L'unità fusore diviene estremamente calda durante l'uso.*
- ❏ *Proteggere il tamburo OPC da luci brillanti. Se il coperchio posteriore rimane aperto per oltre tre minuti, la qualità di stampa potrebbe deteriorarsi.*

#### *Nota:*

*Per risolvere l'errore visualizzato nel pannello LCD, è necessario rimuovere tutti i supporti di stampa dal loro percorso.*

1. Spingere la maniglia del coperchio posteriore e aprire il coperchio posteriore.

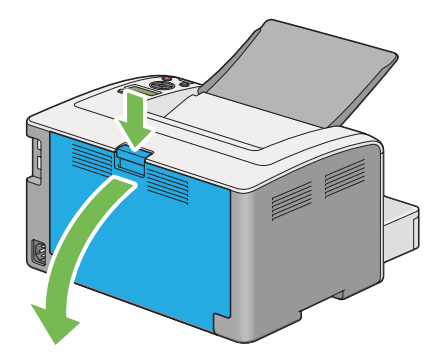

2. Sollevare le leve.

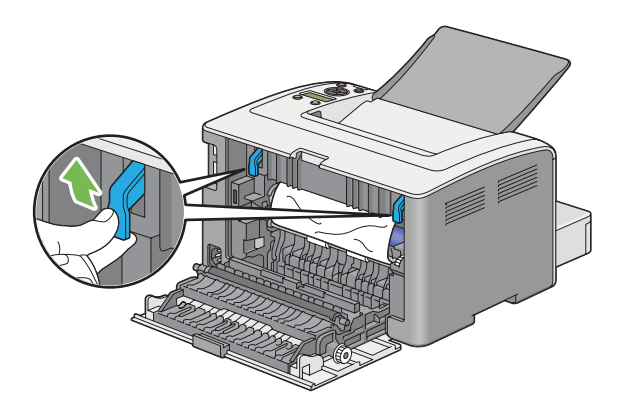

3. Rimuovere l'inceppamento dal retro della stampante.

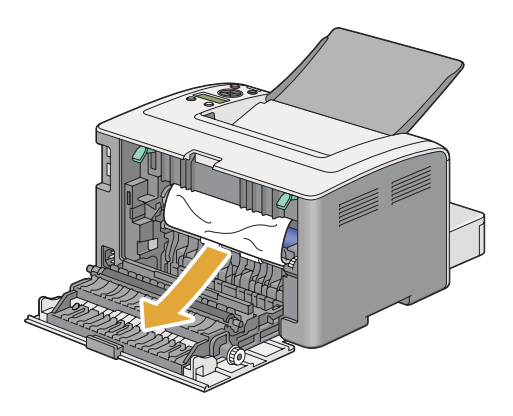

4. Abbassare le leve nella posizione originaria.

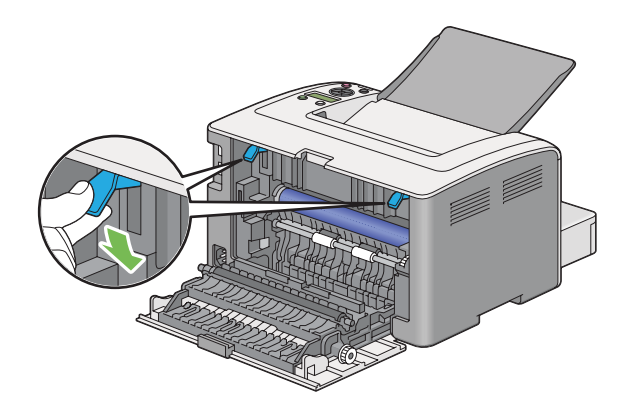

5. Chiudere il coperchio posteriore.

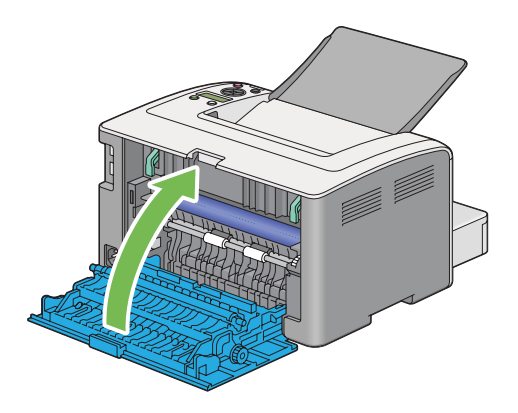

Se l'errore non viene risolto, potrebbe essere rimasto un pezzo di carta all'interno della stampante. Utilizzare la procedura seguente per rimuovere l'inceppamento.

- 6. Caricare un supporto di stampa nel vassoio carta o nel PSI se non vi sono supporti di stampa.
- 7. Tenere premuto il pulsante (**Annulla lavoro**) per più di tre secondi.

Il supporto di stampa viene alimentato per spingere fuori l'inceppamento.

### **Eliminazione inceppamenti carta dal vassoio d'uscita centrale**

### *Importante:*

- ❏ *Per prevenire scosse elettriche spegnere sempre la stampante e scollegare il cavo di alimentazione dalla presa dotata di messa a terra prima di eseguire la manutenzione.*
- ❏ *Per evitare ustioni, non eliminare inceppamenti della carta immediatamente dopo la stampa. L'unità fusore diviene estremamente calda durante l'uso.*
- ❏ *Proteggere il tamburo OPC da luci brillanti. Se il coperchio posteriore rimane aperto per oltre tre minuti, la qualità di stampa potrebbe deteriorarsi.*

### *Nota:*

*Per risolvere l'errore visualizzato nel pannello LCD, è necessario rimuovere tutti i supporti di stampa dal loro percorso.*

1. Spingere la maniglia del coperchio posteriore e aprire il coperchio posteriore.

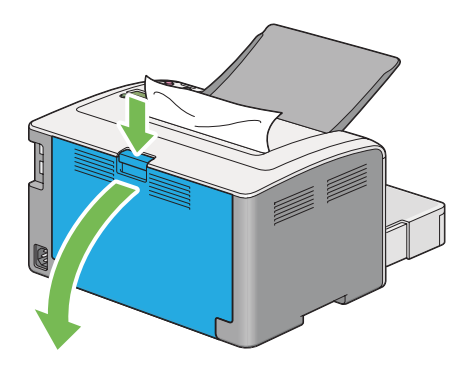

2. Sollevare le leve.

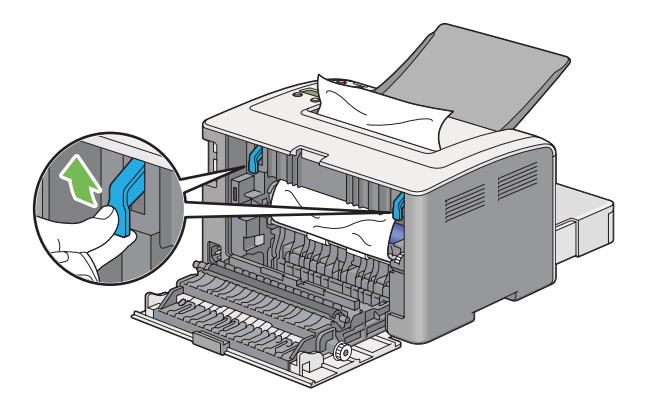

3. Rimuovere l'inceppamento dal retro della stampante. Se non si trova carta nel percorso della carta, rimuoverla dal vassoio d'uscita centrale.

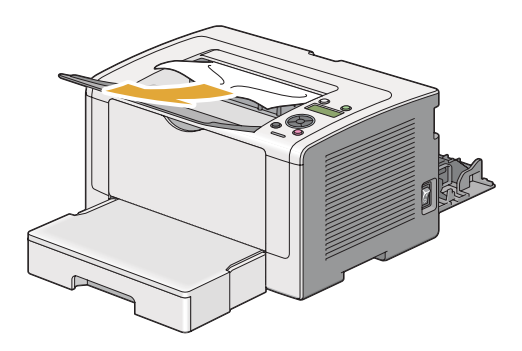

4. Abbassare le leve nella posizione originaria.

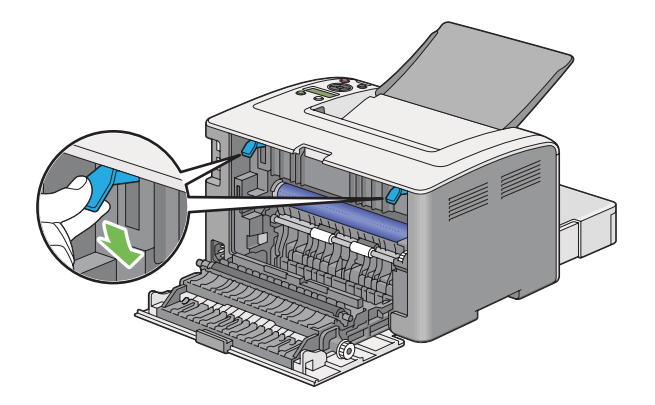

5. Chiudere il coperchio posteriore.

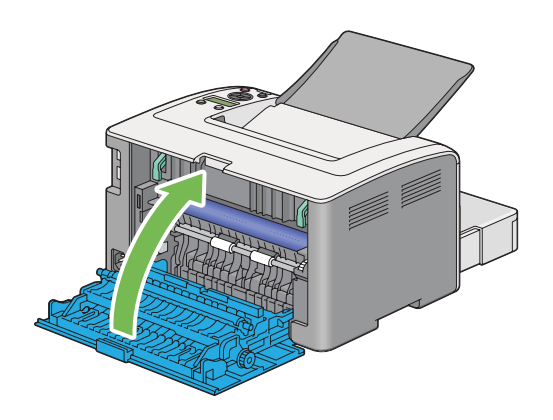

## **Problemi di inceppamento**

### **Inceppamento alimentazione scorretta**

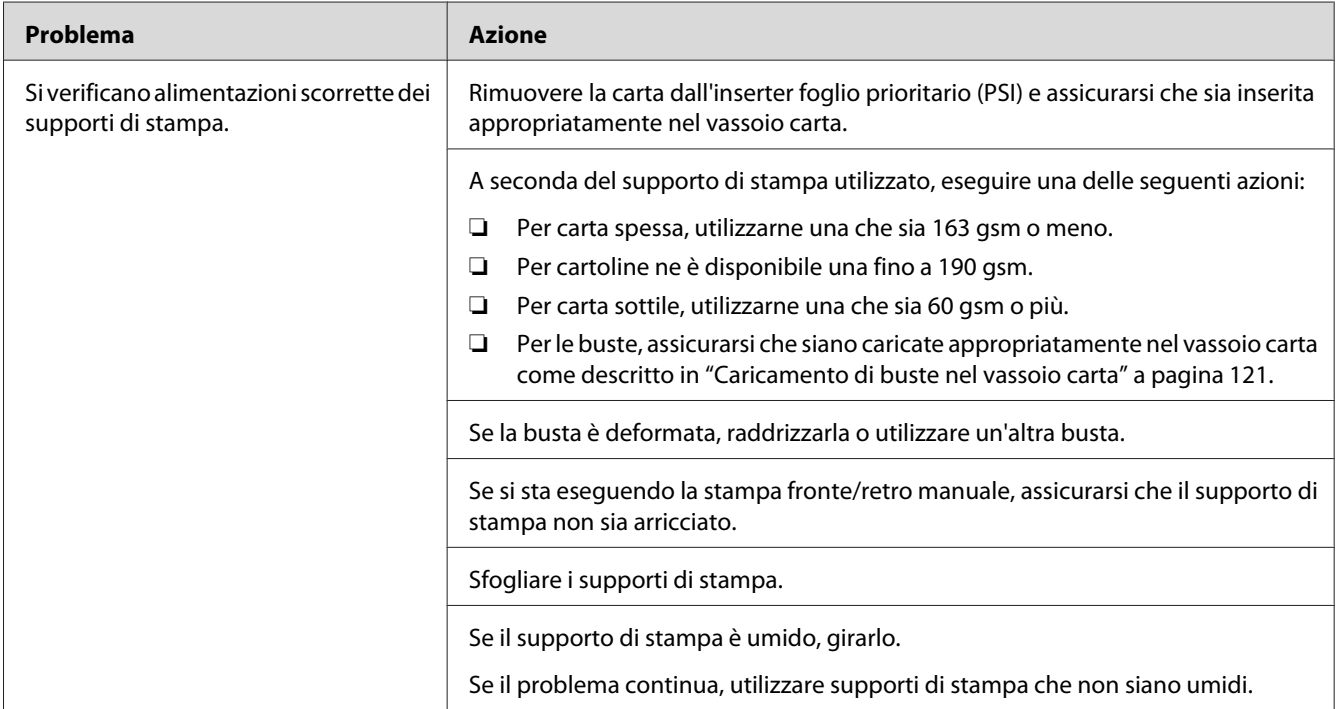

### *Nota:*

*Se il problema continua anche se si sono seguite le azioni suggerite sopra, contattare il nostro rappresentante locale o un rivenditore autorizzato.*

### **Inceppamento alimentazione multipla**

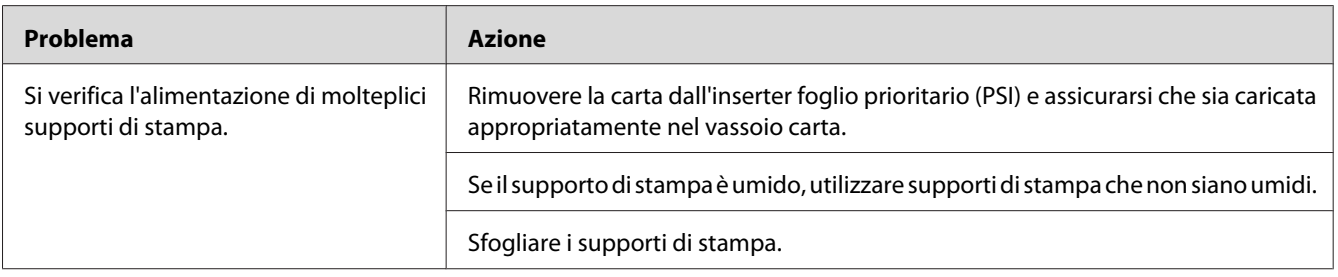

### *Nota:*

*Se il problema continua anche se si sono seguite le azioni suggerite sopra, contattare il nostro rappresentante locale o un rivenditore autorizzato.*

## **Problemi di base della stampante**

Alcuni problemi della stampante sono di facile risoluzione. Se si verifica un problema con la stampante, controllare quanto segue:

- ❏ Il cavo di alimentazione è collegato al computer e a una presa elettrica appropriata dotata di messa a terra.
- ❏ La stampante è accesa.
- ❏ La presa elettrica non è spenta con un interruttore o un fusibile.
- ❏ Altre attrezzature collegate alla presa funzionano.
- ❏ Quando il modello AL-M200DW è collegato a una rete wireless, il cavo Ethernet deve essere scollegato dalla stampante.

Se si è verificato quanto sopra e il problema persiste, spegnere la stampante, attendere 10 secondi, quindi riaccendere la stampante. Questo spesso risolve il problema.

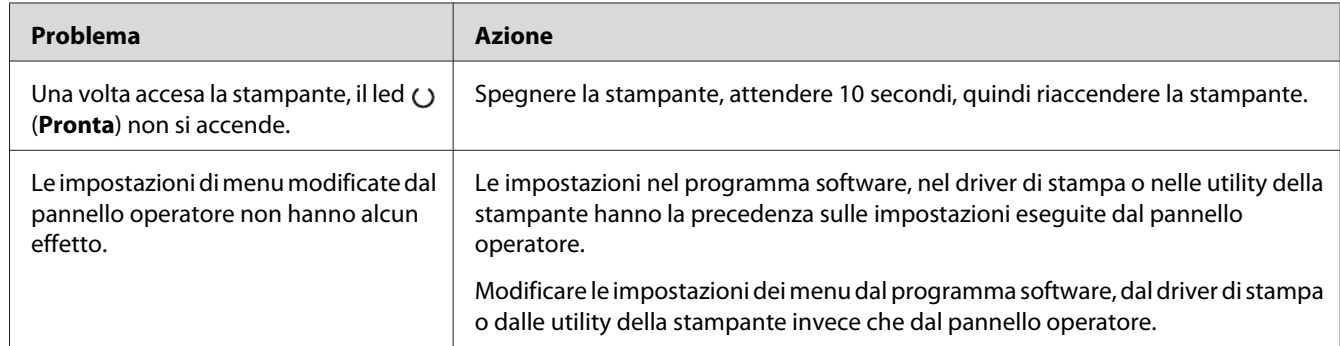

## **Problemi del display**

# **Problemi di stampa**

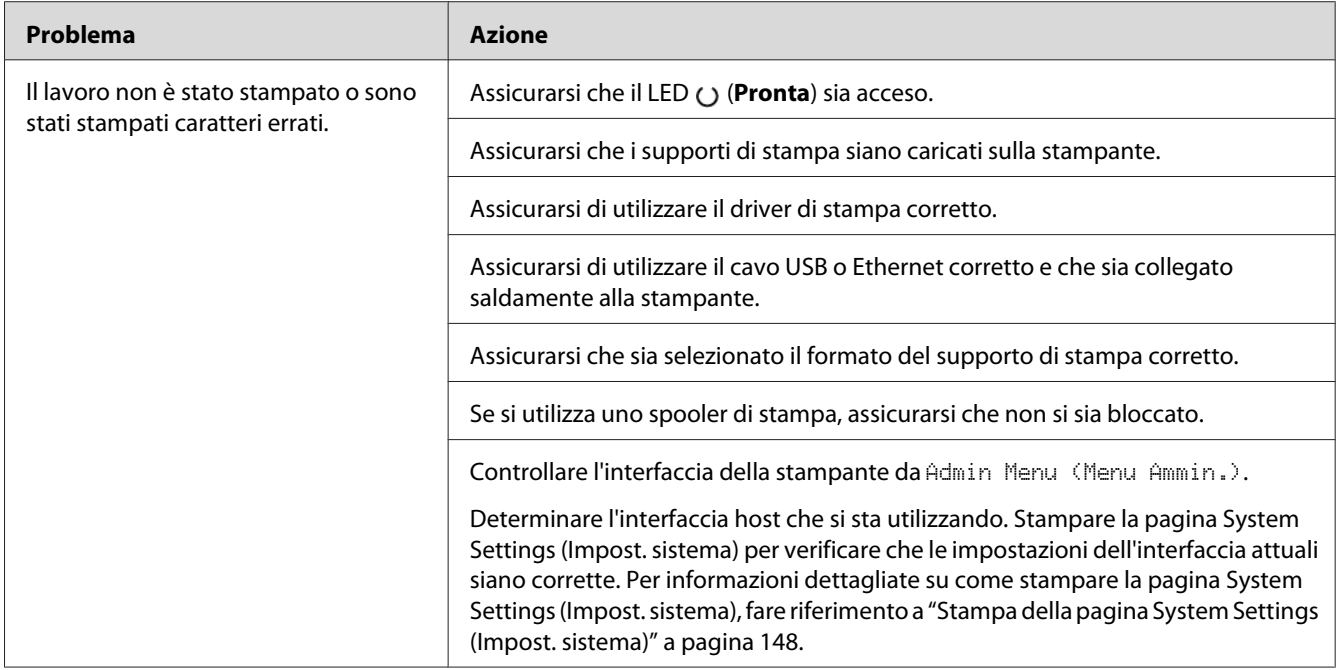

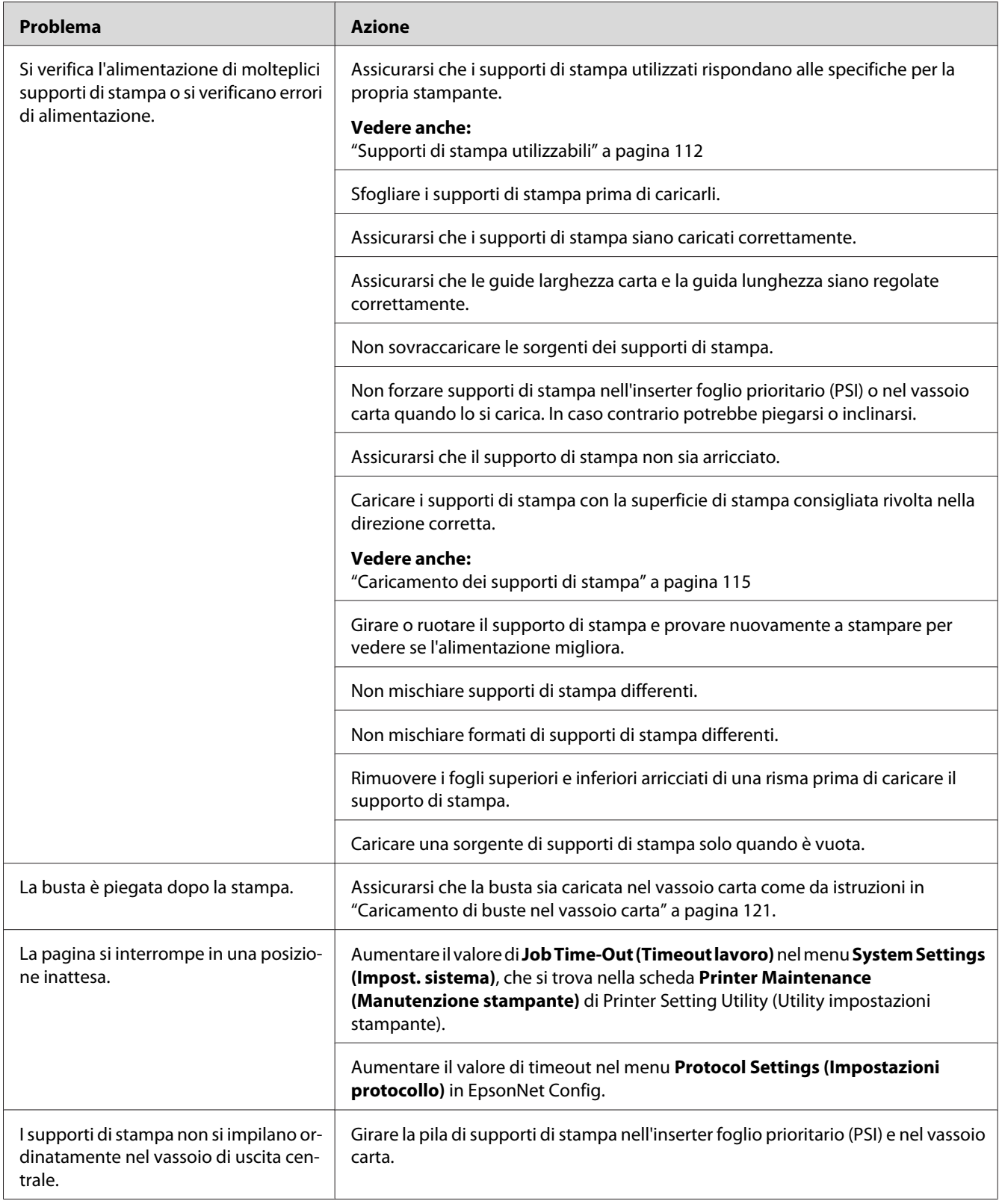

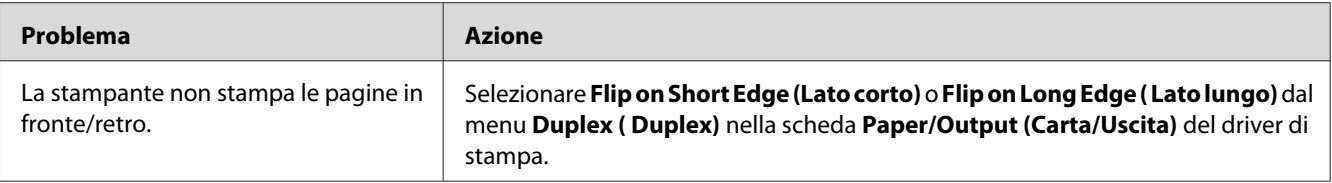

## **Problemi di qualità di stampa**

#### *Nota:*

*In questa sezione alcune procedure utilizzano Printer Setting Utility (Utility impostazioni stampante) o Status Monitor. Alcune procedure che utilizzano Printer Setting Utility (Utility impostazioni stampante) possono essere eseguite anche utilizzando il pannello operatore.*

### *Vedere anche:*

- ❏ *["Comprensione dei menu del pannello operatore" a pagina 155](#page-154-0)*
- ❏ *["Printer Setting Utility \(Utility impostazioni stampante\) \(solo Windows\)" a pagina 22](#page-21-0)*
- ❏ *["Status Monitor \(solo Windows\)" a pagina 23](#page-22-0)*

### **Il risultato è troppo chiaro**

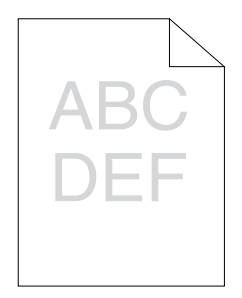

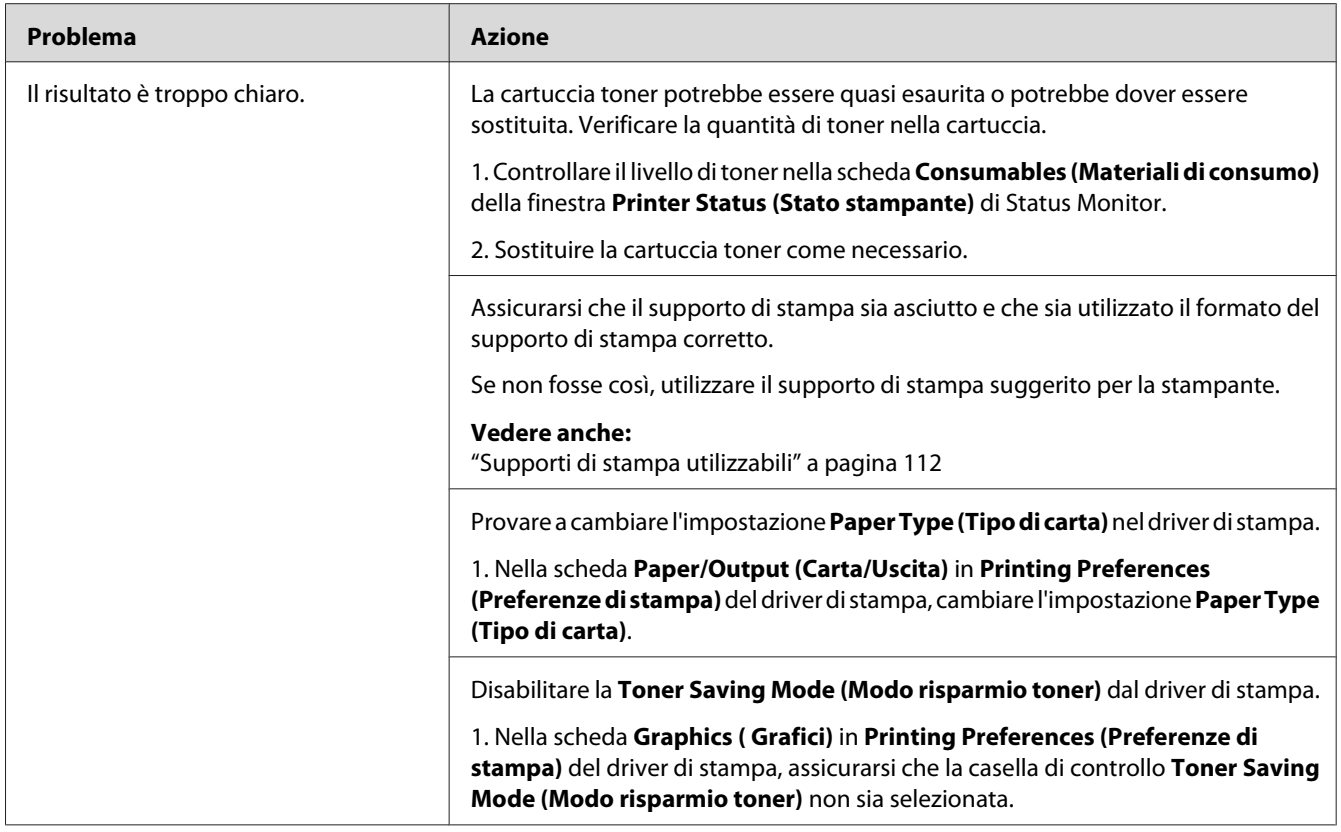

*Se il problema continua anche se si sono seguite le azioni suggerite sopra, contattare il nostro rappresentante locale o un rivenditore autorizzato.*

## **Il toner sbava o la stampa lascia colore/macchie sul retro**

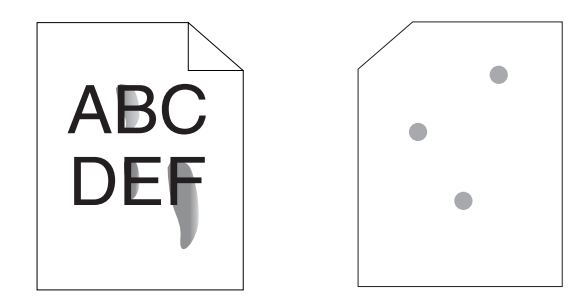

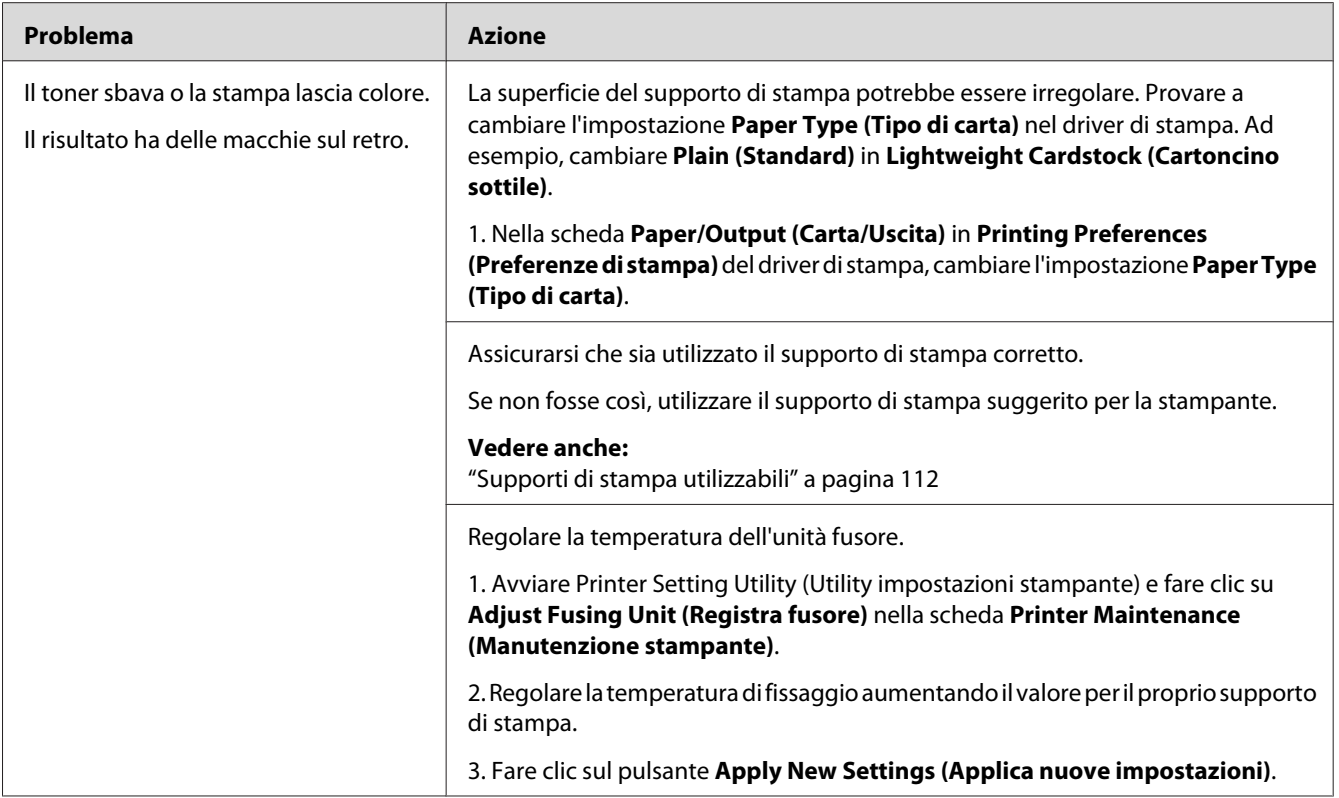

*Se il problema continua anche se si sono seguite le azioni suggerite sopra, contattare il nostro rappresentante locale o un rivenditore autorizzato.*

# **Macchie casuali/immagini sfocate**

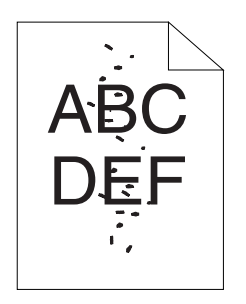

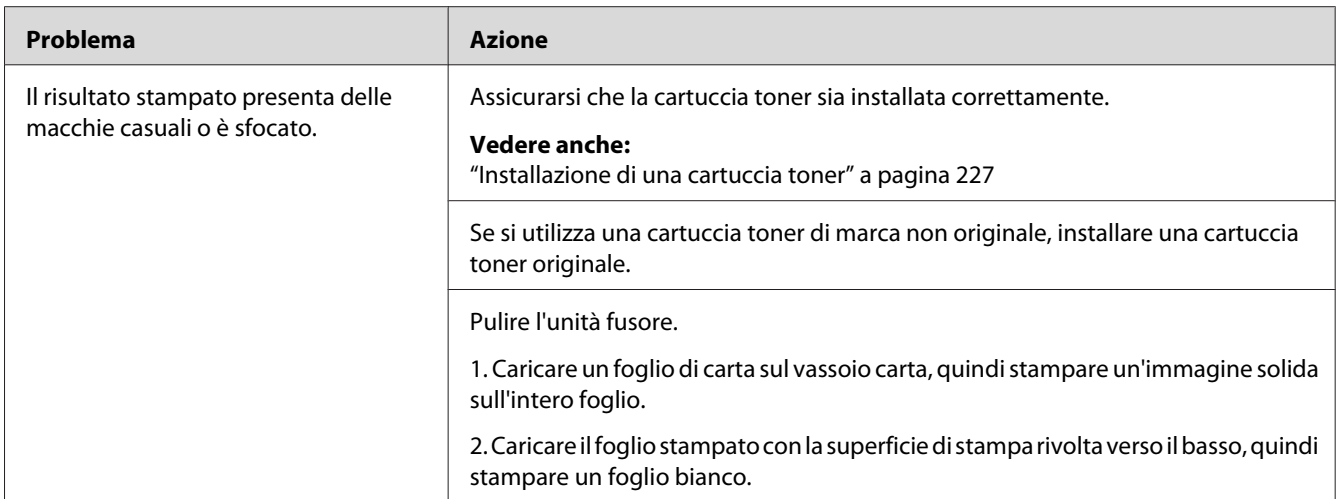

*Se il problema continua anche se si sono seguite le azioni suggerite sopra, contattare il nostro rappresentante locale o un rivenditore autorizzato.*

## **L'intero risultato è bianco**

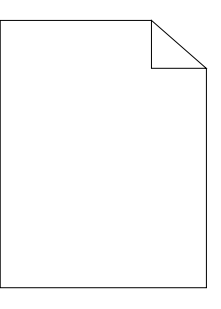

Se si verifica questo problema, contattare il nostro rappresentante locale o un rivenditore autorizzato.

### **Sul risultato appaiono delle strisce**

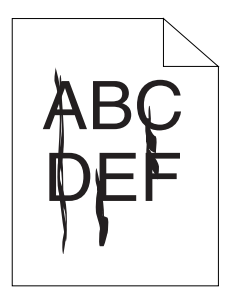

Se si verifica questo problema, contattare il nostro rappresentante locale o un rivenditore autorizzato.

### **Chiazze**

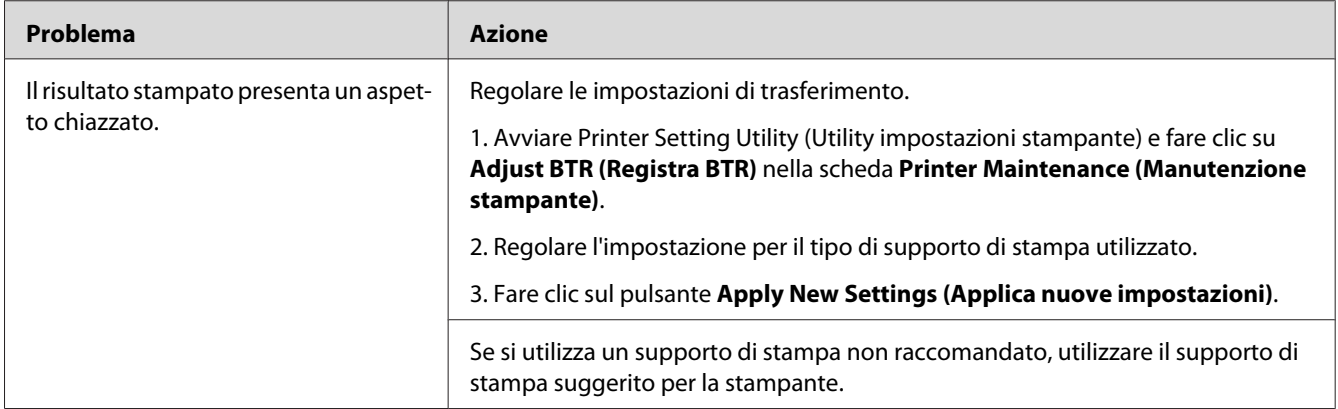

#### *Nota:*

*Se il problema continua anche se si sono seguite le azioni suggerite sopra, contattare il nostro rappresentante locale o un rivenditore autorizzato.*

## **Immagine spuria**

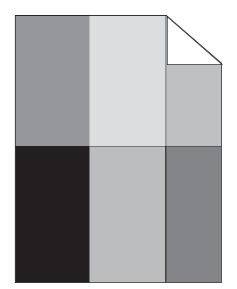

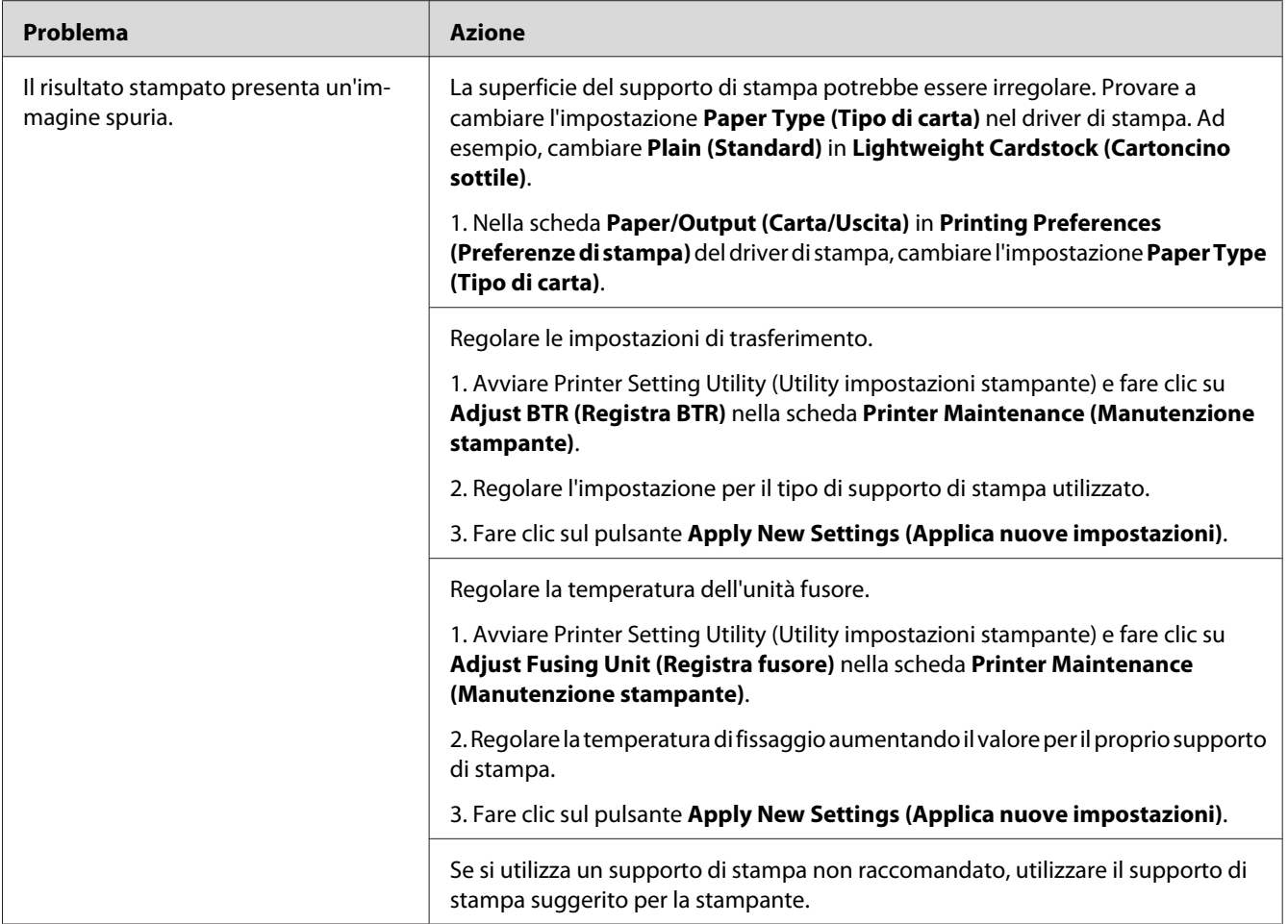

*Se il problema continua anche se si sono seguite le azioni suggerite sopra, contattare il nostro rappresentante locale o un rivenditore autorizzato.*

## **Annebbiamento**

$$
\begin{array}{c}\n\text{AB C} \\
\text{DE F}\n\end{array}
$$

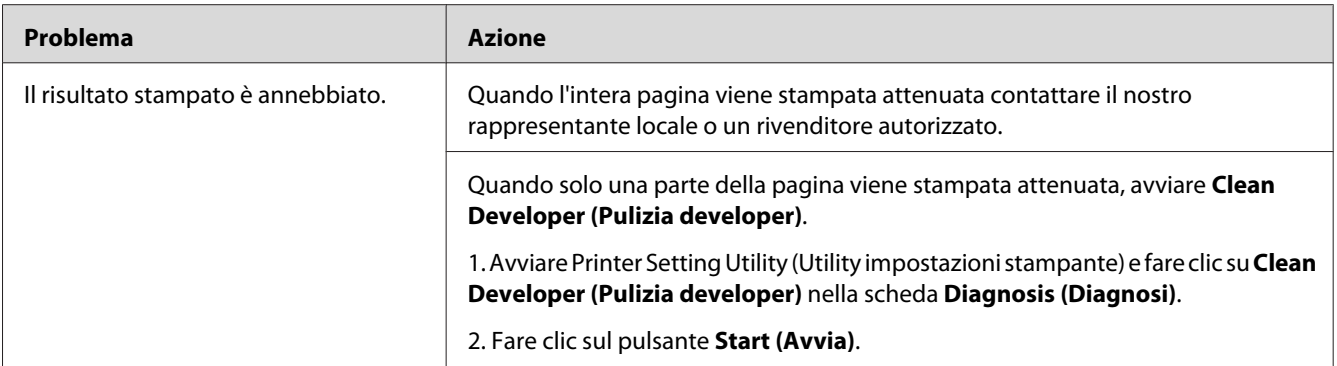

*Se il problema continua anche se si sono seguite le azioni suggerite sopra, contattare il nostro rappresentante locale o un rivenditore autorizzato.*

## **Bead-Carry-Out (BCO)**

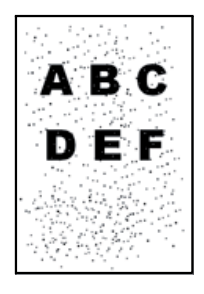

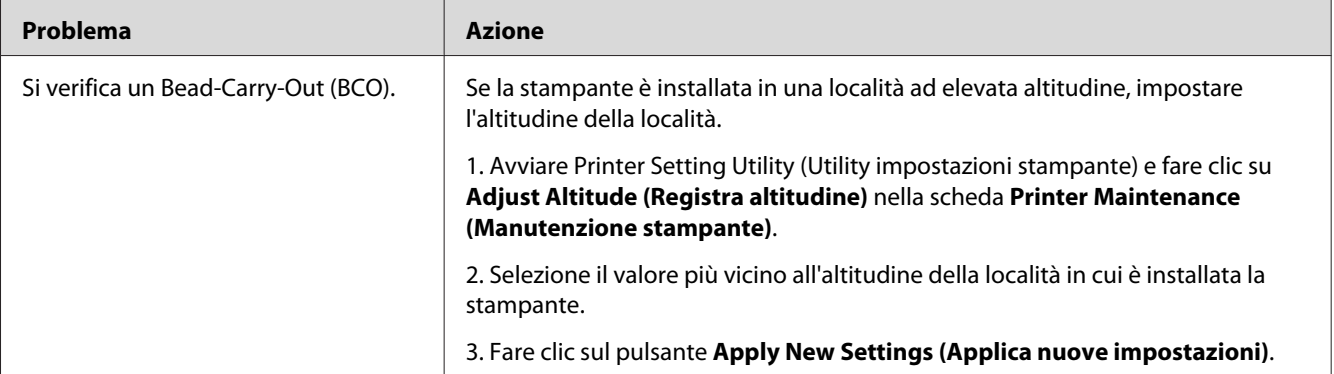

### *Nota:*

*Se il problema continua anche se si sono seguite le azioni suggerite sopra, contattare il nostro rappresentante locale o un rivenditore autorizzato.*

## **Segni sonda**

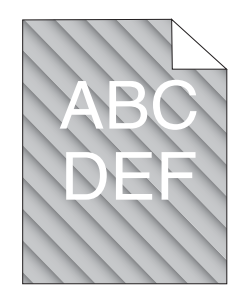

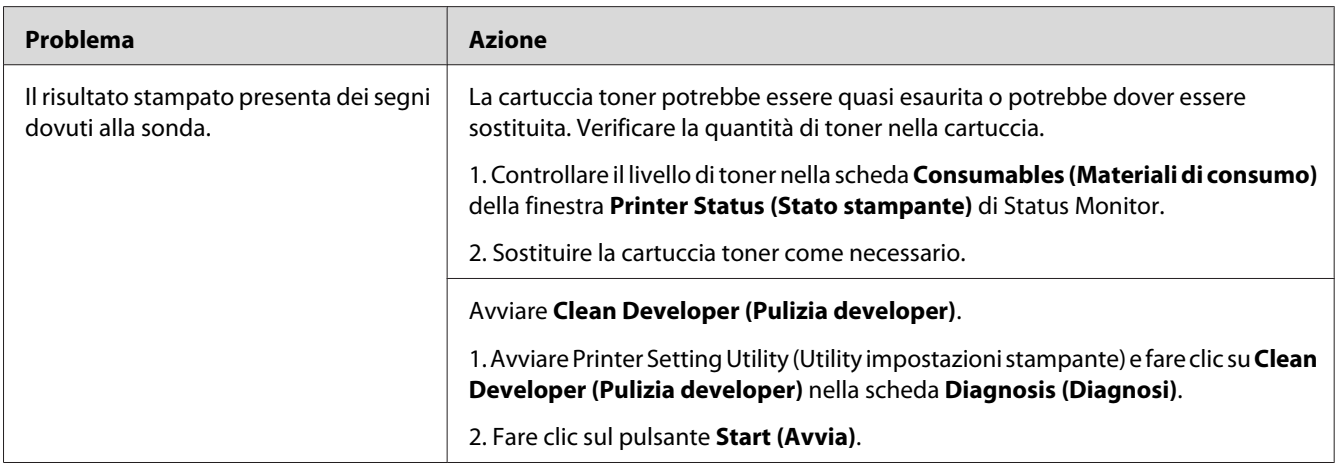

#### *Nota:*

*Se il problema continua anche se si sono seguite le azioni suggerite sopra, contattare il nostro rappresentante locale o un rivenditore autorizzato.*

## **Carta rugosa/macchiata**

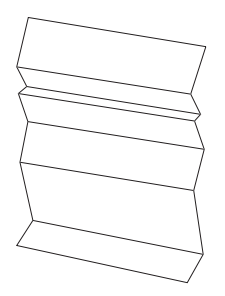

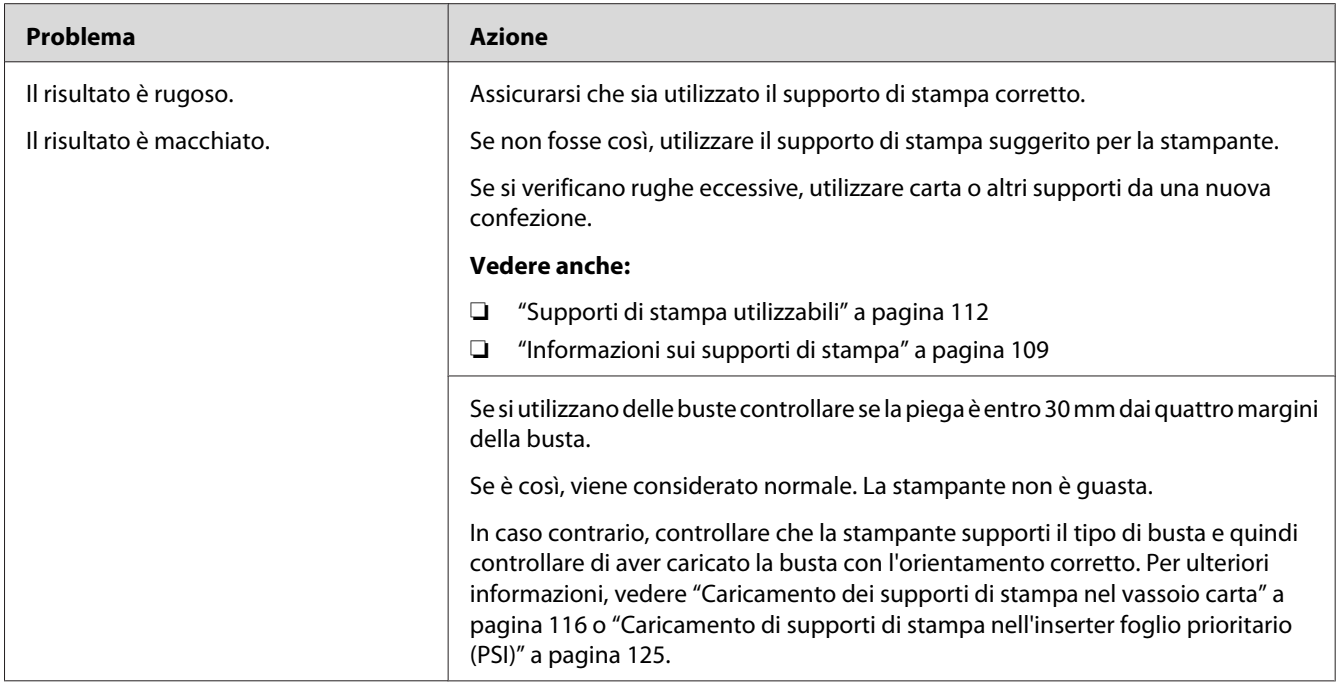

*Se il problema continua anche se si sono seguite le azioni suggerite sopra, contattare il nostro rappresentante locale o un rivenditore autorizzato.*

### **Il margine superiore è errato**

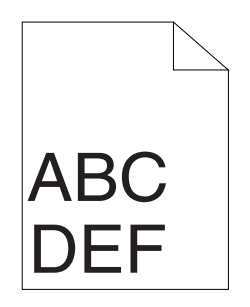

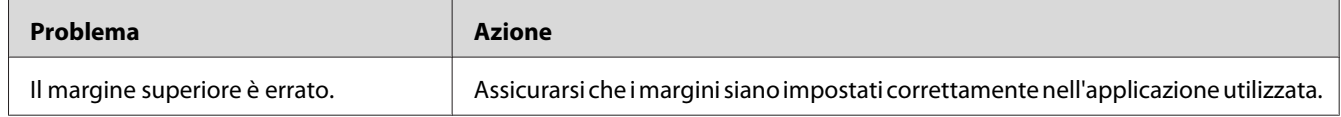

### *Nota:*

*Se il problema continua anche se si sono seguite le azioni suggerite sopra, contattare il nostro rappresentante locale o un rivenditore autorizzato.*

### **Carta protrudente/irregolare**

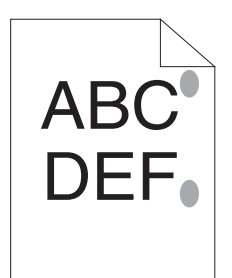

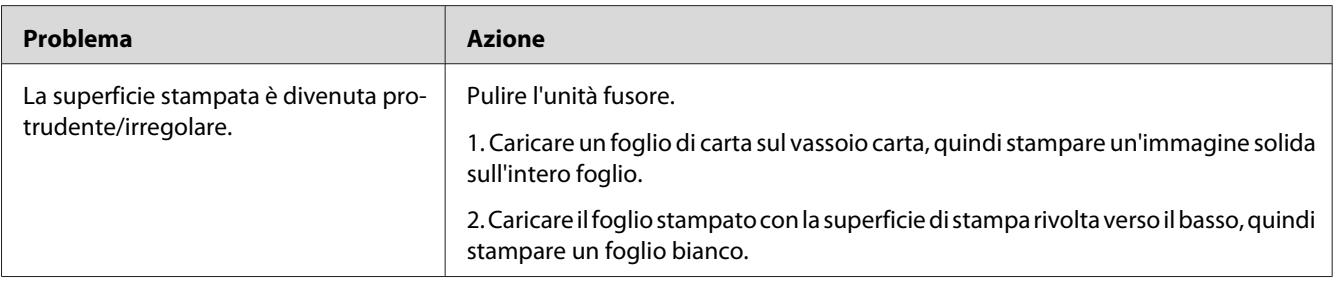

### *Nota:*

*Se il problema continua anche se si sono seguite le azioni suggerite sopra, contattare il nostro rappresentante locale o un rivenditore autorizzato.*

## **Altri problemi**

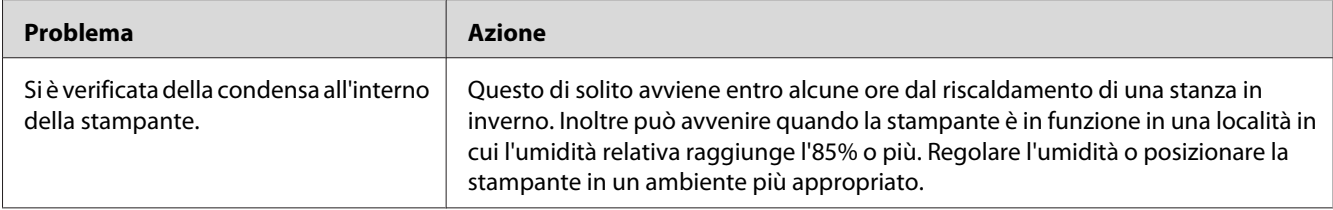

## **Comprensione dei messaggi della stampante**

Il pannello LCD della stampante visualizza un messaggio che descrive lo stato corrente della stampante o indica possibili problemi di stampa da risolvere. Questa sezione descrive i codici di errore inclusi nei messaggi, i loro significati e come annullare i messaggi.

### *Importante:*

*Quando viene visualizzato un messaggio di errore, i dati di stampa rimangono nella stampante e le informazioni accumulate nella memoria della stampante non sono protette.*

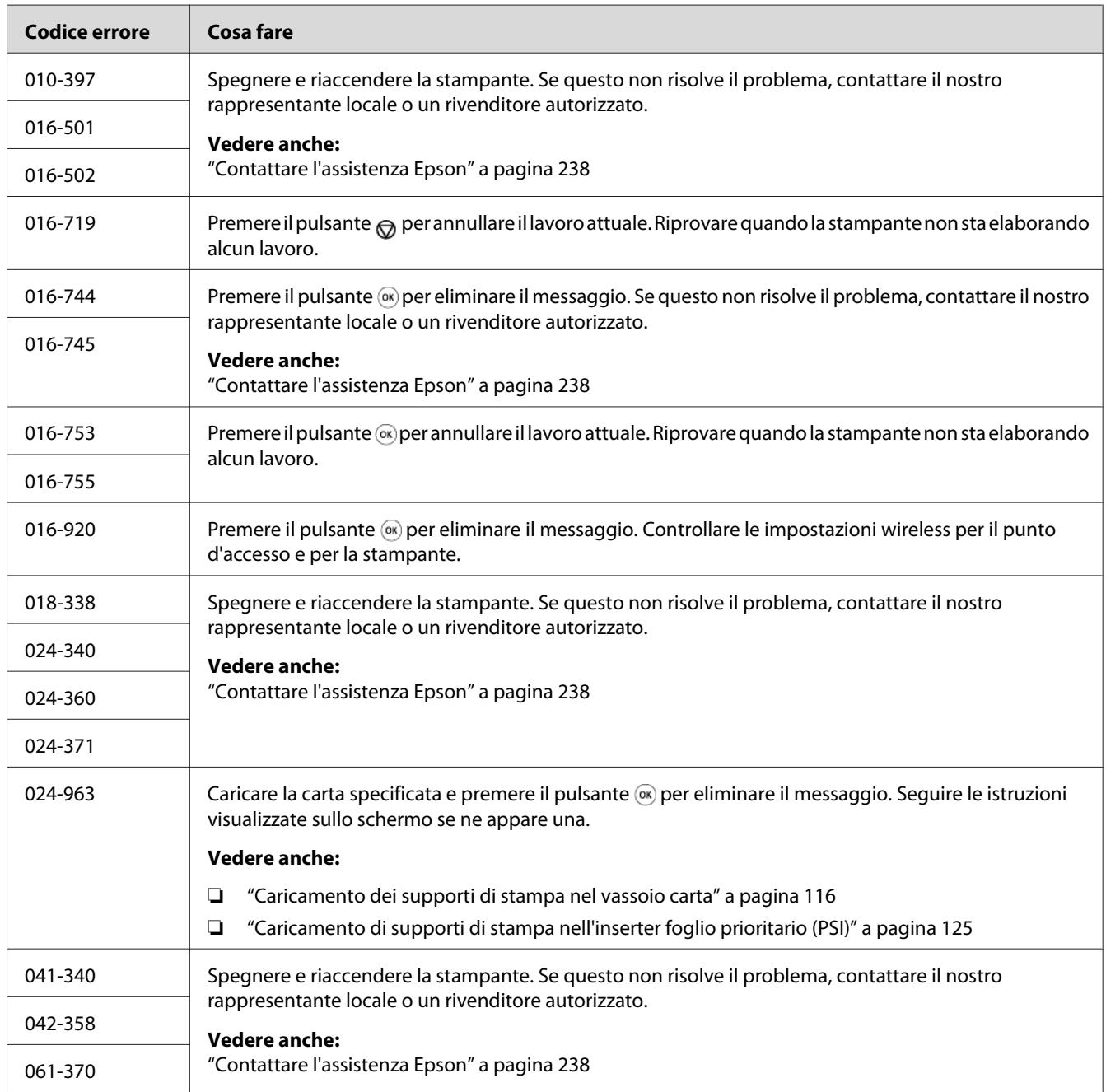
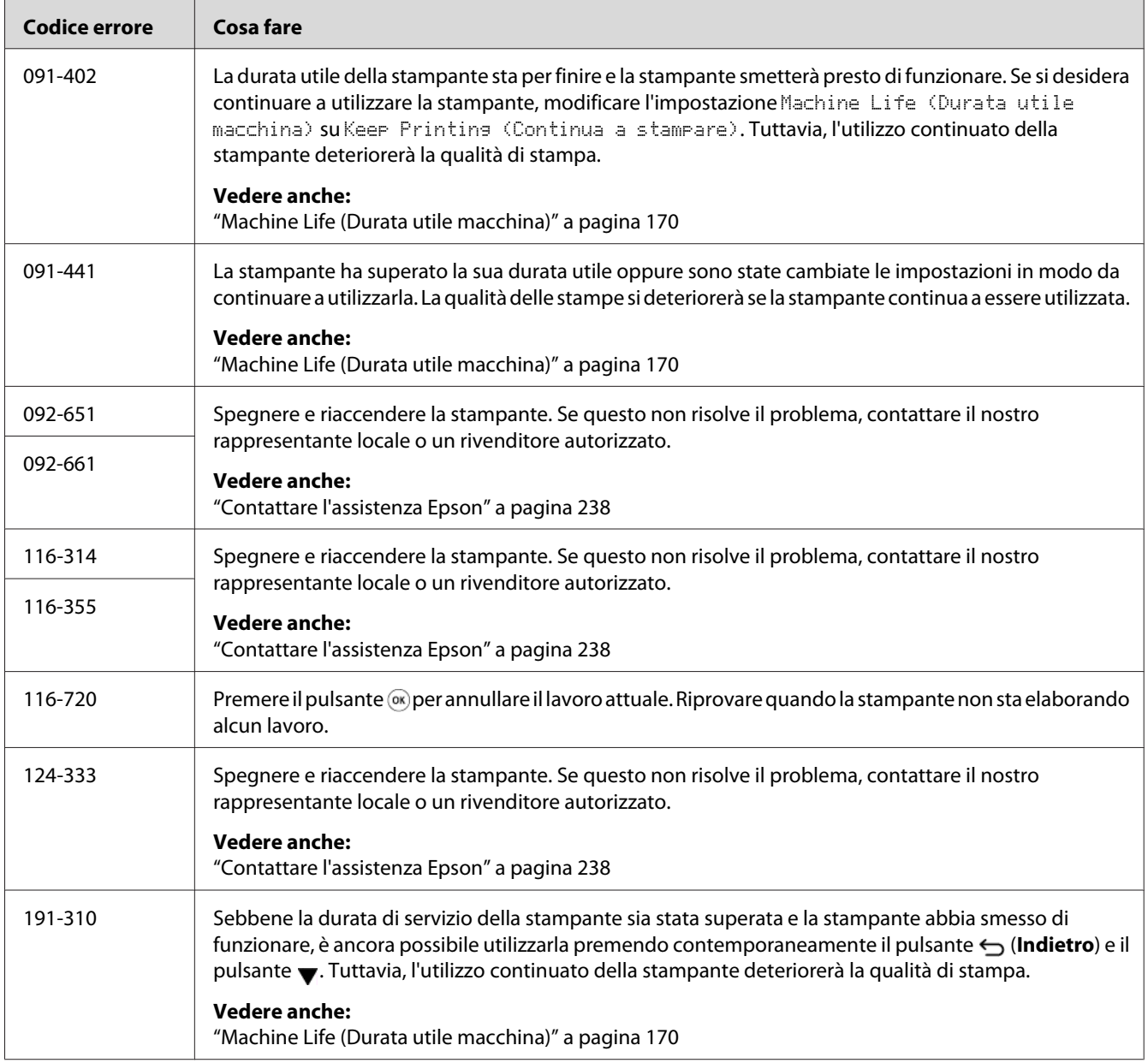

#### *Nota:*

*Per quanto riguarda il messaggio seguente che non include un codice di errore, fare riferimento alla tabella seguente per la soluzione.*

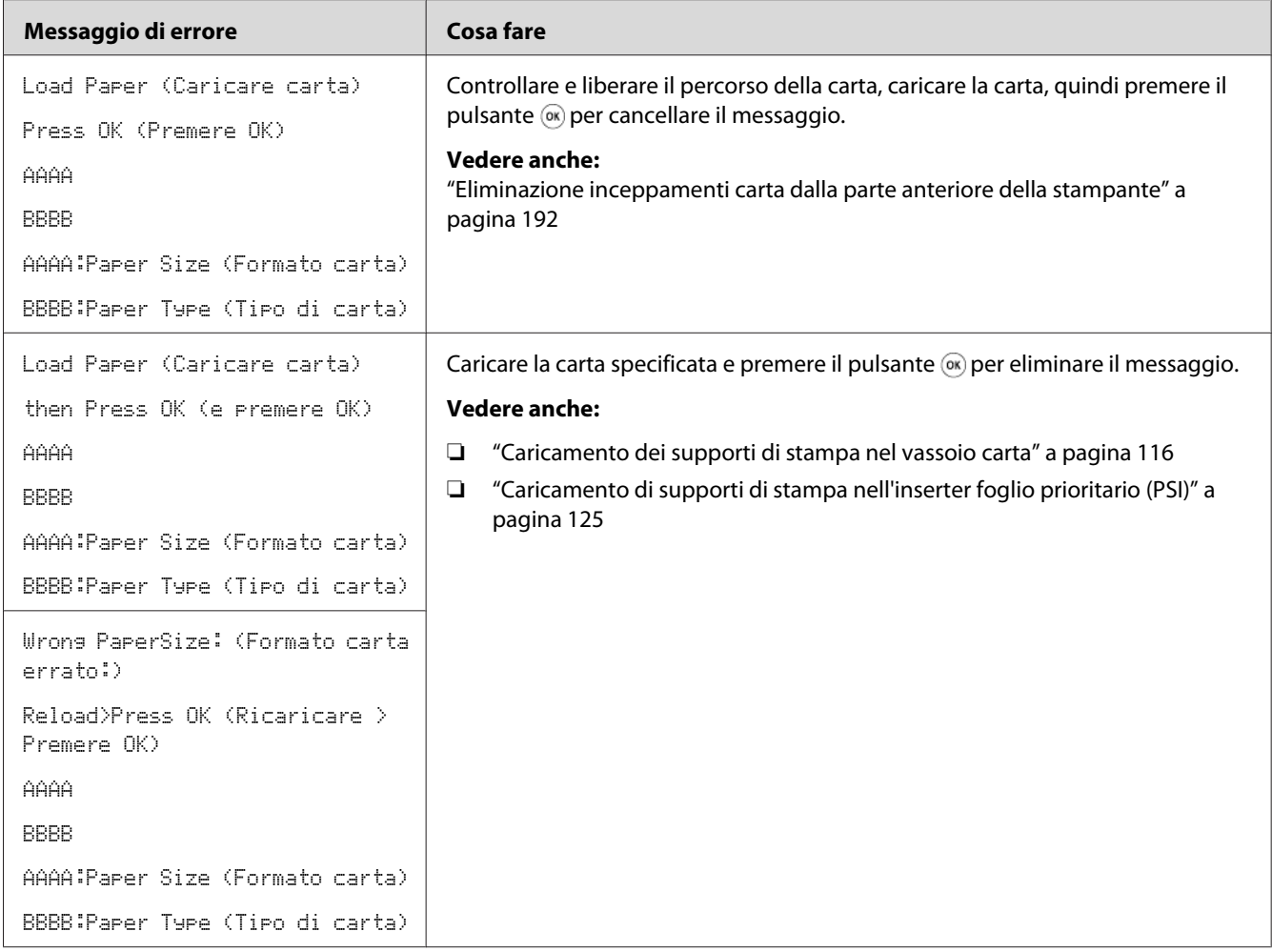

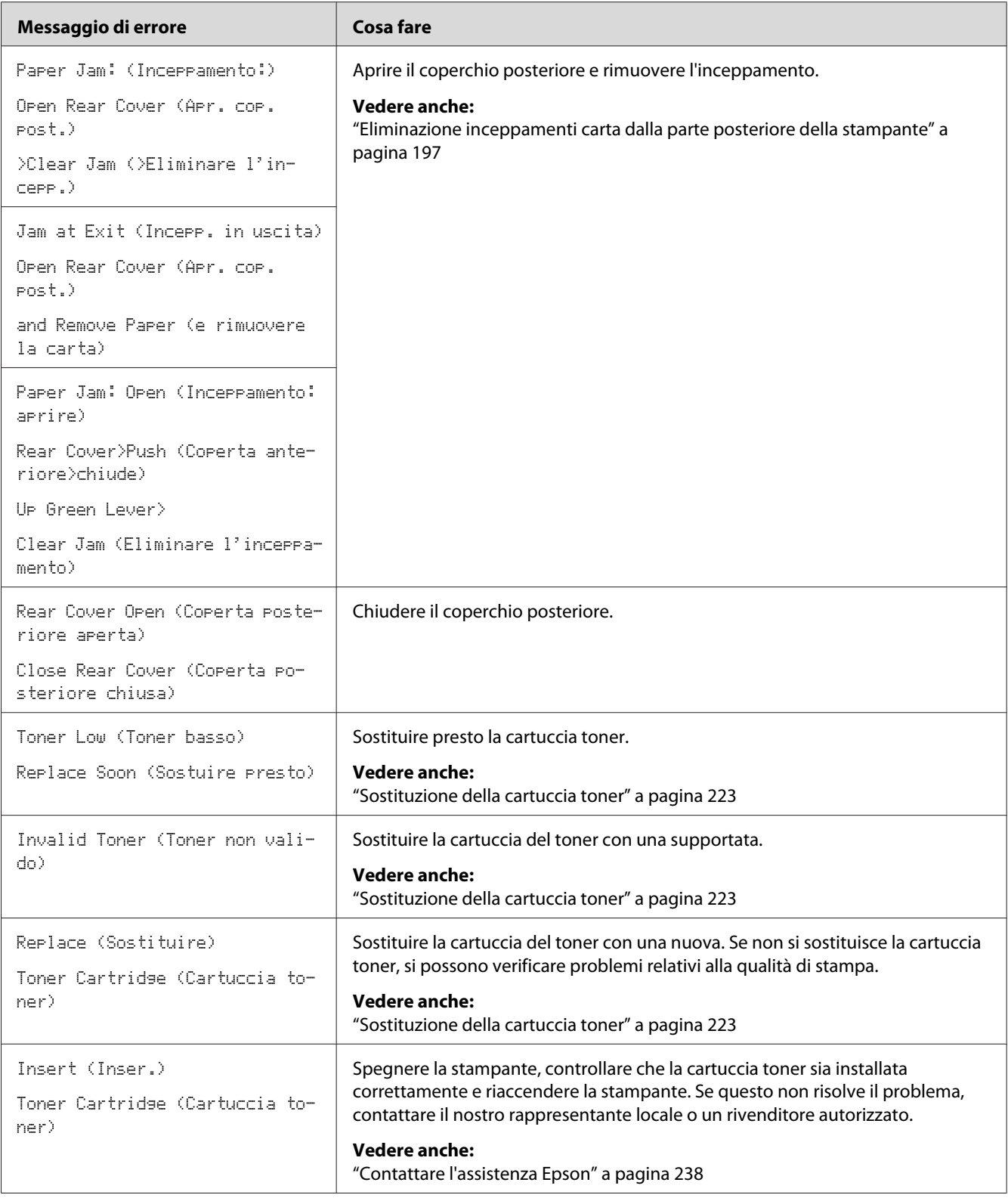

# <span id="page-219-0"></span>**Contattare l'assistenza**

Quando si chiama per richiedere assistenza per la stampante, prepararsi a descrivere il problema riscontrato o il messaggio di errore sul pannello LCD.

È necessario conoscere il modello e il numero di serie della stampante. Vedere l'etichetta sul coperchio posteriore della stampante.

### **Ottenere aiuto**

Forniamo diversi strumenti diagnostici automatici che aiutano a produrre e mantenere una stampa di qualità.

### **Messaggi del pannello LCD**

Il pannello LCD fornisce informazioni e aiuto con la risoluzione dei problemi. Quando si verifica un errore o una condizione di avviso, il pannello LCD visualizza un messaggio informativo sul problema.

*Vedere anche: ["Comprensione dei messaggi della stampante" a pagina 215](#page-214-0)*

### **Avvisi Status Monitor**

Status Monitor è uno strumento incluso nel Software Disc. Controlla automaticamente lo stato della stampante quando si invia un lavoro di stampa. Se la stampante non è in grado di stampare il lavoro, Status Monitor visualizza automaticamente un avviso sullo schermo del computer che avvisa che la stampante richiede attenzione.

# **Abilitazione della modalità Non Genuine Toner (Toner non origin.)**

Quando il toner in una cartuccia toner è vuoto, appare il messaggio Replace Toner Cartridge (Sostituire cartuccia toner).

Se si vuole utilizzare la stampante in modalità Non Genuine Toner (Toner non origin.), abilitare la modalità Non Genuine Toner (Toner non origin.) e sostituire la cartuccia toner.

#### *Importante:*

*Se si utilizza la stampante in modalità Non Genuine Toner (Toner non origin.), le prestazioni potrebbero non essere ottimali. E qualsiasi problema che potrebbe insorgere dovuto all'utilizzo della modalità Non Genuine Toner (Toner non origin.) non è coperto dalla nostra garanzia di qualità. L'uso continuo della modalità Non Genuine Toner (Toner non origin.) può anche causare guasti della stampante, e qualsiasi costo di riparazione per tali guasti sarà sostenuto dall'utente.*

#### *Nota:*

*Per disabilitare la modalità Non Genuine Toner (Toner non origin.), selezionare* Off (No) *per* Toner *di* Non Genuine Toner (Toner non originale) *sul pannello operatore o deselezionare la casella di controllo vicino a* **On (Sì)** *nella pagina* **Non Genuine Toner (Toner non origin.)** *della scheda* **Printer Maintenance (Manutenzione stampante)** *di Printer Setting Utility (Utility impostazioni stampante).*

### **Utilizzo del pannello operatore**

#### *Nota:*

*Prima di avviare l'operazione descritta in seguito, confermare che venga visualizzato* Ready to Print (Stampa pronta) *sul pannello LCD.*

- 1. Premere il pulsante  $\chi \equiv (Menu)$ .
- 2. Selezionare Admin Menu (Menu Ammin.), quindi premere il pulsante ...
- 3. Selezionare Maintenance (Manutenzione), quindi premere il pulsante ...
- 4. Selezionare Non Genuine Toner (Toner non originale), quindi premere il pulsante  $\infty$ .
- 5. Selezionare Toner, quindi premere il pulsante  $\infty$ .
- 6. Selezionare On  $(S_i)$ , quindi premere il pulsante  $\infty$ .
- 7. Premere il pulsante  $\ominus$  fino a quando viene visualizzata la pagina principale.

La stampante passa alla modalità Non Genuine Toner (Toner non originale).

### **Uso di Printer Setting Utility (Utility impostazioni stampante) (solo Windows)**

La seguente procedura utilizza Windows 7 come esempio.

#### 1. Fare clic su **Start** — **All Programs (Tutti i programmi)** — **EPSON** — La propria stampante — **Printer Setting Utility (Utility impostazioni stampante)**.

*Nota:*

*In questo passaggio viene visualizzata la finestra di selezione della stampante quando sono installati molteplici driver di stampa sul computer. In questo caso, fare clic sul nome della stampante desiderata elencato in* **Printer Name (Nome stampante)***.*

Si avvia la Printer Setting Utility (Utility impostazioni stampante).

- 2. Fare clic sulla scheda **Printer Maintenance (Manutenzione stampante)**.
- 3. Selezionare **Non Genuine Toner (Toner non origin.)** dall'elenco sul lato sinistro della pagina.

Viene visualizzata la pagina **Non Genuine Toner (Toner non origin.)**.

4. Selezionare la casella di controllo vicino a **On (Sì)**, quindi fare clic sul pulsante **Apply New Settings (Applica nuove impostazioni)**.

### <span id="page-222-0"></span>Capitolo 8

# **Manutenzione**

## **Sostituzione della cartuccia toner**

Le cartucce toner originali sono disponibili esclusivamente tramite Epson.

Si raccomanda di utilizzare una cartuccia toner originale per la stampante. Epson non fornisce coperture in garanzia per problemi causati dall'utilizzo di materiali di consumo non originali.

### !*Avvertenza:*

❏ *Utilizzare una scopa o un panno umido per rimuovere il toner versato. Non utilizzare mai un aspirapolvere per le perdite.*

*Potrebbe incendiarsi a causa delle scintille elettriche all'interno dell'aspirapolvere e potrebbe causare un esplosione. Se si versa un grande volume di toner, contattare il rappresentante locale Epson.*

❏ *Non gettare mai una cartuccia toner in fiamme libere. Il toner rimanente nella cartuccia potrebbe incendiarsi e causare ustioni o esplosioni. Se si ha una cartuccia toner usata che non è più necessaria, contattare il rappresentante locale Epson per lo smaltimento.*

### !*Attenzione:*

- ❏ *Tenere le cartucce tamburo (o il tamburo se non è del tipo a cartuccia) e le cartucce toner lontano dalla portata dei bambini. Se un bambino dovesse inghiottire accidentalmente del toner, sputarlo, sciacquare la bocca con acqua, bere acqua e consultare immediatamente un medico.*
- ❏ *Durante la sostituzione di cartucce tamburo (o del tamburo se non è del tipo a cartuccia) e delle cartucce toner, prestare attenzione a non versare il toner. In caso di versamenti di toner evitare il contatto con abiti, pelle, occhi e bocca ed evitare di inalare il toner.*
- ❏ *Se il toner viene a contatto con la pelle o con i vestiti, lavare con acqua e sapone. Se particelle di toner dovessero entrare negli occhi, lavare con acqua abbondante per almeno 15 minuti fino a quando l'irritazione passa. Consultare un medico se necessario. Se si inalano particelle di toner, spostarsi in un'area ben ventilata e sciacquare la bocca con acqua.*

*Se si dovesse inghiottire accidentalmente del toner, sputarlo, sciacquare la bocca con acqua, bere acqua in abbondanza e consultare immediatamente un medico.*

#### <span id="page-223-0"></span>*Importante:*

*Non agitare la cartuccia toner usata per evitare di versare il toner.*

### **Quando sostituire la cartuccia toner**

La stampante è dotata di una cartuccia toner: nero (K).

Quando una cartuccia toner raggiunge la sua durata utile appaiono i seguenti messaggi sul pannello LCD.

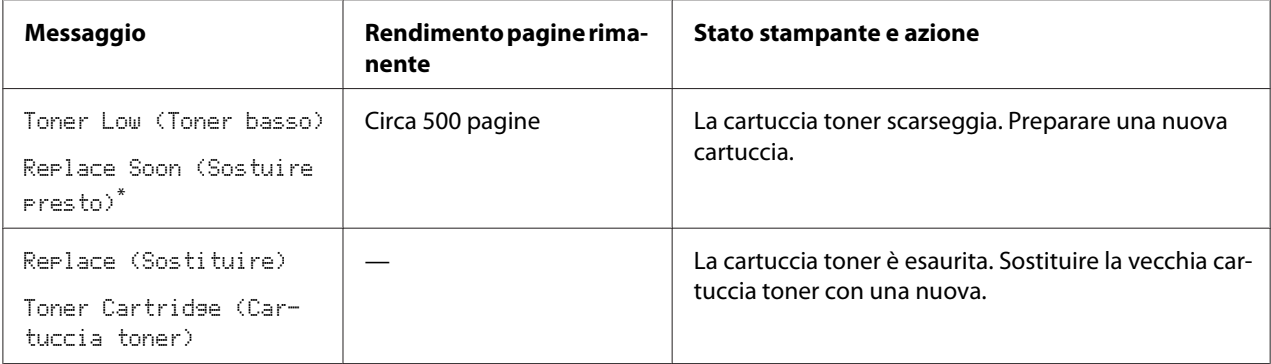

Questo avviso appare solo quando viene utilizzata una cartuccia toner originale (cioè la modalitàNon Genuine Toner (Toner non origin.) è disattivata).

#### *Importante:*

- ❏ *Quando si posiziona una cartuccia toner usata sul pavimento o su un tavolo, porre alcuni fogli di carta sotto la cartuccia toner per intercettare eventuale toner che potrebbe essere versato.*
- ❏ *Non riutilizzare vecchie cartucce toner rimosse dalla stampante. In caso contrario la qualità di stampa potrebbe venire influenzata negativamente.*
- ❏ *Non agitare o colpire la cartuccia toner usata. Il toner rimanente potrebbe venire versato.*
- ❏ *Raccomandiamo l'utilizzo di una cartuccia toner entro un anno dalla rimozione dalla confezione.*

# <span id="page-224-0"></span>**Rimozione della cartuccia toner**

1. Aprire il coperchio anteriore.

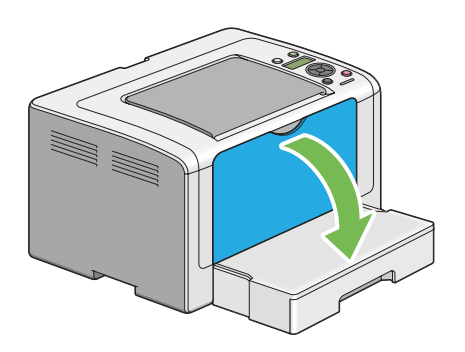

2. Aprire il coperchio di accesso al toner.

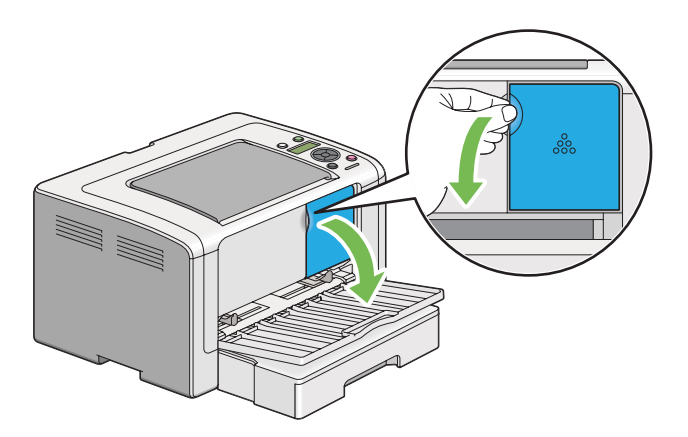

3. Disporre alcuni fogli di carta sul pavimento o sul tavolo dove si desidera deporre la cartuccia toner rimossa.

4. Ruotare la cartuccia toner in senso antiorario per sbloccarla.

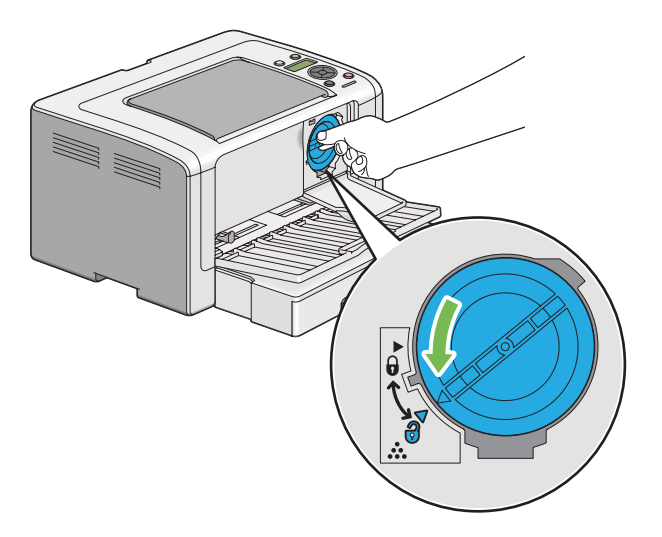

5. Estrarre la cartuccia toner.

#### *Importante:*

- ❏ *Non toccare l'otturatore della cartuccia toner usata.*
- ❏ *Estrarre sempre lentamente la cartuccia toner in modo da non versare il toner.*

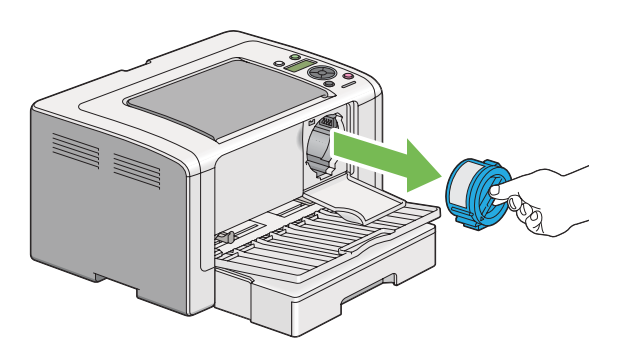

6. Deporre lentamente la cartuccia toner sui fogli di carta preparati al passaggio 4.

# <span id="page-226-0"></span>**Installazione di una cartuccia toner**

1. Estrarre la cartuccia toner nuova dalla confezione e agitarla cinque volte per distribuire il toner in modo omogeneo.

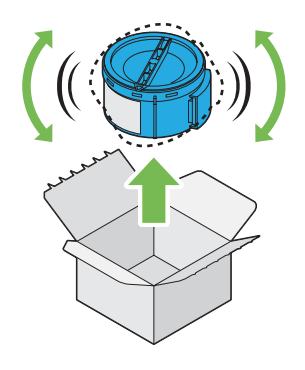

#### *Nota:*

*Maneggiare la cartuccia toner con attenzione per evitare di versare il toner.*

2. Inserire la cartuccia toner nel portacartuccia, quindi ruotarla in senso orario facendola allineare al segno di bloccaggio.

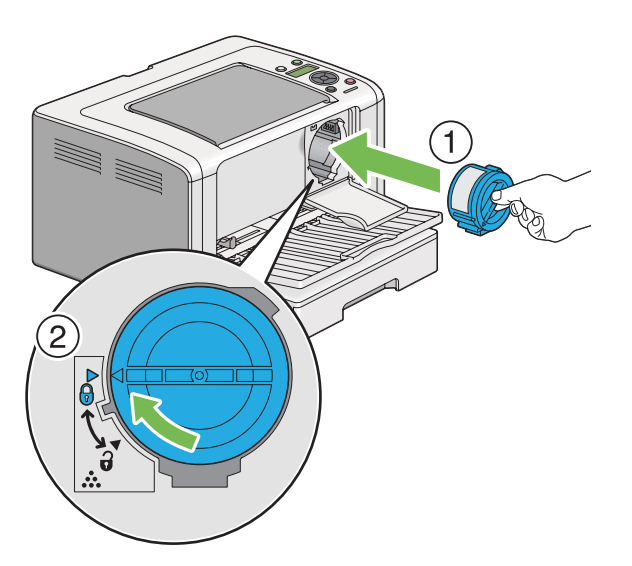

#### *Importante:*

*Assicurarsi di aver installato la cartuccia toner saldamente prima della stampa. In caso contrario si potrebbero causare alcuni difetti.*

3. Chiudere il coperchio di accesso al toner. Assicurarsi che il coperchio scatti in posizione.

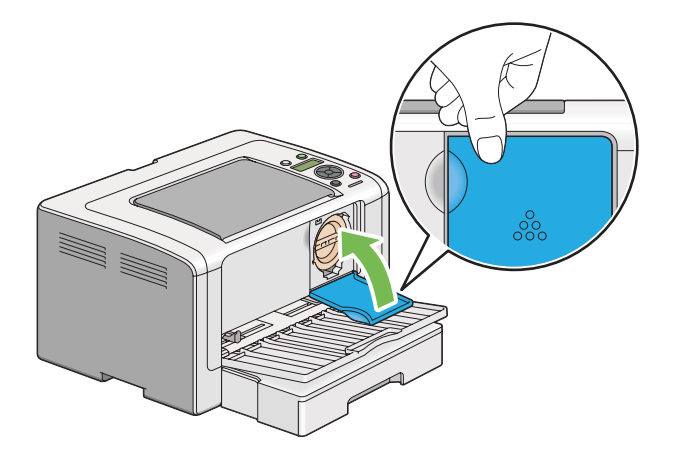

4. Chiudere il coperchio anteriore.

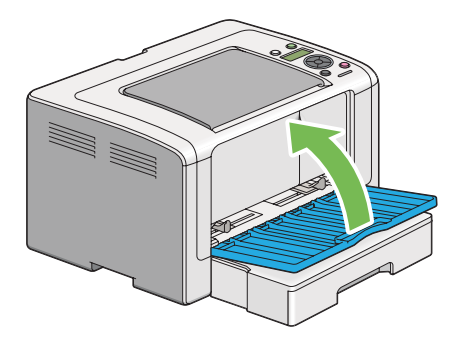

- 5. Porre la cartuccia toner rimossa nella scatola che conteneva la cartuccia toner installata.
- 6. Prestando attenzione a non toccare il toner versato, eliminare i fogli di carta utilizzati per la sostituzione della cartuccia toner.

# **Ordine di forniture**

Occasionalmente deve essere ordinata la cartuccia toner. La cartuccia toner include istruzioni di installazione sulla scatola.

# <span id="page-228-0"></span>**Materiali di consumo**

#### *Importante:*

*Utilizzare solo materiali di consumo raccomandati. L'uso di qualsiasi materiale di consumo diverso da quelli consigliati può influenzare la qualità e le prestazioni della macchina.*

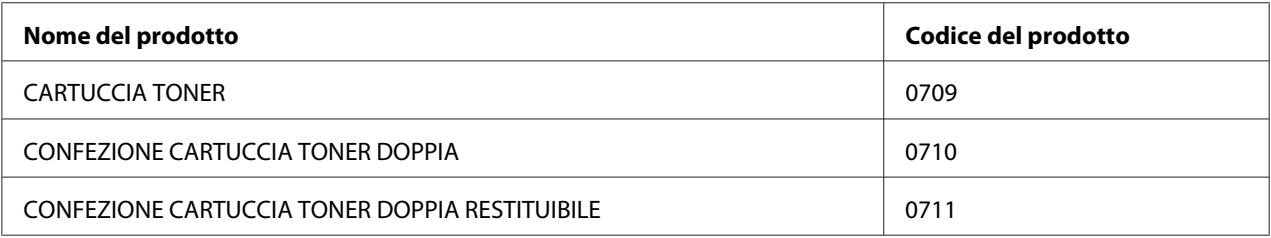

#### *Importante:*

*Il numero di pagine stampabili è valido quando si utilizza carta comune A4 SEF ( ) e la stampa avviene continuamente con un rapporto di stampa del 5% per la densità d'immagine. Inoltre rispetta i valori pubblici sulla base di JIS X6931 (ISO/IEC 19752). Questi valori sono solo delle stime e variano a seconda delle condizioni, ad esempio il contenuto da stampare, il formato carta, il tipo carta, l'ambiente operativo della stampante, il processo di inizializzazione eseguito all'accensione o allo spegnimento della stampane e le regolazioni da eseguire per mantenere la qualità di stampa.*

#### *Nota:*

- ❏ *Il numero di pagine stampabile con la cartuccia di toner iniziale fornita con la stampante è di circa 1000 pagine.*
- ❏ *Ciascuna cartuccia toner include istruzioni di installazione sulla scatola.*

# **Quando ordinare una cartuccia toner**

Il pannello LCD visualizza un avviso quando la cartuccia toner è vicina al momento della sostituzione. Controllare di avere a portata di mano un ricambio. È importante ordinare una cartuccia toner quando il messaggio appare per la prima volta per evitare interruzioni di stampa. Il pannello LCD visualizza un messaggio di errore quando la cartuccia toner deve essere sostituita.

Per ordinare una cartuccia toner, contattare il nostro rappresentante locale o un rivenditore autorizzato.

#### <span id="page-229-0"></span>*Importante:*

*La stampante è progettata per fornire le prestazioni e la qualità di stampa più stabili quando utilizzata con la cartuccia toner raccomandata. Il mancato utilizzo della cartuccia toner raccomandata per questa stampante degrada le prestazioni e la qualità di stampa della stampante. Inoltre si potrebbero dover sostenere delle spese se la stampante si guasta. Per ricevere l'aiuto dell'assistenza clienti e ottenere le prestazioni ottimali della stampante, assicurarsi di utilizzare la cartuccia toner raccomandata.*

### **Riciclo delle forniture**

- ❏ Per la protezione dell'ambiente e un utilizzo efficiente delle risorse, Epson riutilizza le cartucce e i tamburi (fotoricettori) di toner restituiti per fabbricare parti riciclate, materiali riciclati o per il recupero energetico.
- ❏ Per le cartucce toner non più necessarie è richiesto uno smaltimento corretto. Non aprire le cartucce toner. Restituirli al rappresentante locale Epson.

# **Conservazione dei materiali di consumo**

Conservare i materiali di consumo nella loro confezione originale fino a quando è necessario utilizzarli. Non conservare i materiali di consumo in:

- ❏ Temperature maggiori di 40 ˚C.
- ❏ Un ambiente con sbalzi estremi di umidità o temperatura.
- ❏ Luce solare diretta.
- ❏ Luoghi polverosi.
- ❏ Auto per un lungo periodo di tempo.
- ❏ Un ambiente in cui sono presenti gas corrosivi.
- ❏ Un ambiente con aria salata.

## <span id="page-230-0"></span>**Gestione della stampante**

# **Controllo o gestione della stampante con EpsonNet Config**

Quando la stampante è installata in un ambiente TCP/IP, è possibile controllare lo stato della stampante e configurare le impostazioni utilizzando un browser web su un computer di rete. È anche possibile utilizzare EpsonNet Config per controllare il volume rimanente di materiali di consumo e la carta caricata nella stampante.

#### *Nota:*

*Quando si utilizza la stampante come stampante locale, non è possibile utilizzare EpsonNet Config. Per ulteriori dettagli sul controllo dello stato di una stampante locale, fare riferimento a "Controllo dello stato stampante con Status Monitor (solo Windows)" a pagina 231.*

#### **Avvio di EpsonNet Config**

Utilizzare la procedura seguente per avviare EpsonNet Config.

- 1. Avviare il browser web.
- 2. Inserire l'indirizzo IP della stampante nella barra dell'indirizzo, quindi premere il tasto **Enter**.

EpsonNet Config viene visualizzato nel browser.

#### Utilizzo della Guida in linea

Per ulteriori dettagli sulle voci che possono essere impostate in EpsonNet Config, fare clic sul pulsante **Help (Guida)** per visualizzare la guida in linea.

### **Controllo dello stato stampante con Status Monitor (solo Windows)**

Status Monitor è uno strumento installato con il driver di stampa. Controlla automaticamente lo stato della stampante quando si invia un lavoro di stampa. Status Monitor può anche controllare lo stato del vassoio carta e la quantità rimanente di toner nella cartuccia.

#### **Avvio di Status Monitor**

Fare doppio clic sull'icona Status Monitor nella barra delle applicazioni o fare clic con il tasto destro sull'icona e selezionare **Printer Selection (Selezione stampante)**.

<span id="page-231-0"></span>Se l'icona Status Monitor non è visualizzata sulla barra delle applicazioni, aprire Status Monitor dal menu **Start**.

La seguente procedura utilizza Microsoft Windows 7 come esempio.

1. Fare clic su **Start** — **All Programs (Tutti i programmi)** — **EPSON** — La propria stampante — **Activate Status Monitor**.

Viene visualizzata la finestra **Printer Selection (Selezione stampante)**.

2. Fare clic sul nome della stampante desiderata dall'elenco.

Viene visualizzata la finestra **Printer Status (Stato stampante)**.

Per ulteriori dettagli sulle funzioni di Status Monitor, fare riferimento a Help (Guida) di Status Monitor.

#### *Vedere anche:*

*["Status Monitor \(solo Windows\)" a pagina 23](#page-22-0)*

#### **Verifica dello stato stampante tramite e-mail**

Quando si è collegati ad un ambiente di rete in cui è disponibile uno scambio di e-mail, la stampante può inviare un rapporto e-mail ad indirizzi e-mail specificati contenente le seguenti informazioni:

❏ Le impostazioni di rete e lo stato stampante

❏ Lo stato di errore che si è verificato sulla stampante

#### **Impostazione dell'ambiente e-mail**

Accedere a EpsonNet Config. Nella scheda **Properties (Proprietà)**, configurare le impostazioni seguenti in base al proprio ambiente e-mail. Dopo aver configurato le impostazioni in ciascuna finestra, fare sempre clic su **Apply (Applica)** e quindi spegnere e riaccendere la stampante. Per ulteriori dettagli su ciascuna voce, fare riferimento alla Help (Guida) sul EpsonNet Config.

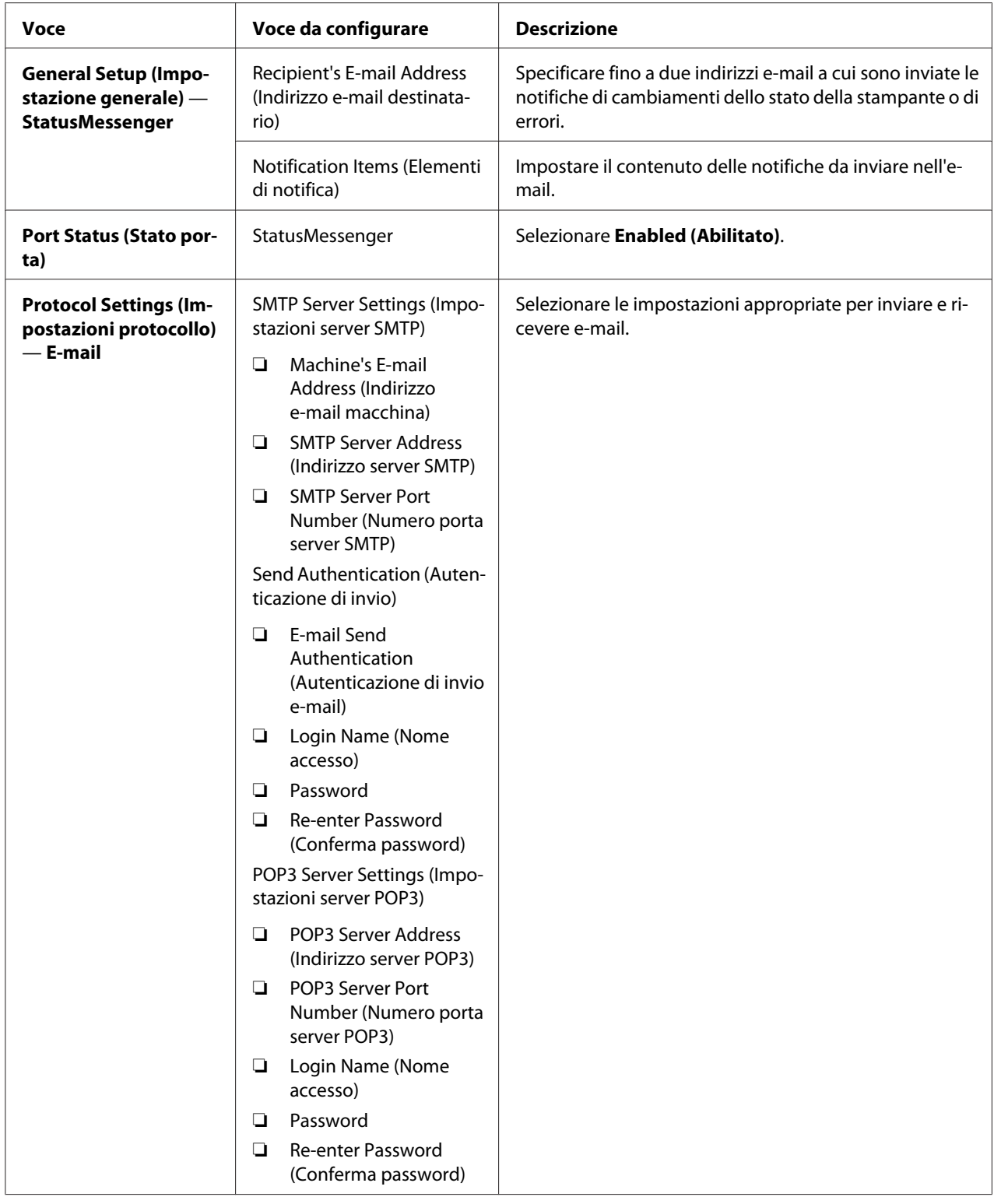

# <span id="page-233-0"></span>**Risparmiare forniture**

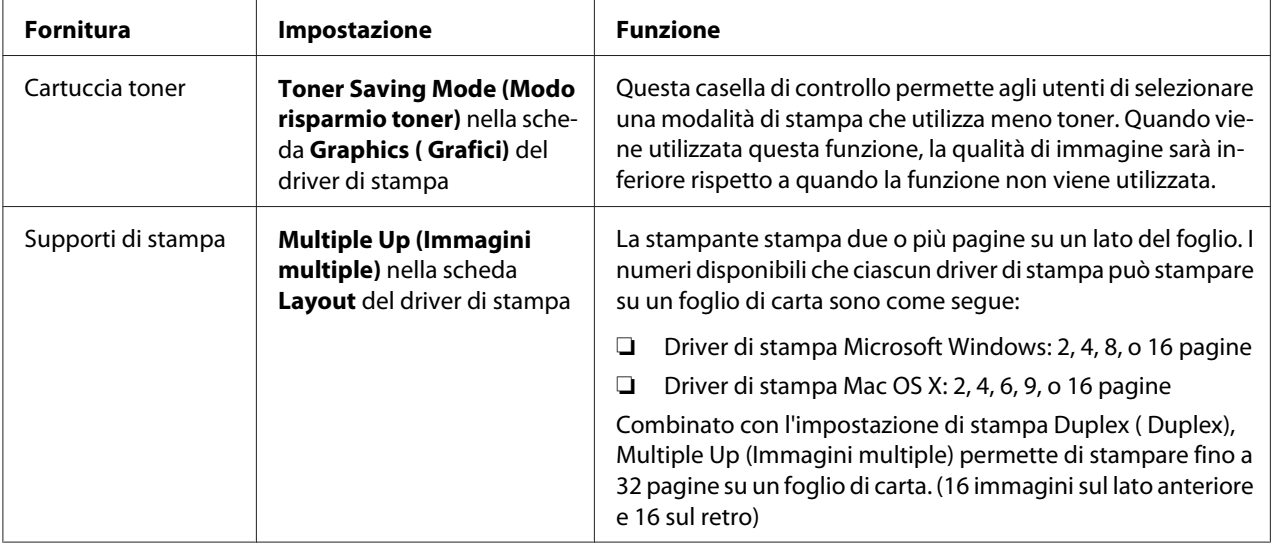

È possibile modificare diverse impostazioni del driver di stampa per risparmiare toner e carta.

# **Controllo dei conteggi pagina**

È possibile stampare la pagina System Settings (Impost. sistema) per verificare il numero totale di pagine stampate. Il numero totale di pagine stampate è indicato nella sezione Print Volume, classificato per formati carta.

La stampa su un singolo lato (inclusa la stampa Multiple Up (Immagini multiple)) viene contata come un lavoro, mentre la stampa su due lati (inclusa la stampa Multiple Up (Immagini multiple)) viene contata come due lavori. Nella stampa fronte/retro, se si verifica un errore dopo che un lato è stato stampato correttamente, questo viene contato come uno.

Quando si stampa su due lati, potrebbe essere inserita automaticamente una pagina vuota a seconda delle impostazioni dell'applicazione. In tal caso la pagina vuota viene contata come una pagina. Se viene inserita una pagina bianca per le pagine dispari durante la stampa fronte-retro e il retro dell'ultima pagina dispari rimane bianco, tale pagina viene esclusa dal conteggio pagine.

#### *Nota:*

*Per informazioni dettagliate su come stampare la pagina System Settings (Impost. sistema), fare riferimento a ["Stampa della pagina System Settings \(Impost. sistema\)" a pagina 148](#page-147-0).*

# <span id="page-234-0"></span>**Spostare la stampante**

1. Spegnere la stampante.

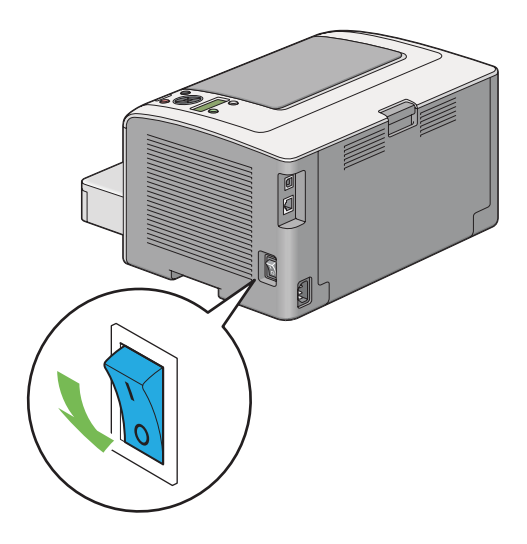

2. Scollegare il cavo di alimentazione, il cavo di interfaccia e qualsiasi altro cavo.

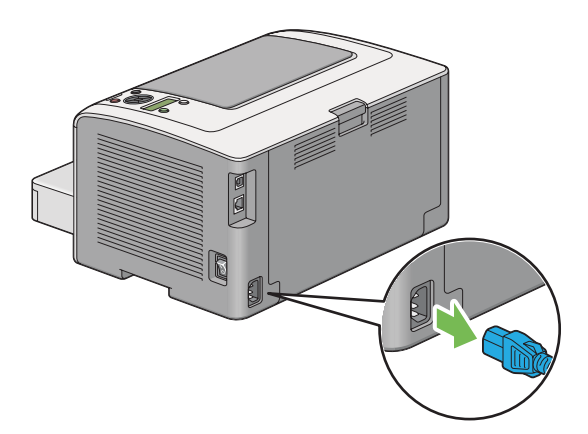

3. Rimuovere tutta la carta dal vassoio d'uscita centrale e chiudere l'estensione del vassoio d'uscita se è aperta.

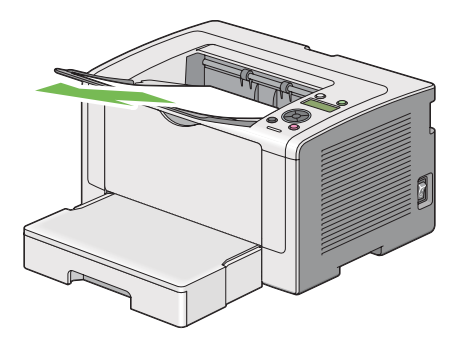

4. Rimuovere il vassoio carta dalla stampante.

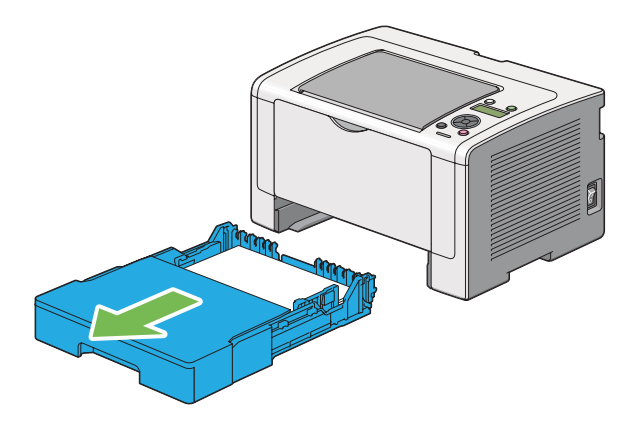

5. Sollevare e spostare delicatamente la stampante.

#### *Nota:*

*Se la stampante deve essere spostata per una lunga distanza, assicurarsi di rimuovere la cartuccia toner e di riporre la stampante in una scatola per evitare che il toner venga versato.*

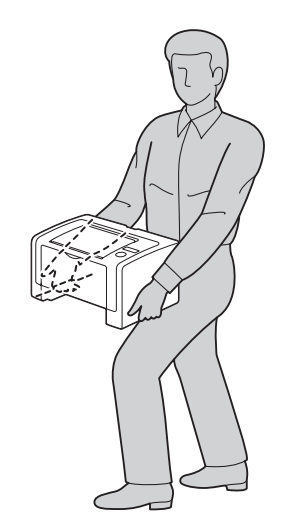

6. Posizionare la stampante nella nuova posizione e riposizionare il vassoio carta.

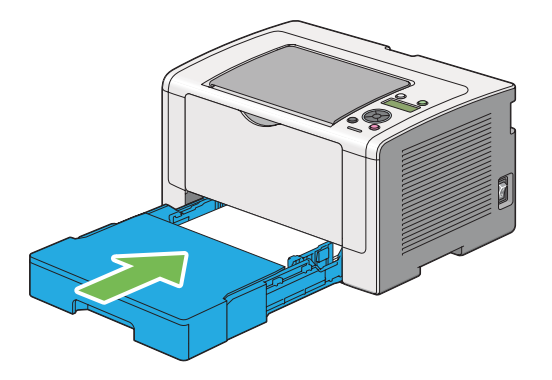

# <span id="page-237-0"></span>Appendice A **Dove ottenere assistenza**

### **Contattare l'assistenza Epson**

### **Prima di contattare Epson**

Se il prodotto Epson non sta funzionando correttamente e non si riesce a risolvere il problema applicando le soluzioni proposte nella documentazione del prodotto, contattare il centro di assistenza tecnica Epson. Se l'assistenza Epson per una determinata zona non figura nell'elenco che segue, rivolgersi al rivenditore presso il quale è stato acquistato il prodotto.

L'assistenza Epson potrà risultare più efficiente e rapida se vengono fornite le seguenti informazioni:

- ❏ Numero di serie del prodotto (L'etichetta del numero di serie si trova di solito sul retro del prodotto).
- ❏ Modello del prodotto
- ❏ Versione del software del prodotto (Fare clic su **About (Info su...)**, **Version Info (Informazioni sulla versione)** o su un pulsante simile nel software del prodotto).
- ❏ Marca e modello del computer
- ❏ Nome e versione del sistema operativo del computer
- ❏ Nomi e versioni delle applicazioni usate abitualmente con il prodotto

### **Assistenza per gli utenti in Europa**

Per informazioni su come contattare l'assistenza Epson, controllare il **documento di garanzia Paneuropeo**.

### **Assistenza per gli utenti in Taiwan**

I contatti per informazioni, supporto e servizi sono:

#### **World Wide Web ([http://www.epson.com.tw\)](http://www.epson.com.tw)**

Sono disponibili informazioni sulle specifiche di prodotto, driver da scaricare e richieste sui prodotti.

### **Helpdesk Epson (telefono: +0280242008)**

Il nostro HelpDesk può aiutarvi al telefono per quanto segue:

- ❏ Richieste di vendita e informazioni sui prodotti
- ❏ Domande o problemi sull'uso del prodotto
- ❏ Richieste sul servizio riparazioni e la garanzia

#### **Centro assistenza riparazioni:**

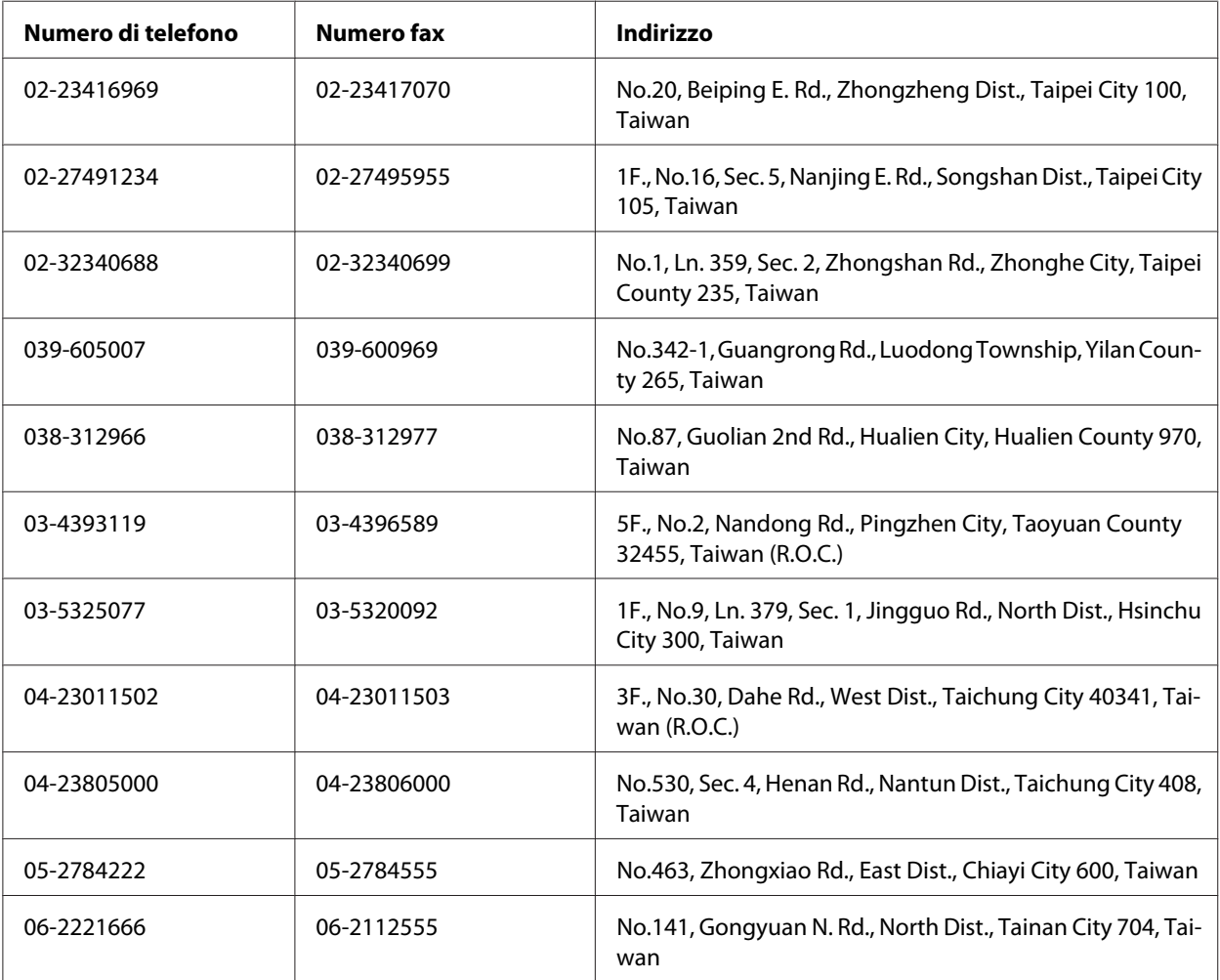

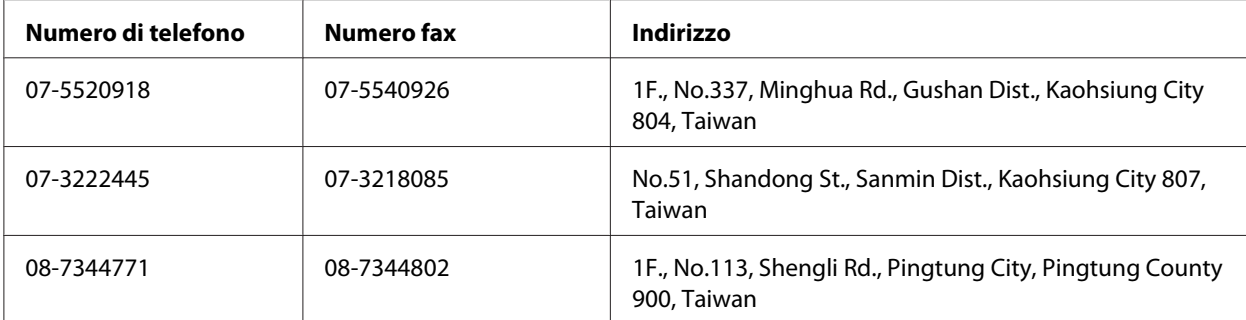

### **Assistenza per gli utenti a Singapore**

Le fonti di informazioni, assistenza e servizi disponibili da Epson Singapore sono:

#### **World Wide Web (<http://www.epson.com.sg>)**

Sono disponibili informazioni sulle specifiche di prodotto, driver da scaricare, domande frequenti (FAQ), richieste di vendita e assistenza tecnica via e-mail.

#### **Epson HelpDesk (Telefono: (65) 6586 3111)**

Il nostro HelpDesk può aiutarvi al telefono per quanto segue:

- ❏ Richieste di vendita e informazioni sui prodotti
- ❏ Domande o problemi sull'uso del prodotto
- ❏ Richieste sul servizio riparazioni e la garanzia

### **Assistenza per gli utenti in Tailandia**

I contatti per informazioni, supporto e servizi sono:

#### **World Wide Web ([http://www.epson.co.th\)](http://www.epson.co.th)**

Sono disponibili informazioni sulle specifiche di prodotto, driver da scaricare, domande frequenti (FAQ), ed e-mail.

#### **Hotline Epson (Telefono: (66) 2685-9899)**

La nostra Hotline può aiutarvi al telefono per quanto segue:

- ❏ Richieste di vendita e informazioni sui prodotti
- ❏ Domande o problemi sull'uso del prodotto
- ❏ Richieste sul servizio riparazioni e la garanzia

### **Assistenza per gli utenti in Vietnam**

I contatti per informazioni, supporto e servizi sono:

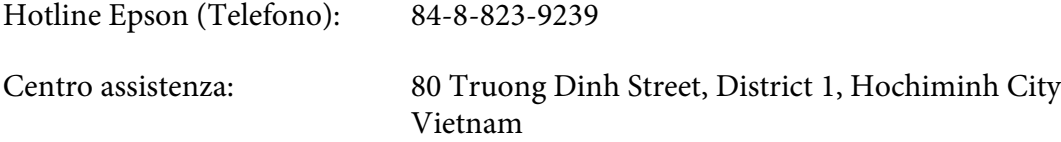

### **Assistenza per gli utenti in Indonesia**

I contatti per informazioni, supporto e servizi sono:

#### **World Wide Web ([http://www.epson.co.id\)](http://www.epson.co.id)**

- ❏ Informazioni sulle specifiche di prodotto, driver da scaricare
- ❏ Domande frequenti (FAQ), richieste di vendita, domande tramite e-mail

#### **Hotline Epson**

- ❏ Richieste di vendita e informazioni sui prodotti
- ❏ Assistenza tecnica

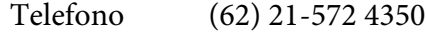

Fax (62) 21-572 4357

### **Centro assistenza Epson**

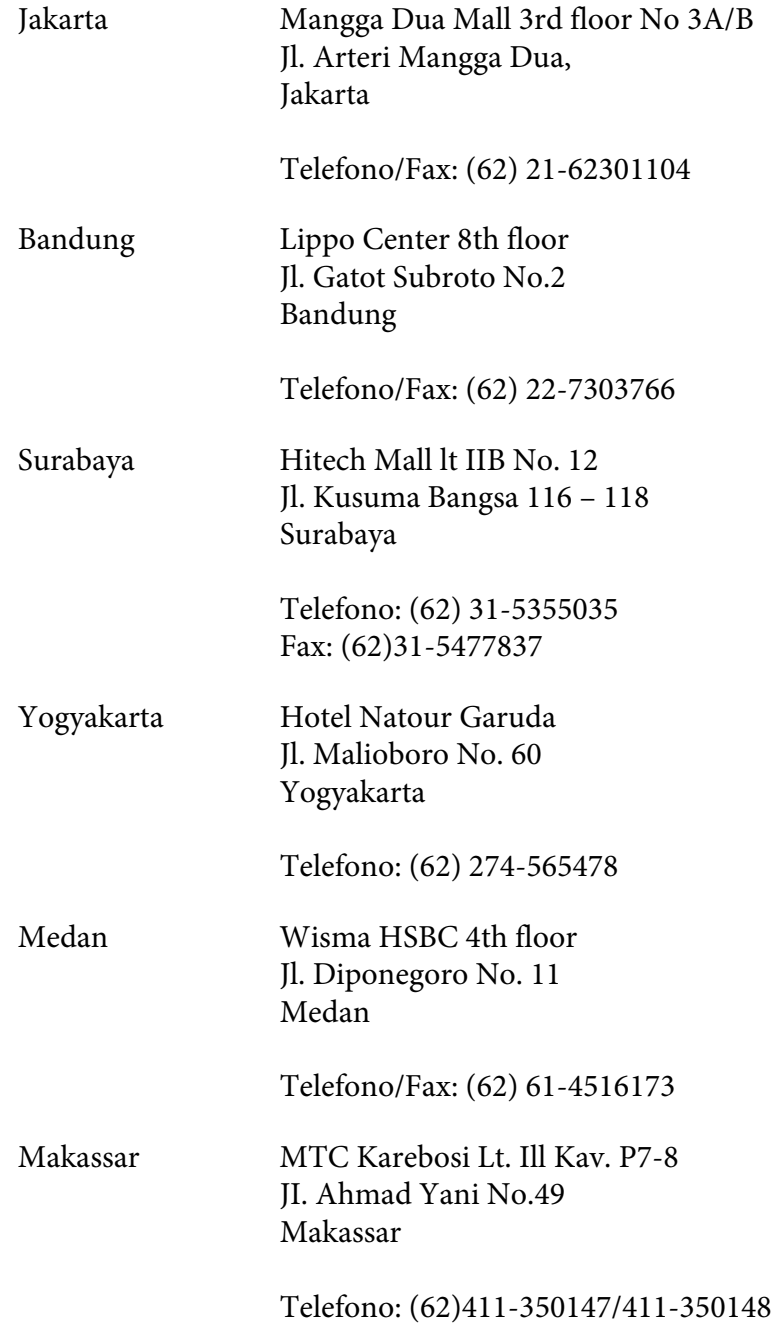

### **Assistenza per utenti a Hong Kong**

Per ottenere assistenza tecnica e altri servizi post vendita gli utenti sono invitati a contattare Epson Hong Kong Limited.

#### **Home Page Internet**

Epson Hong Kong ha stabilito una home page locale sia in cinese che in inglese su Internet per fornire le seguenti informazioni agli utenti:

- ❏ Informazioni sui prodotti
- ❏ Risposte alle domande frequenti (FAQ)
- ❏ Versioni più recenti dei driver dei prodotti Epson

Gli utenti possono accedere la nostra home page Internet su:

<http://www.epson.com.hk>

#### **Hotline di assistenza tecnica**

È anche possibile contattare il nostro personale tecnico ai seguenti numeri di telefono e di fax:

Telefono: (852) 2827-8911 Fax: (852) 2827-4383

### **Assistenza per gli utenti in Malesia**

I contatti per informazioni, supporto e servizi sono:

#### **World Wide Web (<http://www.epson.com.my>)**

- ❏ Informazioni sulle specifiche di prodotto, driver da scaricare
- ❏ Domande frequenti (FAQ), richieste di vendita, domande tramite e-mail

#### **Epson Trading (M) Sdn. Bhd.**

Head Office.

Telefono: 603-56288288

Fax: 603-56288388/399

#### Helpdesk Epson

❏ Richieste di vendita e informazioni sui prodotti (Infoline)

Telefono: 603-56288222

❏ Richieste sui servizi di riparazione e la garanzia, utilizzo del prodotto e assistenza tecnica (Techline)

Telefono: 603-56288333

### **Assistenza per gli utenti nelle Filippine**

Per ottenere assistenza tecnica e altri servizi post vendita gli utenti sono invitati a contattare Epson Philippines Corporation ai numero di telefono e fax e all'indirizzo e-mail seguenti:

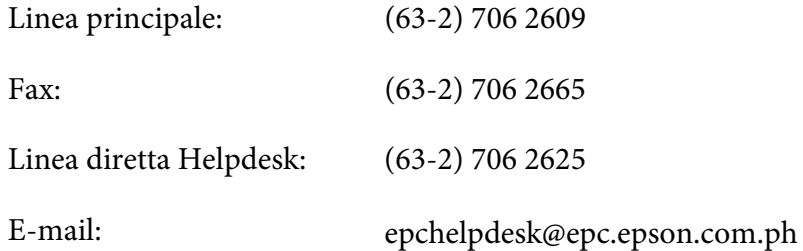

#### **World Wide Web** [\(http://www.epson.com.ph](http://www.epson.com.ph))

Sono disponibili informazioni sulle specifiche di prodotto, driver da scaricare, domande frequenti (FAQ), e richieste via e-mail.

#### **Numero gratuito 1800-1069-EPSON(37766)**

La nostra Hotline può aiutarvi al telefono per quanto segue:

❏ Richieste di vendita e informazioni sui prodotti

- ❏ Domande o problemi sull'uso del prodotto
- ❏ Richieste sul servizio riparazioni e la garanzia

# **Indice**

# $\boldsymbol{A}$

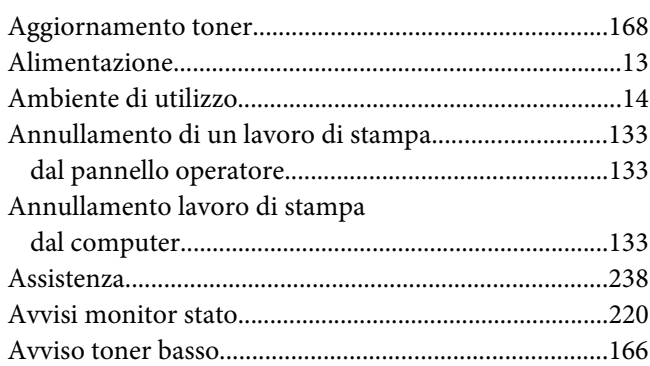

# $\boldsymbol{B}$

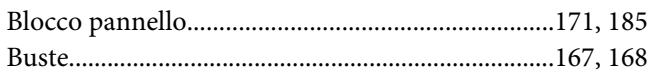

# $\mathsf{C}$

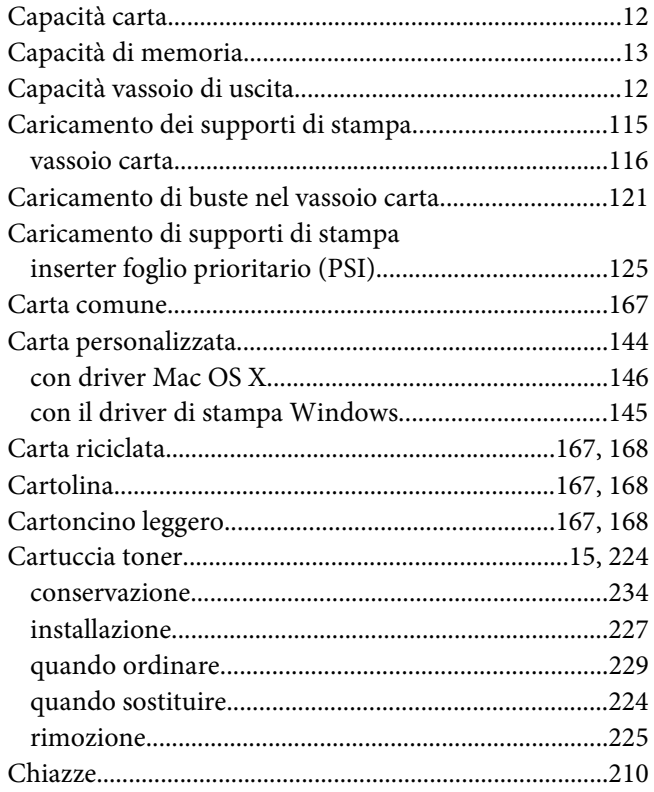

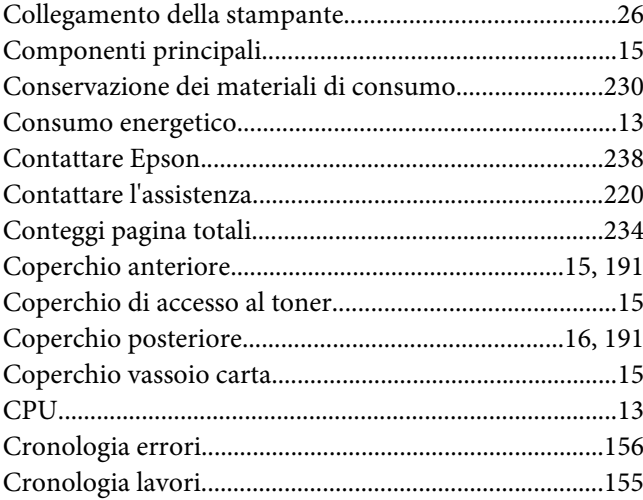

## $\boldsymbol{D}$

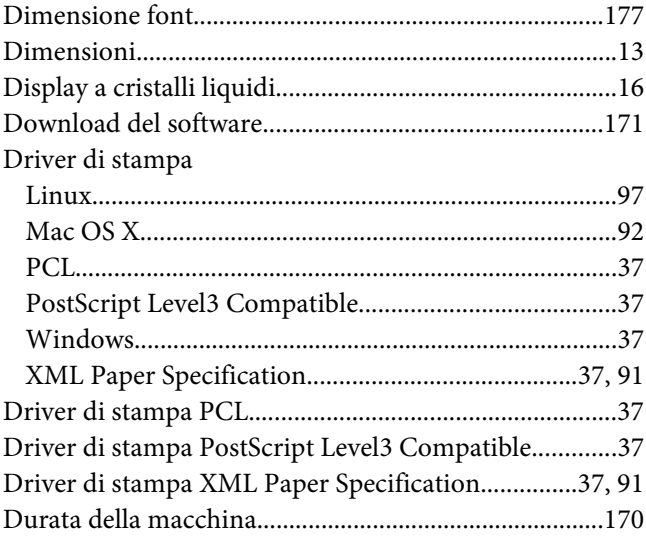

### $\pmb{E}$

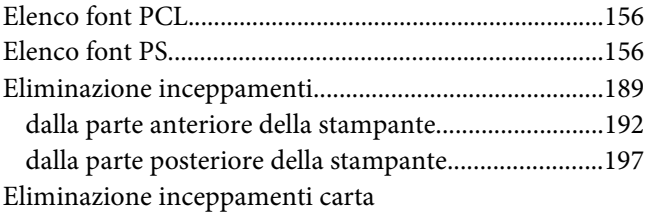

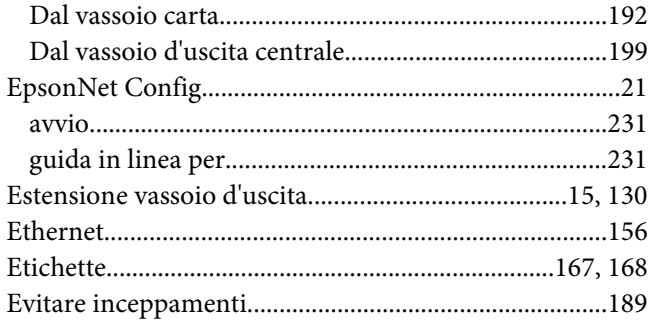

### $\overline{F}$

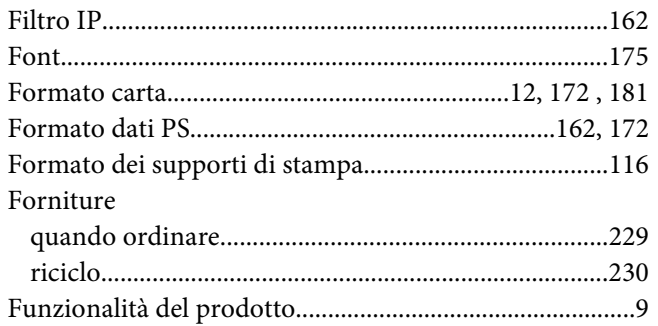

## G

#### Guida

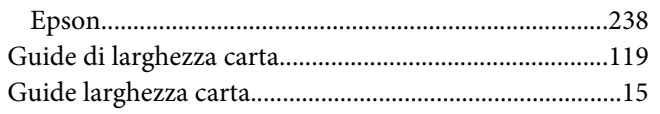

### $\overline{I}$

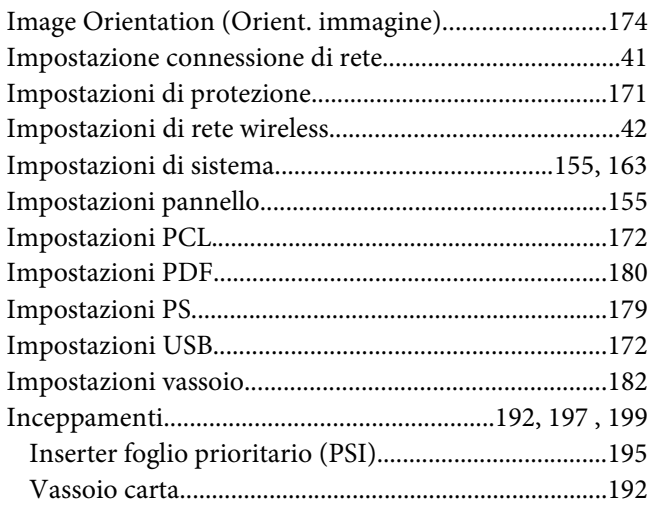

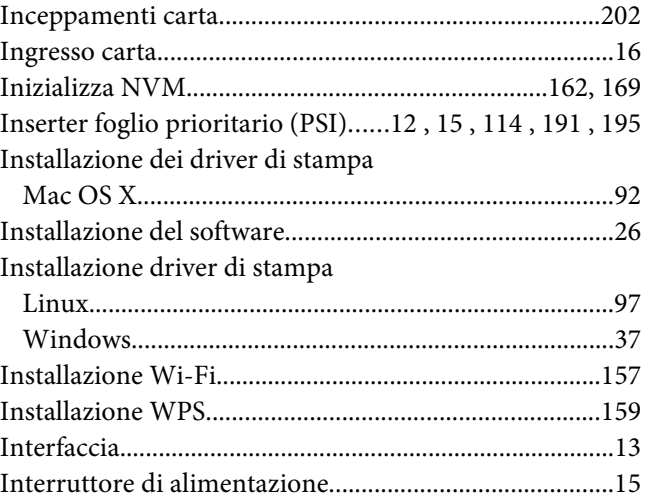

## $\mathbf{L}$

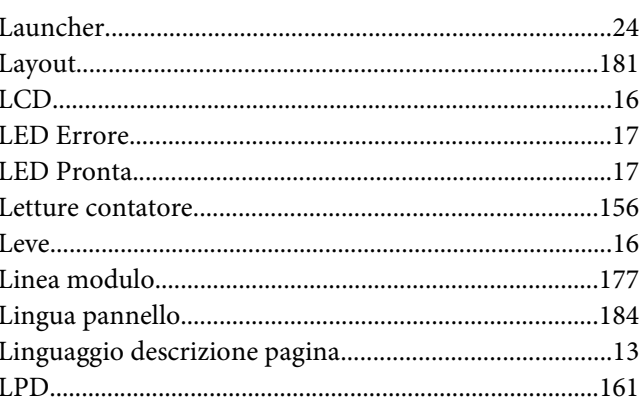

### $\boldsymbol{M}$

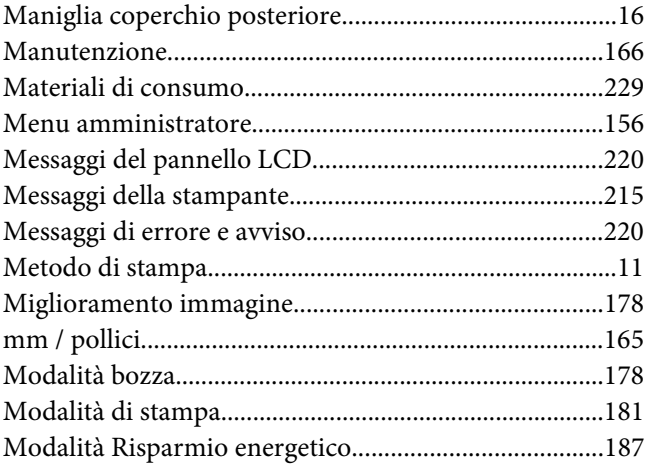

# $\overline{N}$

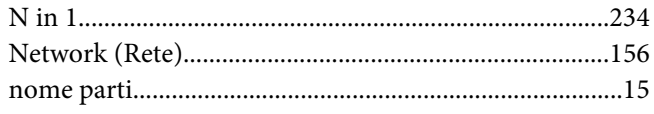

# $\boldsymbol{o}$

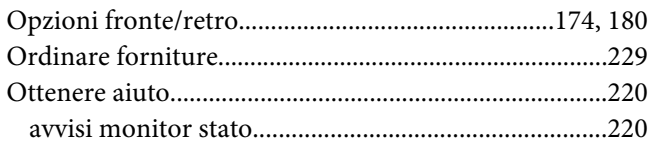

### $\boldsymbol{P}$

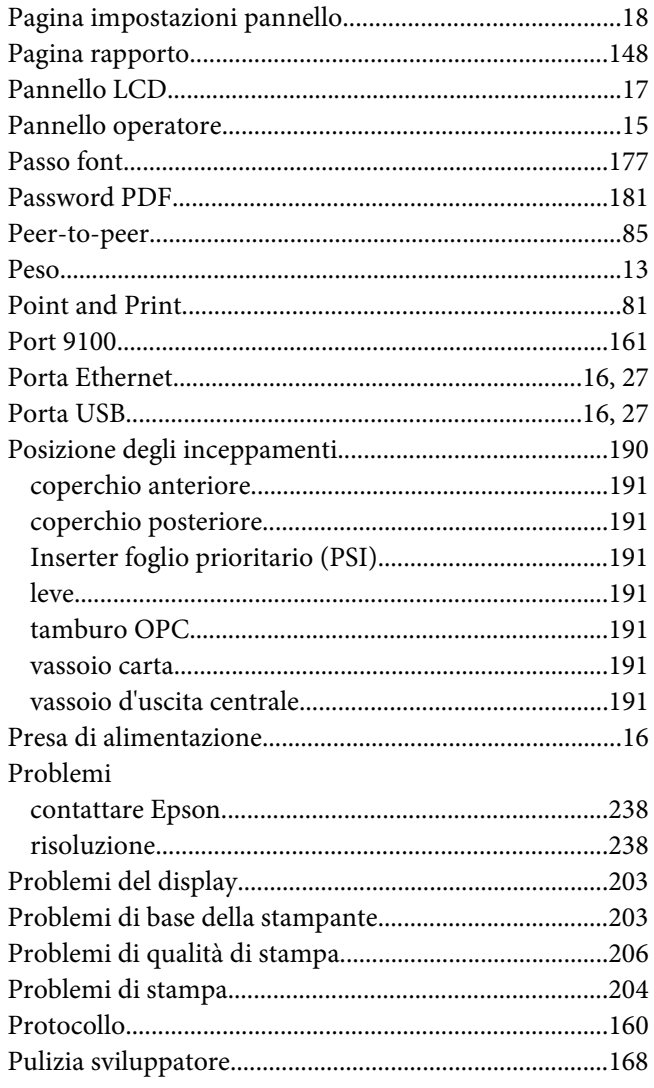

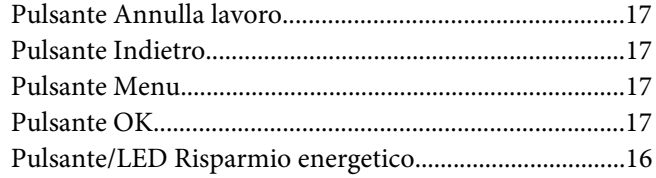

# $\boldsymbol{Q}$

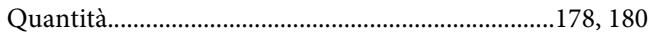

### $\overline{R}$

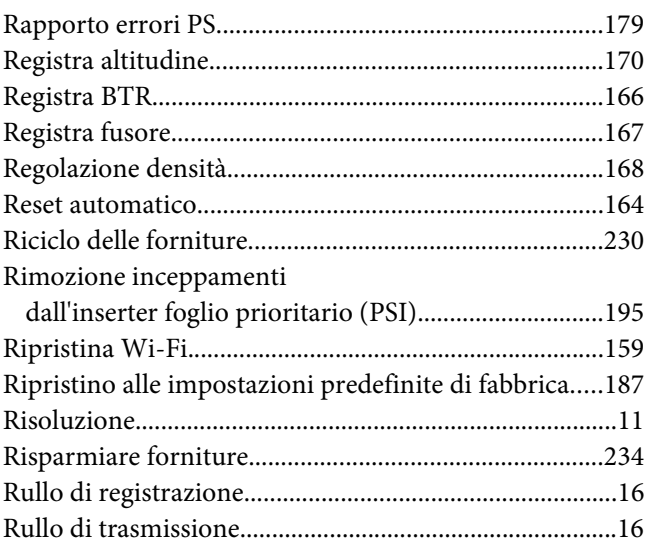

# $\mathsf{s}$

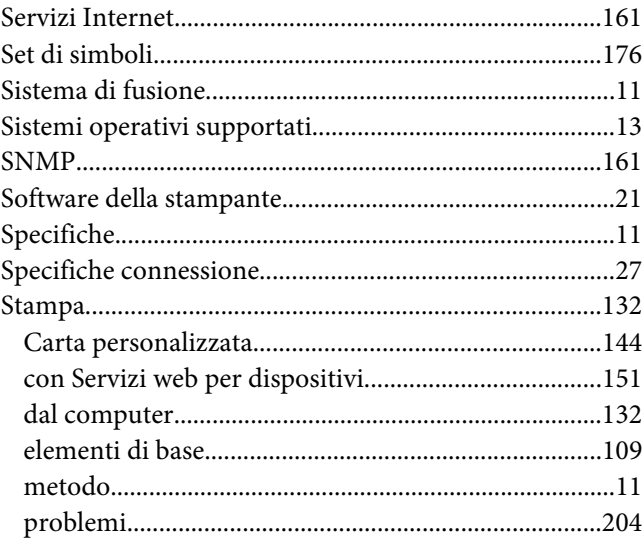

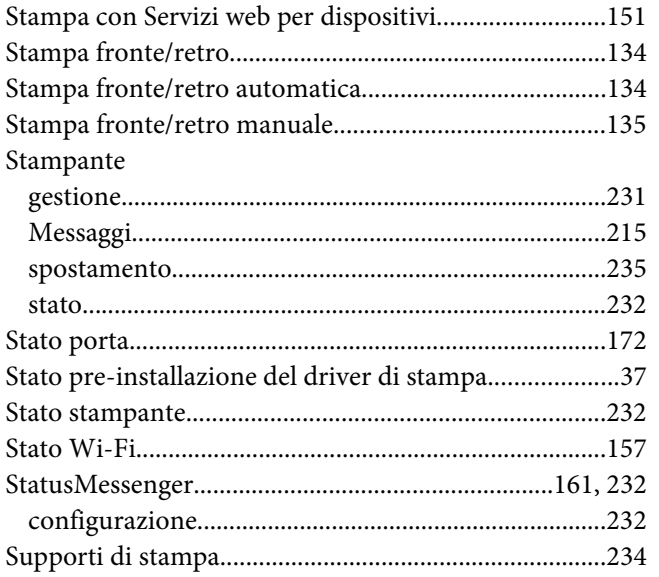

# $\overline{I}$

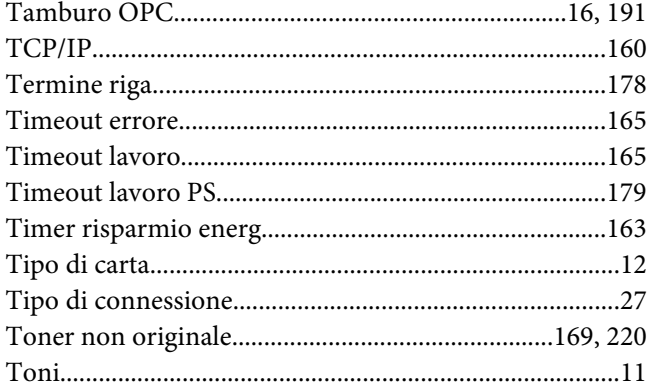

### $\boldsymbol{U}$

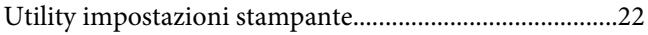

### $\boldsymbol{V}$

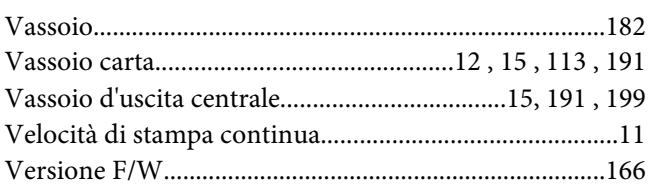